# MyHOME

# **Smarther NETATMO**

**SXG/SXM/SXW8002 – XW/SXW8002W – XW/XM/XG8002 0 490 38 – 0 490 39 – 0 490 40**

*Εγχειρίδιο χρήσης και εγκατάστασης*

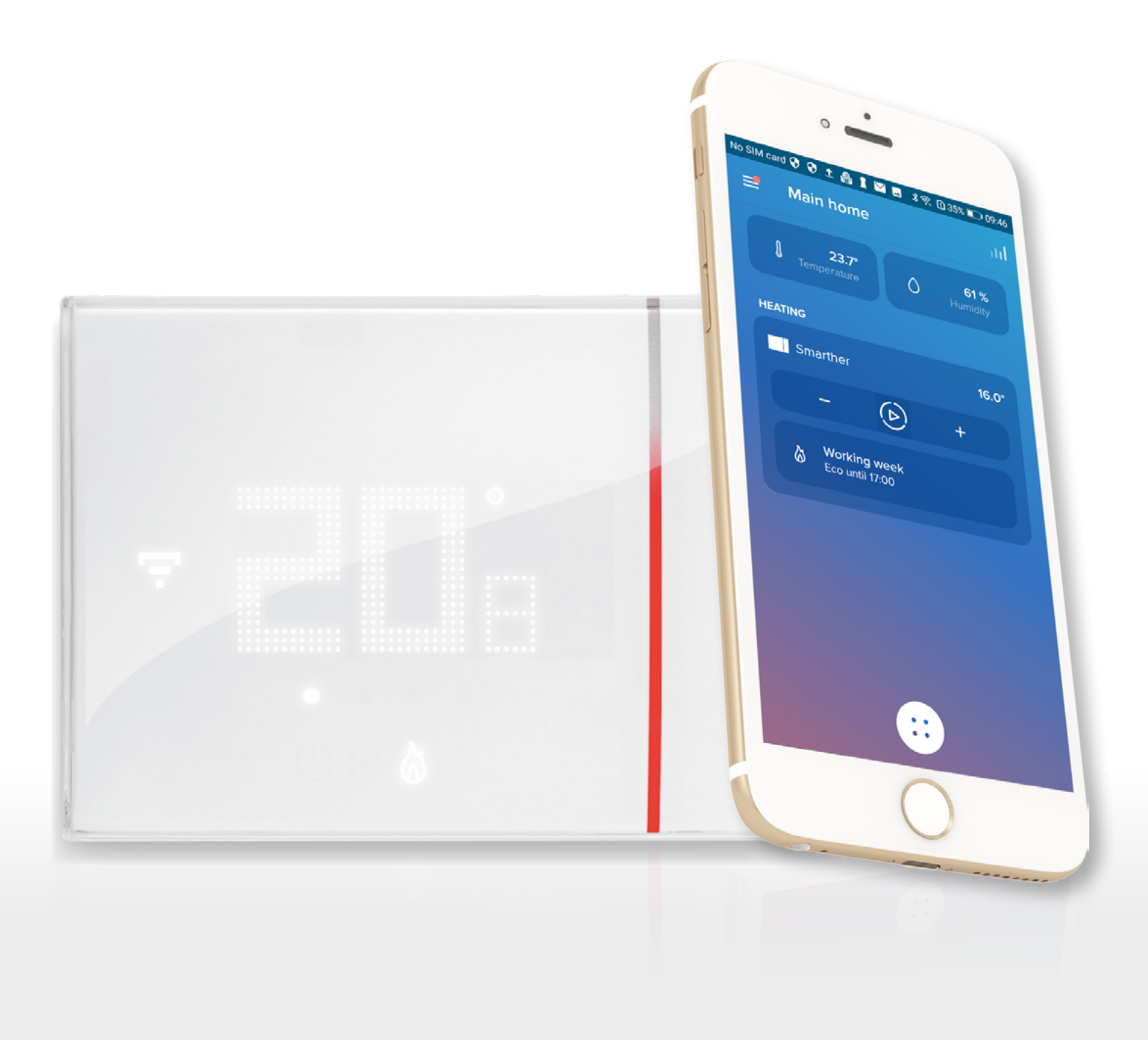

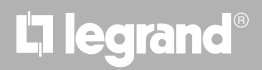

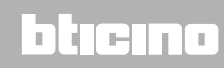

# MyHOME

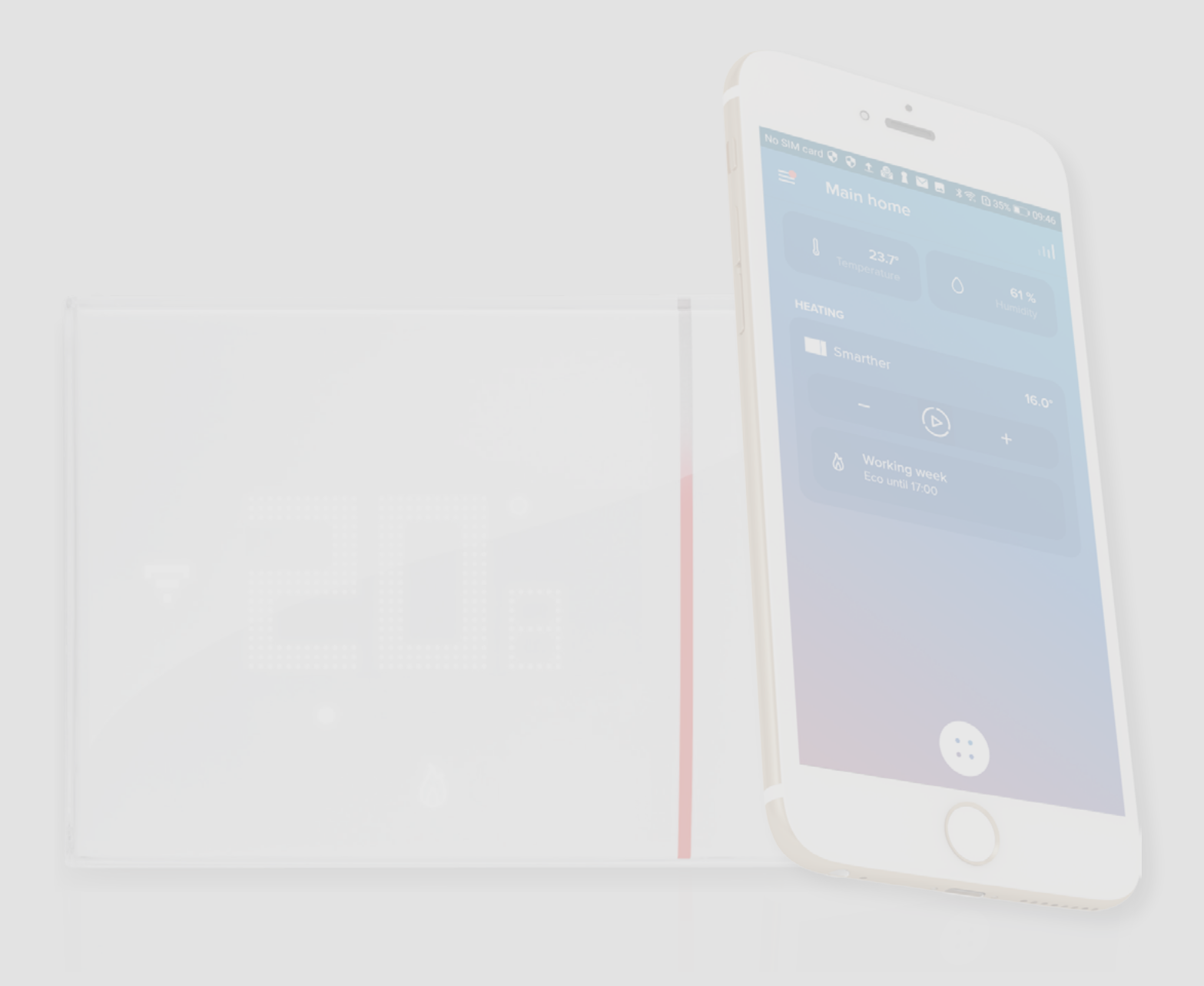

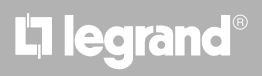

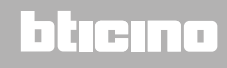

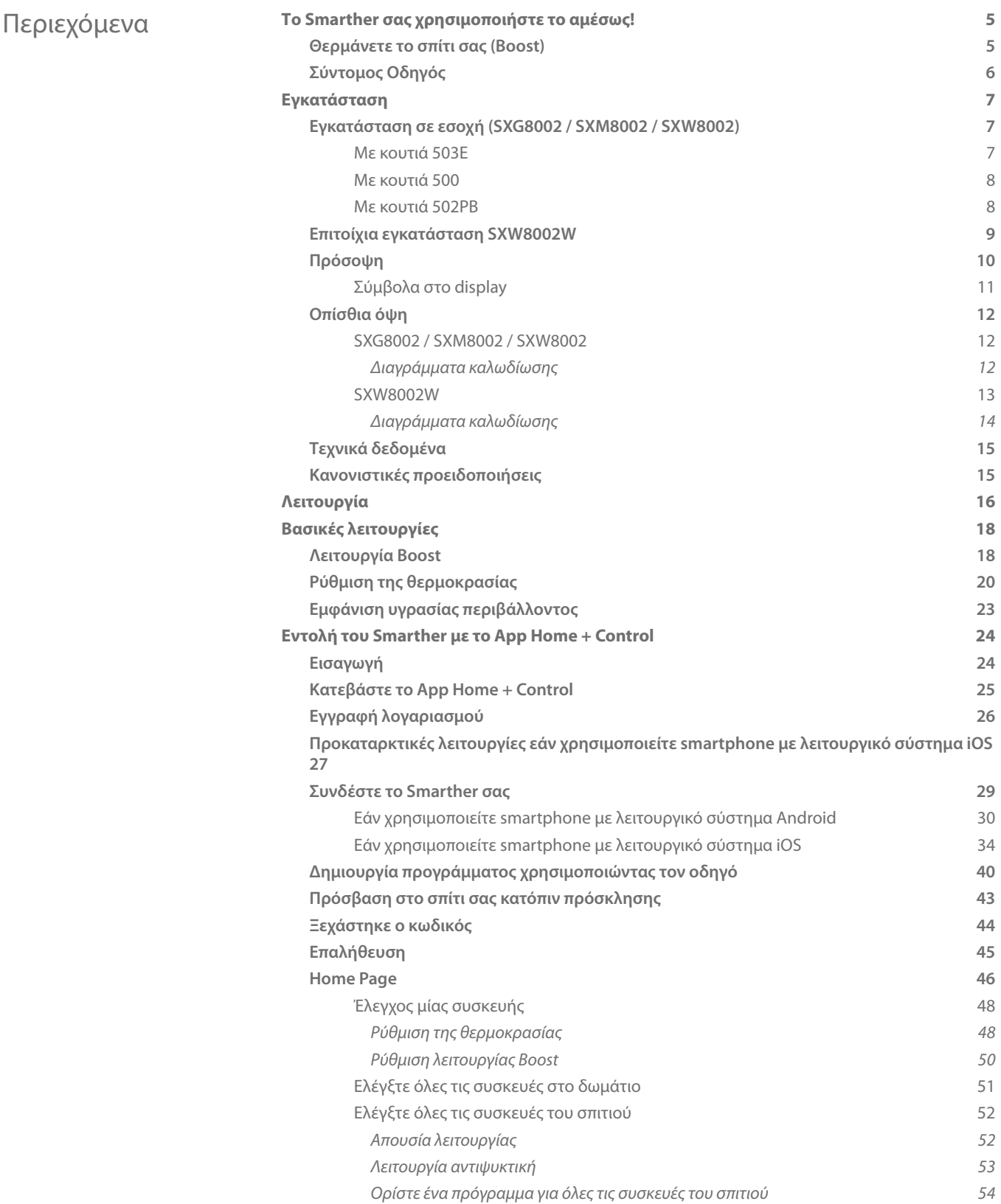

# bticino

*Εγχειρίδιο χρήσης και εγκατάστασης*

# **MyHOME**

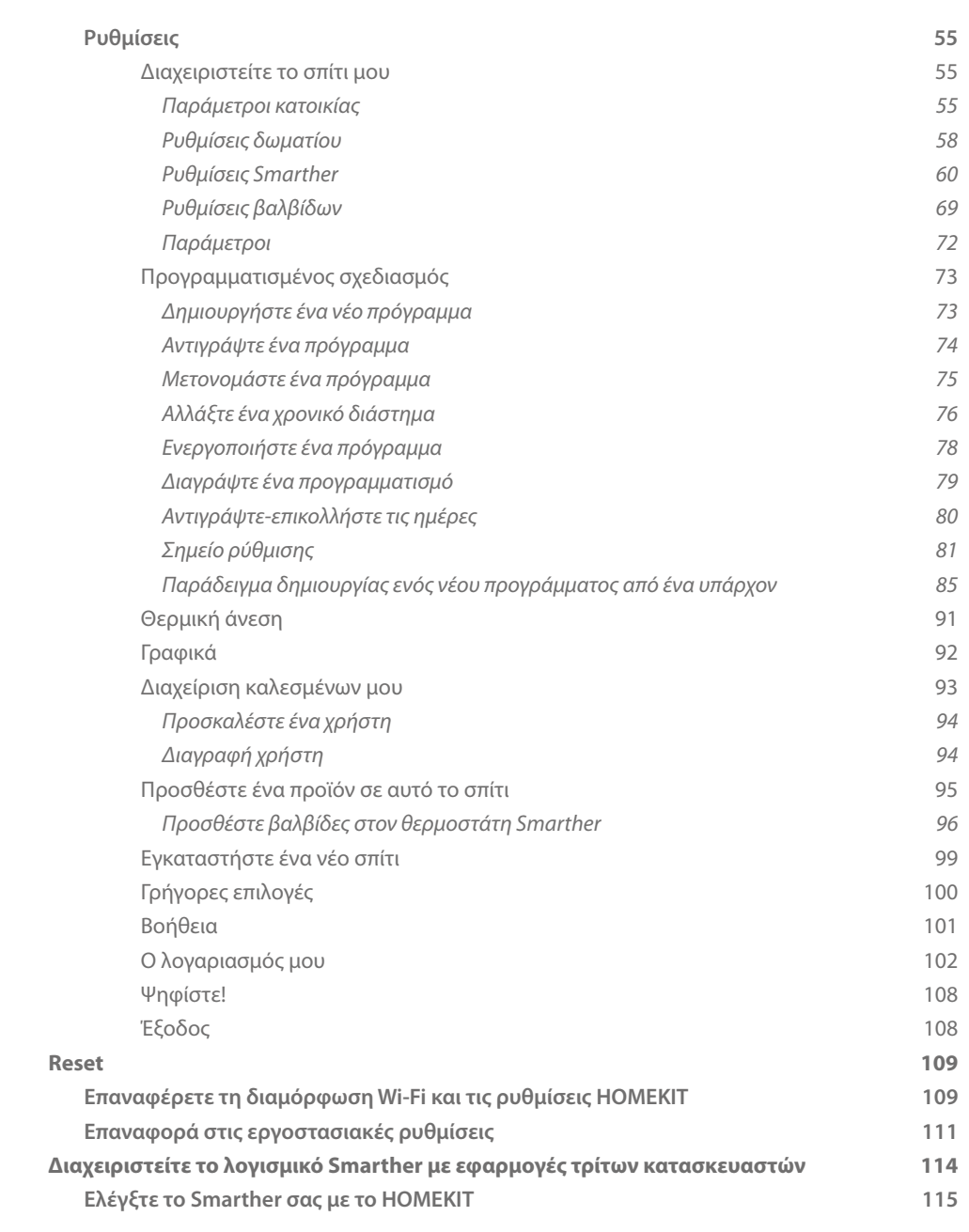

# L'I legrand®

# btiemo

### <span id="page-4-0"></span>**Το Smarther σας χρησιμοποιήστε το αμέσως!**

#### **Θερμάνετε το σπίτι σας (Boost)**

Με την λειτουργία ΒΟΟST, μπορείτε να πραγματοποιήσετε γρήγορα στο σύστημά σας

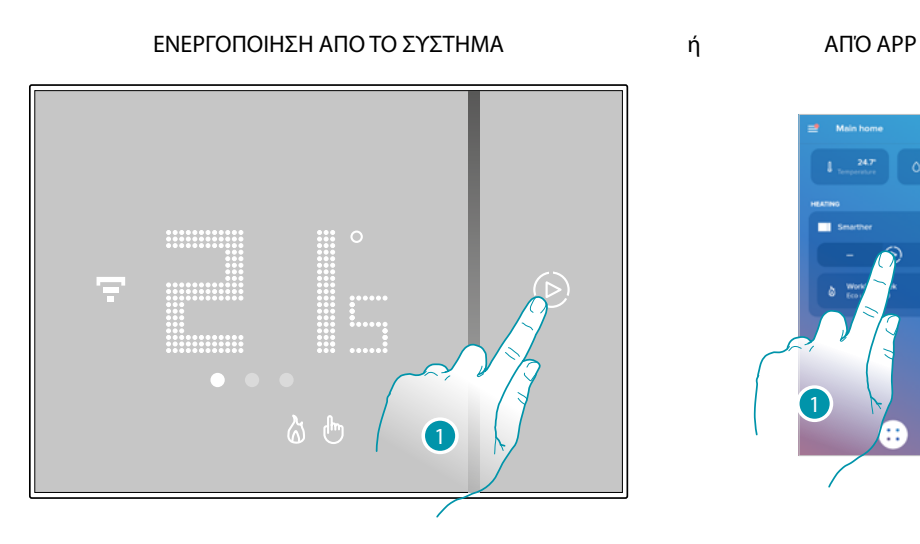

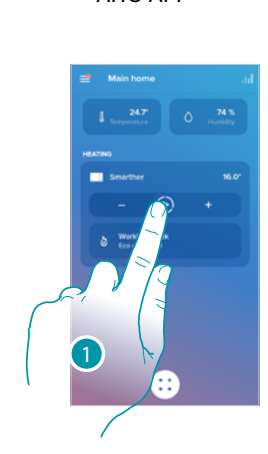

1. Πατήστε για να ενεργοποιήσετε τη λειτουργία.

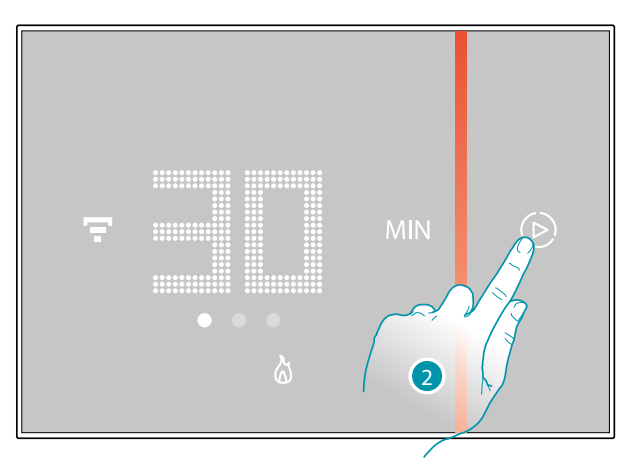

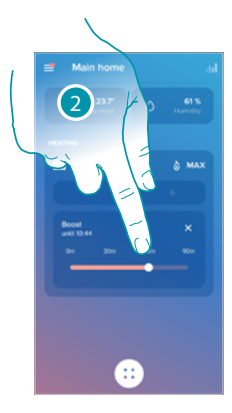

 $\sigma$ 

2. Επιλέξτε την περίοδο έναυσης μεταξύ των 30/60/90 λεπτών

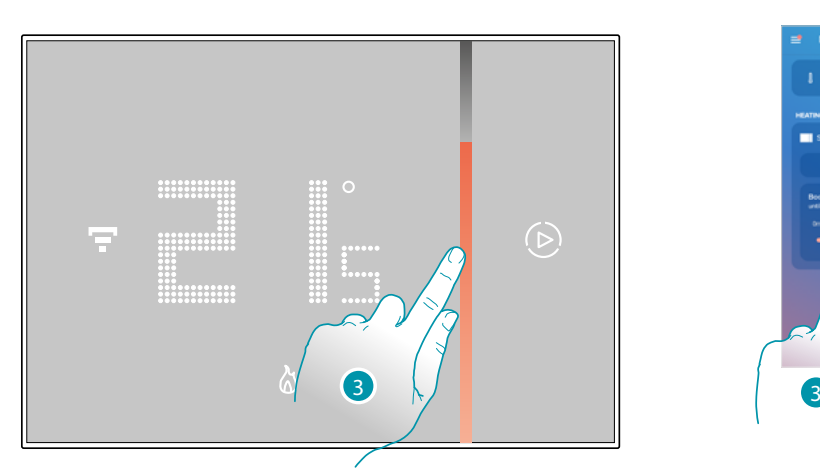

3. Ένας οπτικός δείκτης θα σας υποδείξει τον υπολειπόμενο χρόνο για τον οποίο το σύστημα σας θα παραμείνει ενεργοποιημένο.

<span id="page-5-0"></span>*Εγχειρίδιο χρήσης και εγκατάστασης*

# **MyH**

#### **Σύντομος Οδηγός**

 $\blacklozenge$ 

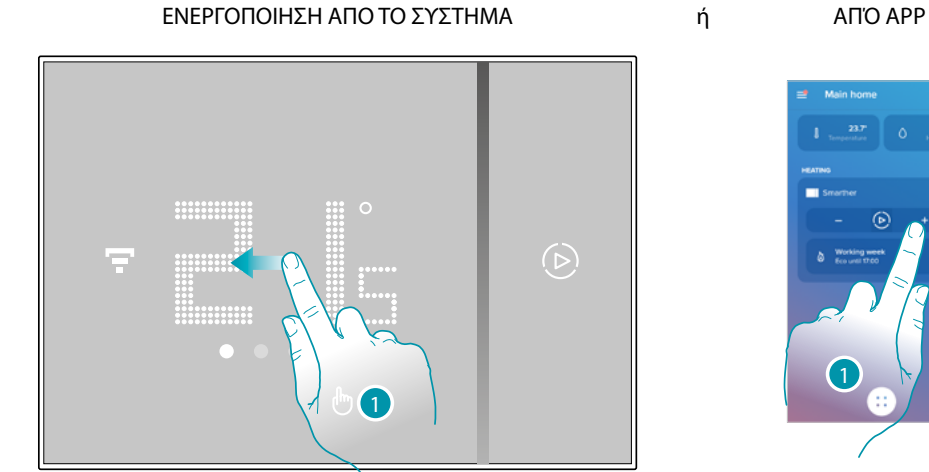

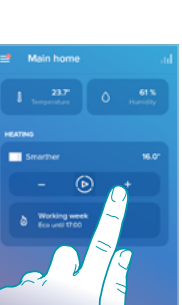

1. Από το Smarther ολισθήσατε για την προβολή της σελίδας ρύθμισης της θερμοκρασίας, ή από την App αγγίξτε την σχετική εικόνα

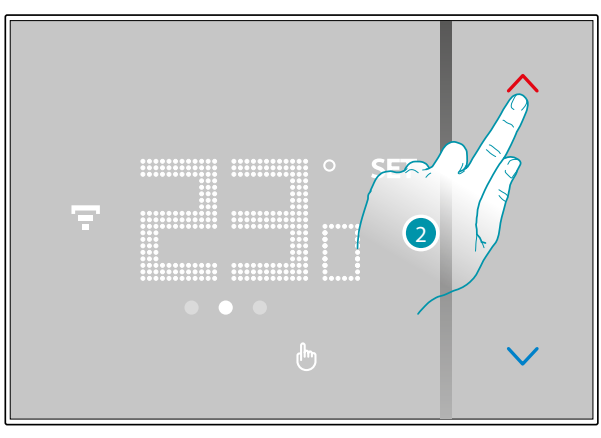

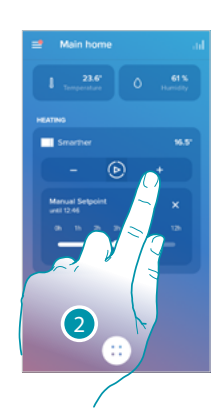

2. Από το Smarther αγγίξτε τα πλήκτρα για να αυξήσετε ή να μειώσετε τη θερμοκρασία ή από το App αγγίξτε <mark>– | + για</mark> να αυξήσετε ή να μειώσετε τη θερμοκρασία.

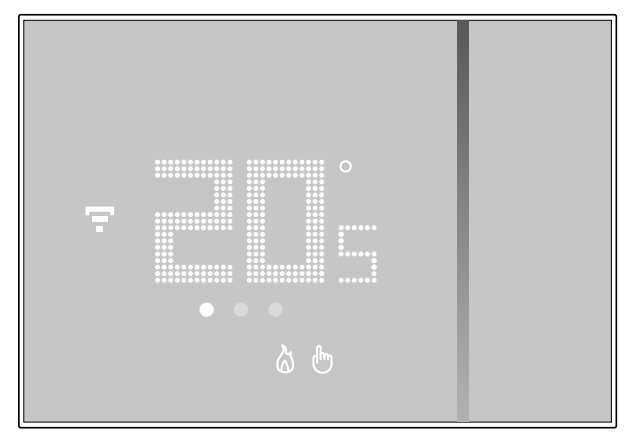

*Σημείωση: στην περίπτωση που θέλετε να ρυθμίσετε μια θερμοκρασία διαφοροποιημένη με βάση την ημέρα της εβδομάδας, θα πρέπει να δημιουργήσετε ένα ειδικό πρόγραμμα (δες [Σχεδιασμό](#page-72-1)  [προγραμματισμού](#page-72-1))*

### **Εγκατάσταση**

<span id="page-6-0"></span> $\blacklozenge$ 

**Εγκατάσταση σε εσοχή (SXG8002 / SXM8002 / SXW8002)**

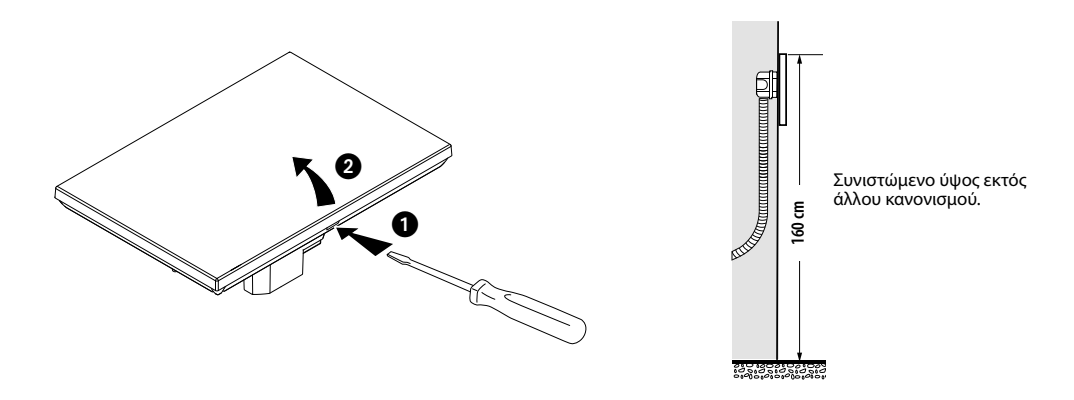

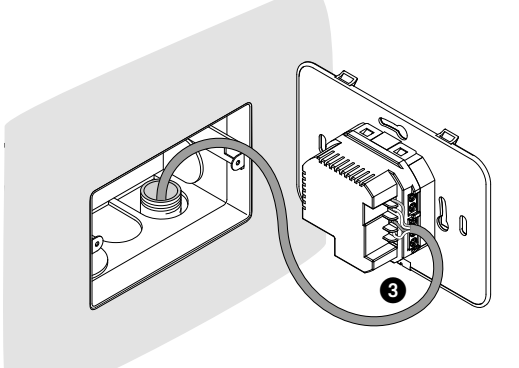

**Με κουτιά 503E**

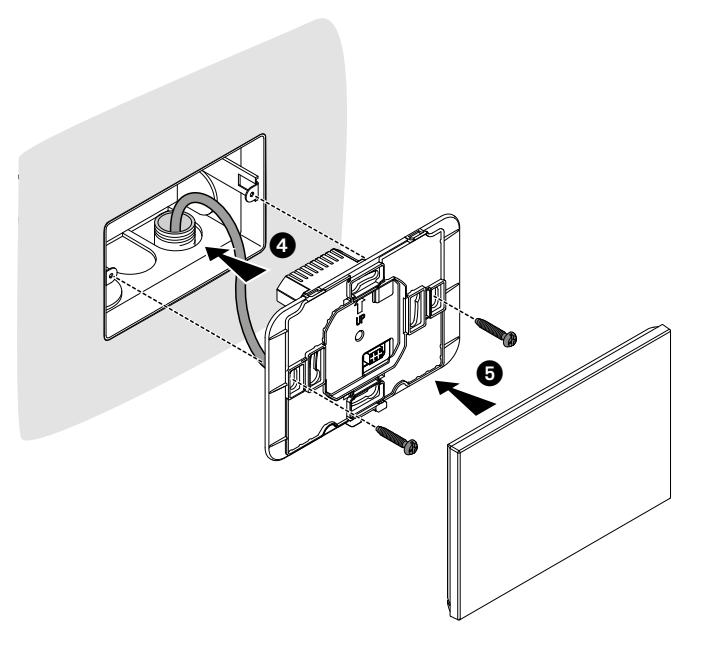

# bticino

<span id="page-7-0"></span>*Εγχειρίδιο χρήσης και εγκατάστασης*

**MyHOME** 

**Με κουτιά 500**

4

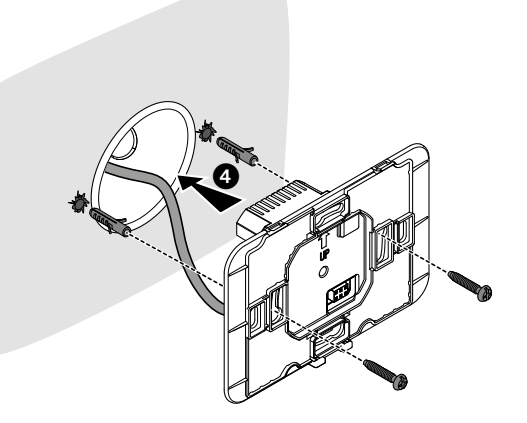

#### **Με κουτιά 502PB**

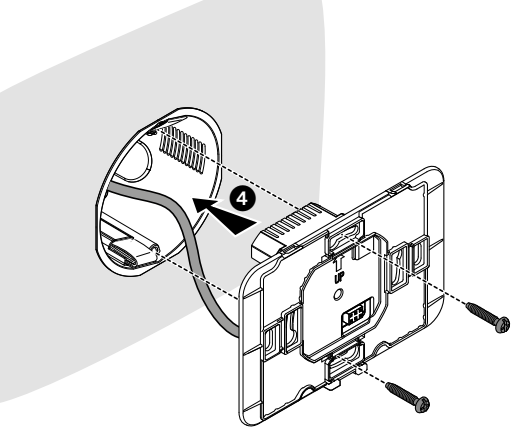

*Προσοχή: Αποφύγετε τη σύσφιγξη των βιδών με υπερβολική δύναμη, ώστε να αποτραπεί η παραμόρφωση της βάσης η οποία θα μπορούσε να επηρεάσει τη σωστή εγκατάσταση της συσκευής. Το μπροστινό μέρος θα πρέπει να εφαγκιστρώνεται σταθερά στη βάση και το κλιπ ασφάλισης θα πρέπει να ασφαλίζει στην θέση του.*

*Μόλις ολοκληρωθεί η εγκατάσταση αναμείνατε 2 ώρες πριν από τον έλεγχο της ανάγνωσης της θερμοκρασίας.* 

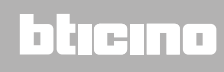

*Εγχειρίδιο χρήσης και εγκατάστασης*

<span id="page-8-0"></span>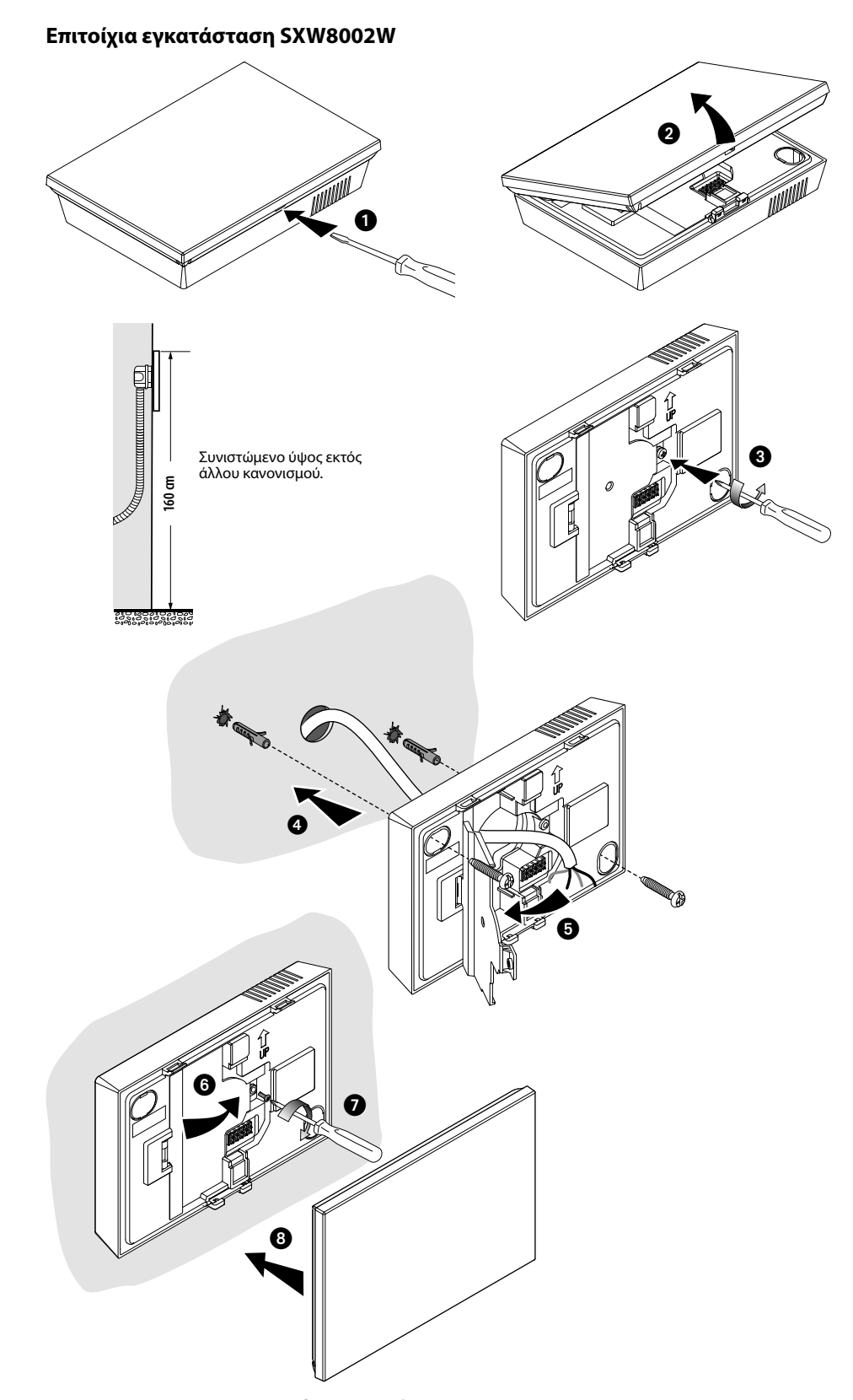

*Προσοχή: αποφύγετε την στήριξη σε ανώμαλες επιφάνειες ή ακανόνιστες και την πραγματοποίηση υπερβολικής σύσφιγξης των βιδών, ώστε να αποφευχθεί η παραμόρφωση του βραχίονα που θα μπορούσε να θέσει σε κίνδυνο τη σωστή εγκατάσταση της συσκευής.*

*Το μπροστινό μέρος θα πρέπει να εφαγκιστρώνεται σταθερά στη βάση και το κλιπ ασφάλισης θα πρέπει να ασφαλίζει στην θέση του.*

*Μόλις ολοκληρωθεί η εγκατάσταση αναμείνατε 2 ώρες πριν από τον έλεγχο της ανάγνωσης της θερμοκρασίας.*

<span id="page-9-0"></span>*Εγχειρίδιο χρήσης και εγκατάστασης*

 $\blacklozenge$ 

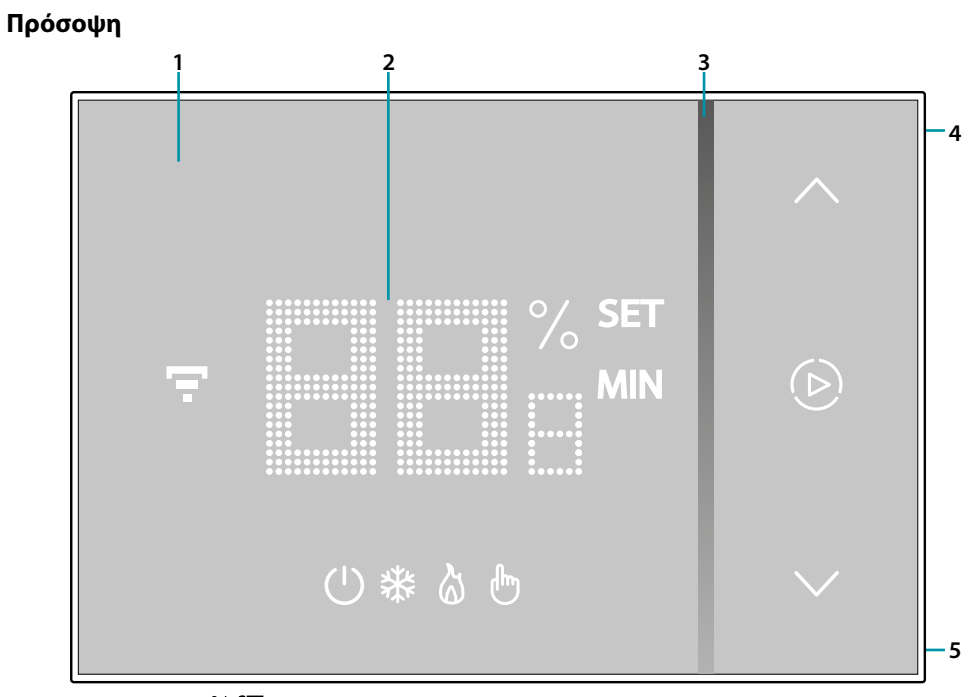

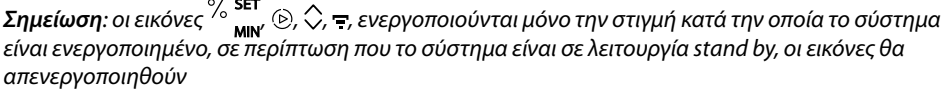

- 1. Οθόνη touch-screen
- 2. Προβολή της θερμοκρασίας/υγρασίας
- 3. Ένδειξη λειτουργίας σε κατάσταση ''Boost''
- 4. Πλήκτρο σύνδεσης Wi-Fi
- 5. Πλήκτρο Reset

# La legrand®

# btıcına

*Εγχειρίδιο χρήσης και εγκατάστασης*

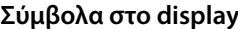

<span id="page-10-0"></span> $\blacklozenge$ 

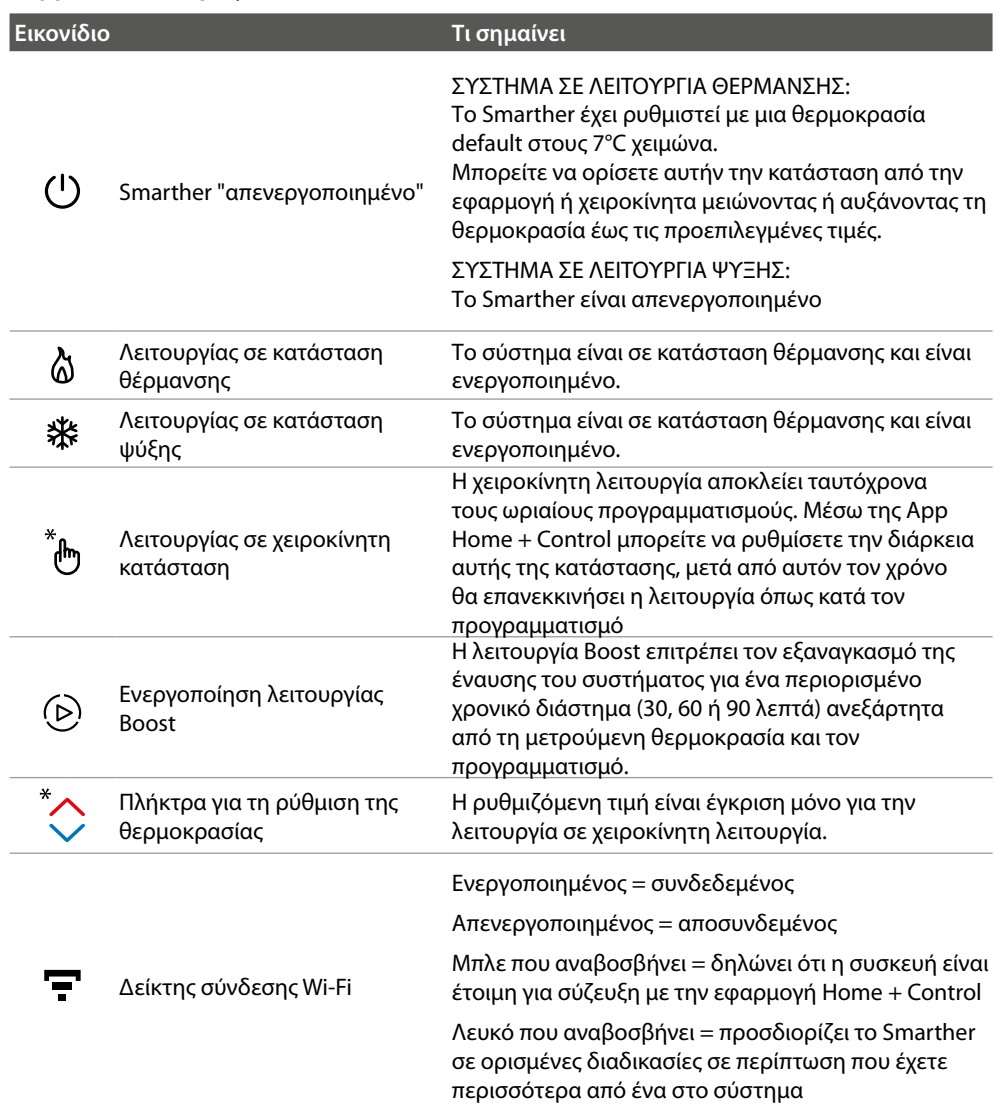

*Σημείωση: οι υποδεικνυόμενες εικόνες στο παρόν εγχειρίδιο είναι πλήρως ενδεικτικές και μπορεί σε κάθε περίπτωση να μην είναι πλήρως αντιπροσωπευτικές των χαρακτηριστικών του προϊόντος.*

# **11 legrand**® **11 11 11**

<span id="page-11-0"></span>*Εγχειρίδιο χρήσης και εγκατάστασης*

#### **Οπίσθια όψη**

 $\blacklozenge$ 

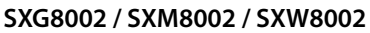

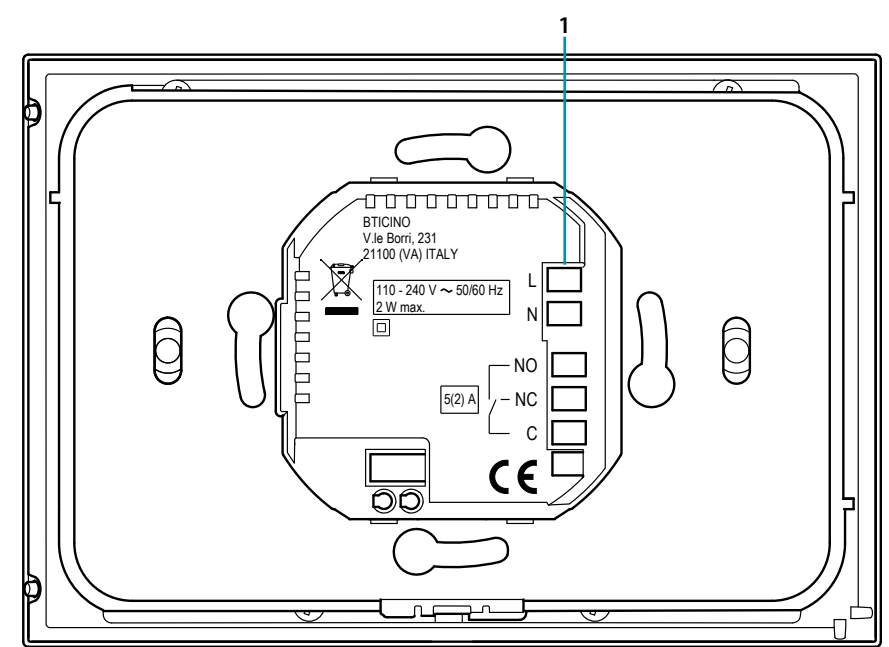

1. Ακροδέκτες σύνδεσης (**[βλέπε διαγράμματα](#page-13-1)**)

#### *Διαγράμματα καλωδίωσης*

Σύστημα μόνο θέρμανσης μόνο με καθαρή επαφή (π.χ.. έγκριση μπόιλερ)

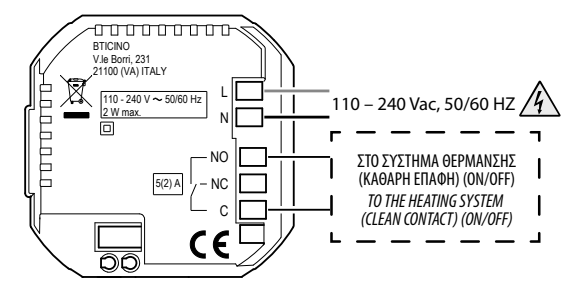

Σύστημα θέρμανσης μόνο με φορτίο που ελέγχεται στην τάση δικτύου (π.χ. ηλεκτρομαγνητική βαλβίδα 230Vac ή άλλα φορτία, χωρητικότητα επαφής 5 (2) A)

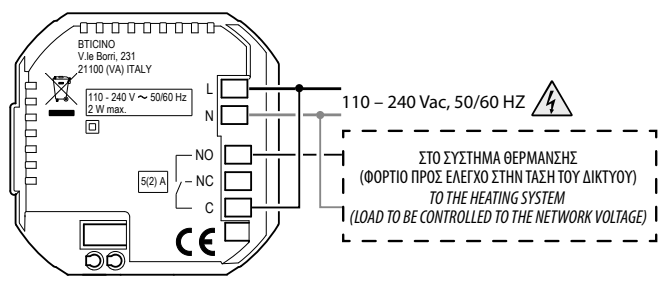

<span id="page-12-0"></span>Θέρμανση και ψύξη με ενδοδαπέδια

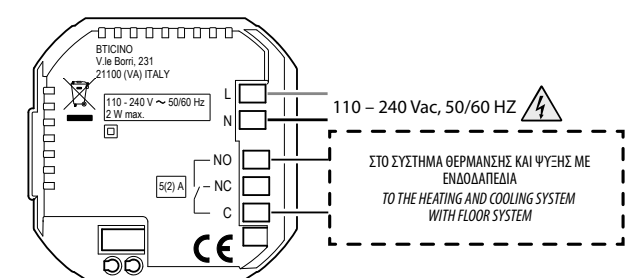

Θέρμανση και ψύξη με διαφορετικά συστήματα

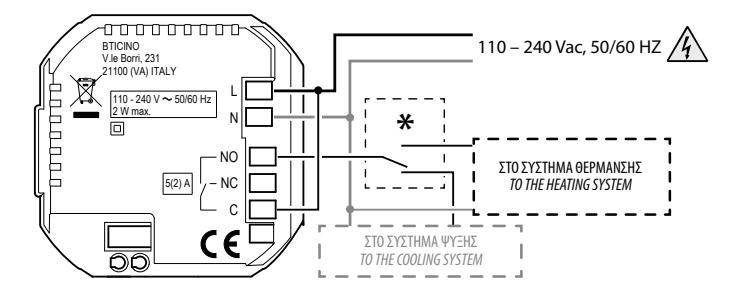

**\*** Ο εξωτερικός μεταγωγέας θα πρέπει να ενεργοποιηθεί σωστά όταν η λειτουργία του συστήματος θα στραφεί από ψύξη σε θέρμανση και αντίστροφα

#### **SXW8002W**

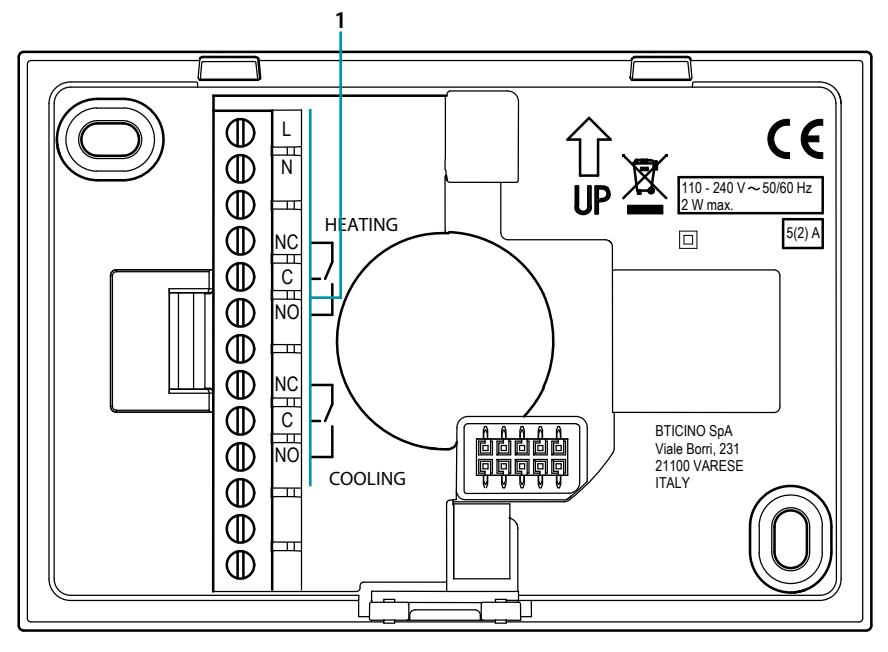

1. Ακροδέκτες σύνδεσης (**[βλέπε διαγράμματα](#page-13-1)**)

<span id="page-13-0"></span>*Εγχειρίδιο χρήσης και εγκατάστασης*

4

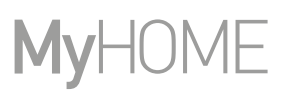

#### <span id="page-13-1"></span>*Διαγράμματα καλωδίωσης*

Σύστημα μόνο θέρμανσης μόνο με καθαρή επαφή (π.χ.. έγκριση μπόιλερ)

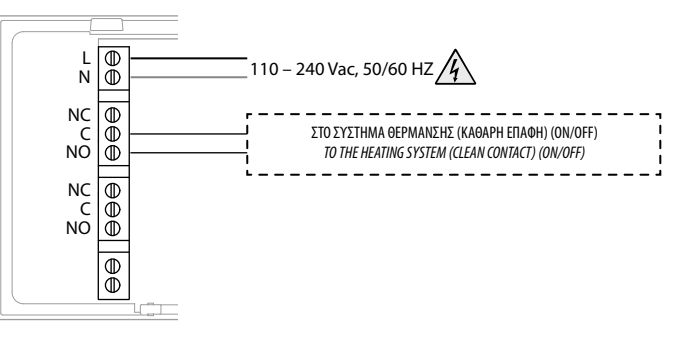

Σύστημα θέρμανσης μόνο με φορτίο που ελέγχεται στην τάση δικτύου (π.χ. ηλεκτρομαγνητική βαλβίδα 230Vac ή άλλα φορτία, χωρητικότητα επαφής 5 (2) A)

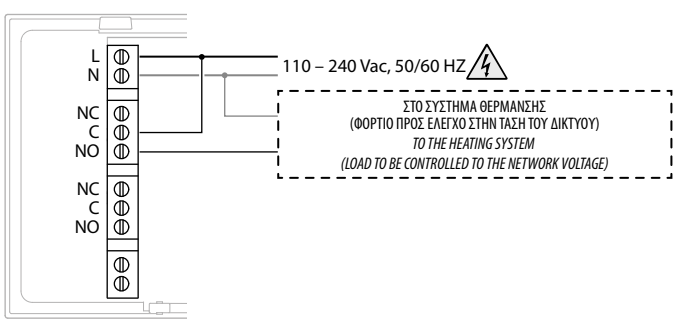

Θέρμανση και ψύξη με ενδοδαπέδια

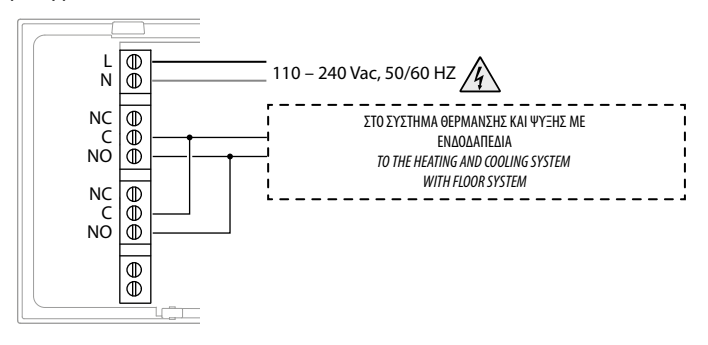

Θέρμανση και ψύξη με διαφορετικά συστήματα

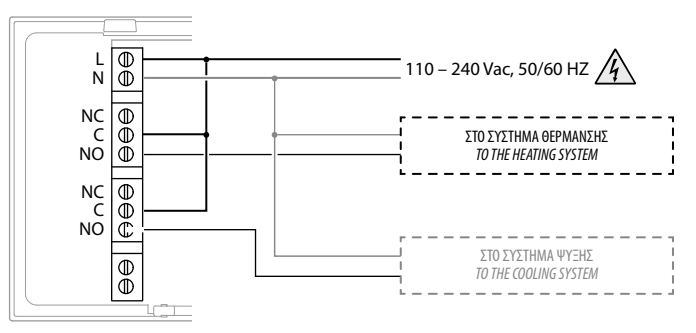

*Εγχειρίδιο χρήσης και εγκατάστασης*

#### **Tεχνικά δεδομένα**

<span id="page-14-0"></span> $\blacklozenge$ 

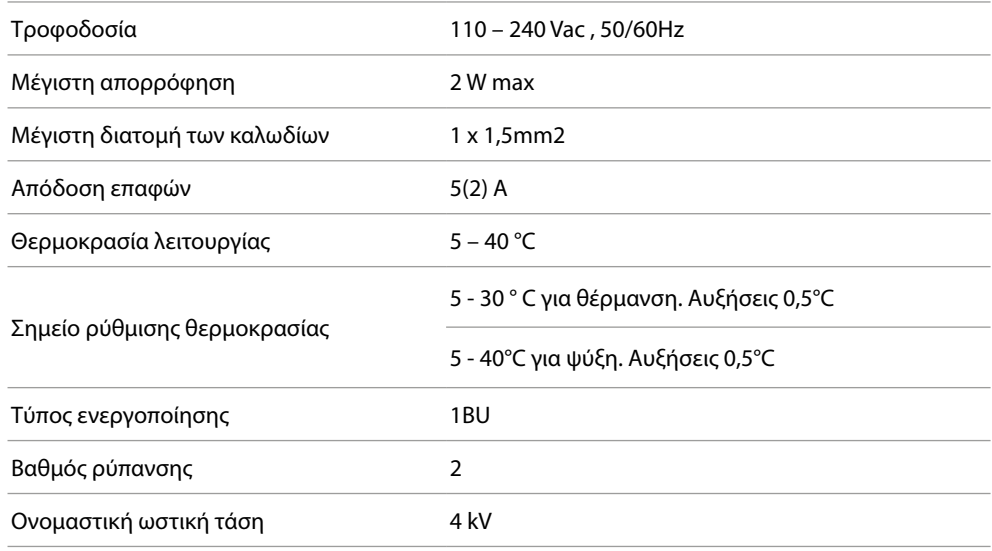

Ασύρματη συσκευή που συμμορφώνεται με το πρότυπο 802.11b/g/n, συχνότητα 2,4 - 2,4835 GHz, εκπομπή ισχύος <20dBm.

Πρωτόκολλο ασφαλείας WEP/WPA/WPA2. Πρωτόκολλο IPv4.

Ραδιοφωνική σύνδεση: επικοινωνία μικρής εμβέλειας, συχνότητα 868MHz / 915MHz, ισχύς μετάδοσης <25mW e.r.p

#### **Κανονιστικές προειδοποιήσεις**

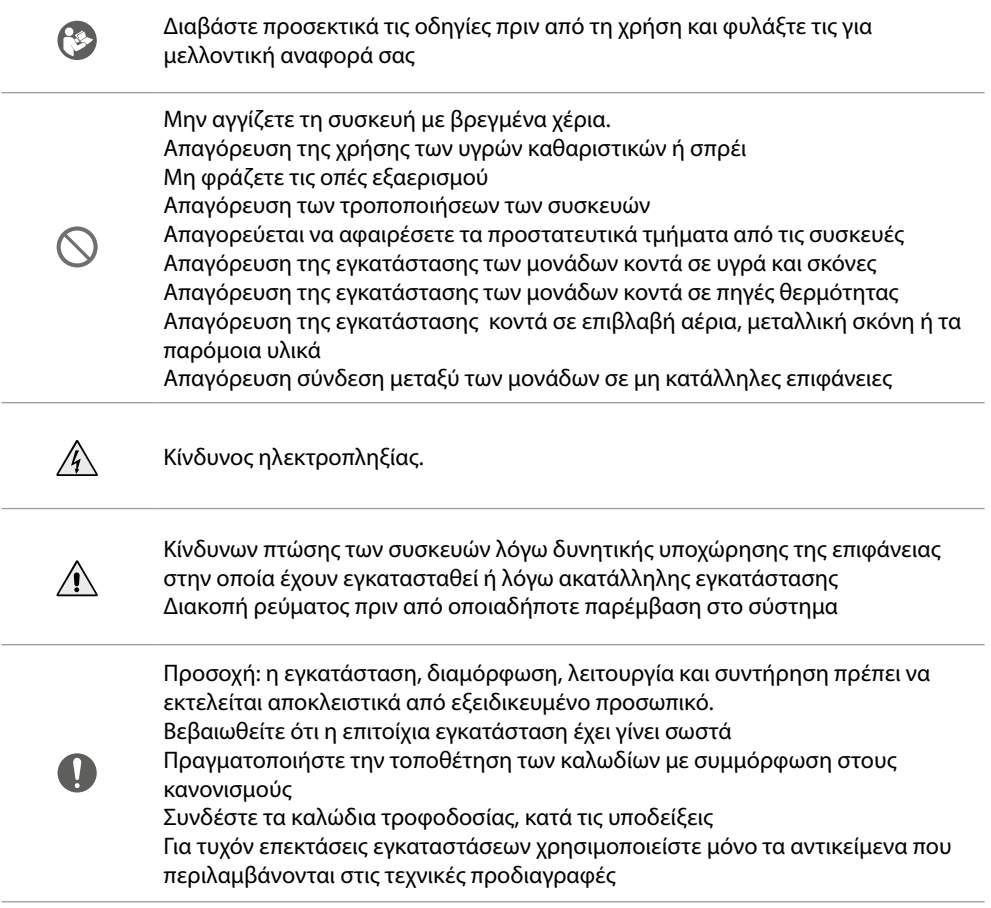

<span id="page-15-0"></span>*Εγχειρίδιο χρήσης και εγκατάστασης*

 $\blacklozenge$ 

#### **Λειτουργία**

Στην βασική λειτουργία το Smarther σας επιτρέπει να ρυθμίσετε χειροκίνητα την θερμοκρασία και την έναυση του συστήματος για μια περιορισμένη χρονική περίοδο (λειτουργία Boost). Οι προηγμένες λειτουργίες είναι διαθέσιμες χάρη στην App Home + Control, που μπορείτε να κατεβάσετε δωρεάν από τα Store (για τα συστήματα iOS από App Store, για τα συστήματα Android από Play Store). Σε προχωρημένη λειτουργία μπορείτε να πραγματοποιήσετε **[προγραμματισμένο σχεδιασμό](#page-72-1)**.

Η επικοινωνία μεταξύ του smartphone στην οποία έχει εγκατασταθεί η App Home + Control και το Smarther πραγματοποιείται μέσω σύνδεσης Wi-Fi την οποία διαθέτει το σύστημα, δεν έχει ανάγκη από ενσύρματες συνδέσεις πέρα της τροφοδοσίας δικτύου και από συνδέσεις με το θερμικό σύστημα.

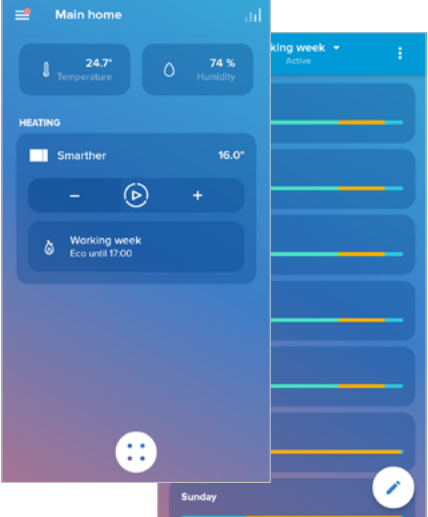

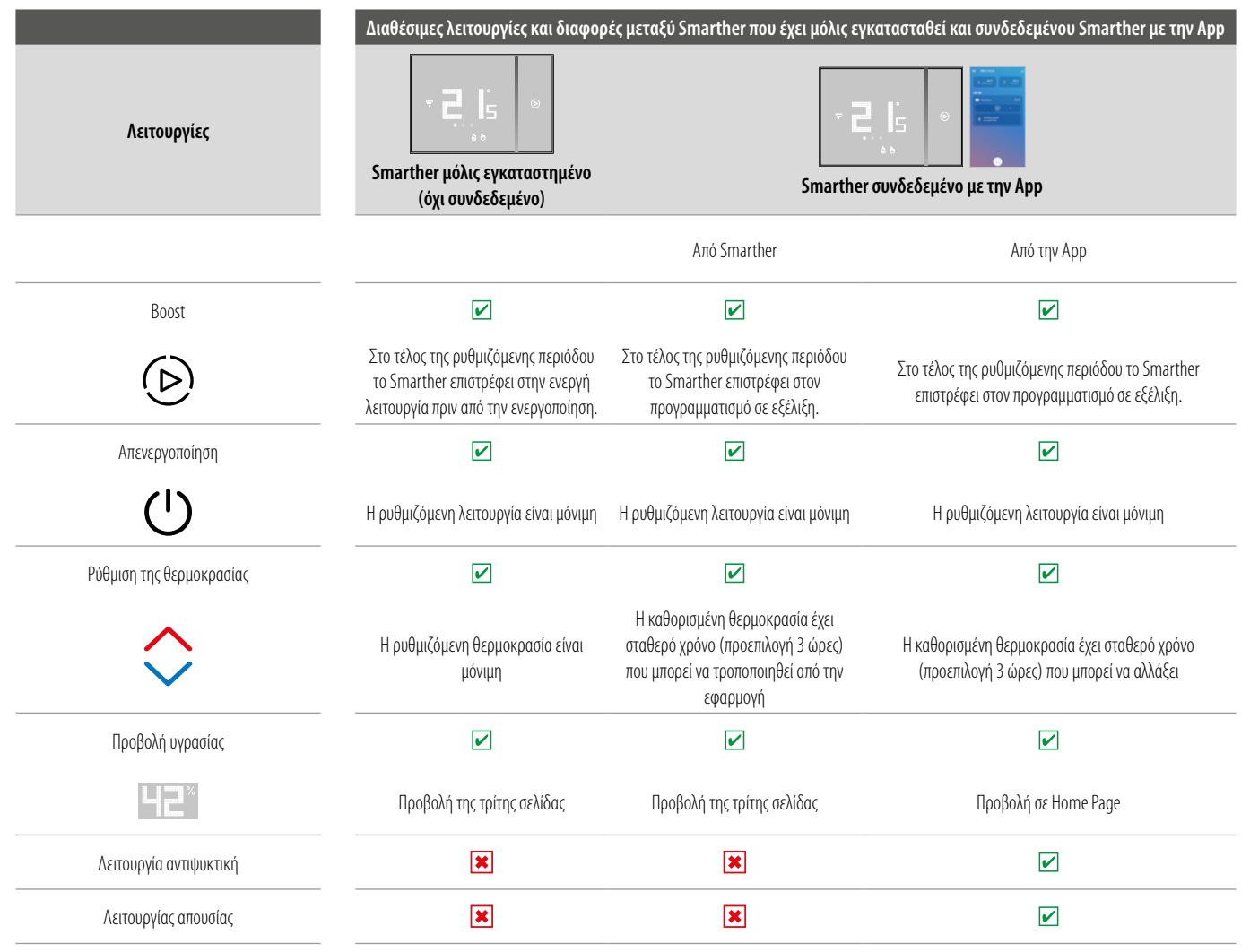

L'I legrand<sup>®</sup>

# btıcına

*Εγχειρίδιο χρήσης και εγκατάστασης*

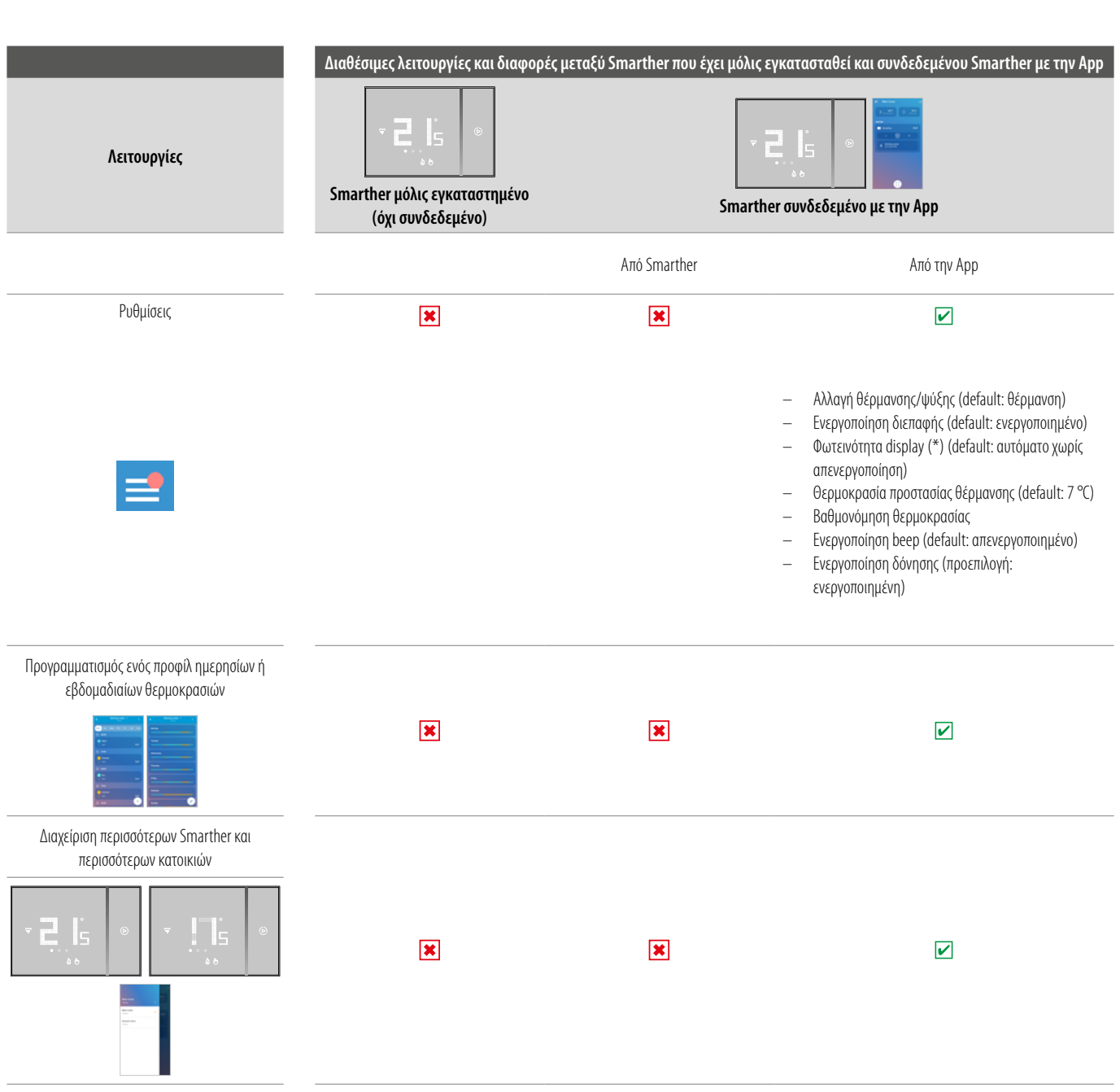

#### (\*) επίπεδα φωτεινότητας της οθόνης: **Off, Αυτόματο χωρίς απενεργοποίηση, Aυτόματο με απενεργοποίηση, Εξατομικευμένο**

*Σημείωση: για τη σύνδεση μεταξύ του Smarther και του smartphone είναι απαραίτητη η παρουσία ενός οικιακού δικτύου Wi-Fi με πρόσβαση στο Internet. Για να χρησιμοποιήσετε την υπηρεσία ο πελάτης πρέπει να αποκτήσει τεχνικό εξοπλισμό που να του επιτρέπει την πρόσβαση στο Διαδίκτυο, στη βάση της συμφωνίας που έχει συναφθεί από τον Πελάτη με έναν ISP (Internet Service Provider) πράγμα για το οποίο η Bticino αποποιείται κάθε ευθύνη.*

*Για τον προγραμματισμό και την χρήση του Smarther είναι αναγκαίο να εγκαταστήσετε στο smartphone σας την αποκλειστική εφαρμογή του Home + Control. Οι υπηρεσίες που προσφέρονται μέσω από την APΡ προβλέπουν ότι μπορείτε να αλληλεπιδράσετε με τον Smarther εξ αποστάσεως και μέσω του Διαδικτύου. Σε αυτές τις περιπτώσεις, η ενσωμάτωση και η ομαλή λειτουργία μεταξύ Smarther και App μπορεί να εξαρτάται από:*

- *– a) ποιότητα του σήματος Wi-Fi;*
- *– b) ποιότητα των σημάτων δεδομένων;*

*Σημειώστε επίσης ότι η χρήση εξ αποστάσεως μέσω της App περιλαμβάνει τη χρήση των δεδομένων, ως εκ τούτου, το κόστος που συνδέεται με την κατανάλωση τους εξαρτάται από το είδος της σύμβασης που ο πελάτης έχει θεσπίσει με έναν ISP (Internet Service Provider ) και τον επιβαρύνει.*

# **17 legrand**® **17 17**

### <span id="page-17-0"></span>**Bασικές λειτουργίες**

#### **Λειτουργία Boost**

Η λειτουργία Boost επιτρέπει τον εξαναγκασμό της έναυσης του συστήματος για ένα περιορισμένο χρονικό διάστημα (30, 60 ή 90 λεπτά) ανεξάρτητα από τη μετρούμενη θερμοκρασία και τον προγραμματισμό.

Μετά τη λήξη της καθορισμένης προθεσμίας, το Smarther συνεχίζει την λειτουργία του σύμφωνα με την προηγούμενη περίοδο προγραμματισμού..

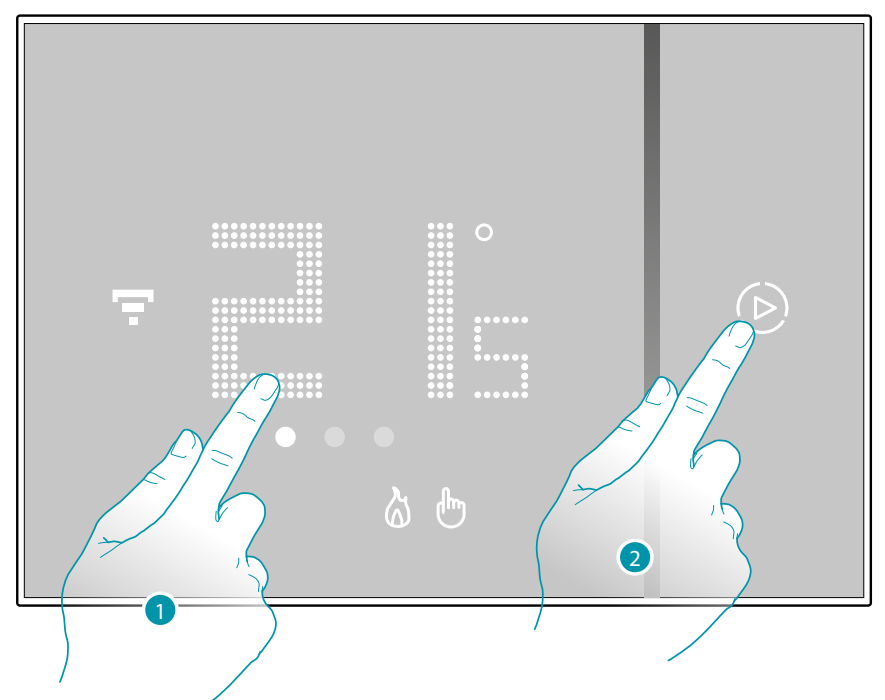

- 1. Αγγίξτε την οθόνη, το σύμβολο (D) ανάβει
- 2. Αγγίξτε μία ή περισσότερες φορές το σύμβολο για να ρυθμίσετε τη διάρκεια της λειτουργίας. Στην οθόνη εμφανίζεται ο χρόνος ρύθμισης ενώ ταυτόχρονα ο δείκτης φωτίζεται.

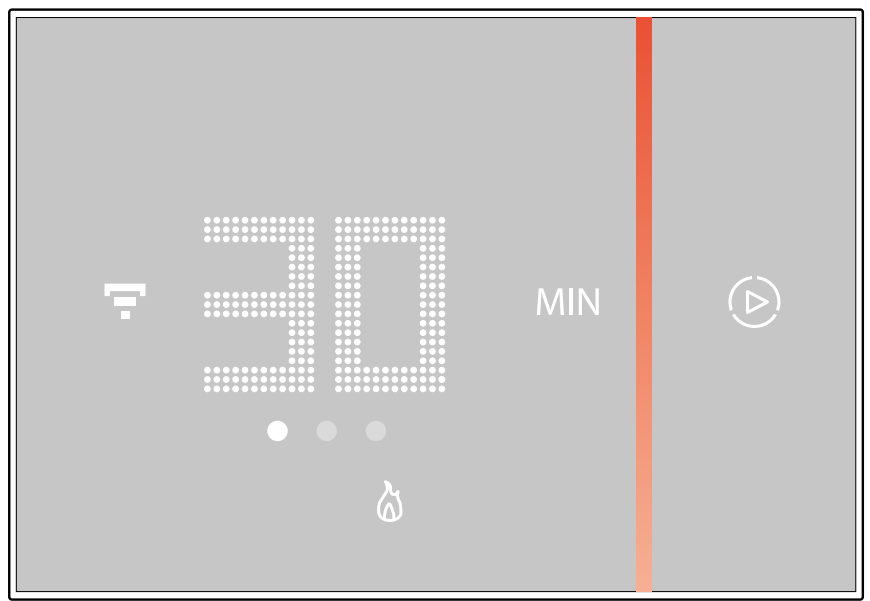

Μετά τη ρύθμιση της επιθυμητής διάρκειας (30, 60 ή 90 λεπτά) αναμείνατε το τέλος του διακοπτόμενου φωτισμού των ψηφίων μετά από την οποία θα ενεργοποιηθεί η λειτουργία Boost.

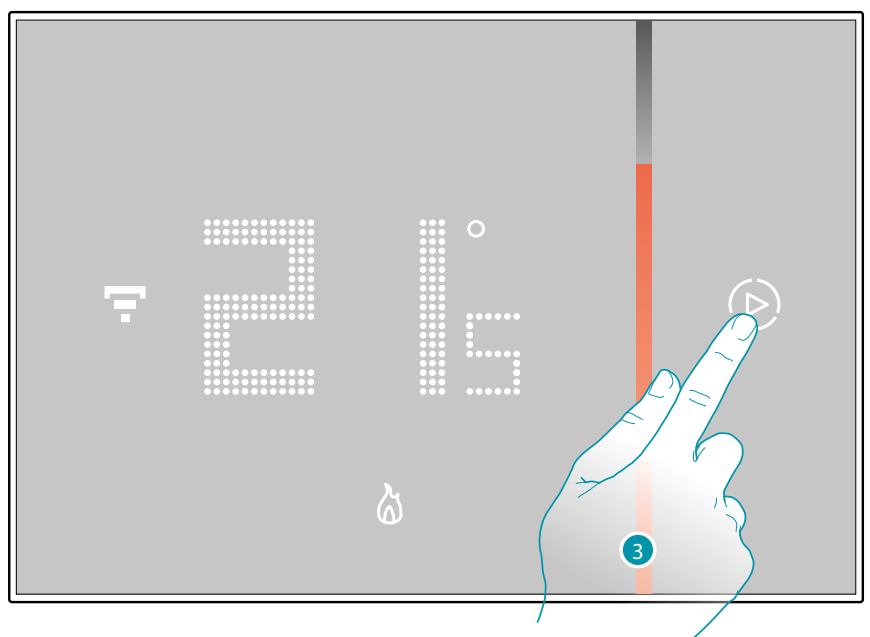

Στην οθόνη εμφανίζεται η μετρηθείσα θερμοκρασία. Η ενδεικτική λυχνία σβήνει σταδιακά με την πάροδο του χρόνου ρύθμισης.

3. Για να ολοκληρώσετε εκ των προτέρων την ρύθμιση αγγίξτε το σύμβολο (D). Το Smarther συνεχίζει τη λειτουργία σύμφωνα με την προηγούμενη περίοδο προγραμματισμού.

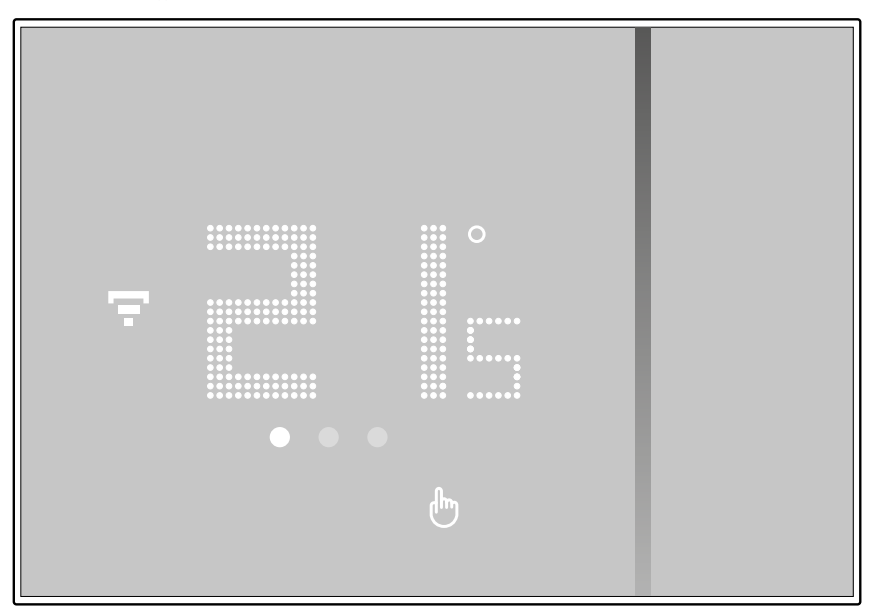

<span id="page-19-0"></span>*Εγχειρίδιο χρήσης και εγκατάστασης*

4

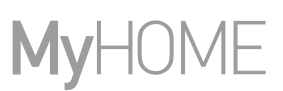

#### **Ρύθμιση της θερμοκρασίας**

Το επίπεδο της ρυθμίσιμης θερμοκρασίας τοπικά αναφέρεται μόνο στην χειροκίνητη λειτουργία.

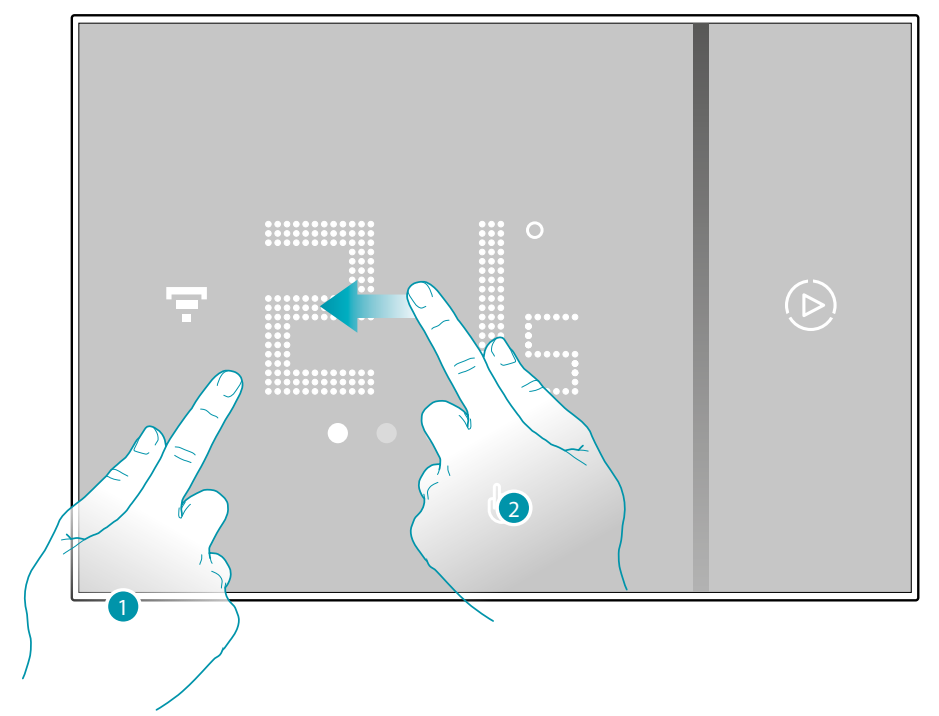

- 1. Αγγίξτε την οθόνη
- 2. Ολισθήστε στην οθόνη για μετάβαση στην επόμενη σελίδα

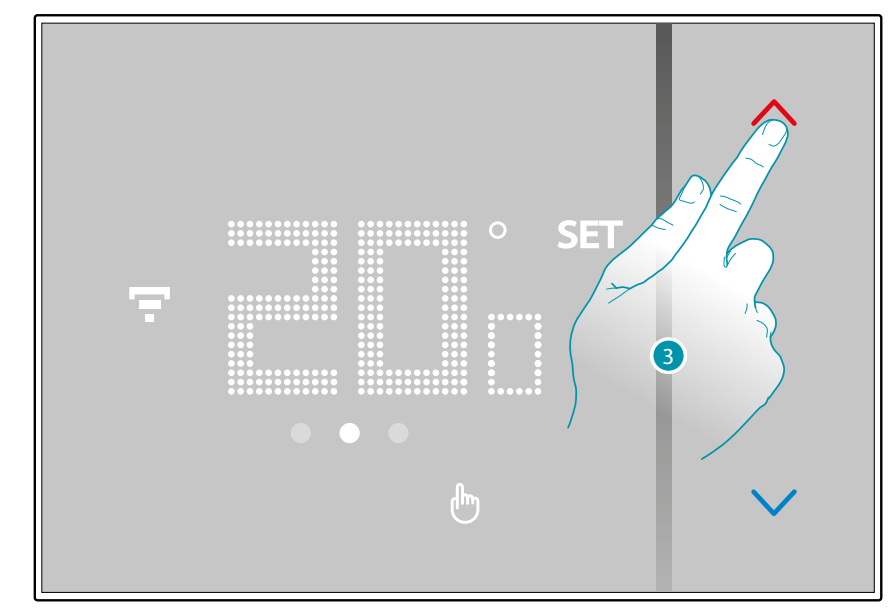

3. Εμφανίζεται η τρέχουσα ρύθμιση, αλλάξτε τη ρύθμιση με τα πλήκτρα

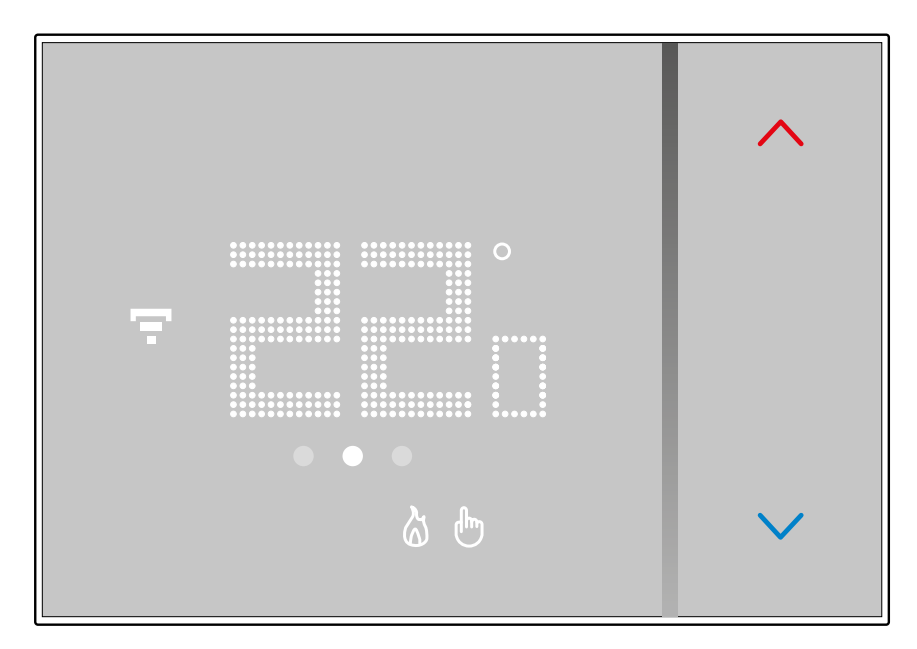

 $\blacklozenge$ 

Μόλις ολοκληρωθεί η ρύθμιση περιμένετε μερικά δευτερόλεπτα, η οθόνη θα επιστρέψει στην οθόνη της μετρούμενης θερμοκρασίας.

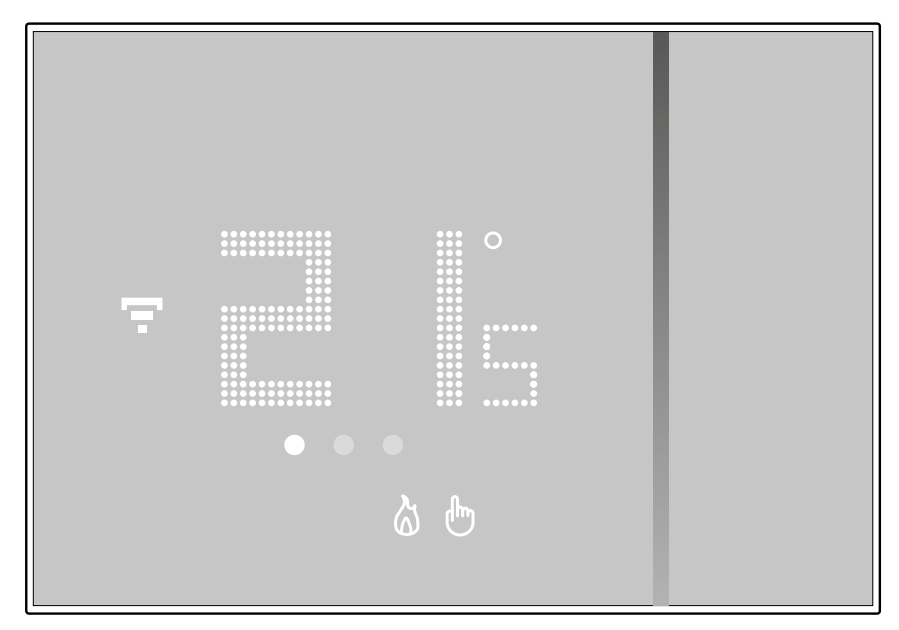

# **21 21 21 21**

# bticino

*Εγχειρίδιο χρήσης και εγκατάστασης*

 $\blacklozenge$ 

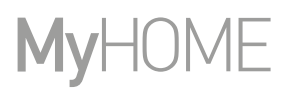

*Σημείωση: ορίζοντας τη θερμοκρασία προστασίας θέρμανσης (7 ° C), στην οθόνη εμφανίζεται το σύμβολο απενεργοποίησης*

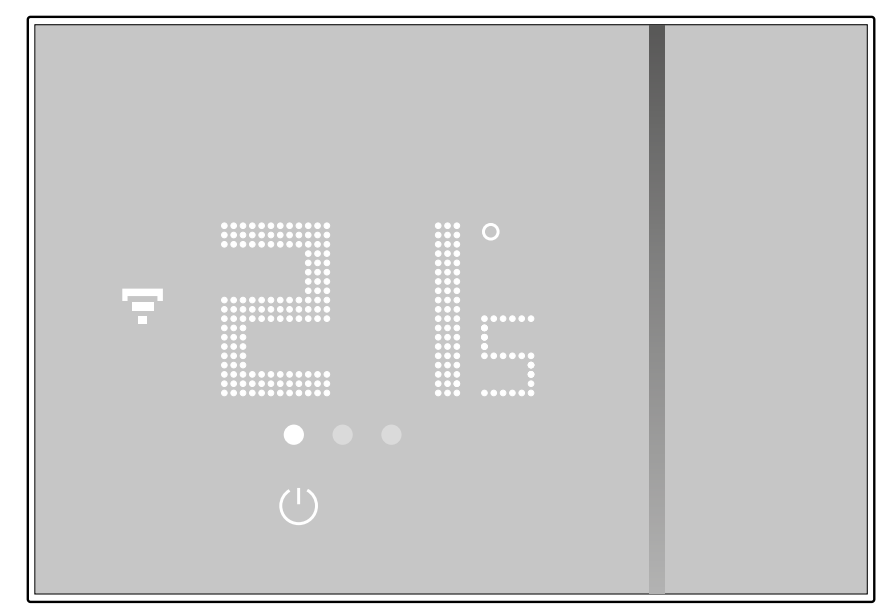

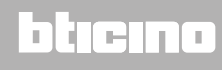

#### **Εμφάνιση υγρασίας περιβάλλοντος**

<span id="page-22-0"></span> $\blacklozenge$ 

Το Smarther ενσωματώνει έναν αισθητήρα που ανιχνεύει το ποσοστό υγρασίας που υπάρχει στο περιβάλλον. Ακολουθήστε τη διαδικασία που περιγράφεται παρακάτω για να εμφανιστεί η τιμή μέτρησης.

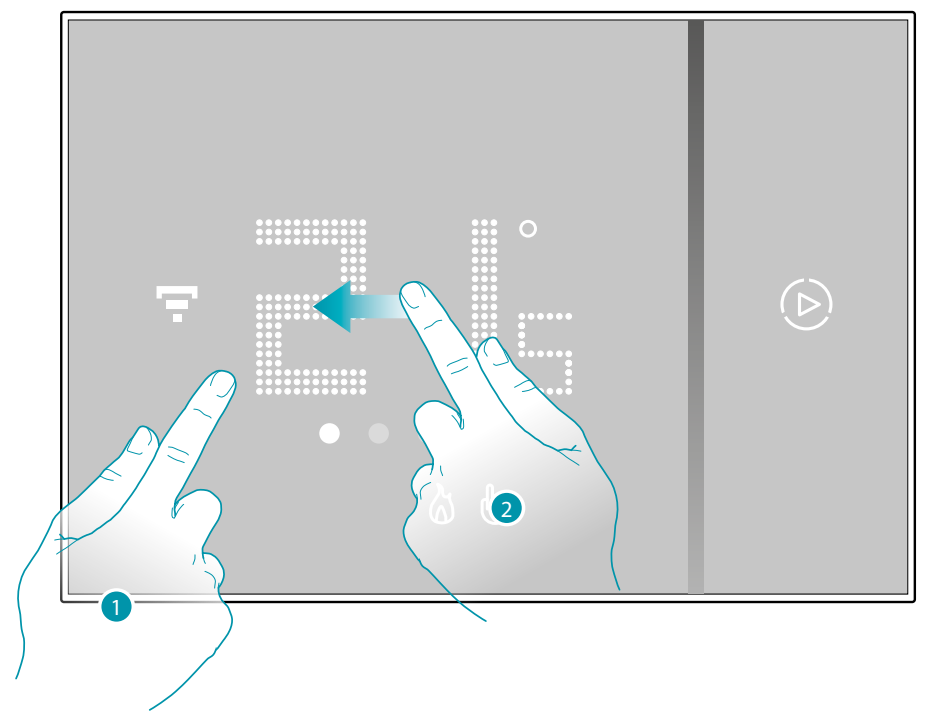

#### 1. Αγγίξτε την οθόνη

2. Ολισθήστε 2 φορές στην οθόνη για μετάβαση στην επόμενη σελίδα

Το ποσοστό της υγρασίας που μετρήθηκε παραμένει ορατό για μερικά δευτερόλεπτα, ενώ στην συνέχεια επιστρέφει η προβολή της μετρούμενης θερμοκρασίας.

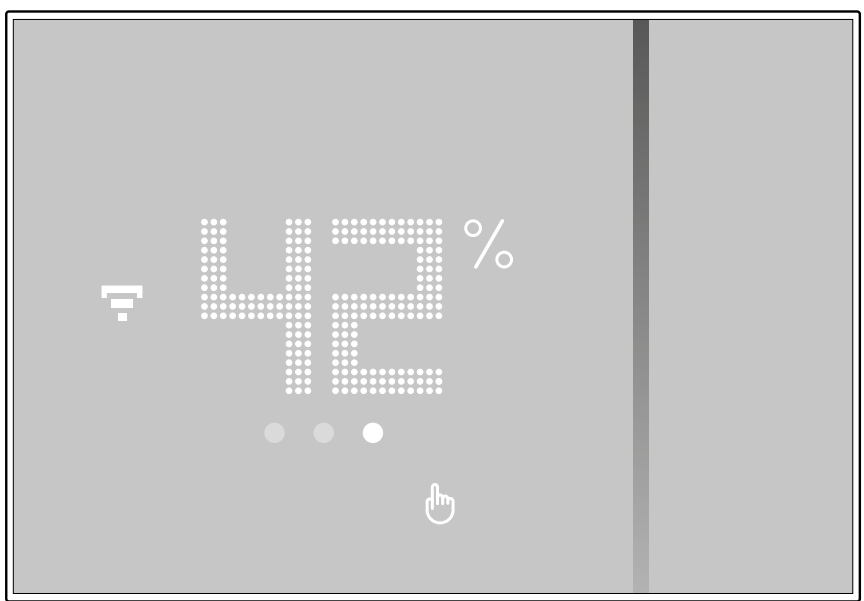

# btıcına

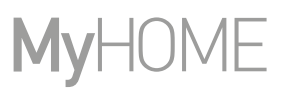

<span id="page-23-0"></span>**Εντολή του Smarther με το App Home + Control**

#### **Εισαγωγή**

Μπορείτε να προγραμματίσετε τον Smarther μέσω της δωρεάν App Home + Control, για να το πράξετε αυτό θα πρέπει:

- 1. Κατεβάσετε το App από τα Store
- 2. Να εγγραφείτε για να δημιουργήσετε ένα account
- 3. Να συσχετίστε το λογαριασμό στο Smarther σας μέσω του App

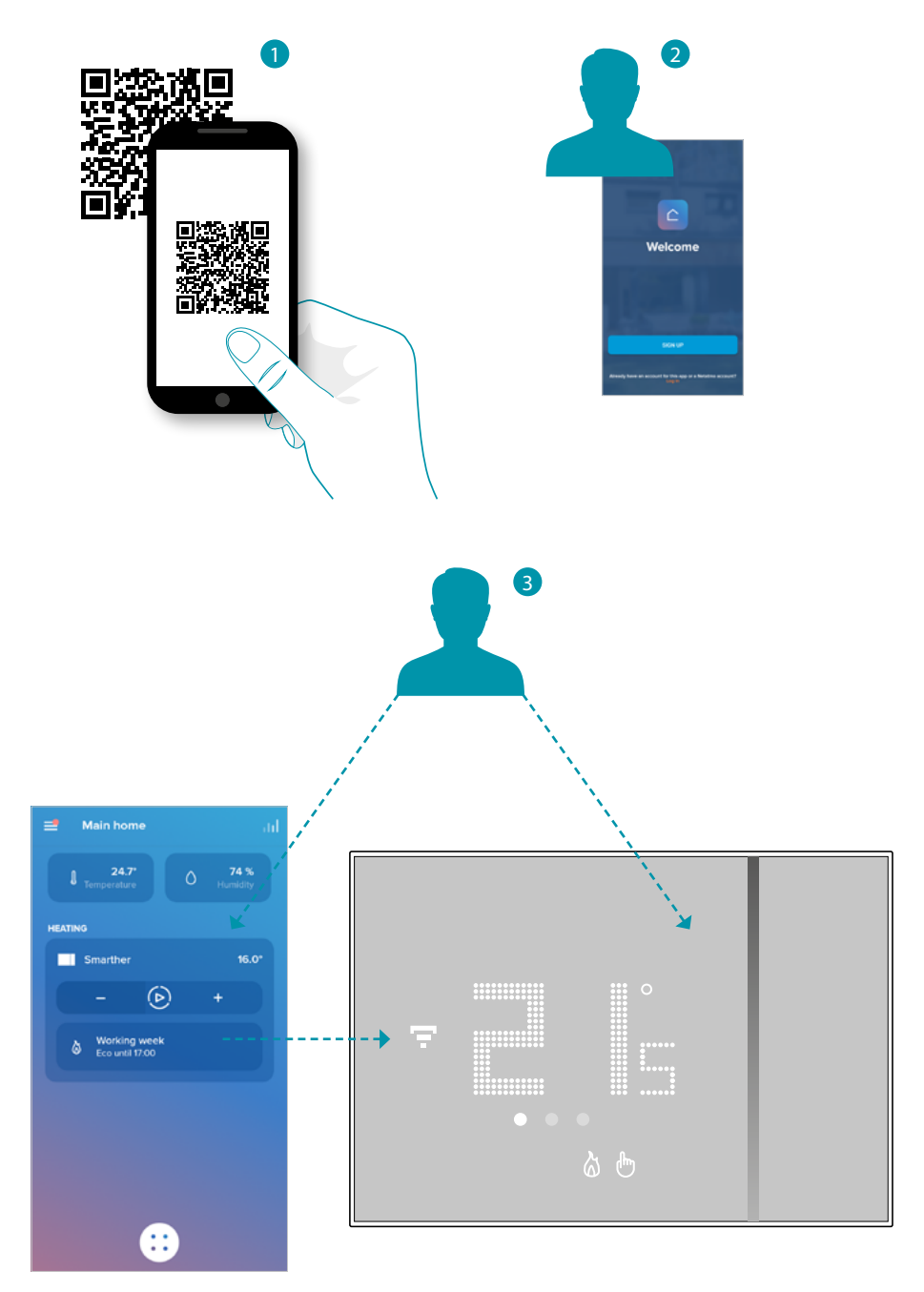

La legrand®

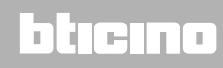

#### <span id="page-24-0"></span>**Κατεβάστε το App Home + Control**

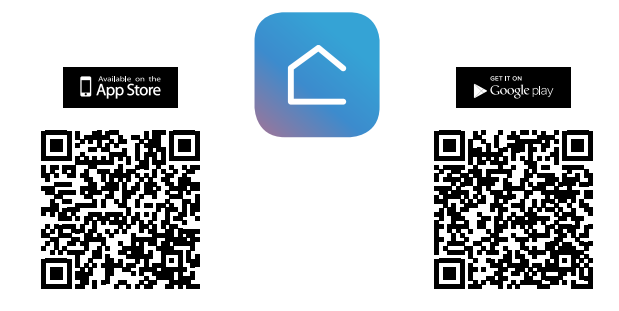

Για να ελέγξετε από απόσταση το έξυπνο σύστημά σας Smart, πρέπει πρώτα να κατεβάσετε την εφαρμογή από τα Store (για συσκευές iOS® από το App Store, για συσκευές Android® από το Play Store)

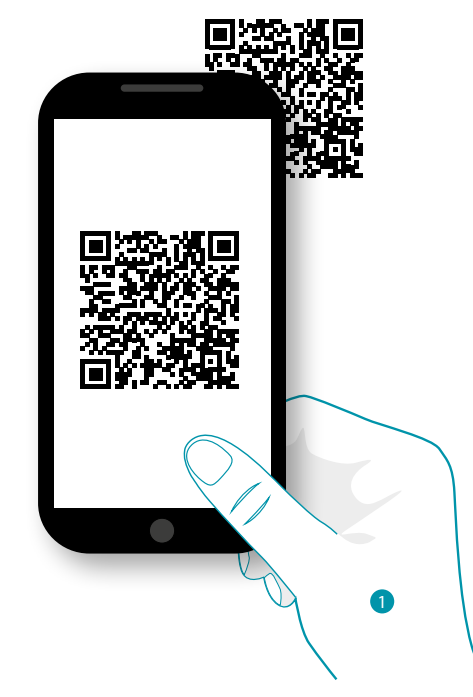

1. Στο Smartphone σας, ξεκινήστε την εφαρμογή για να διαβάσετε τους κωδικούς QR και, στη συνέχεια, πλαισιώστε τον κωδικό QR ή αναζητήστε την εφαρμογή Home + Control στα καταστήματα.

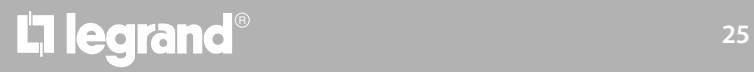

# btıcına

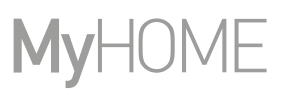

#### **Εγγραφή λογαριασμού**

<span id="page-25-0"></span> $\blacklozenge$ 

Για να χρησιμοποιήσετε την App Home + Control και στη συνέχεια να επωφεληθείτε των προηγμένων λειτουργιών του Smarther πρέπει πρώτα να εγγραφείτε. Μετά το άνοιγμα της App ακολουθήστε τις οδηγίες για να εγγραφείτε:

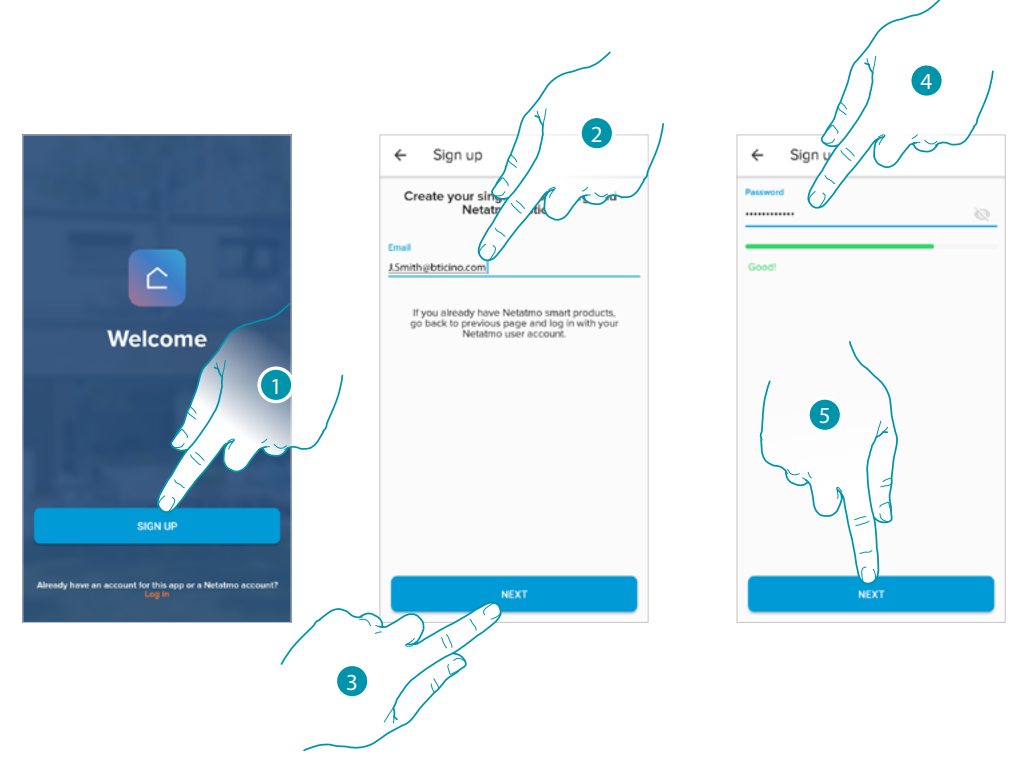

- 1. Αγγίξτε για εγγραφή και δημιουργία λογαριασμού, διαφορετικά χρησιμοποιήστε τα διαπιστευτήριά σας εάν έχετε ήδη εγγραφεί
- 2. Εισαγάγετε τη διεύθυνση email με την οποία θέλετε να εγγραφείτε
- 3. Πατήστε για να συνεχίσετε
- 4. Εισαγάγετε έναν κωδικό πρόσβασης που πρέπει να πληροί τις ακόλουθες απαιτήσεις: – τουλάχιστον 8 χαρακτήρες ·
	- τουλάχιστον ένα πεζό γράμμα (π.χ. α) ·
	- τουλάχιστον ένα κεφαλαίο γράμμα (π.χ. Α) ·
	- τουλάχιστον έναν αριθμό (π.χ. 1) ·
	- τουλάχιστον έναν ειδικό χαρακτήρα (π.χ. \$).
- 5. Πατήστε για να συνεχίσετε

# <span id="page-26-0"></span>**Smarther**  *Um dieses HomeKit-fähige Zubehör automatisch und unterwegs zu steuern, benötigen Sie einen HomePod, einen Apple TV oder ein iPad*

La tecnología Apple HomeKit ofrece un modo sencillo y seguro para controlar los termostatos de casa mediante iPhone,

*Εγχειρίδιο χρήσης και εγκατάστασης*

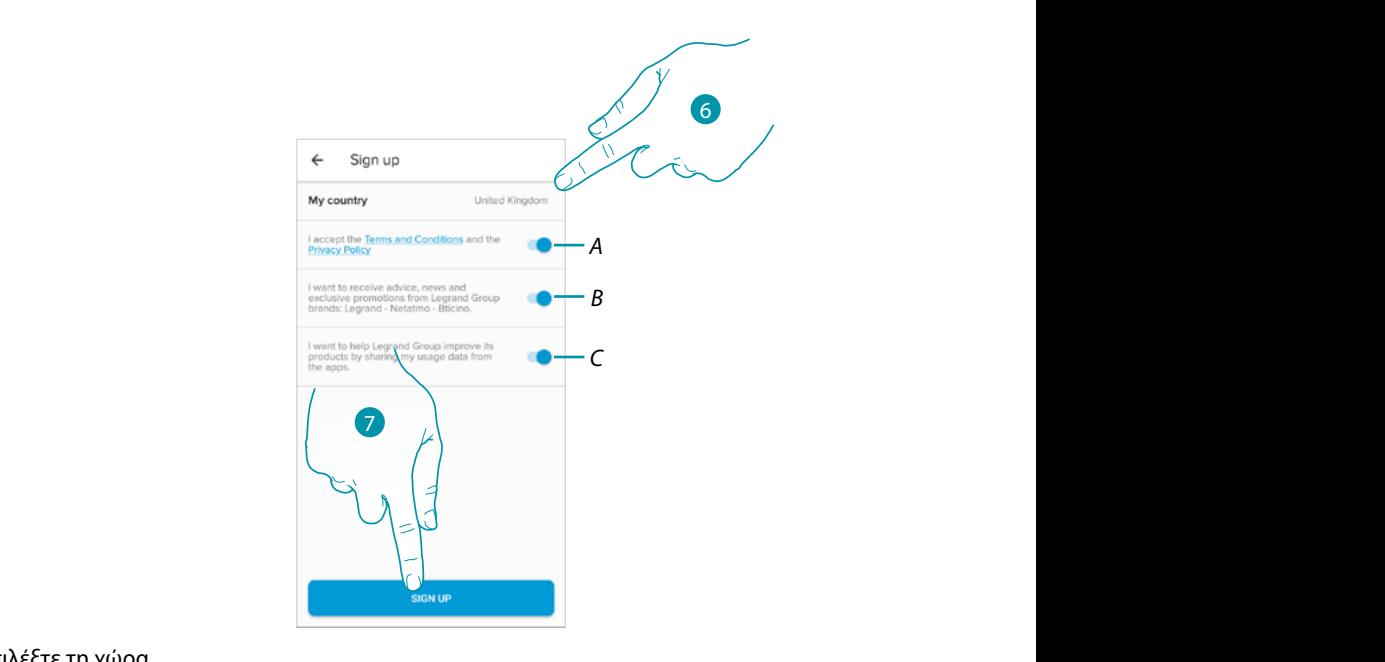

- 6. Επιλέξτε τη χώρα iPhone, Mac e Siri sono marchi di Apple Inc., registrati negli Stati Uniti e in altri Paesi. Home Pod, e in al
- .<br>Α Ένα άγγιγμα για αποδοχή των όρων και προϋποθέσεων χρήσης που εκφράζονται στο συνδεδεμένο κείμενο (υποχρεωτικό) **αι το είναι το είναι το είναι το είναι το** μετατολικό συνεργασία το μετατολικό το είναι τ  $s_{\text{new}}$  and presente  $p$
- Β΄ Αγγίξτε για να ενεργοποιήσετε τη λήψη ειδήσεων και προωθήσεων των εμπορικών σημάτων του *ομίλου Legrand © 2019 Apple Inc. Alle rechten voorbehouden. Apple, het logo Apple, Apple TV, Apple Watch, HomeKit, iPad, iPhone, Mac en © 2019 Apple Inc. All rights reserved. Apple, the Apple logo, Apple TV, Apple Watch, HomeKit, iPad, iPhone, Mac, and Siri are trademarks of Apple Inc., registered in the U.S. and other countries. HomePod,*
- C Aγγίξτε για να βοηθήσετε τον όμιλο Legrand να βελτιώσει τα προϊόντα του

La tecnologia Apple HomeKit offre un modo semplice e sicuro per controllare i termostati di casa da iPhone, iPad, Apple

7. Αγγίξτε για να δημιουργήσετε τον λογαριασμό *Google, Google Play, Android, and related marks and logos are trademarks of Google LLC.* 

#### <span id="page-26-1"></span>Προκαταρκτικές λειτουργίες εάν χρησιμοποιείτε smartphone με λειτουργικό **σύστημα iOS**

Πριν ξεκινήσετε τη σύνδεση, προετοιμάστε τον κωδικό HOMEKIT για σάρωση ή γράψτε τον στον παρεχόμενο χώρο.

Μπορείτε να βρείτε τον κωδικό HOMEKIT:

– στο πίσω μέρος του φύλλου οδηγιών

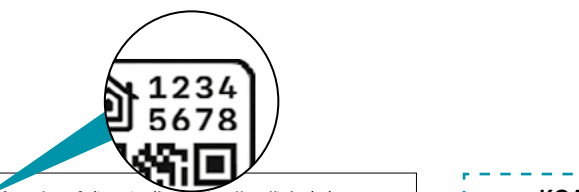

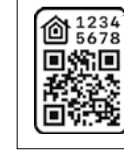

**Attenzione:** Codice unico d'installazione HomeKit Apple da conservare. HomeKit Apple: Durante l'installazione dell'app mobile iOS, verrà richiesto questo codice. *Warning: Unique Apple HomeKit installation code to be stored somewhere!*<br>Apple HomeKit: The user will be asked for this code during the installation of the intimes **Attention :**code unique d'installation HomeKit Apple à conserver. HomeKit Apple : L'utilisateur devra fournir ce code lors de la mise en service du produit avec l'app iOS. *Achtung: Einzigartiger Apple HomeKit Installationscode zum Aufbewahren.*

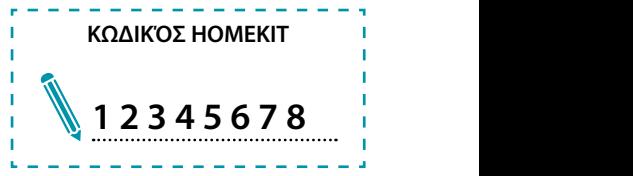

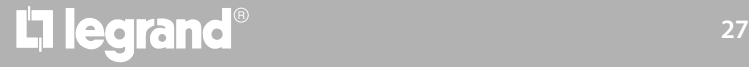

*Εγχειρίδιο χρήσης και εγκατάστασης*

 $\blacklozenge$ 

# **MyHOME**

#### – στην προστατευτική μεμβράνη του Smarther

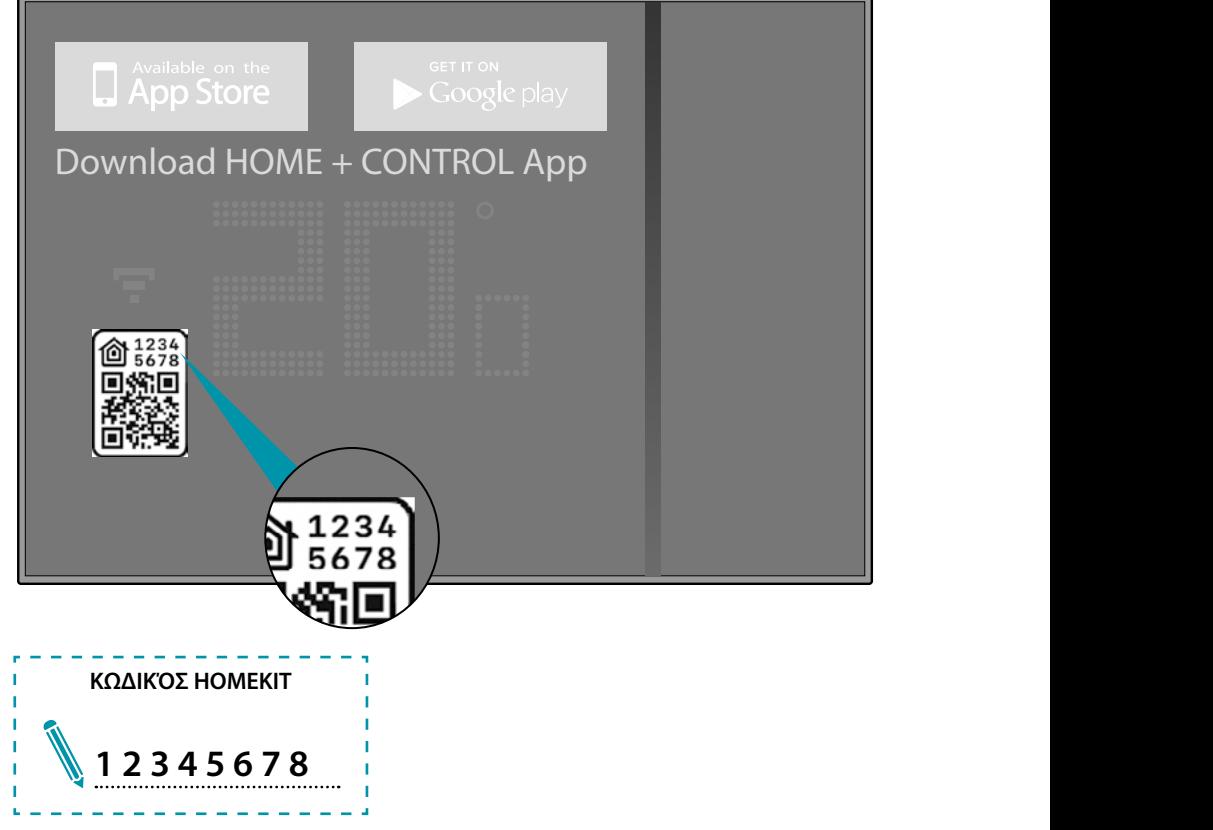

– στο πίσω μέρος του Smarther

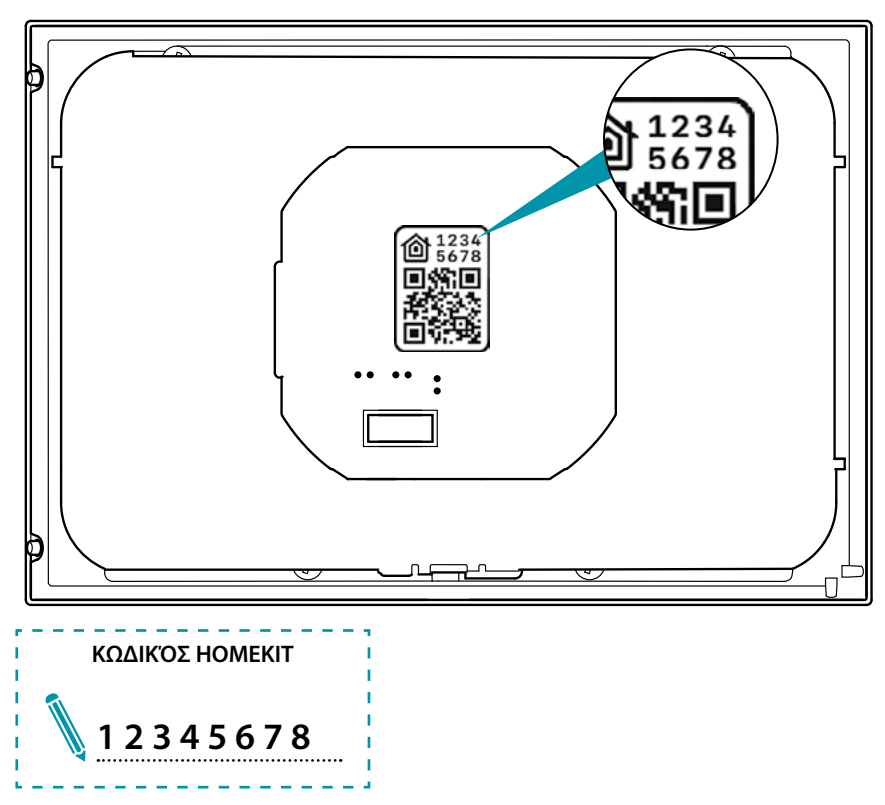

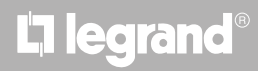

#### **Συνδέστε το Smarther σας**

<span id="page-28-0"></span> $\triangle$ 

Σε αυτό το σημείο, το σύστημα θα σας προβάλει ένα οδηγό για να σας βοηθήσει να πραγματοποιήσετε την σύνδεση του Smarther.

*Σημείωση: πριν ξεκινήσετε τη συσχέτιση με το σύστημα, ενεργοποιήστε τη σύνδεση οικιακού Wi-Fi*

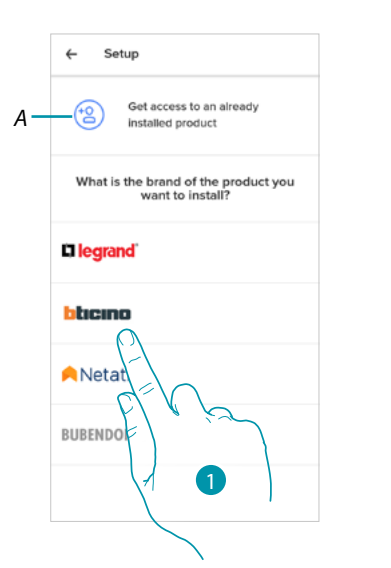

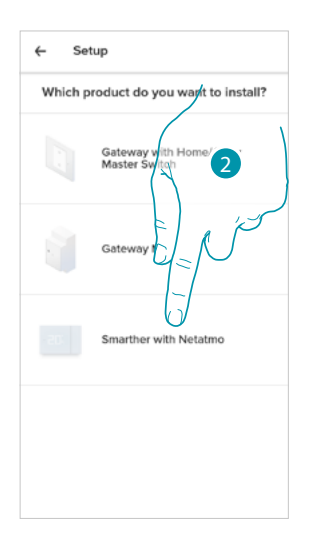

- *A Ένα άγγιγμα εάν έχετε [προσκληθεί να διαχειριστείτε ένα σπίτι από έναν χρήστη](#page-42-1)*
- 1. Αγγίξτε για να επιλέξετε την επωνυμία του προϊόντος που θέλετε να εγκαταστήσετε
- 2. Αγγίξτε για να επιλέξετε το Smarther

η διαδικασία διαμόρφωσης διαφέρει ανάλογα με το λειτουργικό σύστημα του smartphone σας:

- **[εάν χρησιμοποιείτε smartphone με λειτουργικό σύστημα Android](#page-29-1)**
- **[εάν χρησιμοποιείτε smartphone με λειτουργικό σύστημα iOS](#page-33-1)**

# btierna

<span id="page-29-0"></span> $\blacklozenge$ 

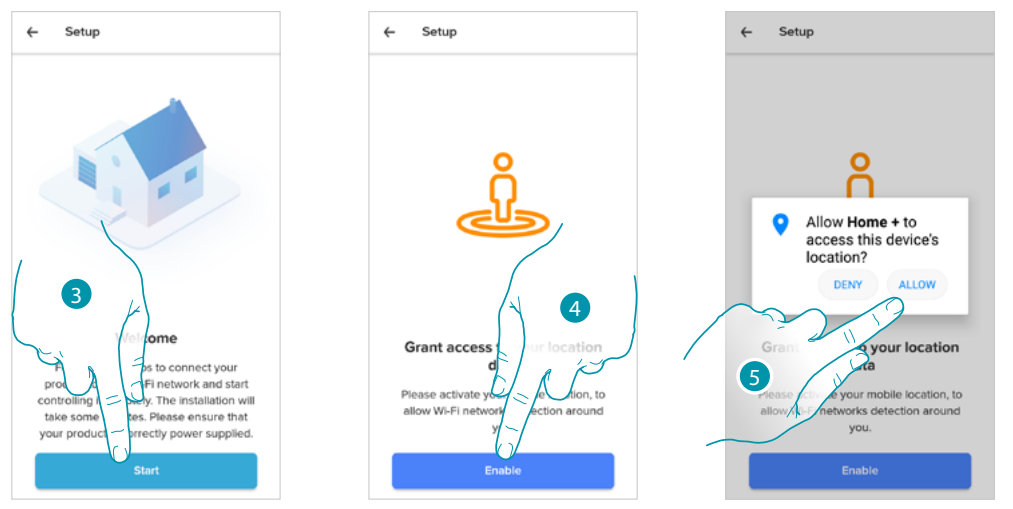

#### <span id="page-29-1"></span>**Εάν χρησιμοποιείτε smartphone με λειτουργικό σύστημα Android**

- 3. Αγγίξτε για να ξεκινήσετε τη διαμόρφωση
- 4. Αγγίξτε για να ενεργοποιήσετε την τοποθεσία της συσκευής
- 5. Αγγίξτε για να επιτρέψετε στο Home + Control πρόσβαση στην τοποθεσία του Smartphone

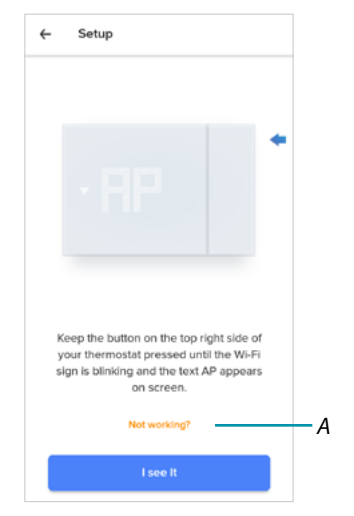

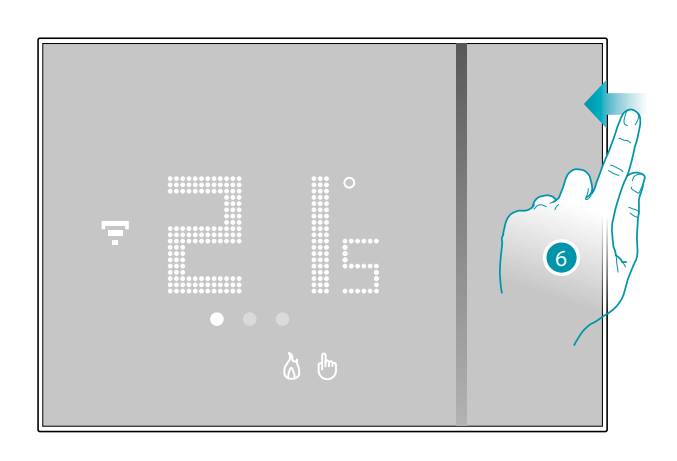

- *A Ανοίγει την ενότητα Συχνές ερωτήσεις για την επίλυση του προβλήματος*
- 6. Κρατήστε πατημένο το ανώτερο πλήκτρο του Smarther, έως ότου να εμφανιστεί η επιγραφή «AP»

# La legrand®

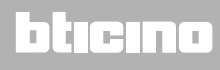

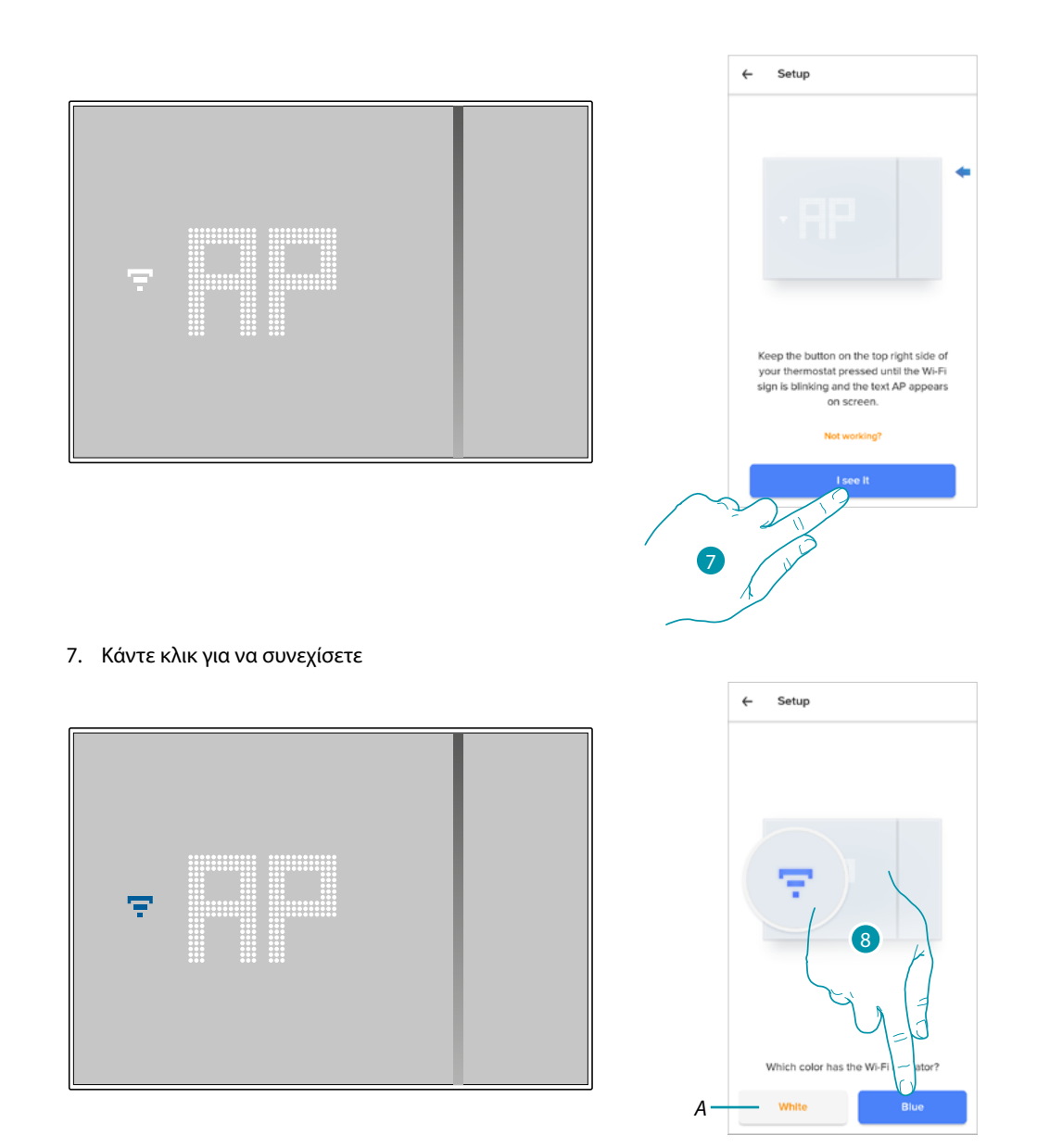

- 8. Το μπλε σύμβολο Wi-Fi εμφανίζεται στο Smarther, αγγίξτε για να συνεχίσετε τη διαμόρφωση
- *A Υποδηλώνει ότι χρησιμοποιείτε λανθασμένη εφαρμογή για σύζευξη*

 $\blacktriangle$ 

# **17 legrand**® **31 31**

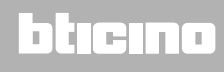

*Εγχειρίδιο χρήσης και εγκατάστασης*

 $\blacklozenge$ 

# **MyHOME**

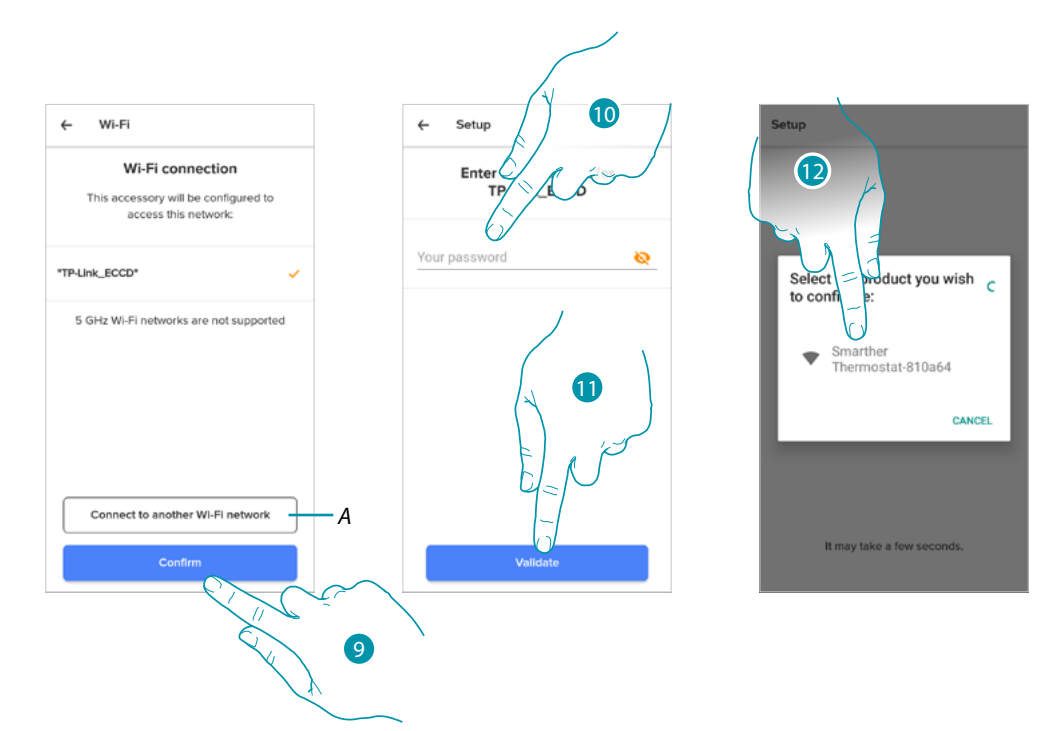

- 9. Αγγίξτε για επιβεβαίωση του προτεινόμενου οικιακού δικτύου Wi-Fi, διαφορετικά αγγίξτε το (A) για να επιλέξετε άλλο
- 10. Εισαγάγετε τον κωδικό πρόσβασης οικιακού Wi-Fi
- 11. Πατήστε για να συνεχίσετε
- 12. Επιλέξτε το Smarther

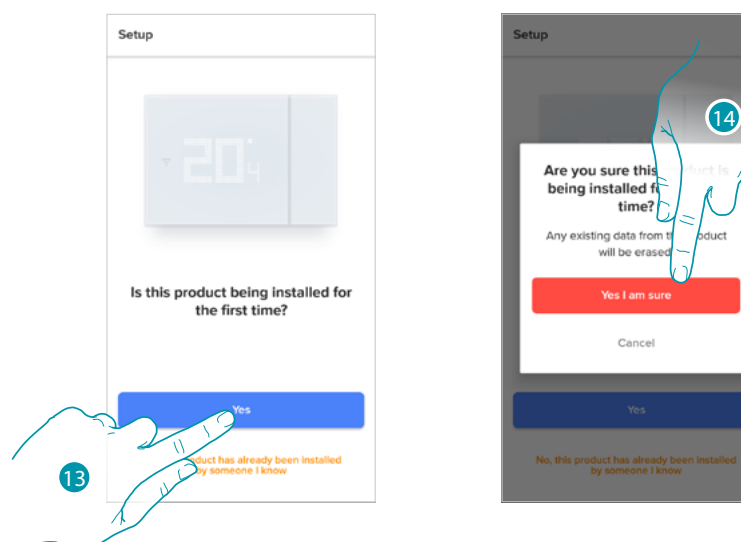

13. Αγγίξτε αν είναι η πρώτη εγκατάσταση του Smarther

14. Αγγίξτε για να επιβεβαιώσετε ότι είναι η πρώτη εγκατάσταση *Προειδοποίηση: όλα τα υπάρχοντα δεδομένα θα διαγραφούν*

# btıcına

*Εγχειρίδιο χρήσης και εγκατάστασης*

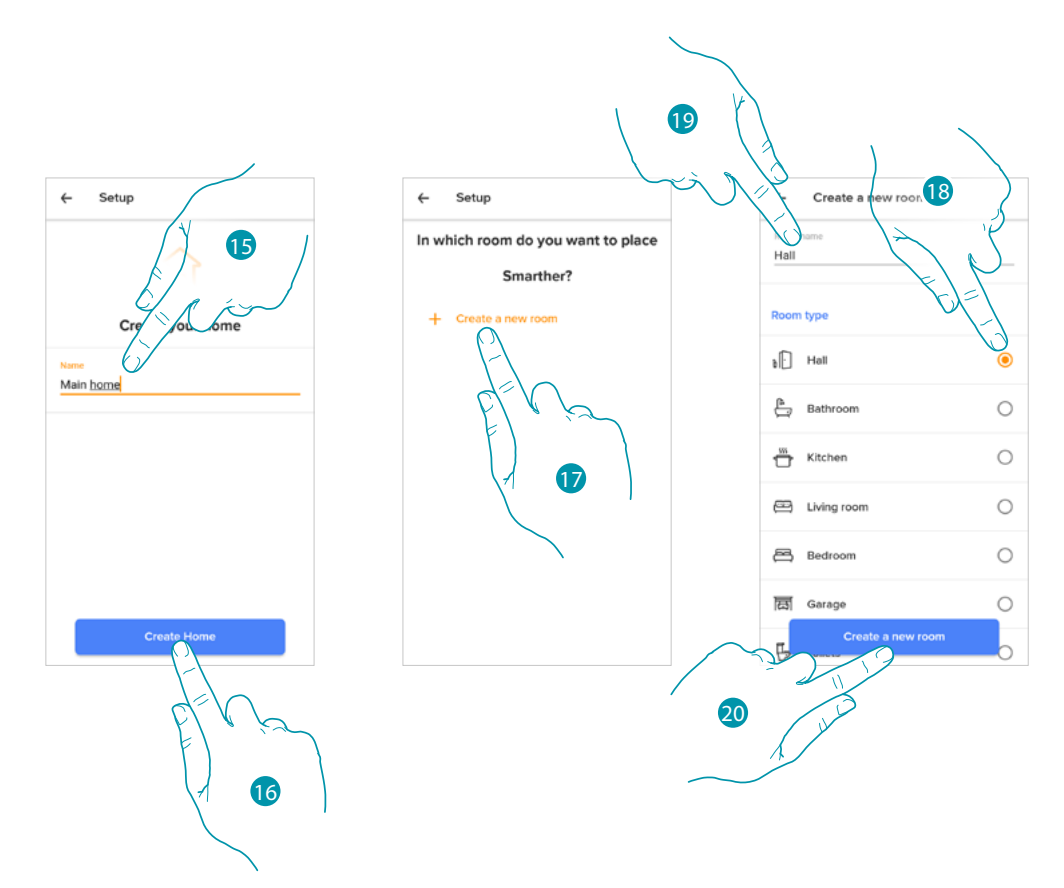

- 15. Εισαγάγετε ένα όνομα για το σπίτι
- 16. Πατήστε για να δημιουργήσετε ένα νέο σπίτι Home + Control
- 17. Αγγίξτε για να δημιουργήσετε ένα νέο δωμάτιο
- 18. Επιλέξτε τον τύπο δωματίου όπου εγκαταστήσατε το Smarther
- 19. Εάν είναι απαραίτητο, αγγίξτε για να μετονομάσετε το δωμάτιο
- 20. Πατήστε για επιβεβαίωση.

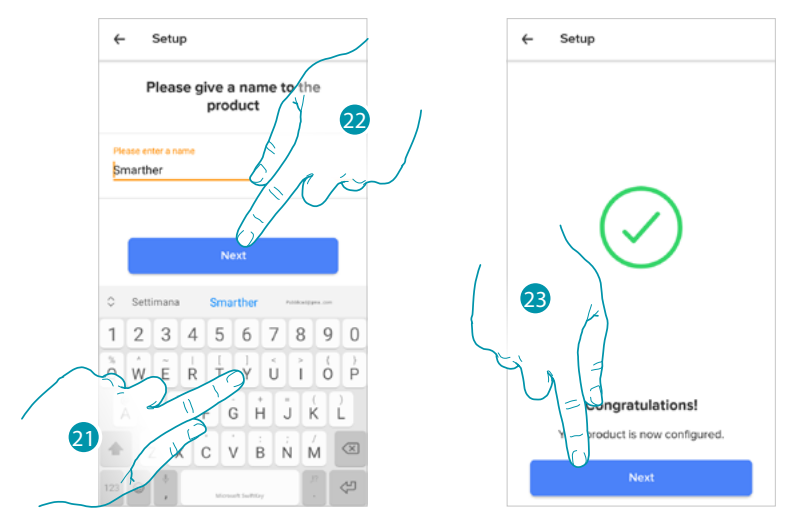

- 22. Προσαρμόστε το όνομα του Smarther
- 22. Πατήστε για επιβεβαίωση.
- 23. Το Smarther έχει ρυθμιστεί σωστά, αγγίξτε για να δημιουργήσετε έναν προγραμματισμό μέσω του **[οδηγού](#page-39-1)** (κοινό για λειτουργικά συστήματα Android και iOS)

<span id="page-33-0"></span>*Εγχειρίδιο χρήσης και εγκατάστασης*

 $\blacklozenge$ 

# MyH

#### <span id="page-33-1"></span>**Εάν χρησιμοποιείτε smartphone με λειτουργικό σύστημα iOS**

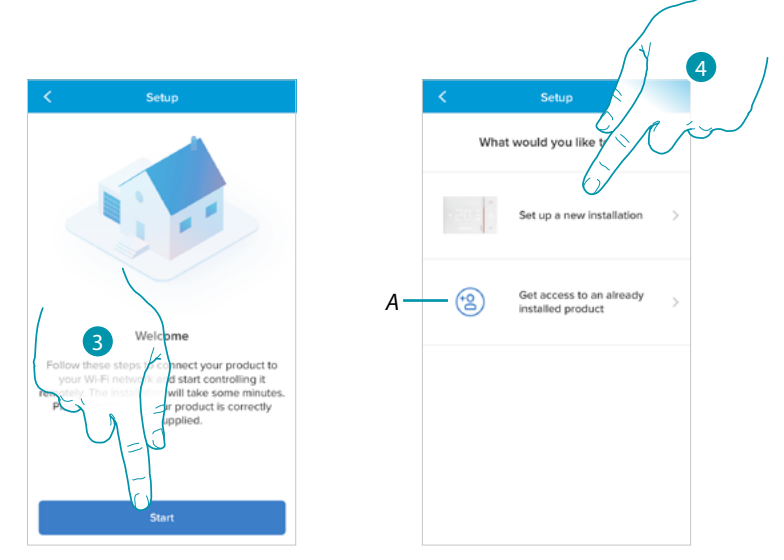

- 3. Αγγίξτε για να ξεκινήσετε τη διαμόρφωση
- 4. Επιλέξτε για να πραγματοποιήσετε μια νέα εγκατάσταση
- *A Ένα άγγιγμα εάν έχετε [προσκληθεί να διαχειριστείτε ένα σπίτι από έναν χρήστη](#page-42-1)*

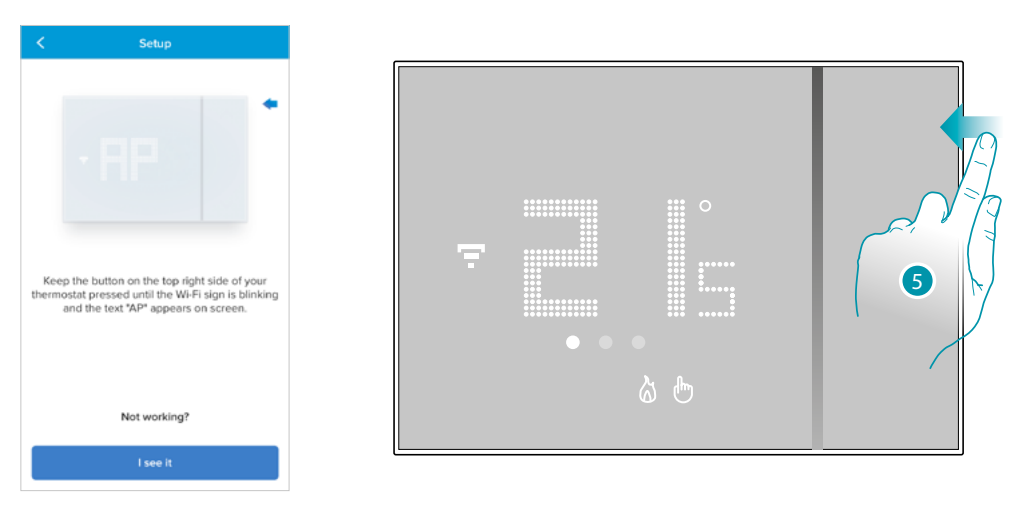

5. Κρατήστε πατημένο το ανώτερο πλήκτρο του Smarther, έως ότου να εμφανιστεί η επιγραφή «AP»

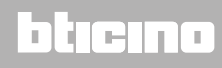

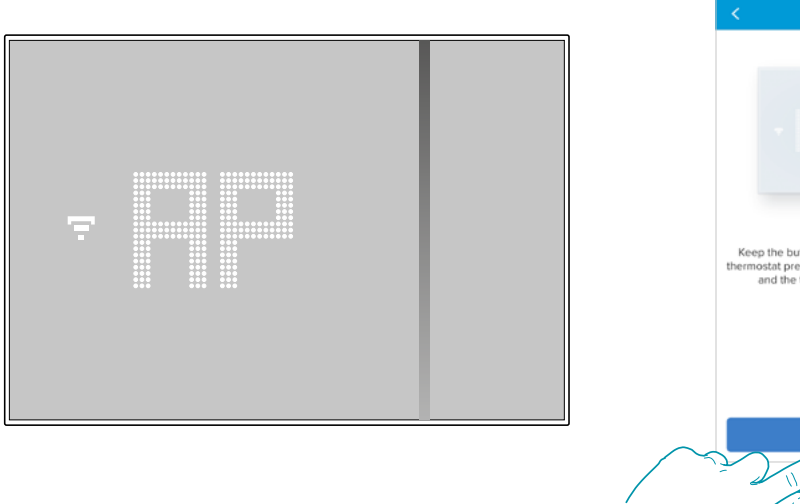

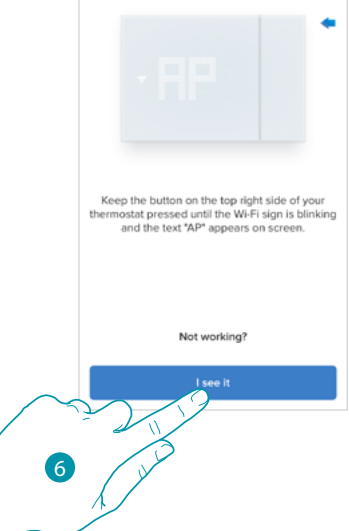

6. Κάντε κλικ για να συνεχίσετε

 $\blacktriangle$ 

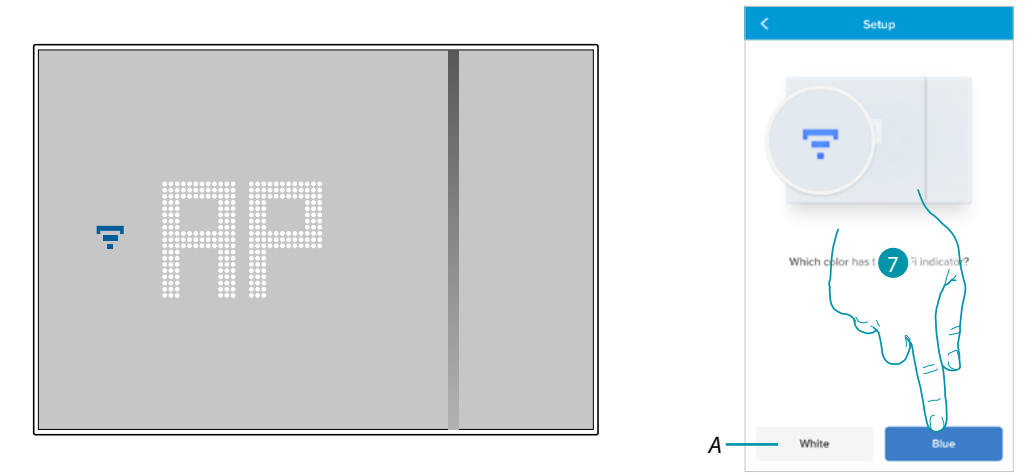

- 7. Το μπλε σύμβολο Wi-Fi εμφανίζεται στο Smarther, αγγίξτε για να συνεχίσετε τη διαμόρφωση
- *A Υποδηλώνει ότι χρησιμοποιείτε λανθασμένη εφαρμογή για σύζευξη*

# **L'1** legrand<sup>®</sup> 25 and 35

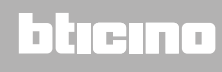

*Εγχειρίδιο χρήσης και εγκατάστασης*

 $\blacklozenge$ 

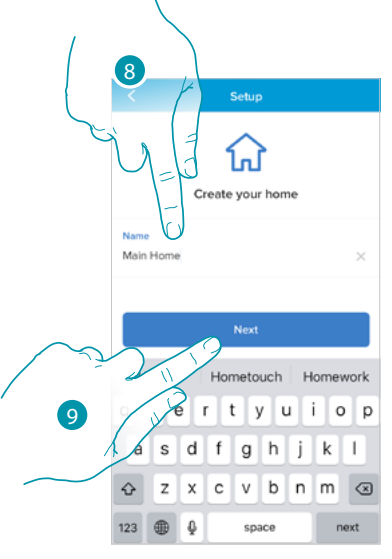

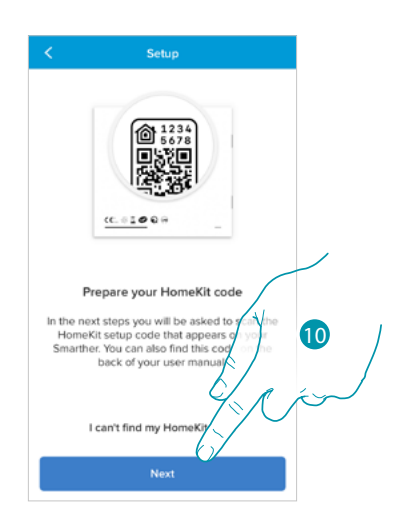

- 8. Εισαγάγετε ένα όνομα για το σπίτι
- 9. Κάντε κλικ για να συνεχίσετε

Προετοιμάστε τον κωδικό HOMEKIT (ανατρέξτε στην ενότητα **[Προκαταρκτικές λειτουργίες εάν](#page-26-1)  [χρησιμοποιείτε smartphone με λειτουργικό σύστημα iOS](#page-26-1)**)

10. Πατήστε για σάρωση του κωδικού HOMEKIT

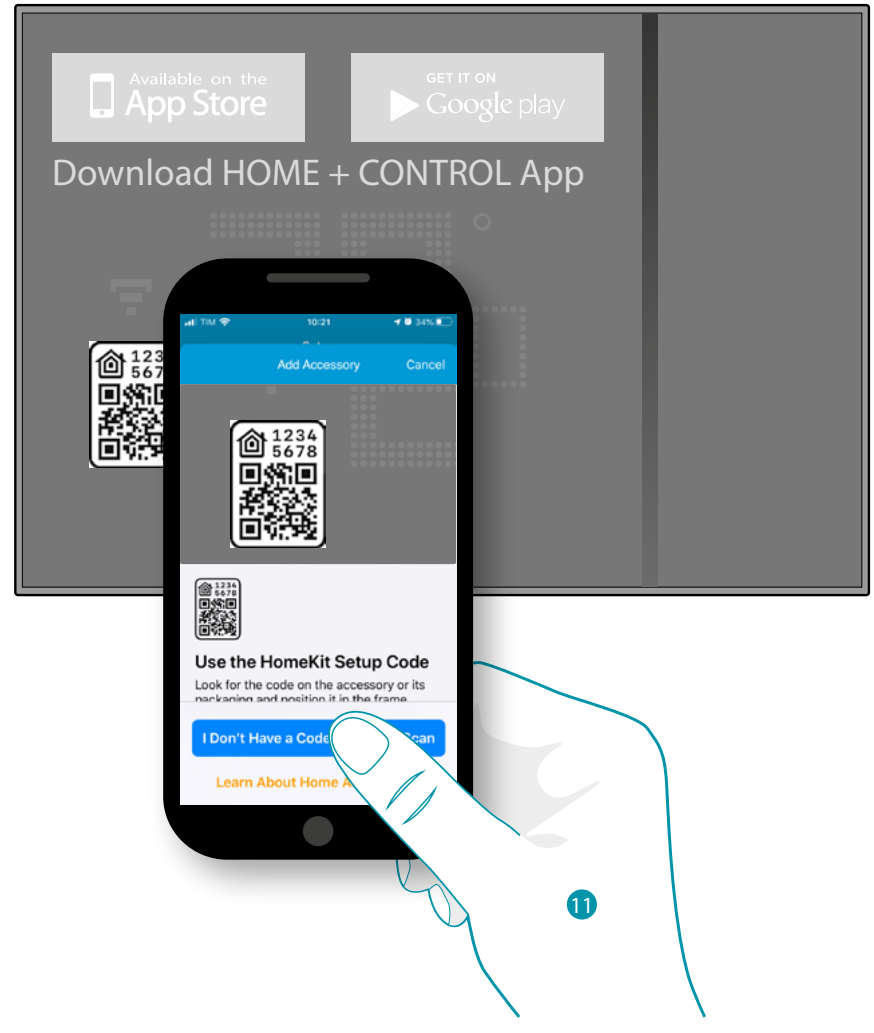

11. Σαρώστε τον κωδικό HOMEKIT

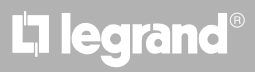

### btıcına
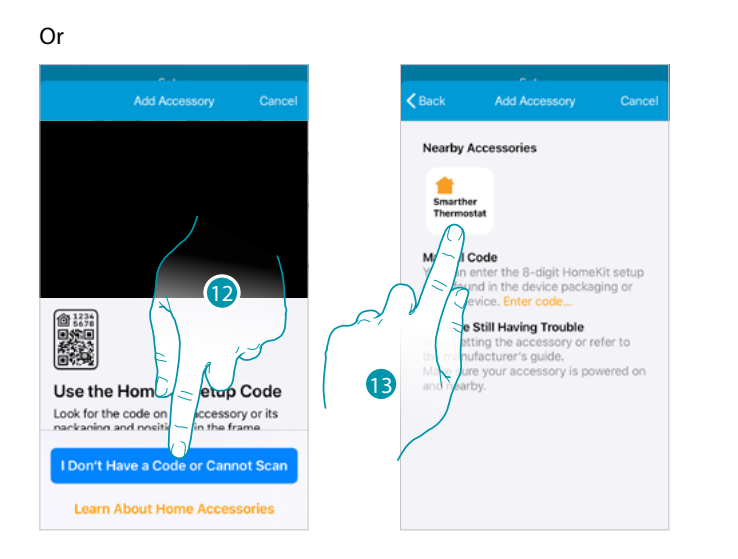

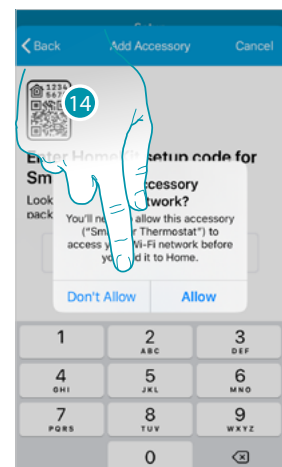

- 12. Αγγίξτε για να ανοίξετε τη σελίδα για μη αυτόματη καταχώριση εάν ο κωδικός δεν εντοπιστεί αυτόματα ή δεν μπορείτε να τον σαρώσετε
- 13. Αγγίξτε το Smarther που βρίσκεται κοντά

 $\blacklozenge$ 

14. Αγγίξτε για να επιτρέψετε στο Smarther να έχει πρόσβαση στο δίκτυο Wi-Fi

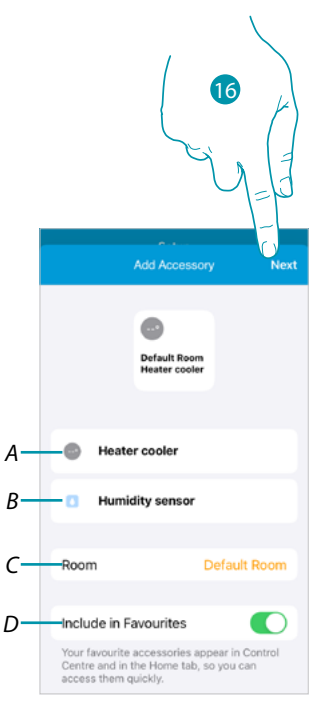

btienno

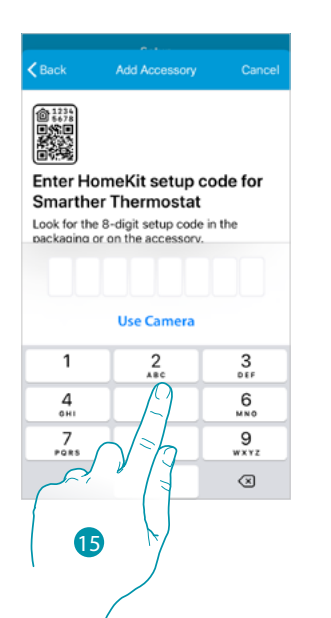

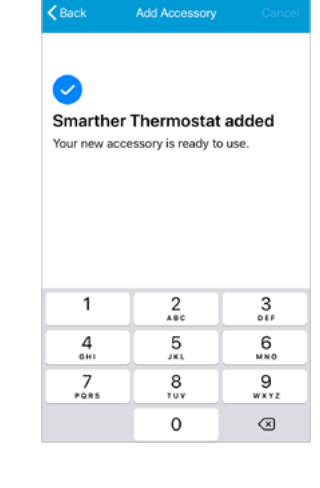

- 15. Εισαγάγετε τον κωδικό HOMEKIT χειροκίνητα
- *A Μετονομάζει το Smarther για τη λειτουργία θέρμανσης*
- *B Μετονομάζει το Smarther για τη λειτουργία ανίχνευσης υγρασίας*
- *C Επιλέξτε το δωμάτιο / δημιουργήστε ένα νέο για να εισάγετε το smarther στην εφαρμογή HOMEKIT*
- *D Συμπερίληψη / εξαίρεση από τα αγαπημένα*
- 16. Πατήστε για να συνεχίσετε.

### **Smarther NETATMO**

*Εγχειρίδιο χρήσης και εγκατάστασης*

 $\blacklozenge$ 

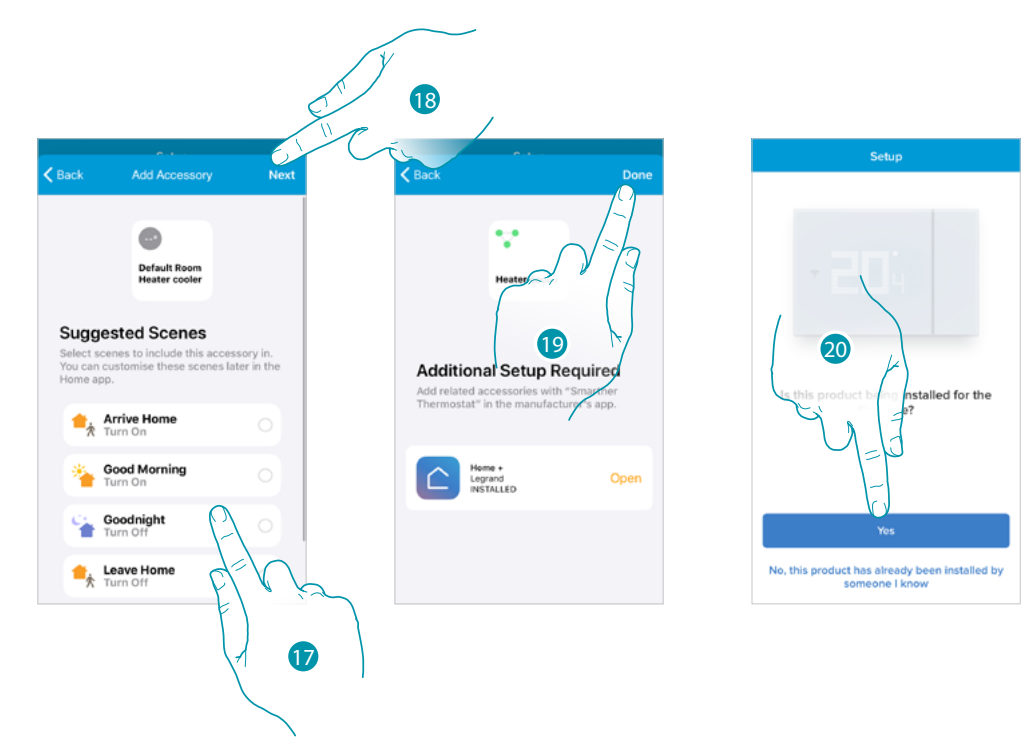

- 17. Αγγίξτε για να επιλέξετε τις σκηνές στις οποίες θέλετε να συμπεριλάβετε το Smarther
- 18. Πατήστε για να συνεχίσετε..
- 19. Αγγίξτε για να ολοκληρώσετε τη διαμόρφωση σχετικά με την εφαρμογή HOMEKIT
- 20. Αγγίξτε αν είναι η πρώτη εγκατάσταση του Smarther

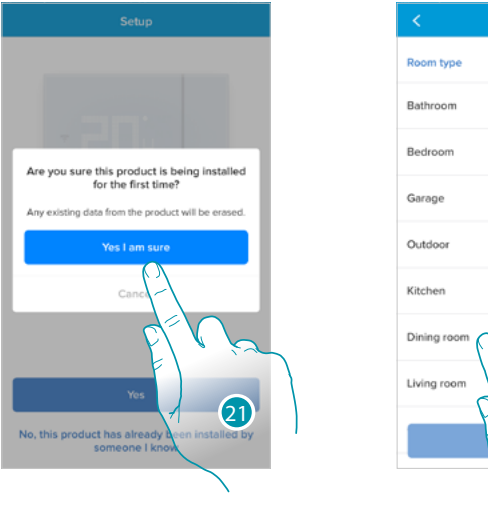

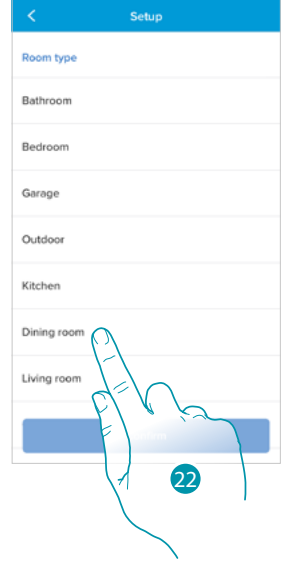

- 21 Αγγίξτε για να επιβεβαιώσετε ότι είναι η πρώτη εγκατάσταση
- 22. Αγγίξτε για να επιλέξετε τον τύπο δωματίου στον οποίο έχετε εγκαταστήσει το Smarther

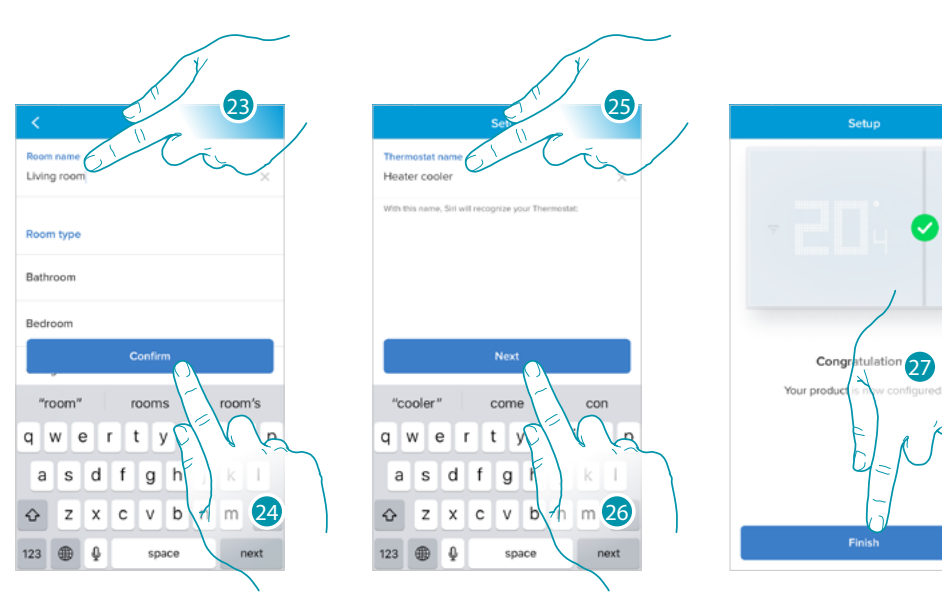

- 23. Εάν είναι απαραίτητο, αγγίξτε για να μετονομάσετε το δωμάτιο
- 24. Πατήστε για επιβεβαίωση.

 $\blacklozenge$ 

- 25. Προσαρμόστε το όνομα του Smarther
- 26. Πατήστε για επιβεβαίωση.
- 27. Το Smarther έχει ρυθμιστεί σωστά, αγγίξτε για να δημιουργήσετε έναν προγραμματισμό μέσω του **[οδηγού](#page-39-0)** (κοινό για λειτουργικά συστήματα Android και iOS))

## **L'1** legrand<sup>®</sup> and **39 39**

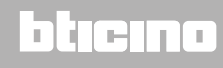

*Εγχειρίδιο χρήσης και εγκατάστασης*

4

#### <span id="page-39-0"></span>**Δημιουργία προγράμματος χρησιμοποιώντας τον οδηγό**

Σε αυτό το σημείο, η διαδικασία, μέσω των ερωτήσεων στις οποίες πρέπει να απαντήσετε, σας προτείνει να δημιουργήσετε έναν προγραμματισμό για τη ρύθμιση της θερμοκρασίας. Μπορείτε να μάθετε περισσότερα σχετικά με τον τρόπο λειτουργίας στο κεφάλαιο **[προγραμματισμένος σχεδιασμός](#page-72-0)**

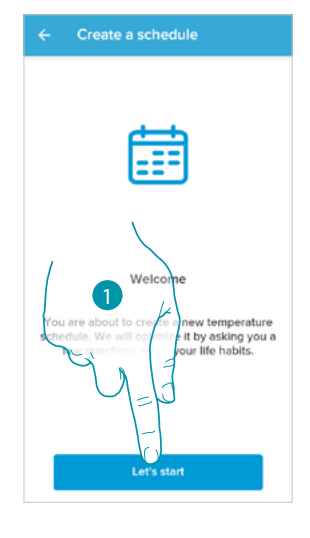

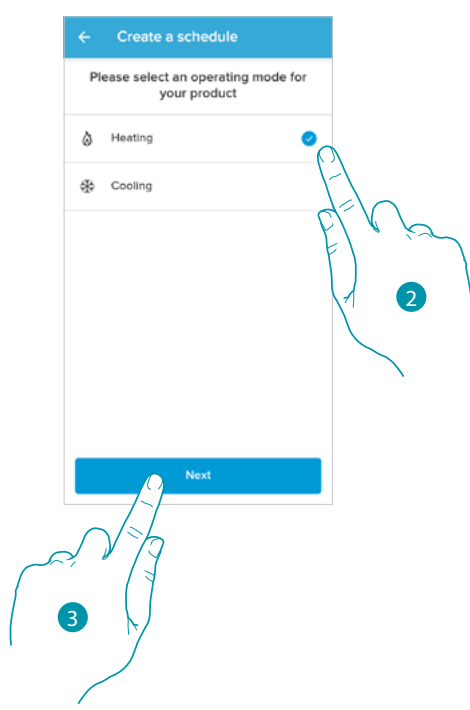

- 1. Αγγίξτε για να ξεκινήσετε τον οδηγό
- 2. Επιλέξτε εάν ο προγραμματισμός προορίζεται για σύστημα θέρμανσης ή ψύξης
- 3. Πατήστε για να συνεχίσετε

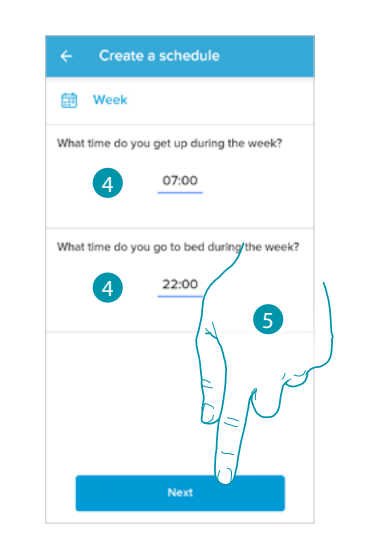

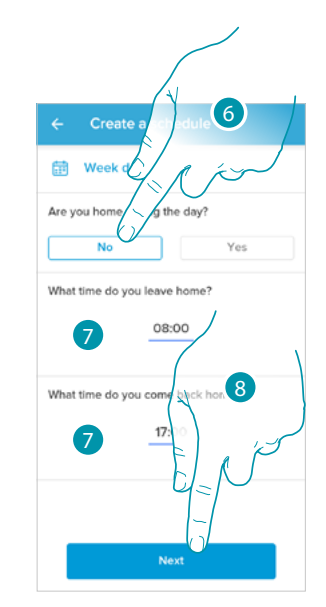

btierna

- 4. Ορίστε τις ώρες που θα οριοθετούν τα χρονικά διαστήματα (όταν σηκώνεστε και όταν κοιμάστε κατά τη διάρκεια της εβδομάδας)
- 5. Πατήστε για να συνεχίσετε.
- 6. Επιλέξτε αν κατά τη διάρκεια της ημέρας είστε συνήθως στο σπίτι ή όχι.
- 7. Ορίστε τις ώρες που θα οριοθετούν τα χρονικά διαστήματα
- 8. Πατήστε για να συνεχίσετε.

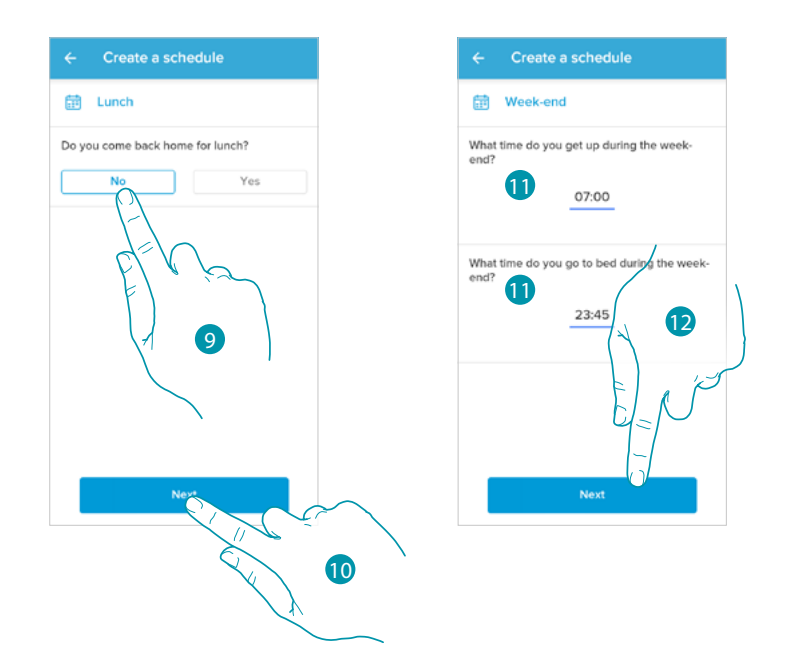

- 9. Επιλέξτε αν συνήθως επιστρέφετε στο σπίτι για μεσημεριανό γεύμα κατά τη διάρκεια της εβδομάδας ή όχι.
- 10. Πατήστε για επιβεβαίωση.

▲

- 11. Ορίστε τις ώρες που θα οριοθετούν τα χρονικά διαστήματα (όταν σηκώνεστε και όταν κοιμάστε κατά τη διάρκεια του Σαββατοκύριακου)
- 12. Πατήστε για να συνεχίσετε.

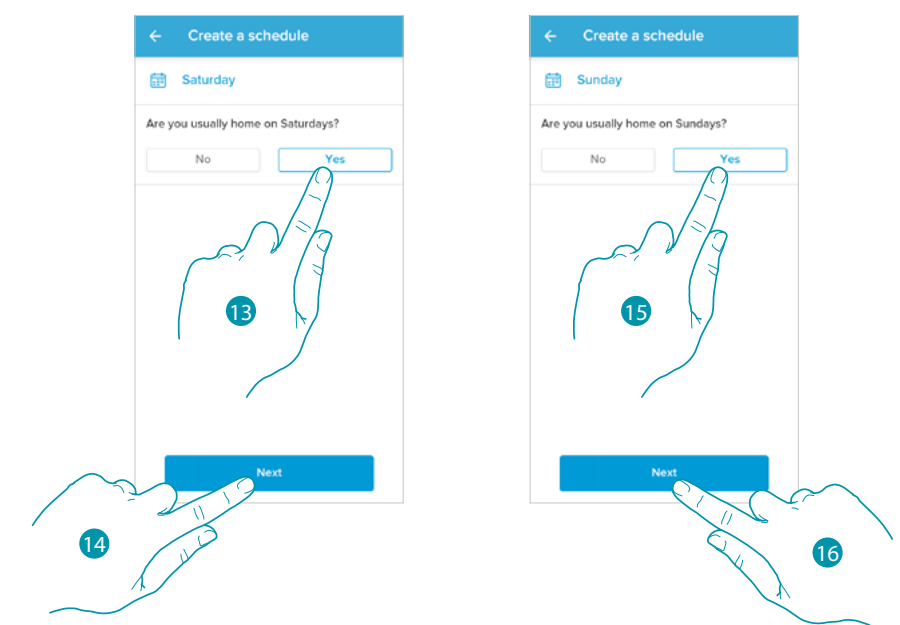

- 13. Επιλέξτε αν είστε συνήθως στο σπίτι το Σάββατο ή όχι.
- 14. Πατήστε για να συνεχίσετε.
- 15. Επιλέξτε αν την Κυριακή είστε συνήθως στο σπίτι ή όχι.
- 16. Πατήστε για να συνεχίσετε.

## **Smarther NETATMO MyHOME** *Εγχειρίδιο χρήσης και εγκατάστασης*  $\blacklozenge$

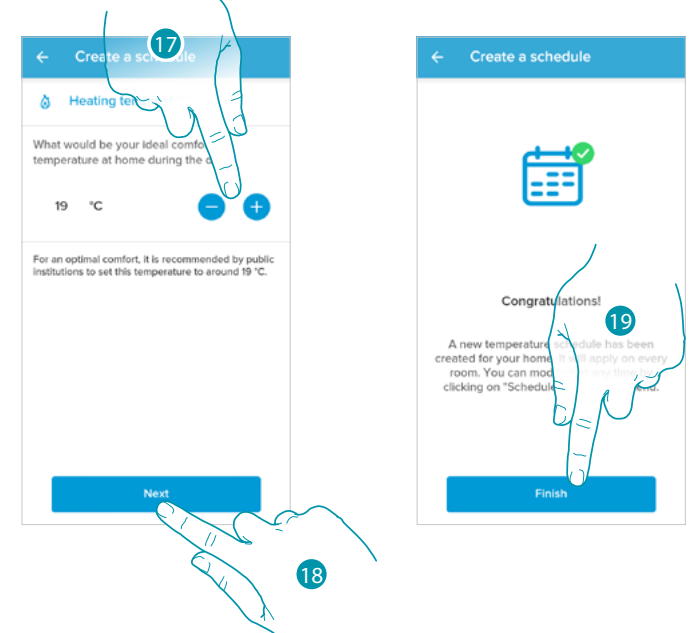

- 17. Επιλέξτε μια θερμοκρασία που αισθάνεστε άνετα όταν βρίσκεστε στο σπίτι κατά τη διάρκεια της ημέρας.
- 18. Πατήστε για να συνεχίσετε.
- 19. Αγγίξτε για ολοκλήρωση, εμφανίζεται η **[Αρχική Σελίδα](#page-45-0)**

## btıcıno

2

ö

Lost Password?

3

#### **Πρόσβαση στο σπίτι σας κατόπιν πρόσκλησης**

Μπορείτε να αποκτήσετε πρόσβαση στο έξυπνο σύστημα που δημιουργήθηκε από το πρόγραμμα εγκατάστασής σας ή από μέλος της οικογένειας, ακολουθώντας τα παρακάτω βήματα.

*Σημείωση: Όλοι οι χρήστες έχουν τα ίδια δικαιώματα εντολής, πρόσκλησης και τροποποίησης.*

- **[Κατεβάσετε το App από τα Store](#page-24-0)**
- **[Να εγγραφείτε για να δημιουργήσετε ένα account](#page-25-0)**
- **Αποδεχτείτε την πρόσκληση που** στάλθηκε από το πρόγραμμα εγκατάστασης ή το μέλος της οικογένειάς σας μέσω email
- **Συνδεθείτε στην εφαρμογή** με τα νέα διαπιστευτήρια
- **Ελέγξτε το** έξυπνο **σύστημά σας** μέσω της εφαρμογής

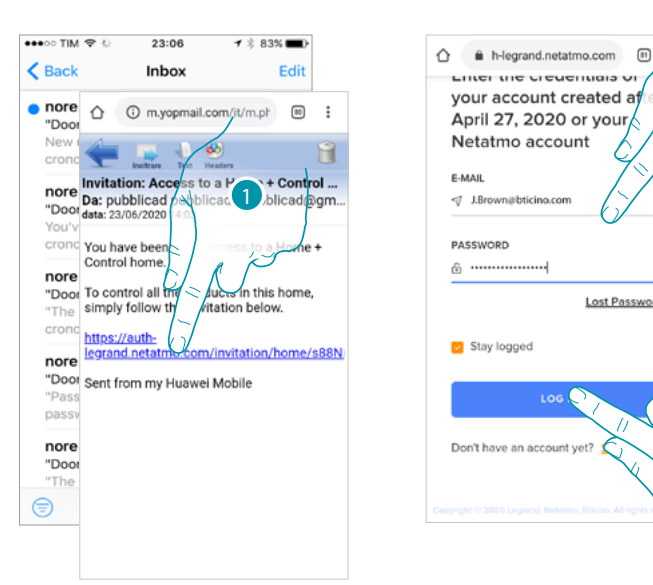

- 1. Αγγίξτε το σύνδεσμο στο email που σας έστειλε το σύστημα μετά από μια πρόσκληση
- 2. Εισαγάγετε τα διαπιστευτήρια με τα οποία έχετε εγγραφεί
- 3. Πατήστε για πρόσβαση

Ένα μήνυμα και ένα email θα επιβεβαιώσουν ότι η πρόσκληση έγινε αποδεκτή, ανοίξτε την εφαρμογή και εισαγάγετε τα δεδομένα ελέγχου ταυτότητας

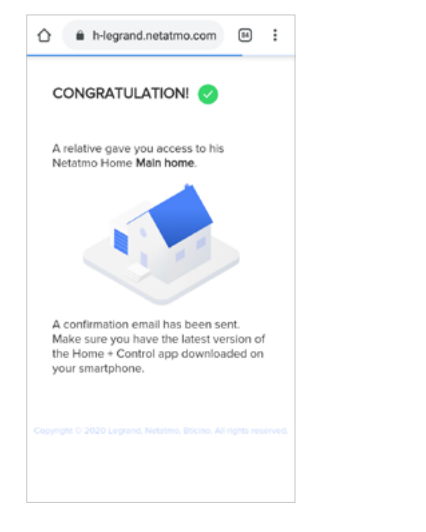

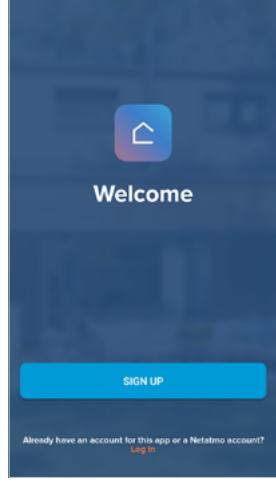

## **17 legrand**®

## <u>atema</u>

*Εγχειρίδιο χρήσης και εγκατάστασης*

e

btienna

#### <span id="page-43-0"></span>**Ξεχάστηκε ο κωδικός**

Σε περίπτωση που είχατε ξεχάσει τον κωδικό πρόσβασης:

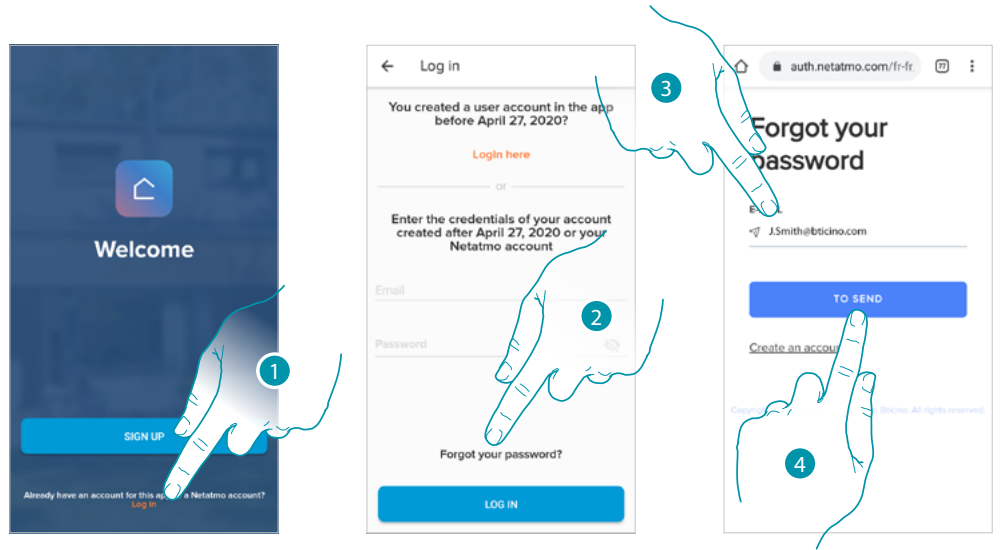

- 1. Αγγίξτε για να ανοίξετε τη σελίδα σύνδεσης
- 2. Πατήστε για να ξεκινήσει η διαδικασία ανάκτησης Κωδικού πρόσβασης.
- 3. Εισαγάγετε τη διεύθυνση email στην οποία το σύστημα θα στείλει το σύνδεσμο για να αλλάξετε τον κωδικό πρόσβασης
- 4. Αγγίξτε για αποστολή του συνδέσμου

Μετά την επιβεβαίωση, το σύστημα θα στείλει το σύνδεσμο για να αλλάξει τον κωδικό πρόσβασης στη διεύθυνση email που υποδεικνύεται από εσάς

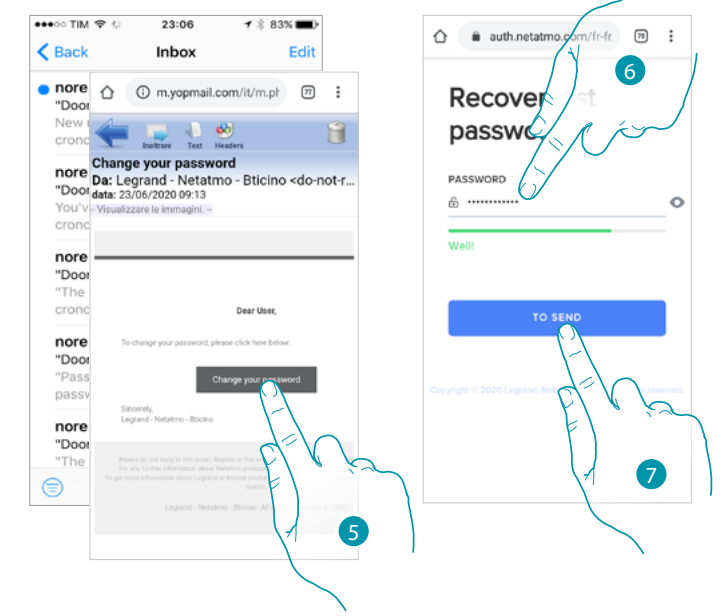

- 5. Πατήστε για να μετατρέψετε τον κωδικό πρόσβασης
- 6. Εισαγάγετε τον νέο κωδικό πρόσβασης που πρέπει να έχει τις ακόλουθες απαιτήσεις:
	- τουλάχιστον 8 χαρακτήρες ·
	- τουλάχιστον ένα πεζό γράμμα (π.χ. α) ·
	- τουλάχιστον ένα κεφαλαίο γράμμα (π.χ. Α) ·
	- τουλάχιστον έναν αριθμό (π.χ. 1) ·
	- τουλάχιστον έναν ειδικό χαρακτήρα (π.χ. \$).
- 7. Πατήστε για επιβεβαίωση

Ένα μήνυμα επιβεβαιώνει ότι ο κωδικός πρόσβασης έχει αλλάξει σωστά, ανοίξτε την εφαρμογή και εισαγάγετε τα δεδομένα ελέγχου ταυτότητας

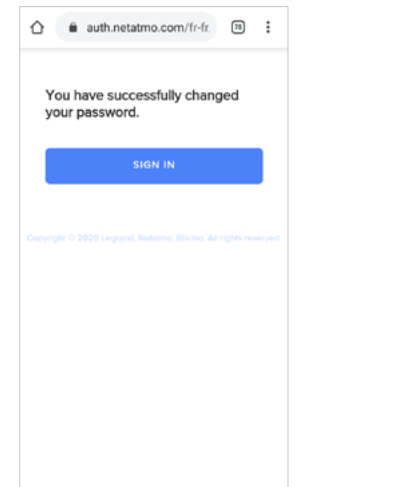

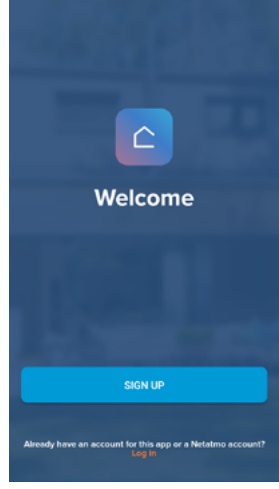

### **Επαλήθευση**

Αφού έχετε εγγραφεί στην πύλη, μπορείτε να συνδεθείτε με την είσοδο e-mail και τον κωδικό πρόσβασης.

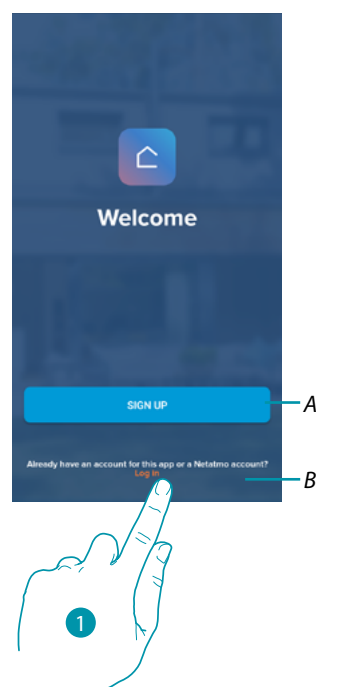

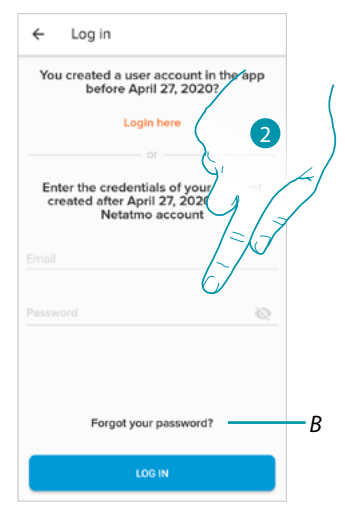

- *A Πατήστε για να δημιουργήσετε ένα [νέο λογαριασμό](#page-25-0)*
- 1. Αγγίξτε για να ανοίξετε τη σελίδα σύνδεσης
- 2. Πληκτρολογήστε το E-mail σας και τον κωδικό πρόσβασης.
- 3. Πατήστε για πρόσβαση
- *B Πατήστε για να ξεκινήσει η [διαδικασία ανάκτησης Κωδικού](#page-43-0) πρόσβασης*

**L'1 legrand**® **45** 

## btierna

#### <span id="page-45-0"></span>**Home Page**

d.

Μετά τον έλεγχο ταυτότητας, από αυτήν τη σελίδα μπορείτε να διαχειριστείτε τη θερμοκρασία του σπιτιού σας, χρησιμοποιώντας τις βαλβίδες Smarther και / ή Netatmo.

Τα στοιχεία που εμφανίζονται στην Αρχική σελίδα εξαρτώνται από τον τρόπο με τον οποίο οργανώσατε το σπίτι σας, για παράδειγμα χωρίζοντάς το σε δωμάτια, εισάγοντας μια συσκευή για κάθε δωμάτιο ή πολλές συσκευές σε αυτό, και κατά συνέπεια τις διαθέσιμες εντολές για τη διαχείριση της θερμοκρασίας, στην πραγματικότητα υπάρχουν:

- Στοιχεία ελέγχου για μία συσκευή
- Στοιχεία ελέγχου δωματίου
- Στοιχεία ελέγχου στο σπίτι

Στο παράδειγμα της Aρχικής Σελίδας που απεικονίζεται παρακάτω, υπάρχει μία συσκευή σε ένα δωμάτιο

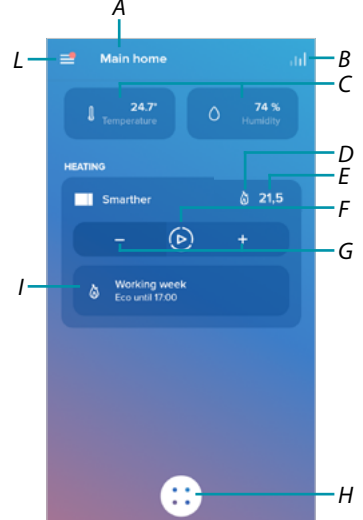

- *A Ένα Όνομα Σπιτιού/προβολής σπιτιών*
- *B Ανοίγει την ενότητα "[Γράφημα](#page-91-0)" όπου μπορείτε να δείτε την κατανάλωση του συστήματος θέρμανσής σας*
- *C Μετρημένη θερμοκρασία και ποσοστό μέτρησης υγρασίας*
- *D Επαφή θέρμανσης* ὢ ή ψύξης *\*\** ενεργοποιημένο
- *E Καθορισμένη θερμοκρασία*
- *F Ρύθμιση λειτουργίας "[Boost](#page-49-0)"*
- *G Ρύθμιση της [Θερμοκρασίας](#page-47-0)*
- *H Ο [Προγραμματισμένος σχεδιασμός](#page-72-0) και καμία επιλογή λειτουργίας, αντιψυκτικό, αλλαγή προγράμματος)*
- *I Εμφανίζονται οι λειτουργίες Smarther σε εξέλιξη*

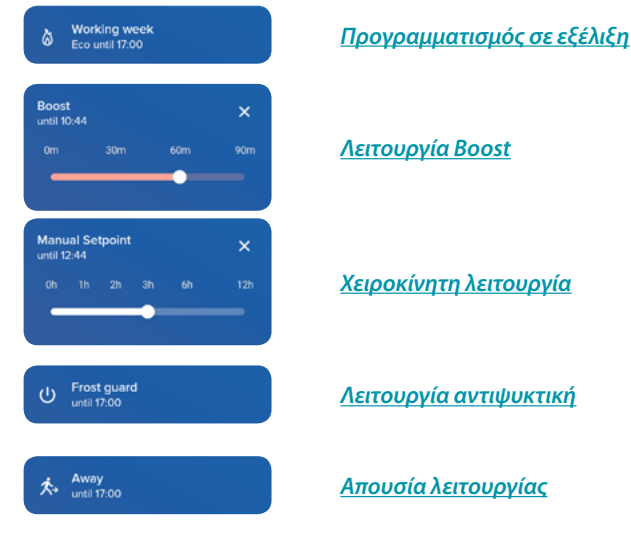

*L Αναδυόμενο μενού Ρυθμίσεις*

## Li legrand<sup>®</sup>

## <u>btreina</u>

## **Smarther** NETATMO

*Εγχειρίδιο χρήσης και εγκατάστασης*

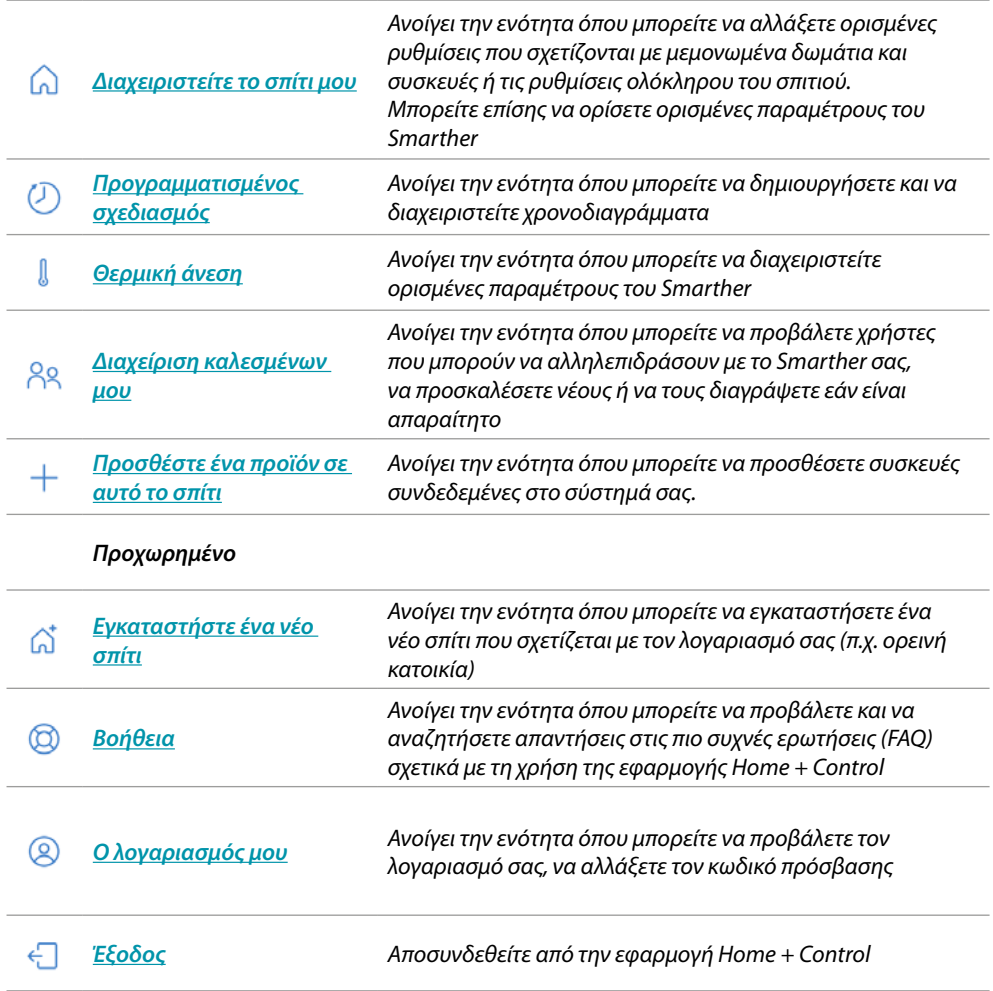

## bticino

#### **Έλεγχος μίας συσκευής**

 $\blacklozenge$ 

Μπορείτε να ρυθμίσετε τη θερμοκρασία και να εκτελέσετε το boost, οι ρυθμίσεις θα επηρεάσουν μόνο τη συσκευή μέσα στο δωμάτιο

#### <span id="page-47-0"></span>*Ρύθμιση της θερμοκρασίας*

Αυτή η λειτουργία σας επιτρέπει να ρυθμίσετε την θερμοκρασία. Μια οπτική και γραπτό ένδειξη θα δείξει τον υπόλοιπο χρόνο. Μπορείτε επίσης να αλλάξετε τη ρύθμιση πριν από το τέλος μέσα από την κατάλληλη λειτουργία.

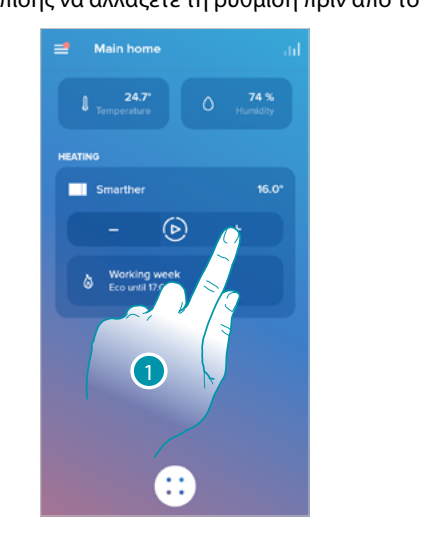

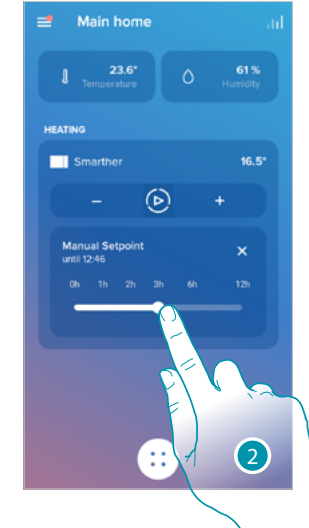

- 1. Αγγίξτε για να ρυθμίσετε την θερμοκρασία
- 2. Κάντε κύλιση για να ορίσετε πόσο καιρό θα το διατηρήσετε (προεπιλογή 3 ώρες και μέγιστο 12 ώρες)
- Η θερμοκρασία έχει τώρα ρυθμιστεί

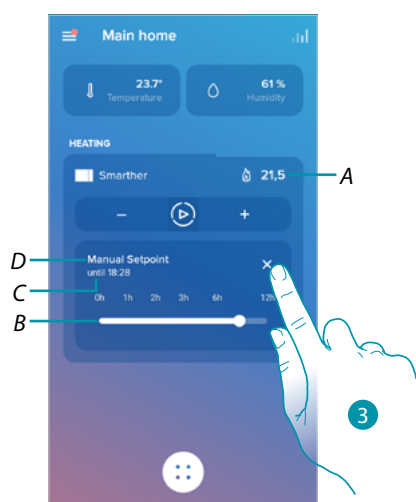

- *A Καθορισμένη θερμοκρασία*
- *B Γραμμή ένδειξης ώρας: δείχνει τον υπόλοιπο χρόνο γραφικά*
- *C Η ρύθμιση ώρας ολοκληρώθηκε*
- *D Ένδειξη ρυθμιζόμενης λειτουργίας*
- 3. Πατήστε για έξοδο από την τρέχουσα κατάσταση και επιστρέψτε στην προγραμματισμένη

## btienna

Main hon Main I  $74%$ 23.6 619 **HEATIN** 70 us c − *A*  $\odot$ *A* 2Œ Ŧ,

Μειώνοντας τη θερμοκρασία κάτω από 7,5 °C, ενεργοποιείτε τη λειτουργία αντιψυκτικού που σας επιτρέπει, μόνο σε ένα σύστημα θέρμανσης, να διατηρείτε μια ελάχιστη θερμοκρασία ασφαλείας.

- 1. Αγγίξτε έως ότου η ένδειξη της ρυθμισμένης θερμοκρασίας φτάσει κάτω από 7,5°C
- Η λειτουργία έχει τώρα ρυθμιστεί

 $\blacklozenge$ 

- *A Ένδειξη ρυθμιζόμενης λειτουργίας*
- 2. Αγγίξτε για να ενεργοποιήσετε ξανά τη συσκευή

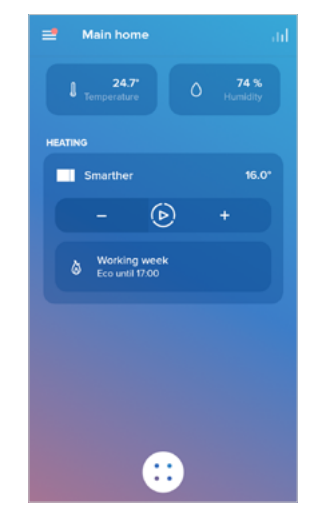

## btıcına

#### <span id="page-49-0"></span>*Ρύθμιση λειτουργίας Boost*

 $\blacklozenge$ 

Αυτή η λειτουργία σας επιτρέπει τον εξαναγκασμό της έναυσης του συστήματος (θέρμανση και ψύξη) για ένα περιορισμένο χρονικό διάστημα (30,60, 60 ή 90 λεπτά) ανεξάρτητα από τη μετρούμενη θερμοκρασία και τον προγραμματισμό.

Μετά τη λήξη της καθορισμένης προθεσμίας, το Smarther συνεχίζει την λειτουργία του σύμφωνα με την προηγούμενη περίοδο προγραμματισμού.

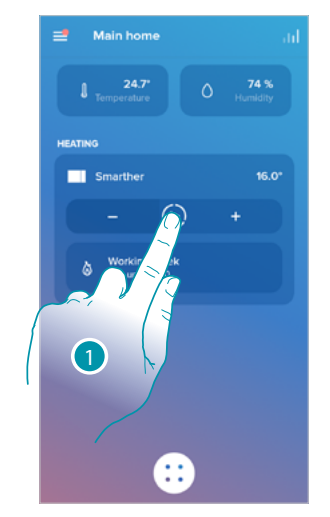

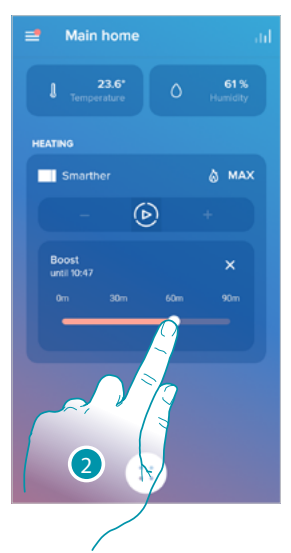

1. Αγγίξτε για να ρυθμίσετε την λειτουργία

Η λειτουργία έχει τώρα ρυθμιστεί 2. Μεταβείτε στον επιθυμητό χρόνο μεταξύ 30, 60 και 90 λεπτών (προεπιλογή 90 λεπτά)

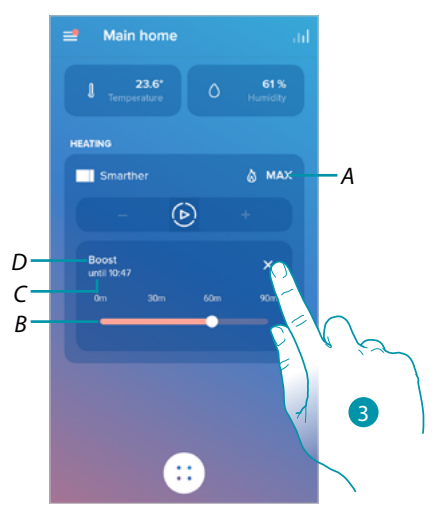

- *Α Ένδειξη ρυθμιζόμενης λειτουργίας*
- *B Γραμμή ένδειξης ώρας: δείχνει τον υπόλοιπο χρόνο γραφικά*
- *C Η ρύθμιση ώρας ολοκληρώθηκε*
- *D Ένδειξη ρυθμιζόμενης λειτουργίας*
- 3. Πατήστε για έξοδο από την τρέχουσα κατάσταση και επιστρέψτε στην προγραμματισμένη

#### **Ελέγξτε όλες τις συσκευές στο δωμάτιο**

Ελέγξτε όλες τις συσκευές στο δωμάτιο.

Μπορείτε να ρυθμίσετε τη θερμοκρασία και να αυξήσετε, οι ρυθμίσεις θα επηρεάσουν όλες τις συσκευές του δωματίου ή να επιλέξετε ένα πρόγραμμα για ολόκληρο το σπίτι.

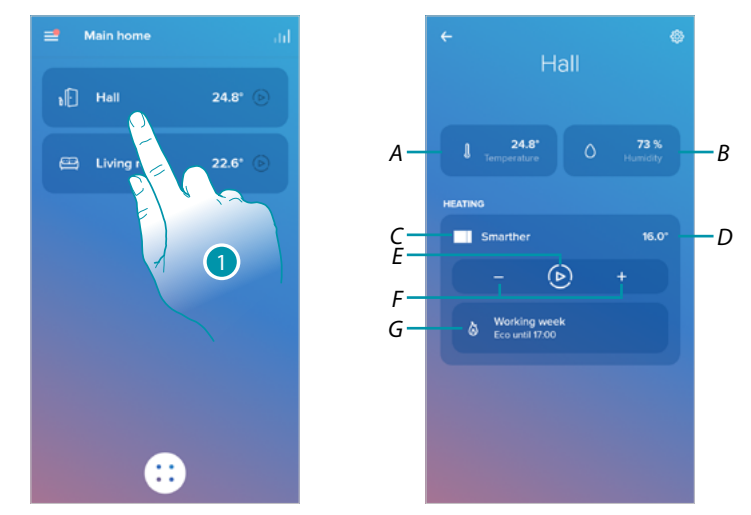

- 1. Αγγίξτε για να διαχειριστείτε τη θερμοκρασία στο δωμάτιο
- *A Μια θερμοκρασία που μετράται στο δωμάτιο.*
- *B Ποσοστό μετρηθείσας υγρασίας*
- *C Ορισμός θερμοκρασίας στο δωμάτιο*
- *D Temperature set in the room*
- *E Ορίστε τη [λειτουργία Boost](#page-49-0) για κάθε δωμάτιο*
- *F Ρυθμίστε τη [Θερμοκρασία](#page-47-0) για το δωμάτιο*
- *G Ανοίγει την ενότητα [προγραμματισμού](#page-53-0) όπου μπορείτε να διαχειριστείτε προγραμματισμένα προγράμματα για ολόκληρο το σπίτι*

*Σημείωση: σε περίπτωση που πρέπει να ρυθμίσετε ξεχωριστά τη θερμοκρασία για κάθε συσκευή στο δωμάτιο, θα πρέπει να δημιουργήσετε επιπλέον δωμάτια και να εισαγάγετε μια συσκευή σε κάθε ένα. Για παράδειγμα, με το εργαλείο δημιουργίας δωματίων, μπορείτε να δημιουργήσετε "νότιο σαλόνι" και "βόρειο σαλόνι", να εισαγάγετε μια βαλβίδα Netatmo σε κάθε μία και να τις διαχειριστείτε ξεχωριστά.*

## btıcına

#### **Ελέγξτε όλες τις συσκευές του σπιτιού**

Μέσω του κεντρικού κουμπιού της αρχικής σελίδας, μπορείτε να προσαρμόσετε τη θερμοκρασία του σπιτιού, στέλνοντας εντολές που θα επηρεάσουν όλες τις συσκευές. Επομένως, μπορείτε να ενεργοποιήσετε τη λειτουργία αντιψυκτικού, τη λειτουργία "Απουσία" ή έναν προγραμματισμό για όλες τις συσκευές του σπιτιού.

#### <span id="page-51-0"></span>*Απουσία λειτουργίας*

♠

Αυτή η ρύθμιση σάς επιτρέπει να ενεργοποιήσετε τη λειτουργία "Απουσία" στο Smarther (θερμοκρασία 12 ° C). Η λειτουργία Απουσία είναι πολύ χρήσιμη όταν πρέπει να βγείτε για μεσοπρόθεσμο χρονικό διάστημα και θέλετε να διατηρήσετε μια αποδεκτή θερμοκρασία αποφεύγοντας περιττή σπατάλη ενέργειας.

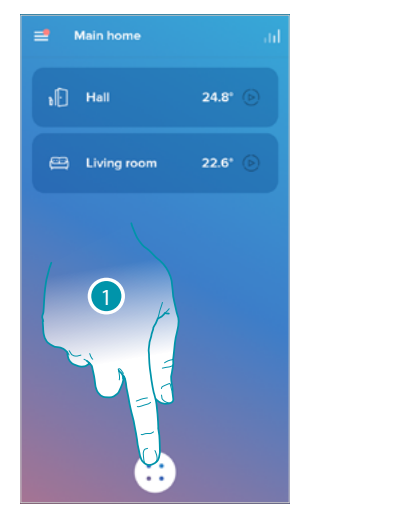

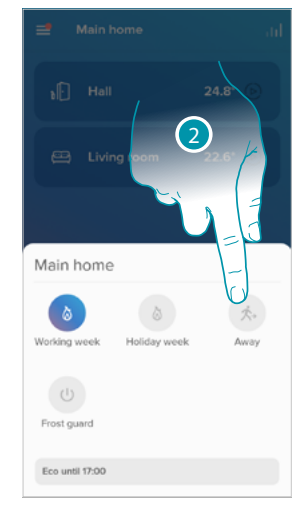

- 1. Αγγίξτε για πρόσβαση στην ενότητα των προγραμματισμένων προγραμμάτων
- 2. Αγγίξτε για να ορίσετε τη λειτουργία "Απουσία"

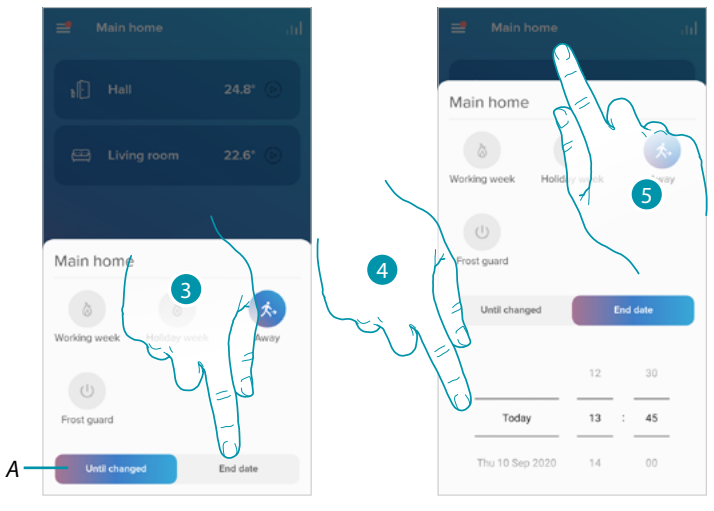

- *A Αγγίξτε για να ρυθμίσετε τις συσκευές σε κατάσταση απουσίας έως ότου αλλάξετε τη ρύθμιση χειροκίνητα.*
- 3. Αγγίξτε για να επιλέξετε ημερομηνία και ώρα λήξης για τη λειτουργία "Απουσία"
- 4. Επιλέξτε μέχρι ποια ημέρα και σε ποια ώρα η λειτουργία "Απουσία" πρέπει να παραμείνει ενεργή
- 5. Πατήστε για επιβεβαίωση

Η λειτουργία "Απουσία" είναι πλέον ενεργή σε όλες τις συσκευές του σπιτιού

#### <span id="page-52-0"></span>*Λειτουργία αντιψυκτική*

Αυτή η ρύθμιση σάς επιτρέπει να ενεργοποιήσετε τη λειτουργία "Αντιψυκτικό" (θερμοκρασία 7 ° C). Η λειτουργία αντιψυκτικού είναι πολύ χρήσιμη όταν πρέπει να βγείτε για μεσοπρόθεσμο χρονικό διάστημα και θέλετε να διατηρήσετε μια θερμοκρασία που αποφεύγει προβλήματα στο οικιακό σύστημα.

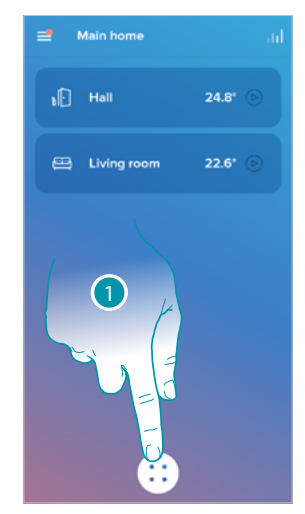

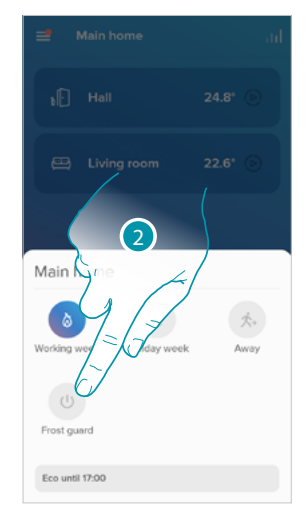

- 1. Αγγίξτε για πρόσβαση στην ενότητα των προγραμματισμένων προγραμμάτων
- 2. Αγγίξτε για να ρυθμίσετε τη λειτουργία "Αντιψυκτικό"

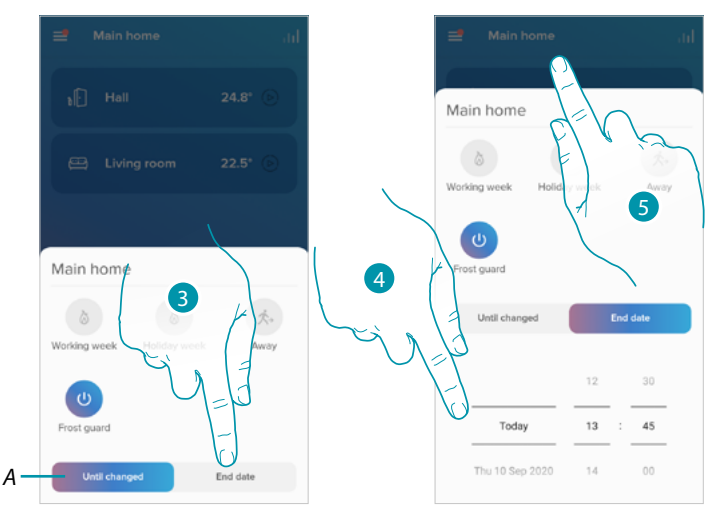

- *A Αγγίξτε για να ρυθμίσετε τις συσκευές σε κατάσταση απουσίας έως ότου αλλάξετε τη ρύθμιση χειροκίνητα.*
- 3. Αγγίξτε για να επιλέξετε ημερομηνία και ώρα λήξης για τη λειτουργία "Αντιπηκτικό"
- 4. Επιλέξτε μέχρι ποια ημέρα και σε ποια ώρα η λειτουργία "Αντιπηκτικό" πρέπει να παραμείνει ενεργή
- 5. Πατήστε για επιβεβαίωση.

Η λειτουργία "Αντιψυκτικό" είναι πλέον ενεργή σε όλες τις συσκευές του σπιτιού

*Εγχειρίδιο χρήσης και εγκατάστασης*

 $\blacklozenge$ 

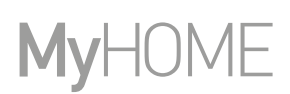

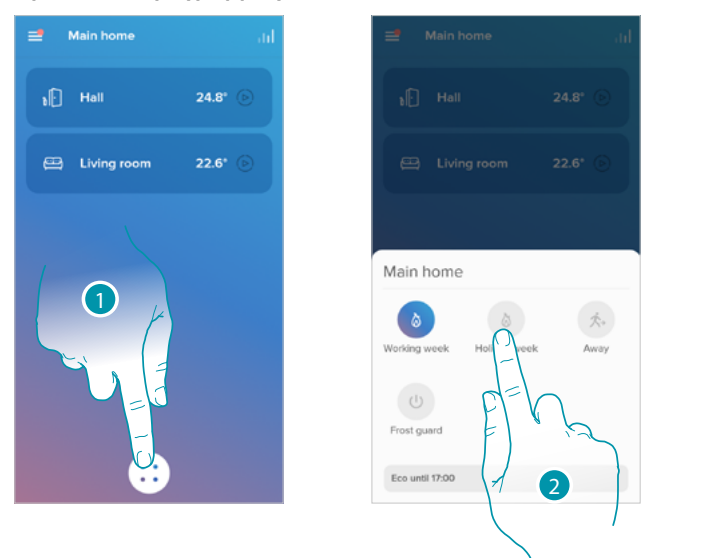

<span id="page-53-0"></span>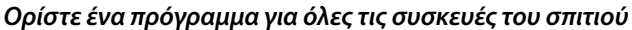

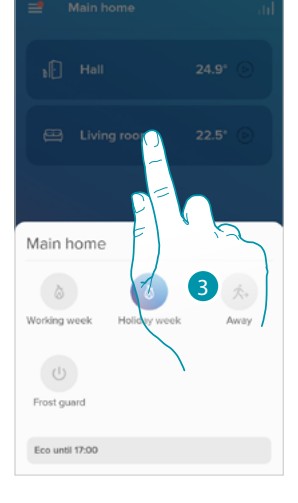

- 1. Αγγίξτε για πρόσβαση στην ενότητα των προγραμματισμένων προγραμμάτων
- 2. Αγγίξτε για να επιλέξετε ένα πρόγραμμα από αυτά που είναι διαθέσιμα
- 3. Πατήστε για επιβεβαίωση.

Η επιλεγμένη λειτουργία προγραμματισμού είναι πλέον ενεργή σε όλες τις συσκευές του σπιτιού. Για να δημιουργήσετε ή να διαχειριστείτε νέα προγράμματα, ανατρέξτε στην ενότητα **[Προγραμματισμένου σχεδιασμού](#page-72-0)**

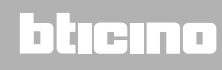

#### **Ρυθμίσεις**

#### <span id="page-54-0"></span>**Διαχειριστείτε το σπίτι μου**

Σε αυτήν την ενότητα μπορείτε να αλλάξετε ορισμένες ρυθμίσεις των επιμέρους δωματίων και συσκευών ή ολόκληρου του σπιτιού. Μπορείτε επίσης να ορίσετε ορισμένες παραμέτρους που σχετίζονται με τις συσκευές του σπιτιού.

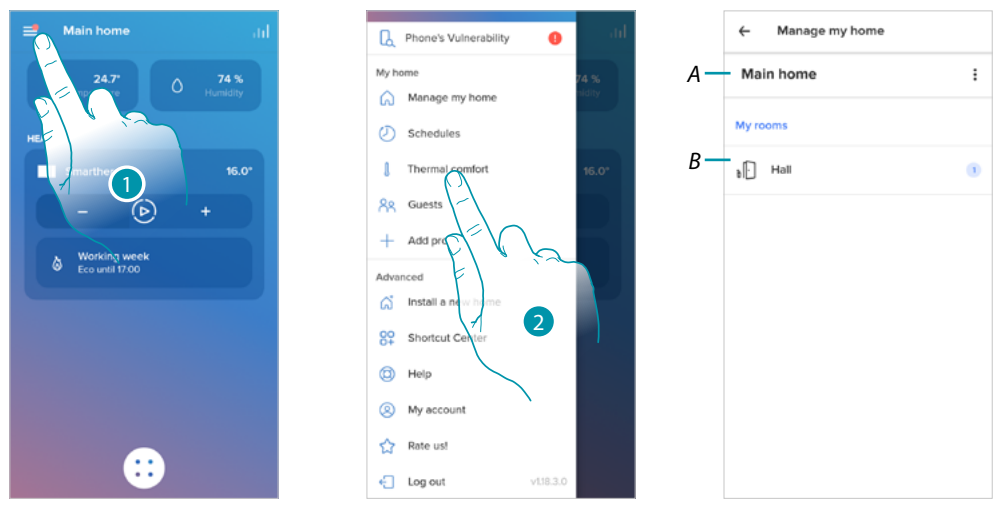

- 1. Πατήστε για να ανοίξετε το αναδυόμενο μενού Ρυθμίσεις.
- 2. Αγγίξτε για πρόσβαση στην αρχική σελίδα διαχείρισης
- *A Ανοίγει την ενότητα [Παράμετροι κατοικίας](#page-54-1)*
- *B Ανοίγει την ενότητα [Ρυθμίσεις δωματίου](#page-57-0) και ρυθμίσεις συσκευής (Smarther/Βαλβίδες)*

#### <span id="page-54-1"></span>*Παράμετροι κατοικίας*

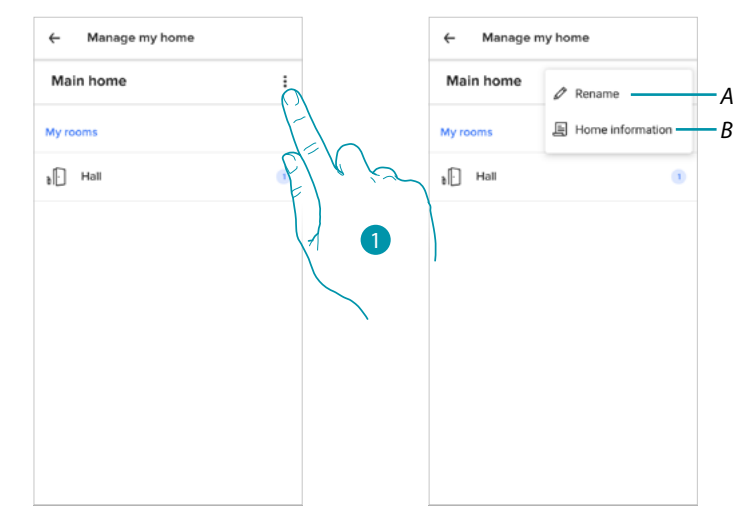

- 1. Αγγίξτε για πρόσβαση στις εσωτερικές παραμέτρους
- *A Αγγίξτε για να επεξεργαστείτε την περιγραφή του σπιτιού*
- *B Ορίστε προηγμένες παραμέτρους όπως [Τοποθεσία](#page-55-0)*, *[Ζώνη ώρας](#page-55-1)*, *[Πηγή ενέργειας](#page-56-0)*, *[Τύπος σπιτιού](#page-56-1)* και *[Μέγεθος σπιτιού](#page-57-1)*.

## btienno

*Εγχειρίδιο χρήσης και εγκατάστασης*

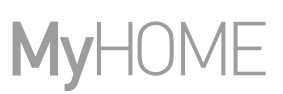

#### Προηγμένες Ρυθμίσεις

Σε αυτήν την ενότητα μπορείτε να ορίσετε τη γεωγραφική θέση του σπιτιού σας, τη ζώνη ώρας αναφοράς, την πηγή ενέργειας που χρησιμοποιείτε για το σπίτι σας, τον τύπο του σπιτιού και το μέγεθός του.

<span id="page-55-0"></span>*Εντοπισμός*

 $\blacklozenge$ 

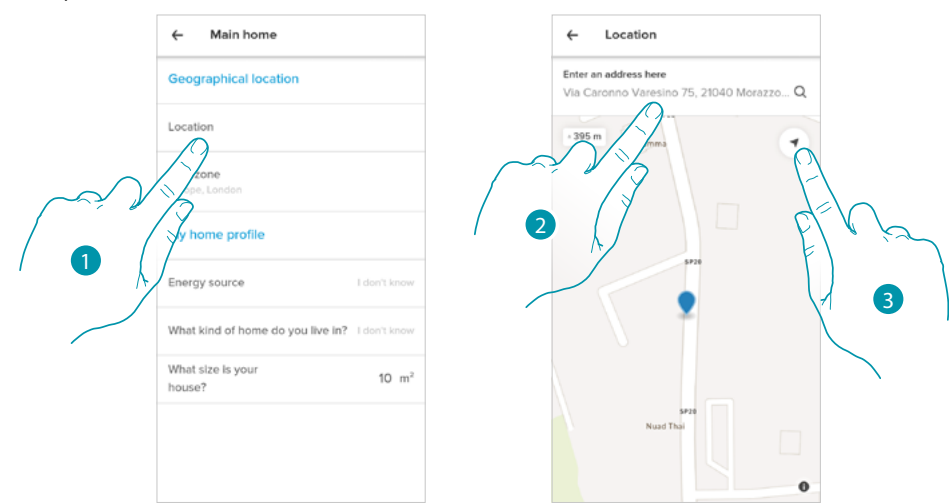

- 1. Αγγίξτε για να ορίσετε την τοποθεσία του σπιτιού σας
- 2. Εισαγάγετε τη διεύθυνση και επιλέξτε την από τις προτεινόμενες
- ή
- 3. Αγγίξτε για να ενεργοποιήσετε την αυτόματη γεωγραφική τοποθεσία

<span id="page-55-1"></span>*Ζώνη ώρας*

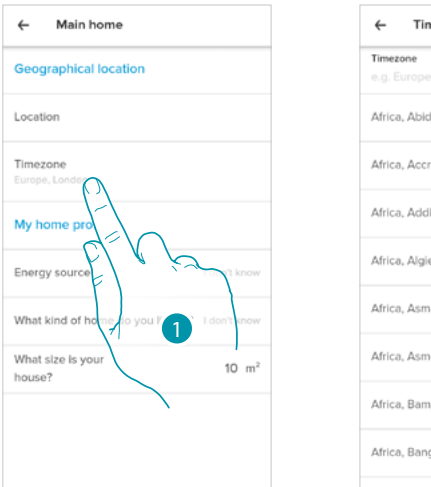

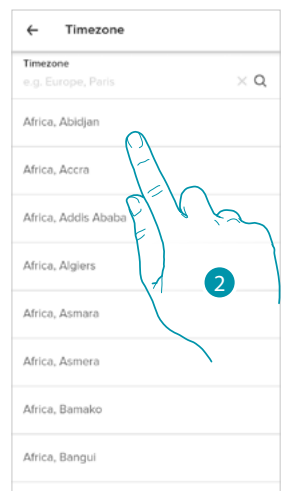

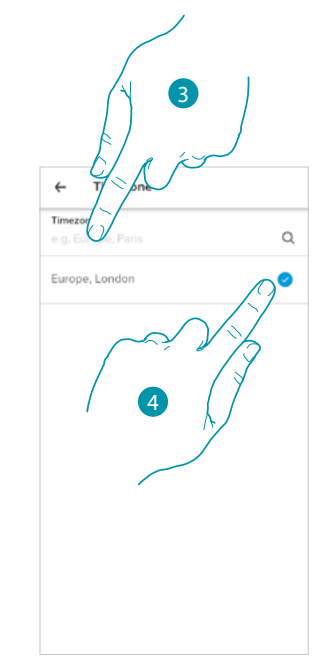

btıcına

- 1. Αγγίξτε για να ορίσετε τη ζώνη της ζώνης ώρας αναφοράς
- 2. Μετακινηθείτε στη λίστα περιοχών
- ή
- 3. Πληκτρολογήστε την περιοχή
- 3. Αγγίξτε για επιλογή

<span id="page-56-0"></span>*Πηγή ενέργειας*

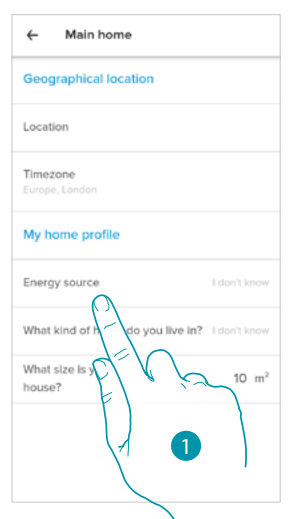

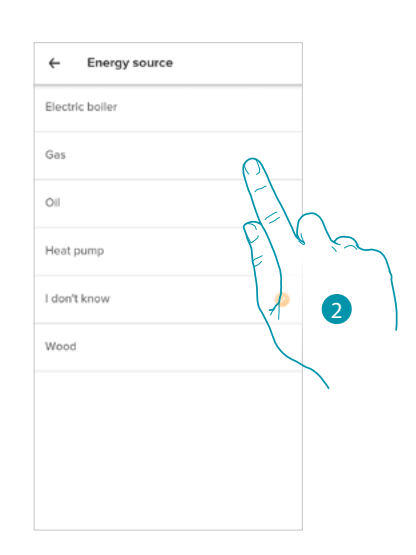

- 1. Αγγίξτε για να επιλέξετε ποια πηγή ενέργειας χρησιμοποιείτε για το σπίτι σας
- 2. Επιλέξτε την πηγή ενέργειας σας από:
	- Ηλεκτρικός λέβητας·
	- Φυσικό αέριο·
	- Λάδι·
	- Αντλία θερμότητας·
	- Ξύλο·

<span id="page-56-1"></span>*Τύπος σπιτιού*

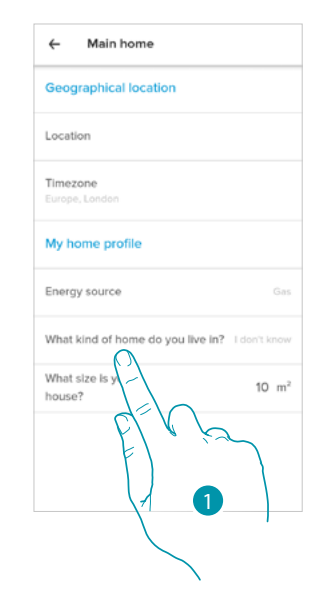

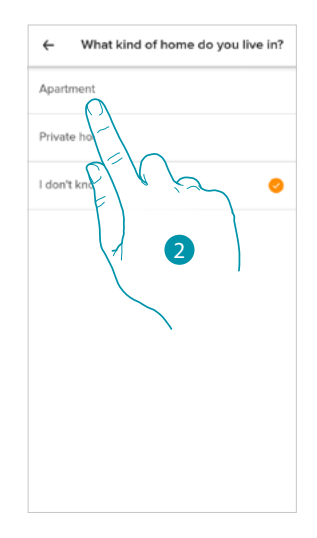

- 1. Επιλέξτε τον τύπο του σπιτιού στο οποίο ζείτε
- 2. Επιλέξτε την τυπολογία μεταξύ:
	- Διαμέρισμα·
	- Μονοκατοικία

### **Smarther** NETATMO

*Εγχειρίδιο χρήσης και εγκατάστασης*

<span id="page-57-1"></span>*Μέγεθος του σπιτιού*

 $\blacklozenge$ 

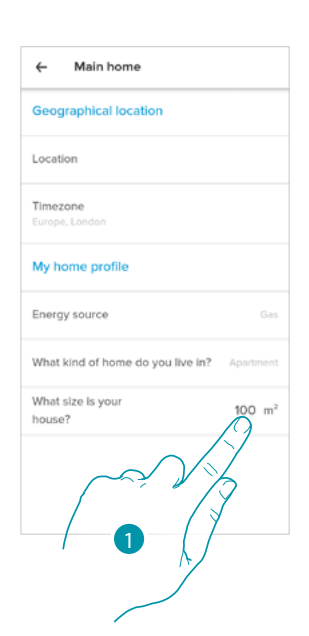

**MyHOME** 

1. Εισαγάγετε τα τετραγωνικά πλάνα του σπιτιού σας

#### <span id="page-57-0"></span>*Ρυθμίσεις δωματίου*

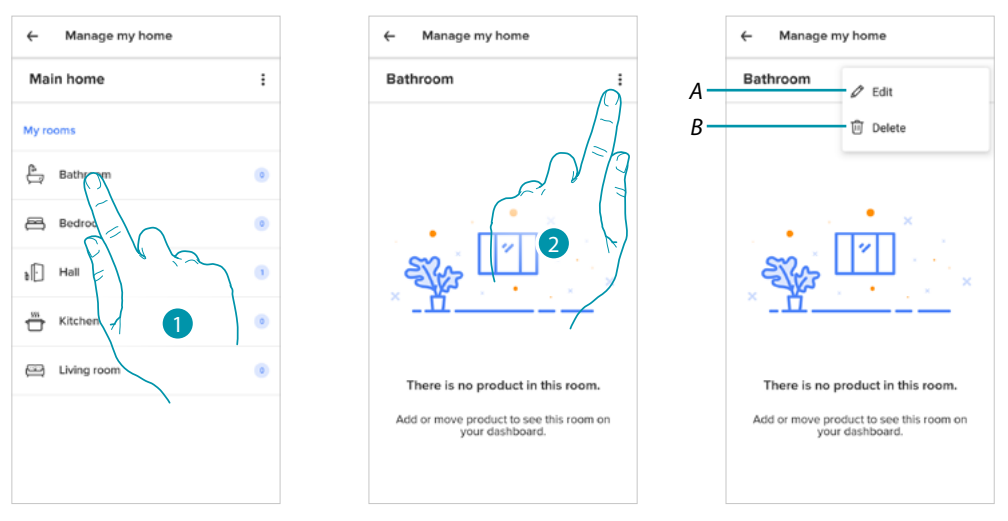

- 1. Αγγίξτε για πρόσβαση στην αίθουσα
- 2. Αγγίξτε για να ανοίξετε την ενότητα επεξεργασίας ρυθμίσεων δωματίου
- *A Αλλαγή ονόματος δωματίου*
- *B [Ακύρωση δωματίου](#page-58-0)*

## btıcına

#### <span id="page-58-0"></span>Ακύρωση δωματίου

 $\blacklozenge$ 

Σε αυτήν την ενότητα μπορείτε να διαγράψετε ένα δωμάτιο.

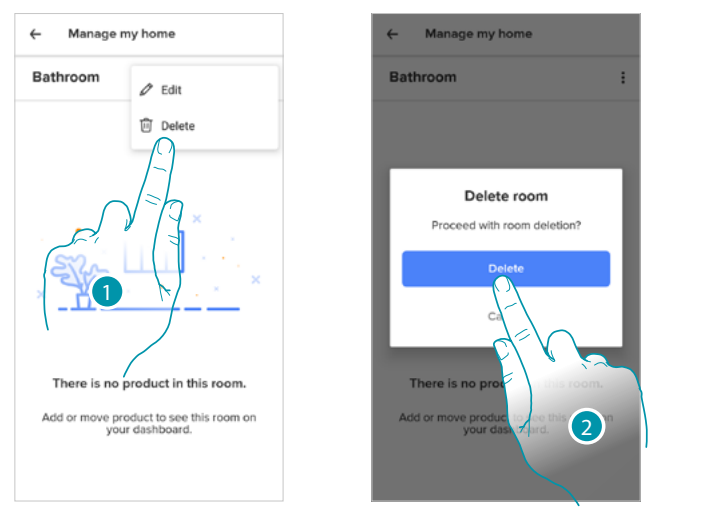

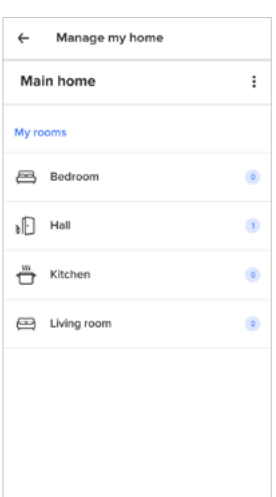

1. Αγγίξτε για εκκαθάριση του δωματίου

#### 2. Πατήστε για ετα βεβαίωση

*Σημείωση: για να αφαιρέσετε ένα δωμάτιο πρέπει πρώτα να αφαιρέσετε όλα τα προϊόντα που είναι εγκατεστημένα σε αυτό*

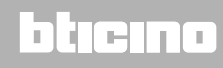

*Εγχειρίδιο χρήσης και εγκατάστασης*

# My

#### *Ρυθμίσεις Smarther*

 $\blacklozenge$ 

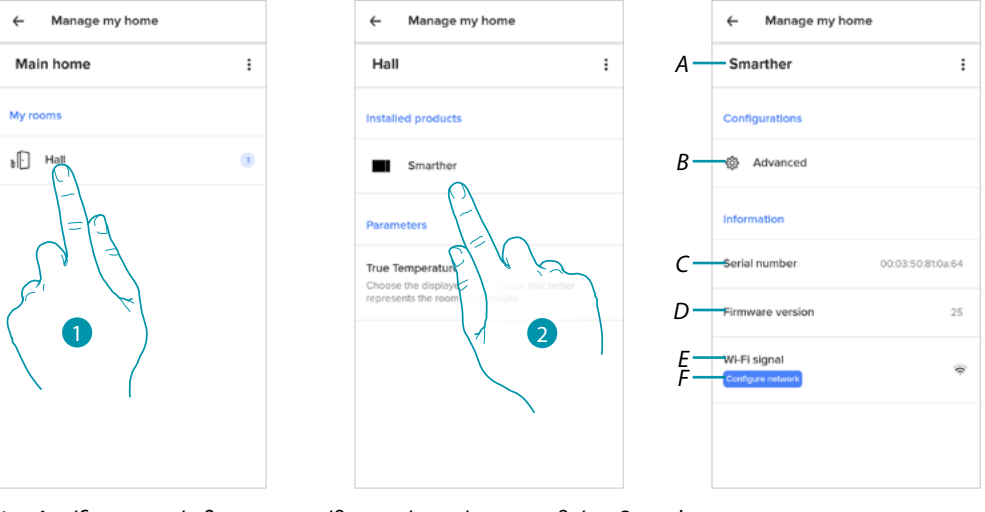

- 1. Αγγίξτε για πρόσβαση στην αίθουσα όπου έχει εισαχθεί το Smarther
- 2. Αγγίξτε για πρόσβαση στη σελίδα διαχείρισης συσκευών
- *A Εμφανίζει τις διαθέσιμες επιλογές για το Smarther*
- *B [Προηγμένο](#page-62-0)*
- *C Εμφανίζει τον σειριακό αριθμό της συσκευής*
- *D Προβολή έκδοσης υλικολογισμικού*
- *E Εμφανίζει το σήμα Wi-Fi*
- *F [Διαμόρφωση Wi-Fi](#page-65-0)*

#### Διαχείριση Smarther

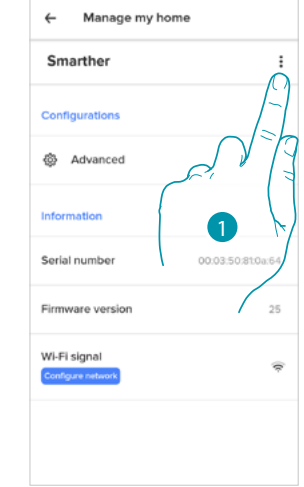

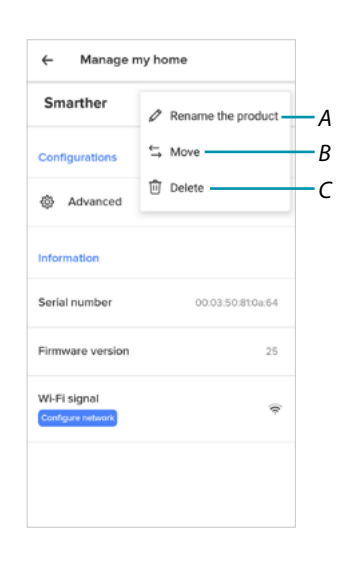

- 1. Αγγίξτε για να διαχειριστείτε τη συσκευή
- *A [Μετονομάστε το προϊόν](#page-60-0)*
- *B [Μετακίνηση](#page-60-1)*
- *C [Ακύρωση](#page-61-0)*

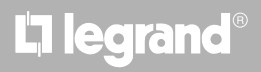

#### <span id="page-60-0"></span>*Μετονομάστε το προϊόν*

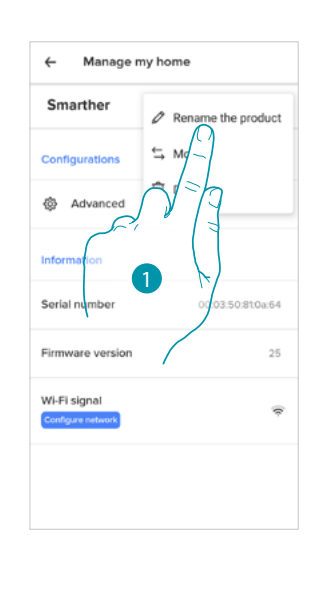

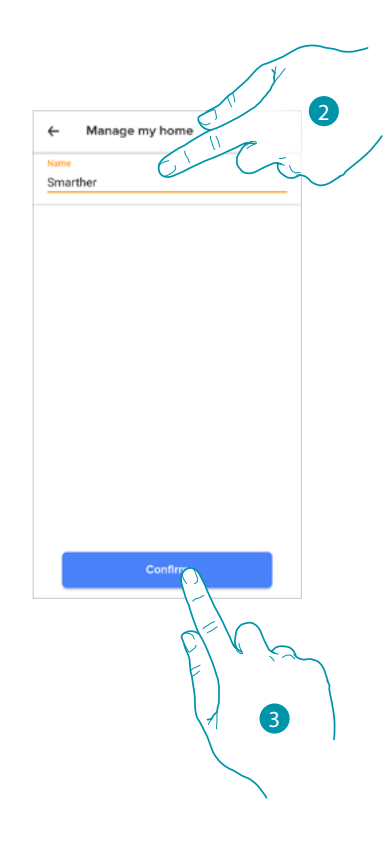

- 1. Αγγίξτε για να μετονομάσετε το Smarther
- 2. Μετονομάστε το Smarther επιλέγοντας ένα όνομα για να το αναγνωρίσετε
- 3. Πατήστε για επιβεβαίωση.

#### <span id="page-60-1"></span>*Μετακίνηση*

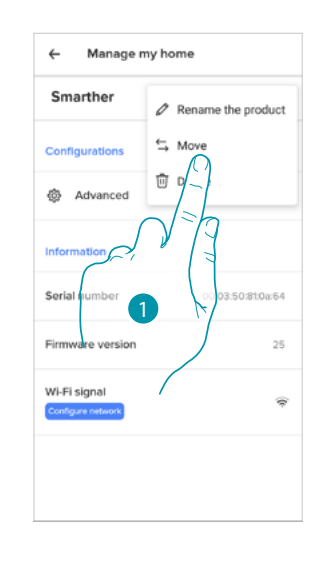

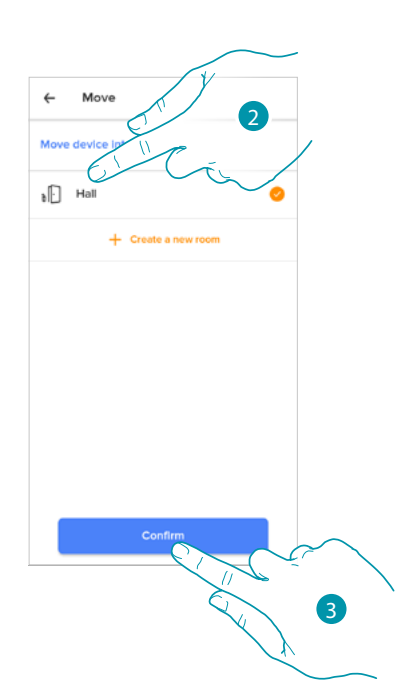

- 1. Αγγίξτε για να μετακινήσετε το Smarther σε άλλο δωμάτιο
- 2. Αγγίξτε για να επιλέξετε το δωμάτιο όπου θέλετε να εισαγάγετε το Smarther
- 3. Πατήστε για επιβεβαίωση.

## **L'1** legrand<sup>®</sup>

## **Smarther NETATMO**

*Εγχειρίδιο χρήσης και εγκατάστασης*

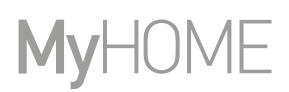

 $\overline{2}$ 

<span id="page-61-0"></span>*Διαγραφή*

 $\blacklozenge$ 

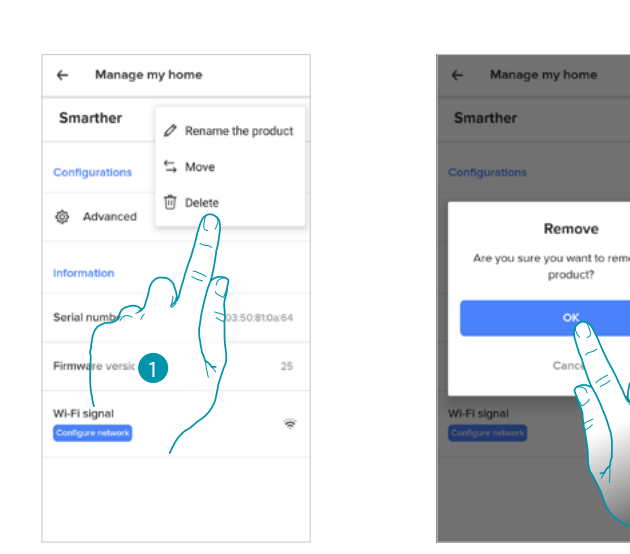

- 1. Αγγίξτε για να διαγράψετε το Smarther από το σπίτι σας
- 2. Πατήστε για επιβεβαίωση.

## L'I legrand<sup>®</sup>

## bticino

<span id="page-62-0"></span>Προχωρημένο

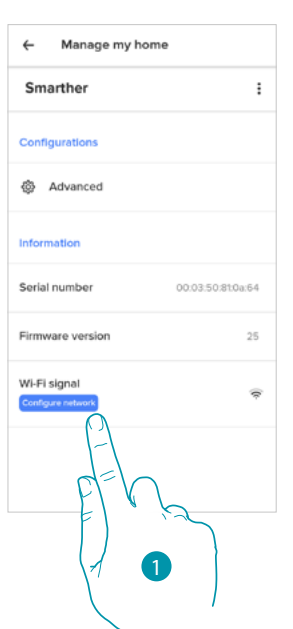

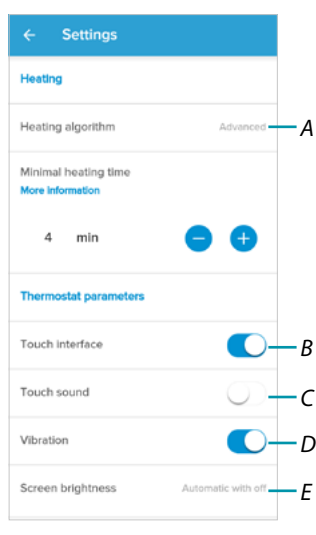

- 1. Αγγίξτε για είσοδο στην ενότητα σύνθετες παραμέτρους
- *A Αγγίξτε για να επιλέξετε [τον αλγόριθμο θέρμανσης](#page-63-0)*
- *B Ενεργοποίηση / απενεργοποίηση της διεπαφής αφής και των φυσικών πλήκτρων του Smarther, εάν απενεργοποιήσετε τη λειτουργία, δεν θα είναι πλέον δυνατή η αλληλεπίδραση με τη φυσική διεπαφή του Smarther, αλλά μόνο για την εμφάνιση των πληροφοριών. Αυτό το χαρακτηριστικό μπορεί να είναι χρήσιμο αν θέλετε να μην επιτρέψετε την αλλαγή των ρυθμίσεων (π.χ. δωμάτιο παιδιών ή δημόσιος χώρος) από το smarther, αλλά μόνο από το App.*
- *C Ενεργοποίηση / απενεργοποίηση αναπαραγωγής ήχου όταν πατάτε ένα πλήκτρο (τόσο στην οθόνη όσο και φυσικά).*
- *D Ενεργοποίηση / απενεργοποίηση κραδασμών όταν πατάτε ένα πλήκτρο (τόσο στην οθόνη όσο και φυσικά).*
- *E [Ρυθμίζει το επίπεδο φωτισμού όταν η οθόνη είναι σε αναμονή](#page-64-0)*

*Εγχειρίδιο χρήσης και εγκατάστασης*

<span id="page-63-0"></span>*Προηγμένος αλγόριθμος θέρμανσης*

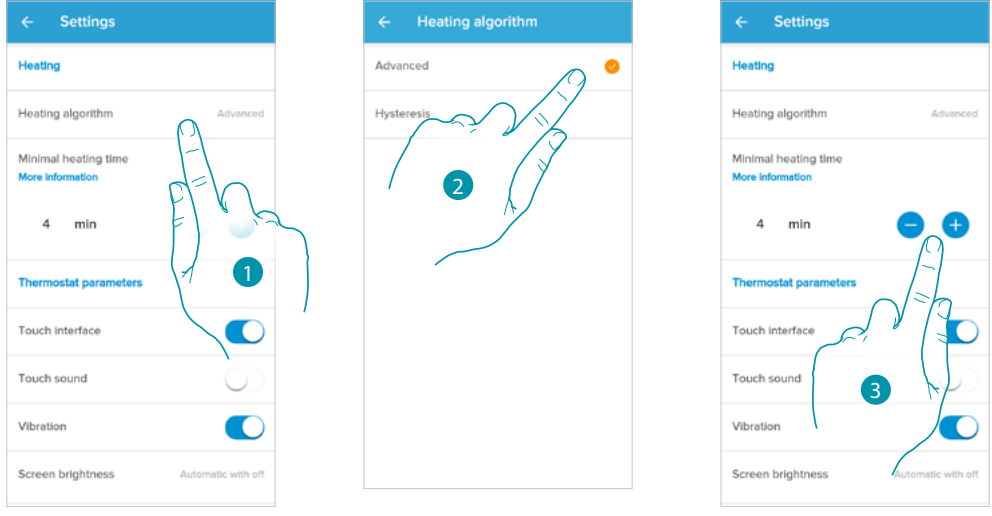

- 1. Αγγίξτε για να επιλέξετε τον αλγόριθμο που θέλετε να χρησιμοποιήσετε με βάση τον τύπο του συστήματος:
- 2. Αγγίξτε για να επιλέξετε τον προηγμένο αλγόριθμο: ο θερμοστάτης διαχειρίζεται τις θερμοκρασίες με προχωρημένο τρόπο ελέγχοντας το άνοιγμα των βαλβίδων χρησιμοποιώντας ορισμένες παραμέτρους που εξαρτώνται από τον τύπο του εγκατεστημένου συστήματος. Αυτό σας επιτρέπει να βελτιστοποιήσετε την άνεση και να εξορθολογήσετε καλύτερα την κατανάλωση.
- 3. Επιλέξτε τον ελάχιστο χρόνο για τον οποίο ο θερμοστάτης θα ενεργοποιήσει το σύστημα. Αυτή η λειτουργία χρησιμοποιείται για την αποφυγή περιττών λειτουργιών του συστήματος. Για παράδειγμα, εάν η βαλβίδα που ελέγχεται από τον θερμοστάτη έχει χρόνο ανοίγματος 2 λεπτών, συνιστάται να ρυθμίσετε 2 λεπτά σε αυτήν την παράμετρο.

*Σημείωση: η ρύθμιση στο μενού για να μπορείτε να επιλέξετε τον προηγμένο αλγόριθμο εμφανίζεται μόνο μετά από λίγο καιρό ότι ο θερμοστάτης είναι εγκατεστημένος στο λειτουργικό σύστημα. Αυτό επιτρέπει στον θερμοστάτη να υπολογίζει τις απαραίτητες παραμέτρους. Ενδεικτικά, το σύστημα χρειάζεται τουλάχιστον 15 ημέρες για να πραγματοποιήσει αυτούς τους υπολογισμούς.*

*Κατώφλι υστέρησης αλγόριθμος θέρμανσης*

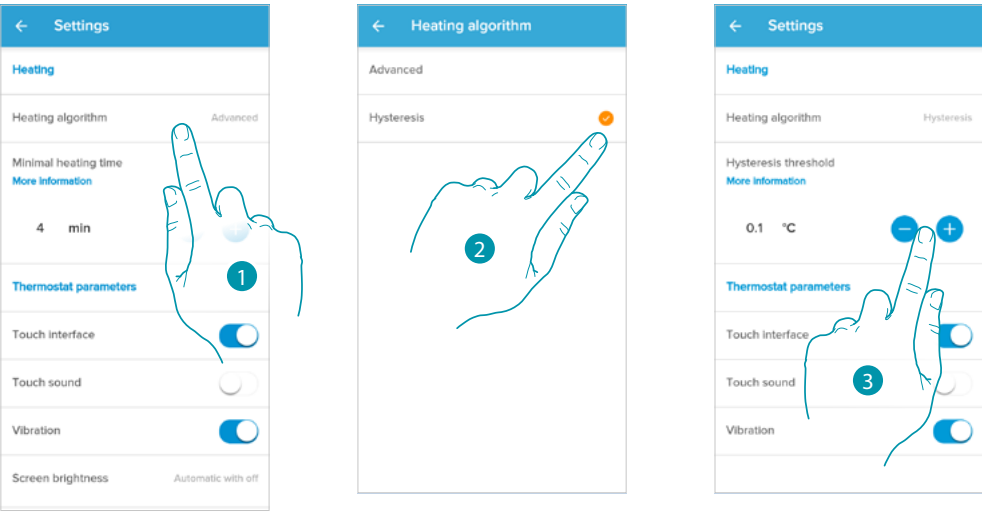

- 1. Αγγίξτε για να επιλέξετε τον αλγόριθμο που θέλετε να χρησιμοποιήσετε με βάση τον τύπο του συστήματος:
- 2. Αγγίξτε για να επιλέξετε τον αλγόριθμο υστέρησης: ικανότητα μιας δομής να μεταβάλλει τη θερμοκρασία της λίγο πολύ αργά ανάλογα με τον τύπο του συστήματος και επομένως βασίζεται στην ταχύτητα με την οποία οι εγκατεστημένες συσκευές χρησιμοποιούν για θέρμανση / ψύξη.
- 3. Επιλέξτε την τιμή υστέρησης: **0,1°C**: εργοστασιακή ρύθμιση, κατάλληλη για συστήματα θέρμανσης και ψύξης υψηλής υστέρησης (αργά).

**1°C**: ρύθμιση κατάλληλη για συστήματα θέρμανσης και ψύξης με χαμηλή υστέρηση (γρήγορα)

### **Smarther NETATMO** *Εγχειρίδιο χρήσης και εγκατάστασης*

<span id="page-64-0"></span>*Φωτεινότητα της οθόνης*

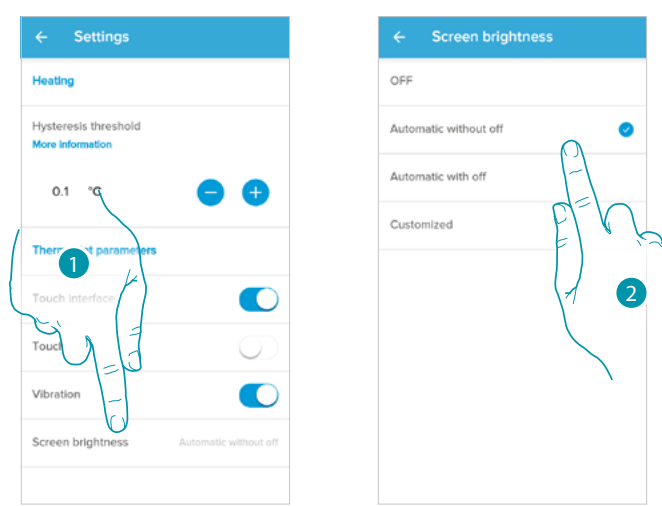

1. Πατήστε για να επιλέξετε τη λογική λειτουργία φωτισμού της οθόνης

Μετά από 10 δευτερόλεπτα, η οθόνη απενεργοποιείται πηγαίνει στην κατάσταση stand-by και εκτελώντας την επιλεγμένη λογική λειτουργία.

2. Επιλέξτε τη λειτουργία μεταξύ

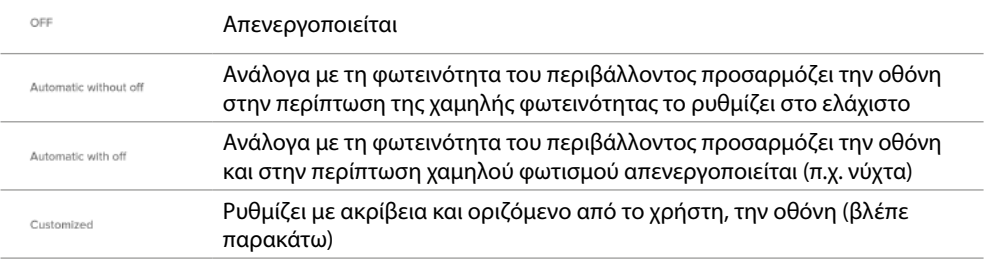

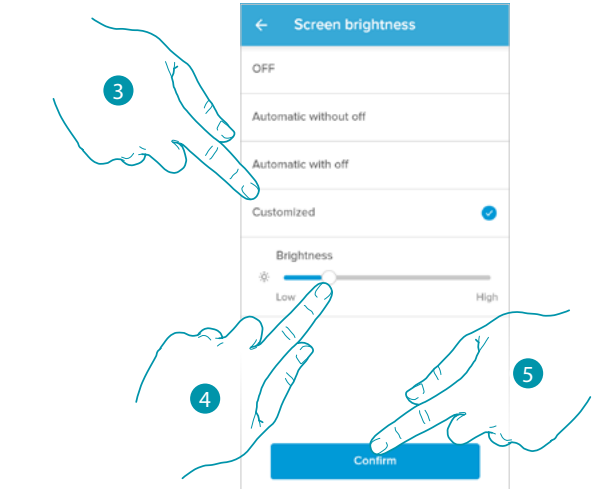

- 3. Επιλέξτε την προσαρμοσμένη λειτουργία
- 4. Μετακινηθείτε για να ρυθμίσετε με ακρίβεια τη φωτεινότητα σε stand-by
- 5. Πατήστε για αποθήκευση

*Εγχειρίδιο χρήσης και εγκατάστασης*

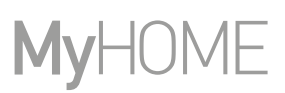

#### <span id="page-65-0"></span>Διαμόρφωση δικτύου

 $\blacklozenge$ 

Σε αυτήν την ενότητα μπορείτε να ορίσετε σε ποιο δίκτυο Wi-Fi είναι συνδεδεμένο το Smarther. Αυτή η λειτουργία είναι χρήσιμη εάν, για παράδειγμα, αντικαταστήσετε το δρομολογητή ή θέλετε να συνδέσετε το Smarther σε ένα δίκτυο διαφορετικό από αυτό που επιλέχθηκε στην πρώτη εγκατάσταση.

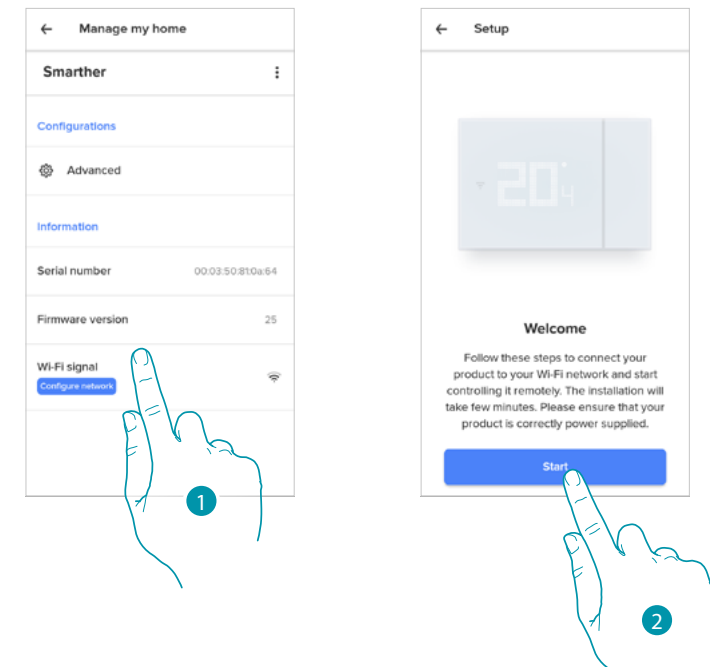

- 1. Αγγίξτε για να αλλάξετε το δίκτυο Wi-Fi στο οποίο είναι συνδεδεμένο το Smarther
- 2. Πατήστε για να ξεκινήσετε

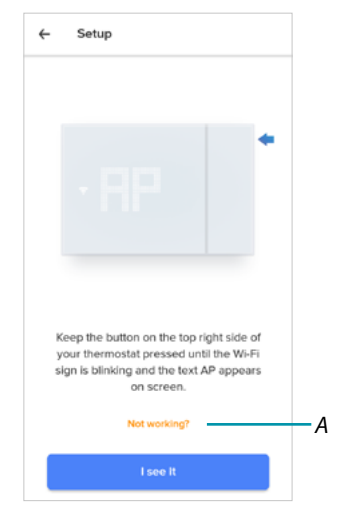

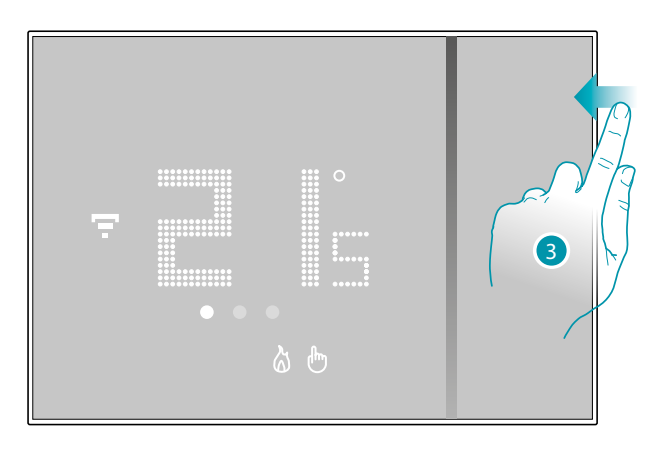

- *A Ανοίγει την ενότητα Συχνές ερωτήσεις για την επίλυση του προβλήματος*
- 3. Κρατήστε πατημένο το ανώτερο πλήκτρο του Smarther, έως ότου να εμφανιστεί η επιγραφή «AP»

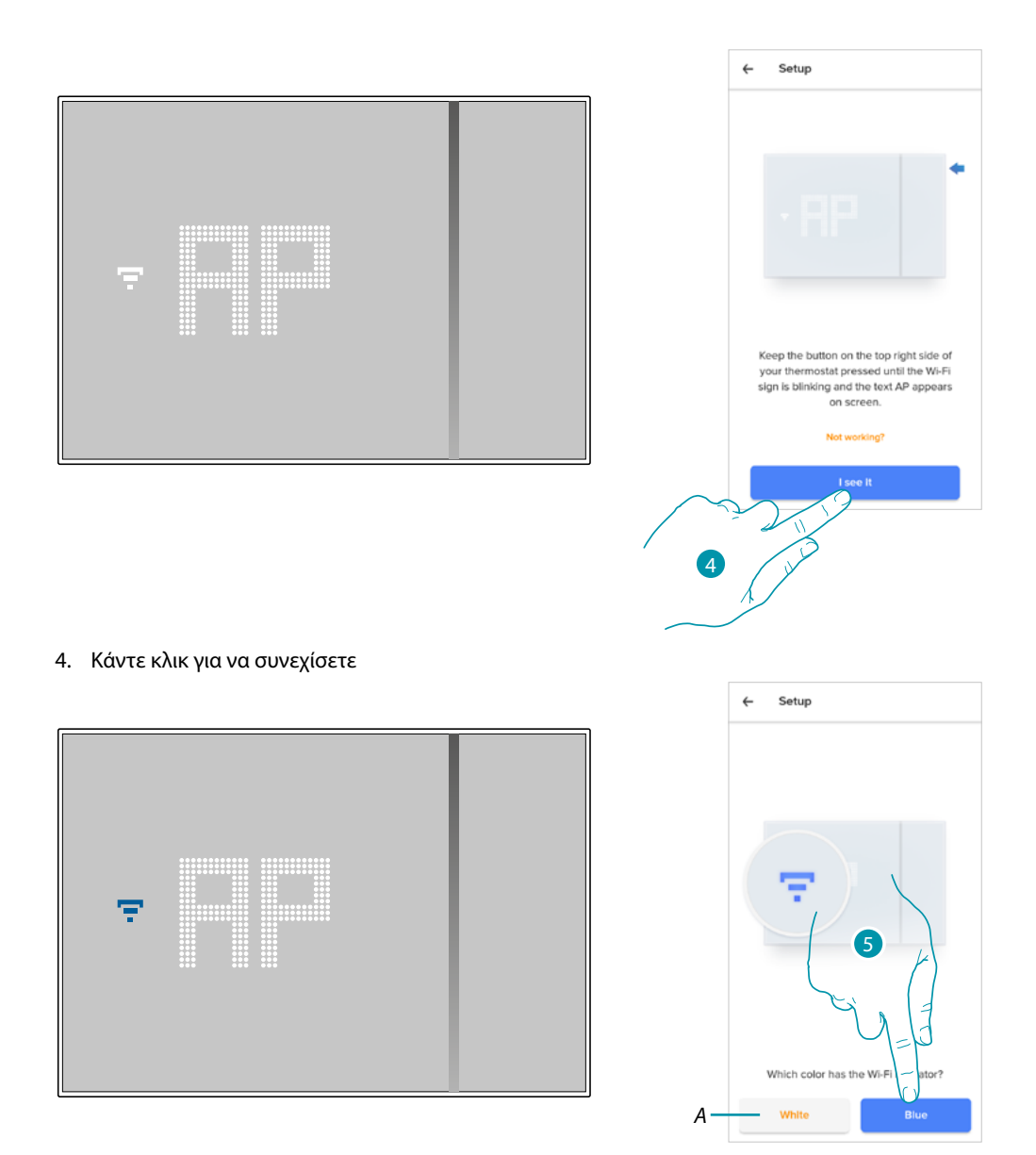

- 5. Το μπλε σύμβολο Wi-Fi εμφανίζεται στο Smarther, αγγίξτε για να συνεχίσετε τη διαμόρφωση
- *A Υποδηλώνει ότι χρησιμοποιείτε λανθασμένη εφαρμογή για σύζευξη*

 $\blacktriangle$ 

## **L'1** legrand<sup>®</sup>

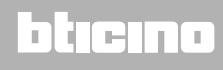

### **Smarther** NETATMO

*Εγχειρίδιο χρήσης και εγκατάστασης*

 $\blacklozenge$ 

# **MyH**

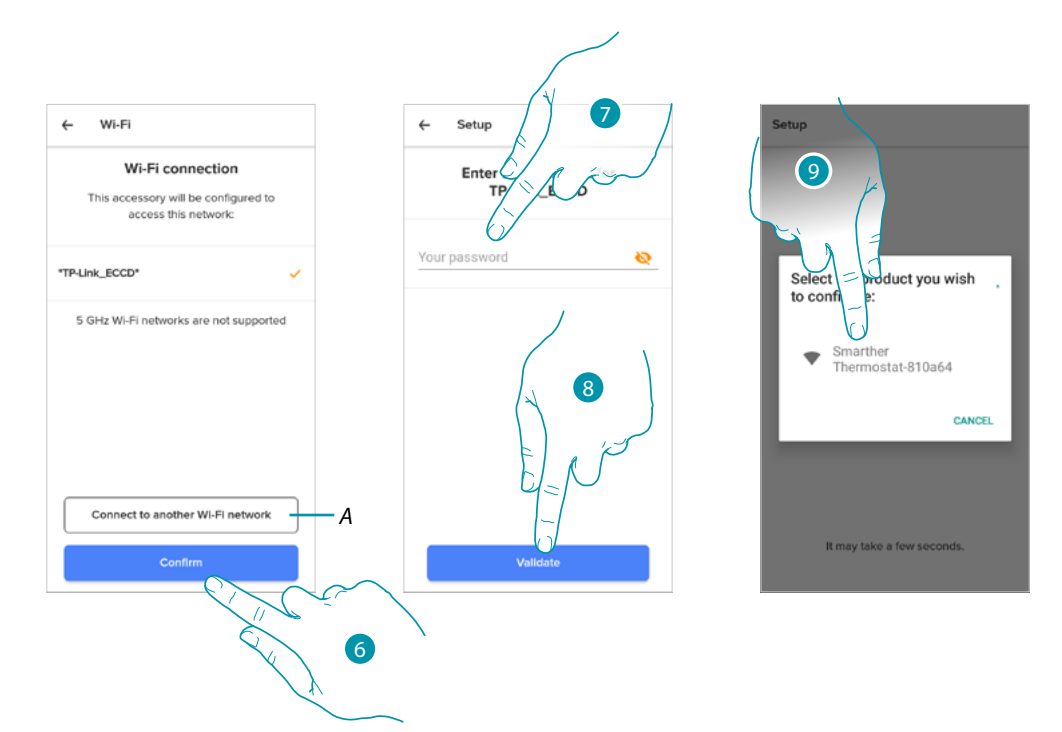

- 6. Αγγίξτε για επιβεβαίωση του προτεινόμενου οικιακού δικτύου Wi-Fi, διαφορετικά αγγίξτε το (*A*) για να επιλέξετε άλλο
- 7. Εισαγάγετε τον κωδικό πρόσβασης οικιακού Wi-Fi
- 8. Πατήστε για να συνεχίσετε
- 9. Επιλέξτε το Smarther

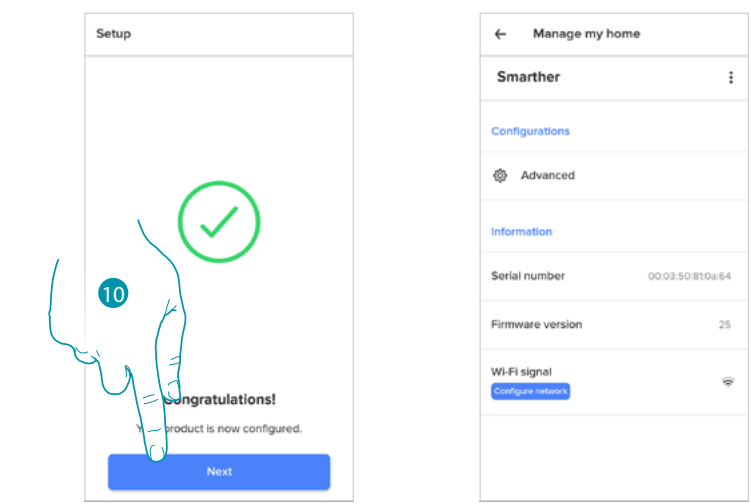

10. Το Smarther έχει ρυθμιστεί σωστά, αγγίξτε για να τερματίσετε τη διαδικασία

### *Ρυθμίσεις βαλβίδων*

 $\blacklozenge$ 

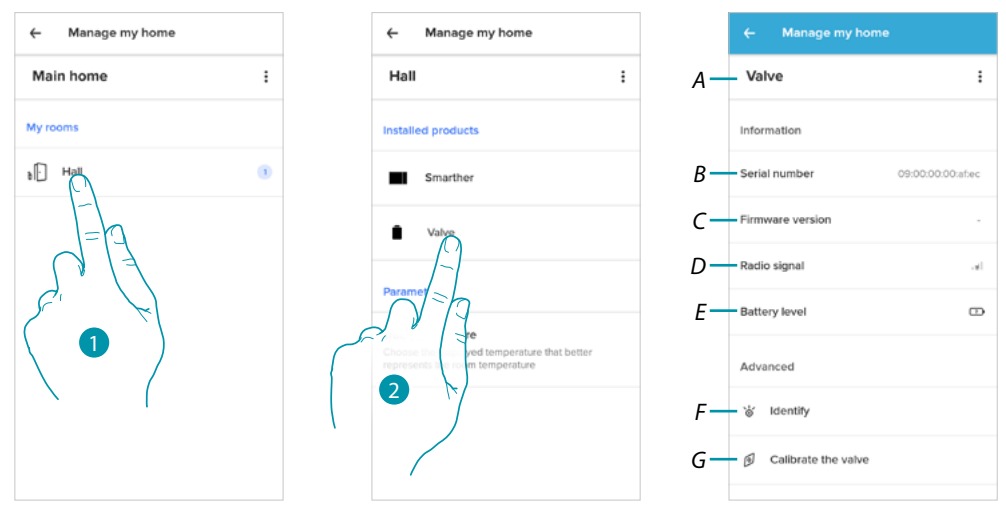

- 1. Αγγίξτε για πρόσβαση στο δωμάτιο όπου έχει τοποθετηθεί η θερμοστατική βαλβίδα Netatmo
- 2. Αγγίξτε για πρόσβαση στη σελίδα διαχείρισης συσκευών
- *A Εμφανίζει τις διαθέσιμες επιλογές για τη θερμοστατική βαλβίδα Netatmo*
- *B Εμφανίζει τον σειριακό αριθμό της συσκευής*
- *C Προβολή έκδοσης υλικολογισμικού*
- *D Εμφανίζει το ραδιοφωνικό σήμα*
- *E Εμφανίζει τη στάθμη της μπαταρίας*
- *F Πατώντας, εμφανίζεται ένας αριθμός αναγνώρισης στη βαλβίδα*
- *G Πατώντας, ξεκινά η διαδικασία βαθμονόμησης βαλβίδας. Ένας ήχος που προέρχεται από τη βαλβίδα (κίνηση του στοιχείου κινητήρα) δείχνει ότι η βαθμονόμηση βρίσκεται σε εξέλιξη.*

### **Smarther** NETATMO

*Εγχειρίδιο χρήσης και εγκατάστασης*

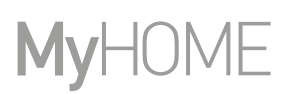

#### Διαχείριση βαλβίδων

 $\blacklozenge$ 

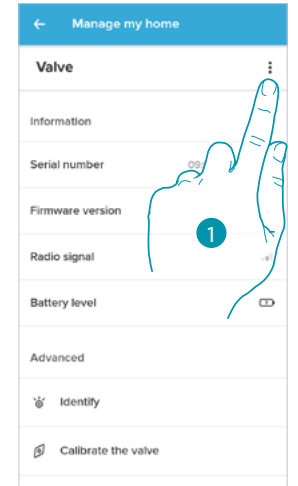

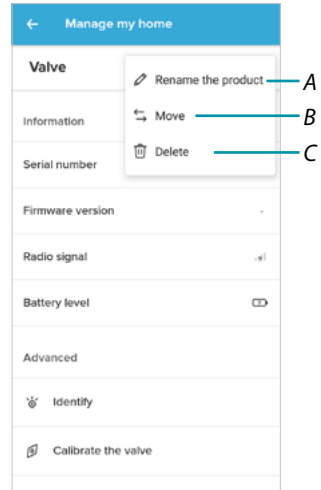

- 1. Αγγίξτε για να διαχειριστείτε τη συσκευή
- *A [Μετονομάστε το προϊόν](#page-69-0)*
- *B [Μετακίνηση](#page-70-0)*
- *C [Ακύρωση](#page-70-1)*

<span id="page-69-0"></span>*Μετονομάστε το προϊόν*

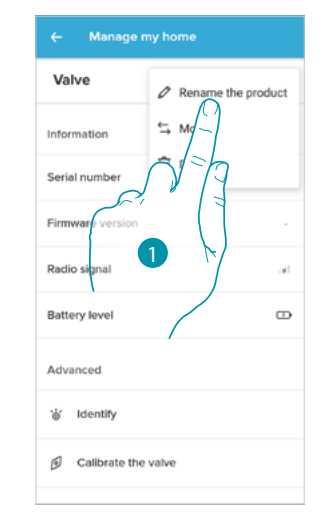

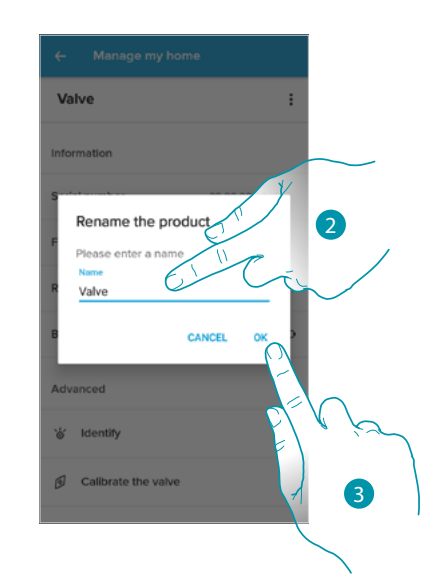

- 1. Αγγίξτε για να μετονομάσετε τη θερμοστατική βαλβίδα Netatmo
- 2. Μετονομάστε τη θερμοστατική βαλβίδα Netatmo επιλέγοντας ένα όνομα για να την αναγνωρίσετε
- 3. Πατήστε για επιβεβαίωση.

<span id="page-70-0"></span>*Μετακίνηση*

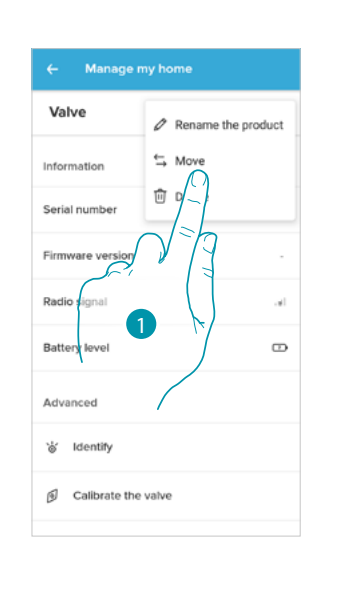

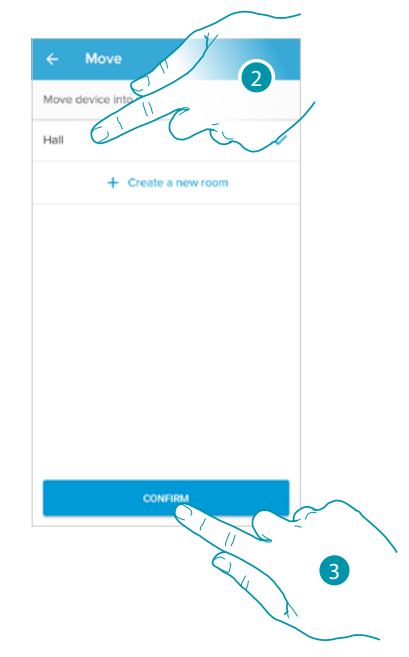

- 1. Αγγίξτε για να μετακινήσετε τη θερμοστατική βαλβίδα Netatmo σε άλλο δωμάτιο
- 2. Αγγίξτε για να επιλέξετε το χώρο όπου θέλετε να τοποθετήσετε τη θερμοστατική βαλβίδα Netatmo
- 3. Πατήστε για επιβεβαίωση.

#### <span id="page-70-1"></span>*Διαγραφή*

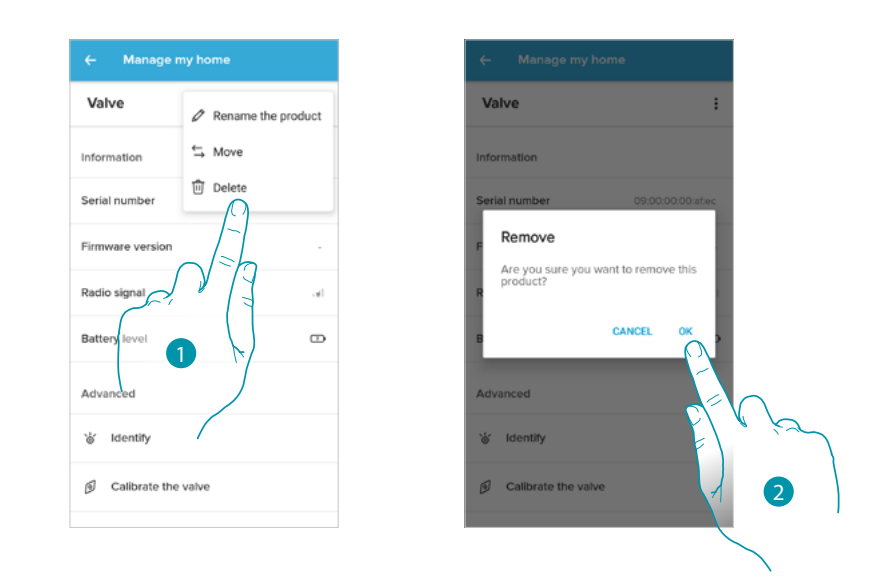

- 1. Αγγίξτε για να διαγράψετε τη θερμοστατική βαλβίδα Netatmo από το σπίτι σας
- 2. Πατήστε για επιβεβαίωση.

#### *Παράμετροι*

 $\blacklozenge$ 

#### Πραγματική θερμοκρασία

Ανάλογα με τη θέση στην οποία βρίσκεται ο θερμοστάτης ή η βαλβίδα, είναι δυνατόν να παρατηρήσετε τις διαφορές μεταξύ της θερμοκρασίας που εμφανίζεται στον θερμοστάτη και της θερμοκρασίας που εμφανίζεται για παράδειγμα σε ένα θερμόμετρο. Χρησιμοποιώντας αυτήν τη λειτουργία, μπορείτε να επιλέξετε τη θερμοκρασία που εμφανίζεται στον θερμοστάτη που αντιπροσωπεύει καλύτερα τη θερμοκρασία δωματίου.

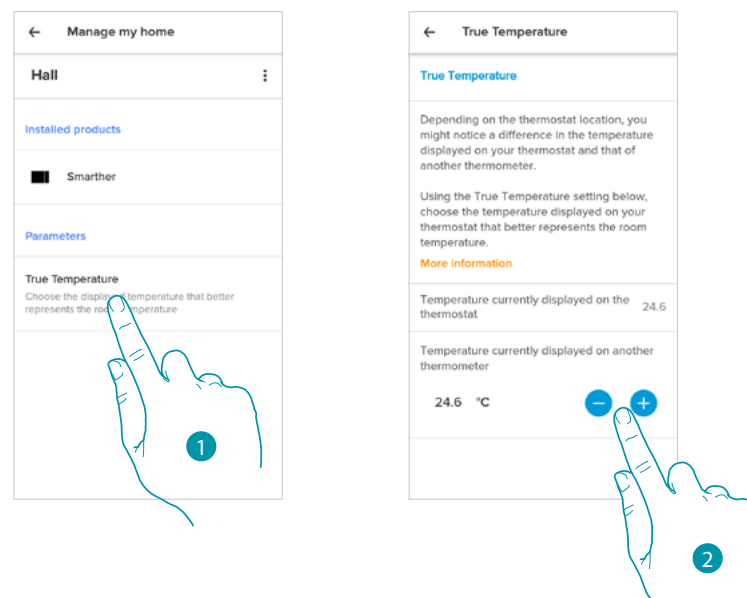

- 1. Αγγίξτε για πρόσβαση στην ενότητα της πραγματικής θερμοκρασίας που μετράται από το Smarther
- 2. Επιλέξτε την πραγματική μετρούμενη θερμοκρασία

## btıcına
#### **Προγραμματισμένος σχεδιασμός**

Κατά τη σύνδεση του Smarther σας με το Smartphone, απαντώντας σε μερικές ερωτήσεις σχετικά με τις συνήθειες της ζωής σας, το σεμινάριο σας επέτρεψε να δημιουργήσετε έναν προγραμματισμό που διαχειρίζεται τη θερμοκρασία του σπιτιού σας σύμφωνα με τις ανάγκες σας. Ο προγραμματισμένος προγραμματισμός ορίζει μια διαφορετική θερμοκρασία με βάση την ώρα και την ημέρα της εβδομάδας. Οι προκαθορισμένες θερμοκρασίες που μπορείτε να χρησιμοποιήσετε είναι:

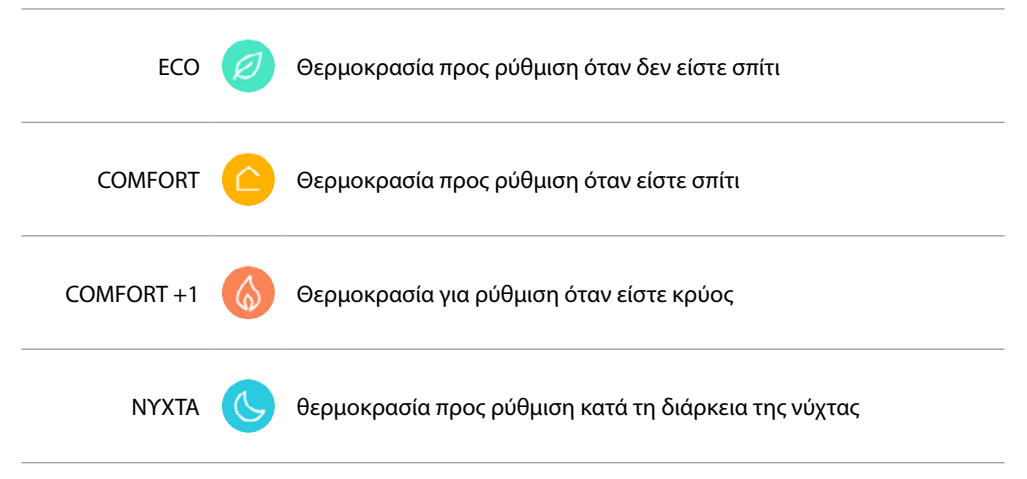

Μπορείτε να τροποποιήσετε ή να δημιουργήσετε νέα σημεία **[ρύθμισης](#page-80-0)** βλέπε **[Σημείο ρύθμισης](#page-80-0)**

#### *Δημιουργήστε ένα νέο πρόγραμμα*

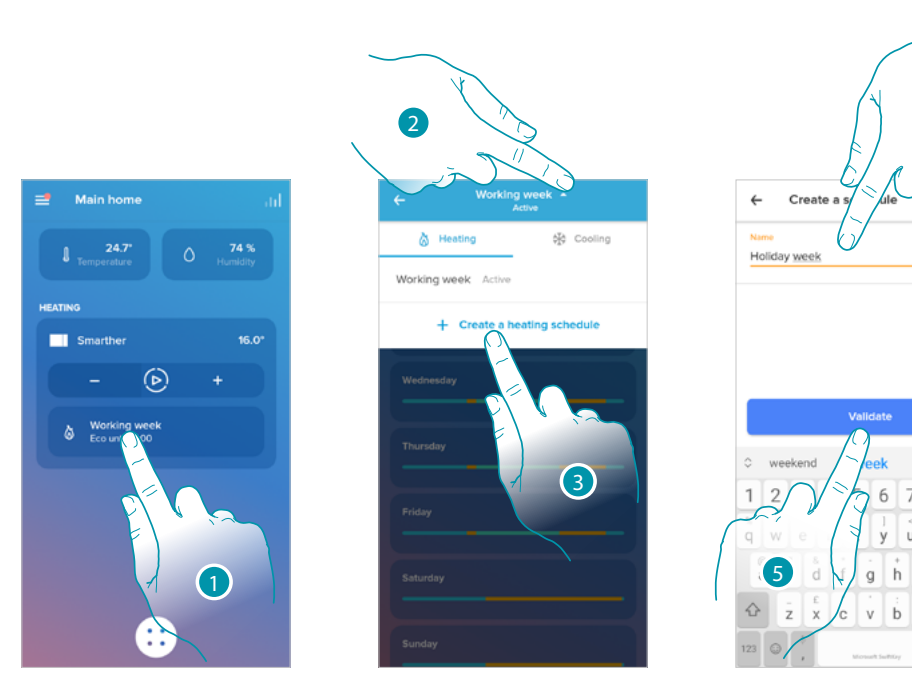

- 1. Αγγίξτε για πρόσβαση στην ενότητα προγραμματισμού
- 2. Αγγίξτε για να ανοίξετε το μενού εμφάνισης προγραμματισμού
- 3. Αγγίξτε για να δημιουργήσετε ένα νέο πρόγραμμα
- 4. Εισάγετε ένα όνομα για προγραμματισμό
- 5. Πατήστε για επιβεβαίωση.
- Τώρα μπορείτε να δημιουργήσετε ένα νέο πρόγραμμα μέσω του **[οδηγού](#page-39-0)**.

*Σημείωση: εκτός από τη δημιουργία ενός νέου προγράμματος χρησιμοποιώντας τον οδηγό, μπορείτε επίσης να προσαρμόσετε ένα υπάρχον πρόγραμμα (δείτε "[Παράδειγμα δημιουργίας ενός νέου](#page-84-0)  [προγράμματος από ένα υπάρχον](#page-84-0)")*

4

 $\overline{8}$  $\alpha$  $\Omega$ 

 $\overline{p}$ 

*Εγχειρίδιο χρήσης και εγκατάστασης*

 $\blacklozenge$ 

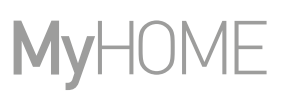

#### <span id="page-73-0"></span>*Αντιγράψτε ένα πρόγραμμα*

Μέσω αυτής της λειτουργίας μπορείτε να αντιγράψετε και ενδεχομένως να μετατρέψετε ένα υπάρχον πρόγραμμα

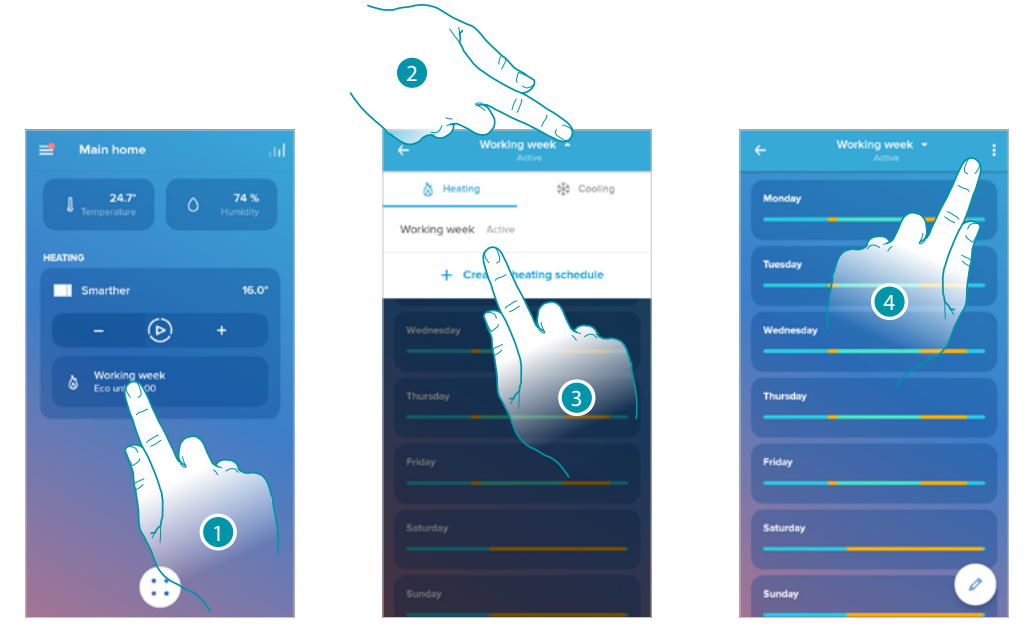

- 1. Αγγίξτε για πρόσβαση στην ενότητα προγραμματισμού και δημιουργήστε έναν νέο προγραμματισμό \* μέσω ανατύπωσης
- 2. Αγγίξτε για να επιλέξετε το πρόγραμμα προς αντιγραφή
- 3. Επιλέξτε τον προγραμματισμό για αντιγραφή
- 4. Αγγίξτε για να αντιγράψετε τον προγραμματισμό

*\*Caution: κάθε Smarther μπορεί να διαχειριστεί έως και 10 προγράμματα, 150 διακυμάνσεις εβδομαδιαίας θερμοκρασίας και 12 διαφορετικές θερμοκρασίες*

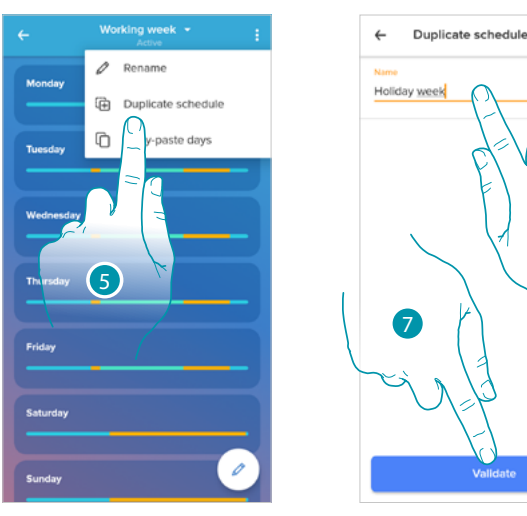

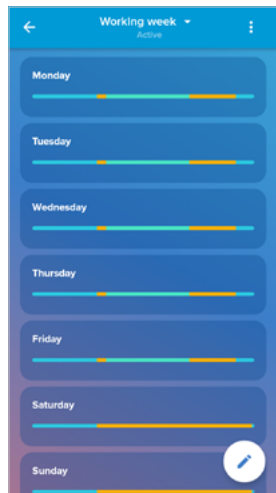

- 4. Επιλέξτε για να αντιγράψετε το πρόγραμμα
- 5. Εισαγάγετε μια περιγραφή για προγραμματισμό
- 6. Πατήστε για επιβεβαίωση.

Τώρα ο προγραμματισμός εμφανίζεται στη λίστα προγραμμάτων και μπορεί να **[ενεργοποιηθεί](#page-77-0)**, **[να](#page-75-0)  [τροποποιηθεί](#page-75-0)** να **[ακυρωθεί](#page-78-0)**.

6

#### *Μετονομάστε ένα πρόγραμμα*

 $\blacklozenge$ 

Αυτή η λειτουργία σάς επιτρέπει να μετονομάσετε ένα πρόγραμμα.

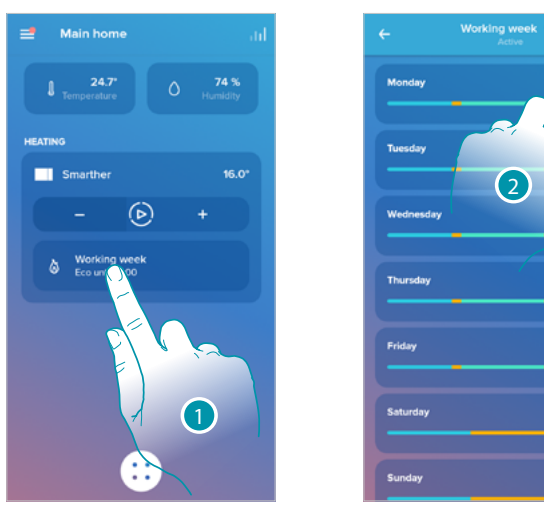

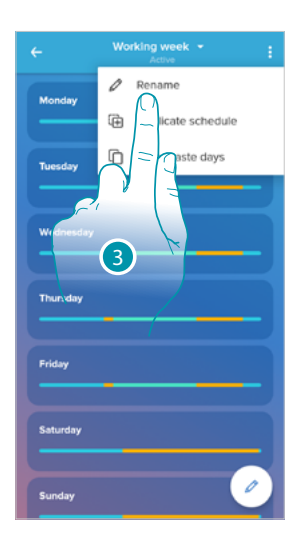

p

**Friday** 

art working week

- 1. Αγγίξτε για πρόσβαση στην ενότητα προγραμματισμού
- 2. Αγγίξτε για προβολή επιλογών προγραμματισμού
- 3. Αγγίξτε για να μετονομάσετε το πρόγραμμα

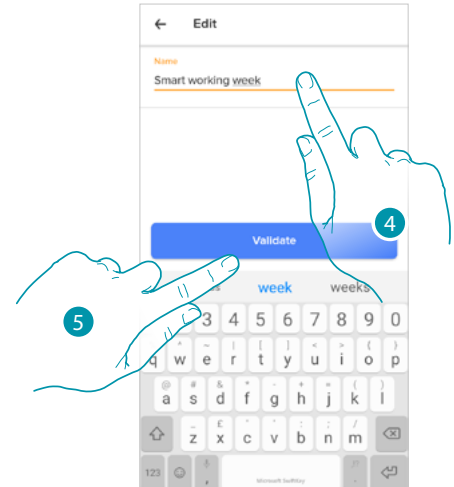

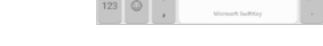

- 4. Μετονομάστε το πρόγραμμα
- 5. Πατήστε για επιβεβαίωση.

## **17 legrand**® **75**

### bticino

 $\blacklozenge$ 

#### <span id="page-75-0"></span>*Αλλάξτε ένα χρονικό διάστημα*

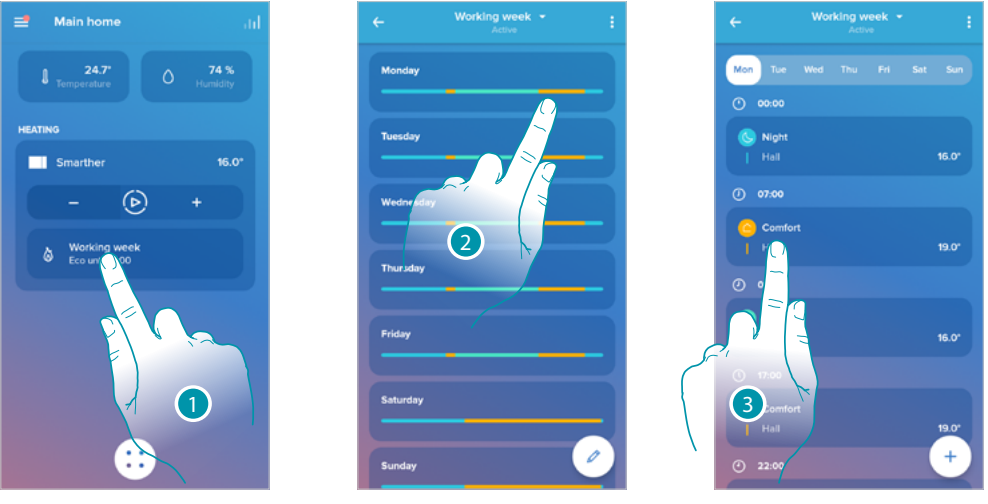

- 1. Αγγίξτε για πρόσβαση στην ενότητα προγραμματισμού
- 2. Αγγίξτε για να επιλέξετε ένα από τα προγράμματα για ενεργοποίηση
- 3. Αγγίξτε για να επιλέξετε το χρονικό διάστημα που θέλετε να επεξεργαστείτε

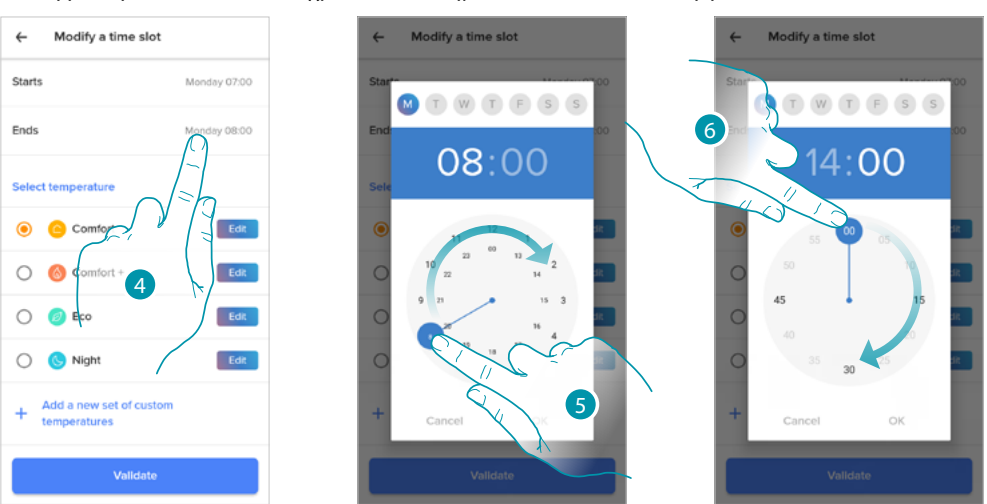

- 4. Αγγίξτε για να επιλέξετε την ημέρα και ώρα λήξης του διαστήματος
- 5. Επιλέξτε την ώρα λήξης του διαστήματος
- 6. Επιλέξτε τα λεπτά λήξης του διαστήματος

### La legrand®

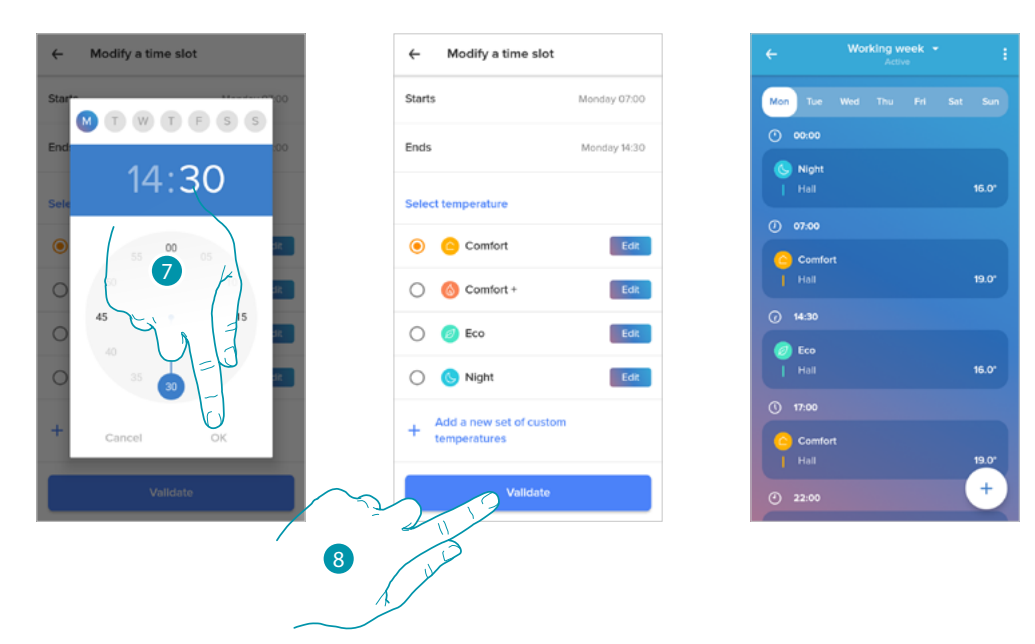

- 7. Αγγίξτε για επιβεβαίωση της επιλεγμένης ώρας και λεπτών
- 8. Αγγίξτε για επιβεβαίωση της αλλαγής

 $\blacklozenge$ 

*Εγχειρίδιο χρήσης και εγκατάστασης*

 $\blacklozenge$ 

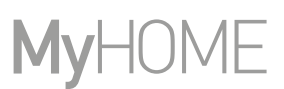

#### <span id="page-77-0"></span>*Ενεργοποιήστε ένα πρόγραμμα*

Μετά τη δημιουργία των προγραμμάτων θα πρέπει να ενεργοποιήσετε το επιθυμητό

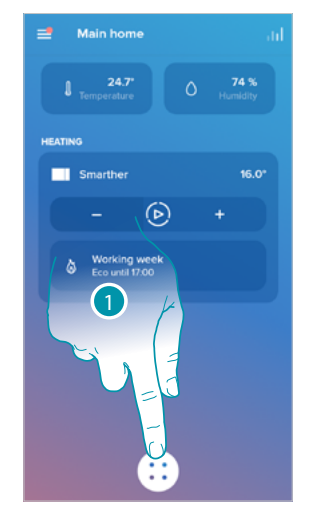

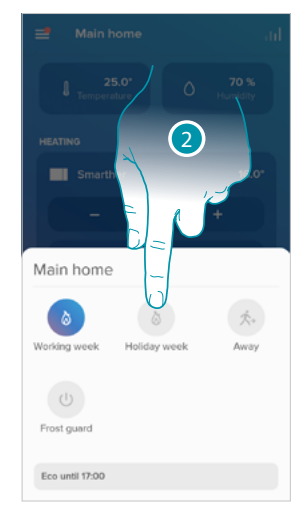

- 1. Αγγίξτε για να ανοίξετε το μενού του Προγραμματισμένου σχεδιασμού
- 2. Επιλέξτε το πρόγραμμα για ενεργοποίηση

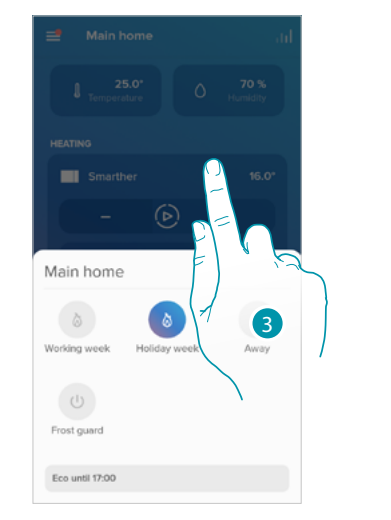

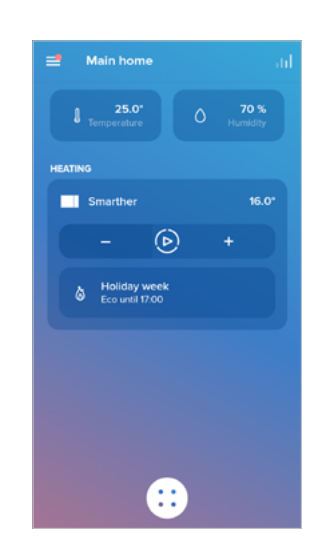

3. Αγγίξτε για να κλείσετε το μενού προγραμματισμένου σχεδιασμού

Ο προγραμματισμός είναι πλέον ενεργός

### L'I legrand®

### bticino

#### <span id="page-78-0"></span>*Διαγράψτε ένα προγραμματισμό*

Αυτή η λειτουργία σας επιτρέπει να διαγράψετε οριστικά ένα υπάρχον πρόγραμμα.

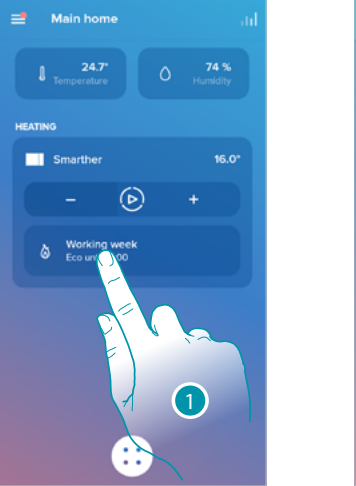

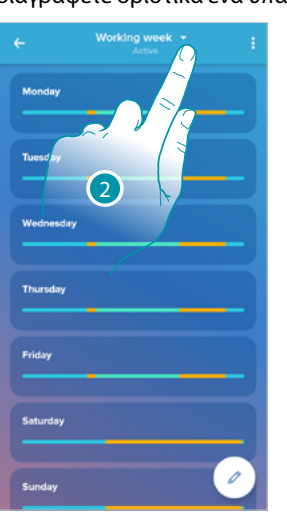

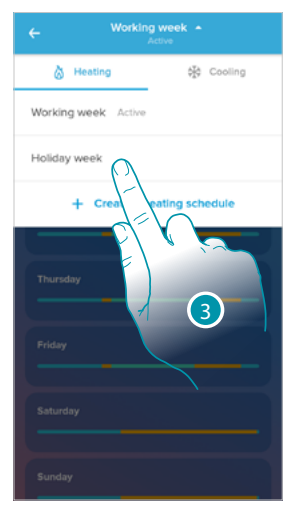

6

**Schedule deletion** 

Are you sure you want to delete this<br>schedule ?

- 1. Αγγίξτε για πρόσβαση στην ενότητα προγραμματισμού
- 2. Αγγίξτε για να επιλέξετε ένα από τα διαθέσιμα προγράμματα

3. Επιλέξτε τον προγραμματισμό που θέλετε να διαγράψετε *Σημείωση: ένα πρόγραμμα που είναι ενεργό δεν μπορεί να διαγραφεί.*

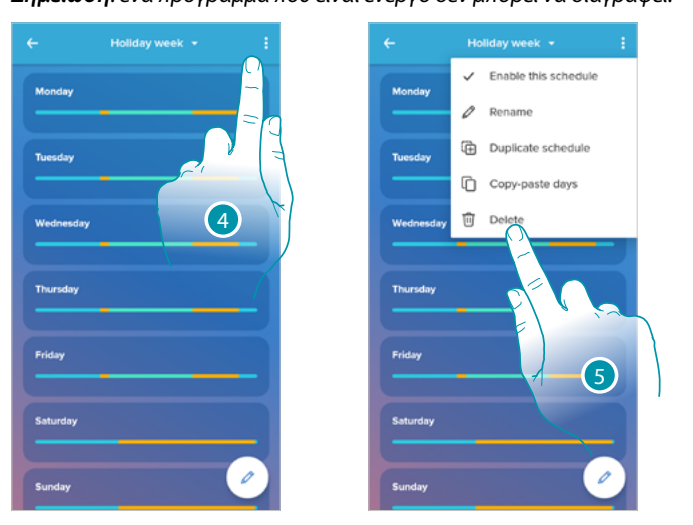

- 4. Αγγίξτε για να διαγράψετε το πρόγραμμα
- 5. Διαγράψτε το πρόγραμμα
- 6. Αγγίξτε για επιβεβαίωση της ακύρωσης του προγραμματισμού

 $\blacklozenge$ 

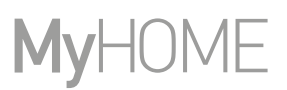

#### *Αντιγράψτε-επικολλήστε τις ημέρες*

Αυτή η λειτουργία σάς επιτρέπει να αντιγράψετε το προφίλ που δημιουργήθηκε για μια συγκεκριμένη ημέρα σε μία ή περισσότερες ημέρες της εβδομάδας.

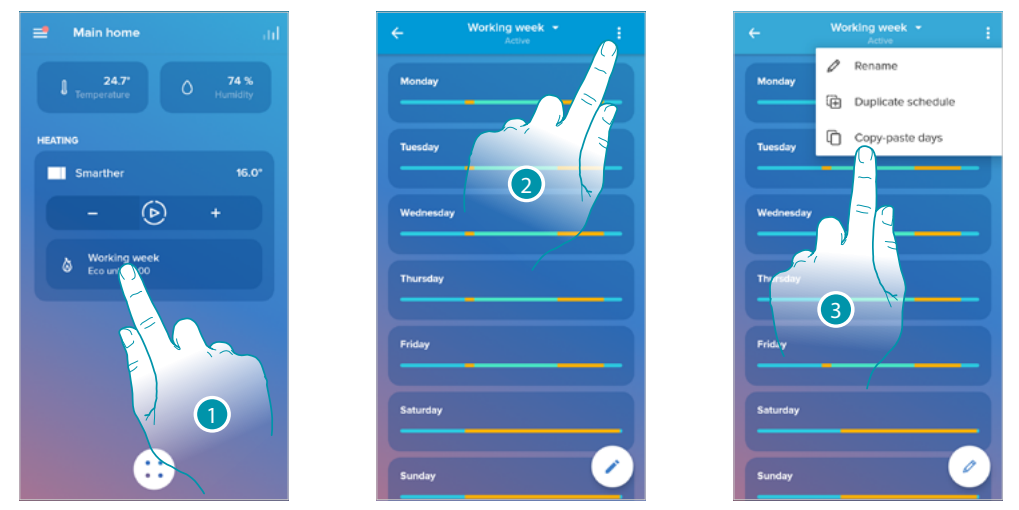

- 1. Αγγίξτε για είσοδο στην ενότητα προγραμματισμού
- 2. Αγγίξτε για να δείτε τις διαθέσιμες λειτουργίες για προγραμματισμό
- 3. Αγγίξτε για να επιλέξετε τη λειτουργία που σας επιτρέπει να αντιγράψετε-επικολλήσετε τις ημέρες

Σε αυτό το παράδειγμα, το προφίλ Παρασκευής αντιγράφεται στο Σάββατο και την Κυριακή

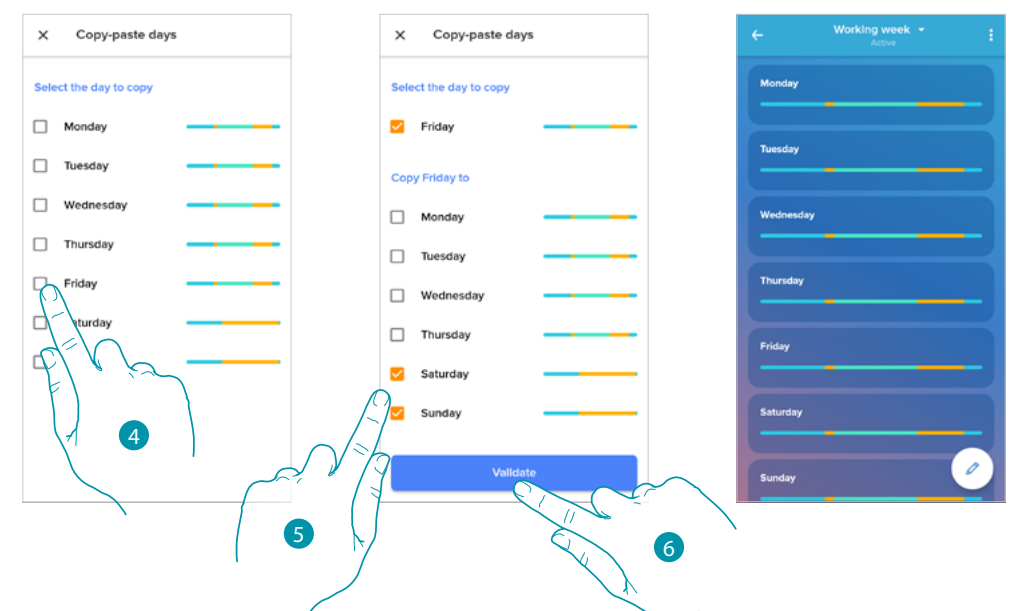

- 4. Επιλέξτε την ημέρα με το προφίλ που θέλετε να αντιγράψετε
- 5. Επιλέξτε το ή τις ημέρες κατά τις οποίες θέλετε να αντιγράψετε το προφίλ
- 6. Πατήστε για επιβεβαίωση.

#### <span id="page-80-0"></span>*Σημείο ρύθμισης*

Μπορείτε να προσθέσετε και να διαγράψετε προσαρμοσμένα σημεία ρύθμισης για καλύτερη διαχείριση του προγραμματισμού στο Smarther σας, καθώς και να αλλάξετε τη θερμοκρασία των προεπιλεγμένων σημείων ρύθμισης.

Προσθέστε ένα καθορισμένο σημείο

Αυτή η λειτουργία σας επιτρέπει να προσθέσετε σημεία ρύθμισης προσαρμόζοντας τη θερμοκρασία και το όνομα ανάλογα με τις ανάγκες σας. Το σημείο ρύθμισης προστίθεται μόνο στον προγραμματισμό στον οποίο συμμετέχετε.

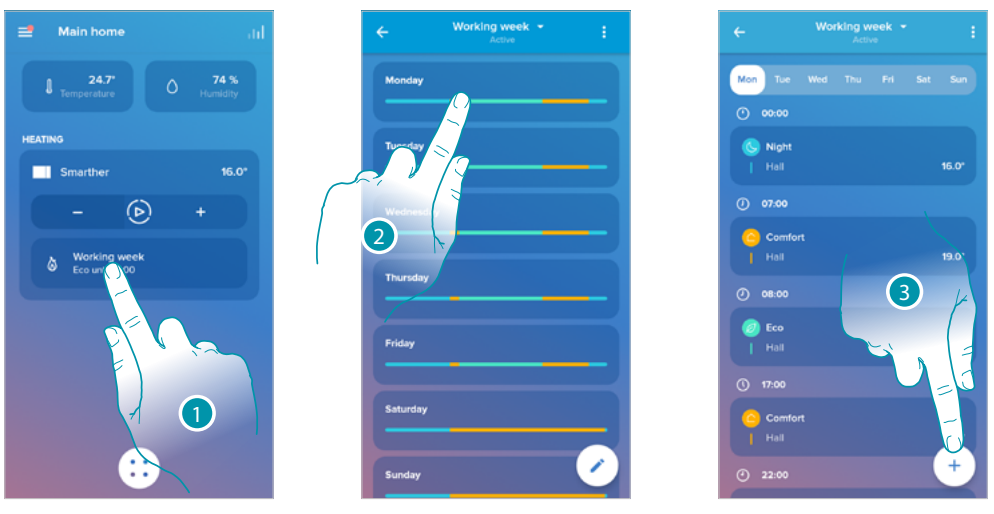

- 1. Αγγίξτε για είσοδο στην ενότητα προγραμματισμού
- 2. Εισάγετε την ημέρα που σκοπεύετε να εισαγάγετε το εξατομικευμένο σημείο ρύθμισης
- 3. Αγγίξτε για να εισαγάγετε το προσαρμοσμένο σημείο ρύθμισης

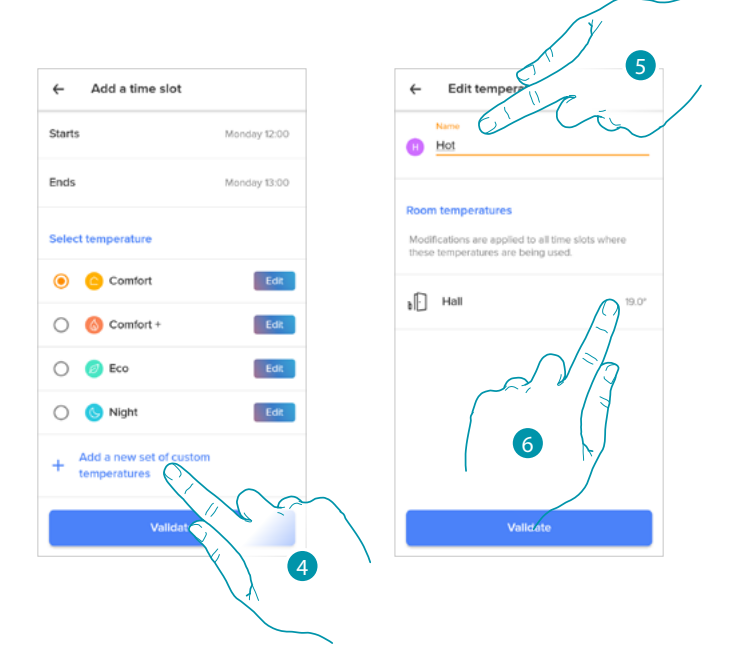

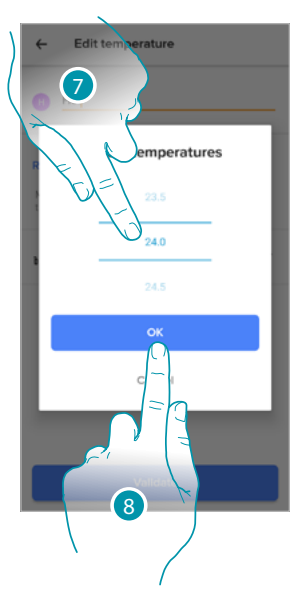

- 4. Αγγίξτε για να προσθέσετε ένα καθορισμένο σημείο
- 5. Προσαρμόστε το όνομα
- 6. Αγγίξτε για να επιλέξετε τη θερμοκρασία ρύθμισης
- 7. Ολισθήσατε για την επιλογή της θερμοκρασίας
- 8. Πατήστε για επιβεβαίωση.

### **L'1** legrand® **81 81**

### **Smarther NETATMO**

*Εγχειρίδιο χρήσης και εγκατάστασης*

 $\blacklozenge$ 

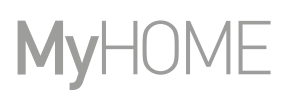

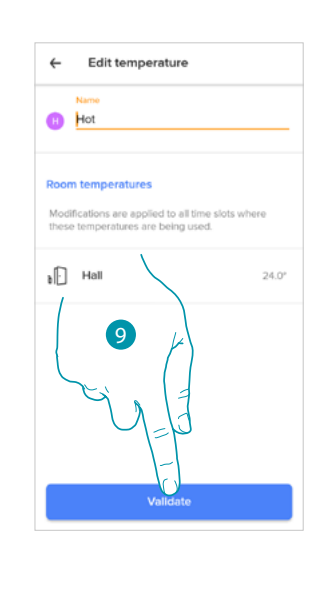

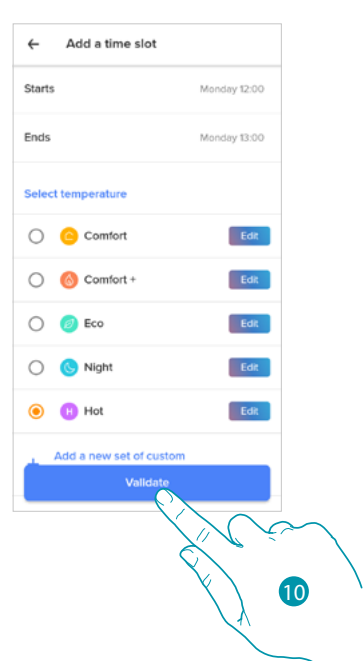

9. Αγγίξτε για να δημιουργήσετε το προσαρμοσμένο σημείο ρύθμισης

10. Πατήστε για επιβεβαίωση

Αλλάξτε ένα καθορισμένο σημείο

Αυτή η λειτουργία σας επιτρέπει να αλλάξετε τη θερμοκρασία ενός υπάρχοντος σημείου ρύθμισης. Π.χ. αύξηση 2°C στο σημείο ρύθμισης άνεσης, το οποίο επομένως αλλάζει από 19°C σε 21°C

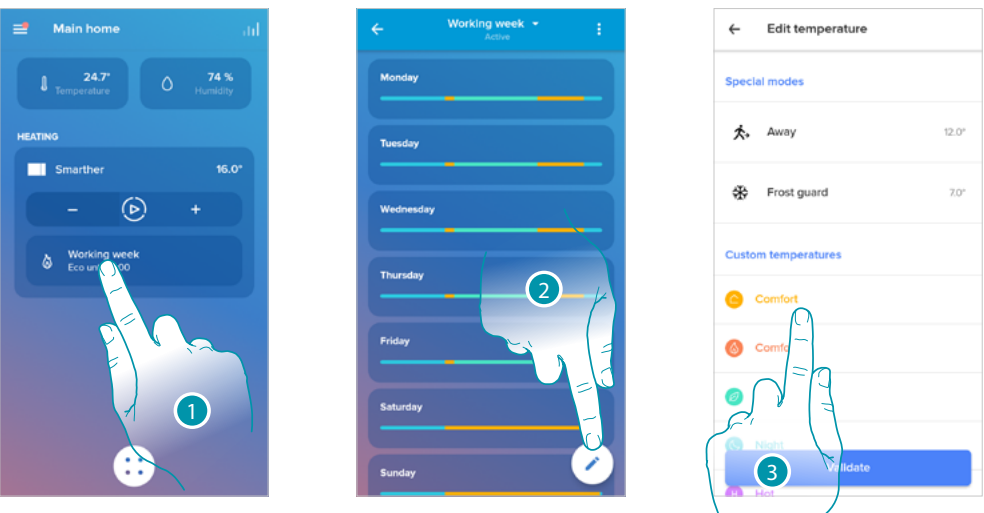

- 1. Αγγίξτε για είσοδο στην ενότητα προγραμματισμού
- 2. Αγγίξτε για να αλλάξετε τη θερμοκρασία ενός καθορισμένου σημείου
- 3. Επιλέξτε το σημείο ρύθμισης του οποίου η θερμοκρασία θέλετε να αλλάξετε

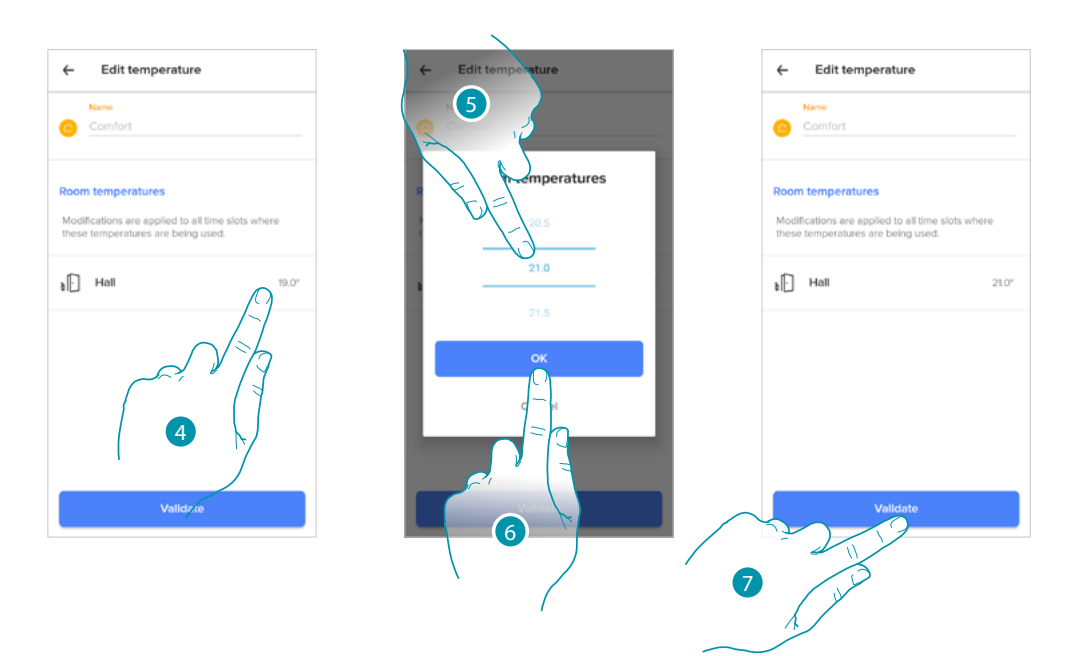

- 4. Αγγίξτε για να επιλέξετε τη θερμοκρασία ρύθμισης
- 5. Κάντε κύλιση για να επιλέξετε την επιθυμητή θερμοκρασία
- 6. Πατήστε για επιβεβαίωση.

 $\ddot{\bullet}$ 

7. Αγγίξτε για επιβεβαίωση του τροποποιημένου σημείου ρύθμισης

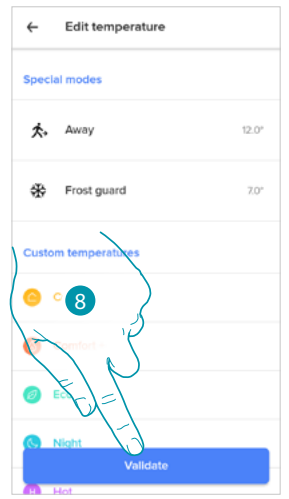

8. Αγγίξτε για επιβεβαίωση της τροποποίησης του σημείου ρύθμισης

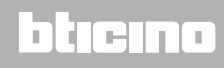

*Εγχειρίδιο χρήσης και εγκατάστασης*

 $\blacklozenge$ 

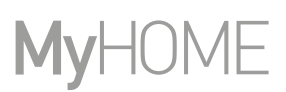

Διαγράψτε ένα καθορισμένο σημείο

Αυτή η λειτουργία σάς επιτρέπει να διαγράψετε ένα δημιουργημένο σημείο ρύθμισης.

*Σημείωση: δεν μπορείτε να διαγράψετε τα προεπιλεγμένα σημεία ρύθμισης (Comfort / Comfort + / Eco / Night).*

*Σημείωση: για να εξαλειφθεί, το σημείο ρύθμισης δεν πρέπει να εμφανίζεται σε έναν προγραμματισμό. Σε περίπτωση που το σημείο ρύθμισης που θέλετε να διαγράψετε εμφανίζεται σε ένα πρόγραμμα, το σύστημα δεν θα σας επιτρέψει να το διαγράψετε μέχρι να το διαγράψετε από το πρόγραμμα των μεμονωμένων ημερών.*

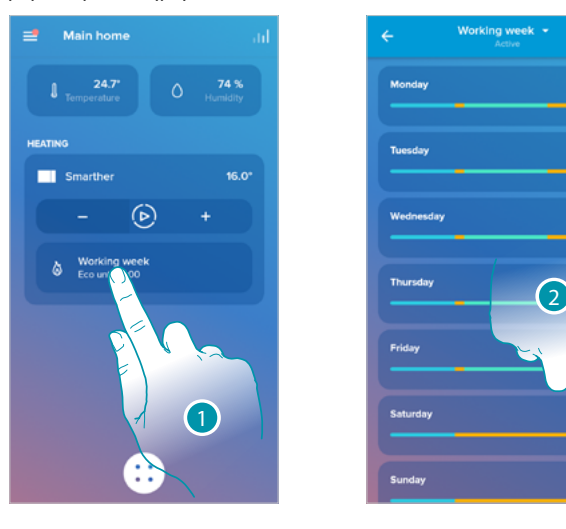

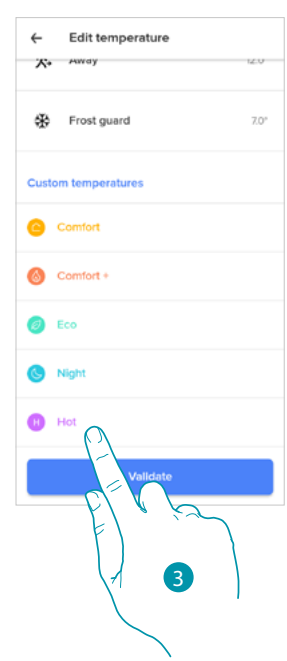

- 1. Αγγίξτε για είσοδο στην ενότητα προγραμματισμού
- 2. Αγγίξτε για να δείτε όλα τα διαθέσιμα σημεία για τον επιλεγμένο προγραμματισμό
- 3. Επιλέξτε το σημείο ρύθμισης που θέλετε να διαγράψετε

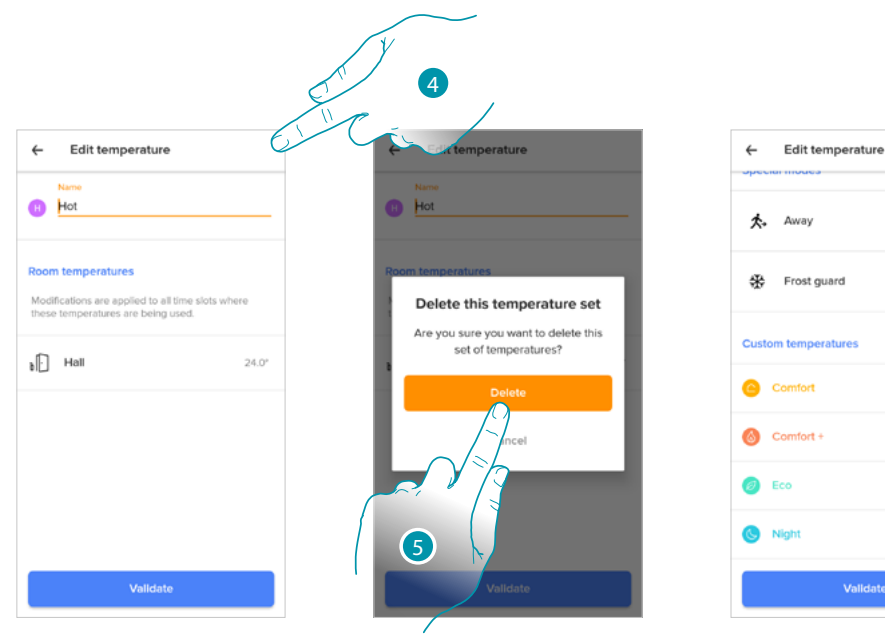

- 4. Αγγίξτε για οριστική διαγραφή του σημείου ρύθμισης
- 5. Πατήστε για επιβεβαίωση.

 $12.0'$ 

 $70^{\circ}$ 

#### <span id="page-84-0"></span>*Παράδειγμα δημιουργίας ενός νέου προγράμματος από ένα υπάρχον*

Μπορείτε να τροποποιήσετε ένα πρόγραμμα καθορίζοντας τις διάφορες παραμέτρους που συνθέτουν το πρόγραμμα (επίπεδα θερμοκρασίας, χρονικά διαστήματα και ημέρες εφαρμογής) με συγκεκριμένο και εντελώς δωρεάν τρόπο.

Ας δούμε λοιπόν πώς να επεξεργαστείτε ένα υπάρχον πρόγραμμα που πληροί τις ακόλουθες ρυθμίσεις:

- απουσία από το σπίτι για μια εβδομάδα ·
- αλλαγή προφίλ την Τετάρτη για την άφιξη του οικιακού εργαζομένου,
- εξασφαλίστε τη βέλτιστη θερμοκρασία επιστροφής.
- 1. από την Κυριακή στις **00:00** έως την Τετάρτη στις **14:00**, η θερμοκρασία πρέπει να ρυθμιστεί στο σημείο ρύθμισης "eco" (16°)
- 2. από την Τετάρτη στις **14:00**, έως την Τετάρτη στις **18:00** η θερμοκρασία πρέπει να ρυθμιστεί στο σημείο ρύθμισης "Comfort" (19°)
- 3. από την Τετάρτη στις **18:00**, έως την Παρασκευή στις **23:45** η θερμοκρασία πρέπει να ρυθμιστεί στο σημείο ρύθμισης "eco" (16°)
- 4. Το Σάββατο ακολουθεί τη θερμοκρασία του υπάρχοντος προγραμματισμού

*Σημείωση: το Smarther ενημερώνει το εσωτερικό του χρονοδιάγραμμα με το διακομιστή NTP μία φορά την ημέρα. Αυτή η διαδικασία απαιτεί ότι ο Smarther κατά τη στιγμή της αίτησης είναι συνδεδεμένος με το τροφοδοτικό και ότι το διαδίκτυο λειτουργεί.*

*Σε περίπτωση που δεν υπάρχει τροφοδοσία, το Smarther μέσω της εσωτερικής μπαταρίας διατηρεί το χρόνο για μία ημέρα, μετά από αυτό το όριο και, μόλις είναι διαθέσιμο, το Smarther θα ανακτήσει τα δεδομένα ρολογιού από τον διακομιστή NTP.*

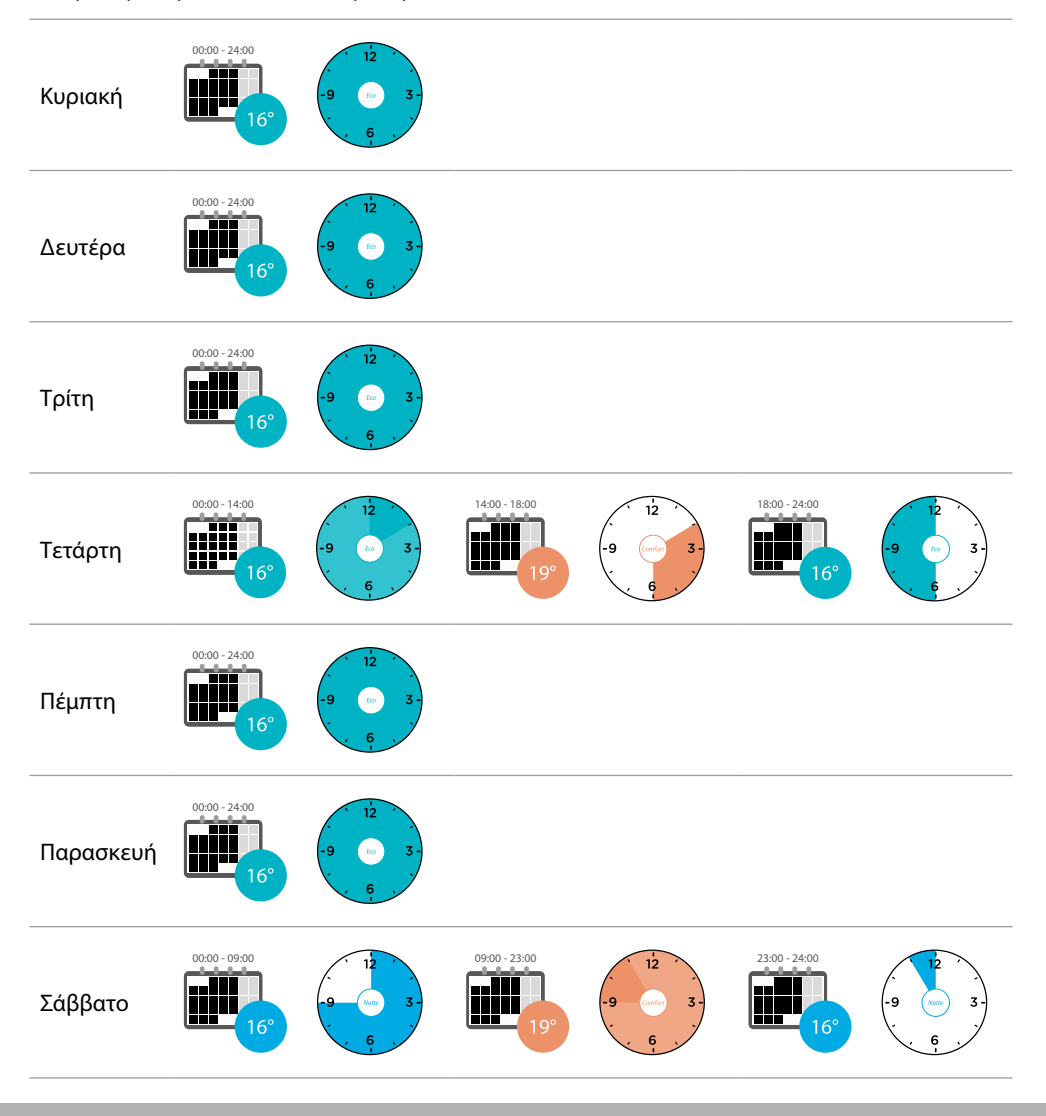

### **L'1 legrand**® **85 85 85**

### न तमानव

*Εγχειρίδιο χρήσης και εγκατάστασης*

 $\blacklozenge$ 

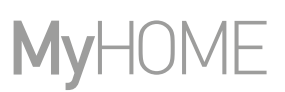

¢ξè Cooling

Για να δημιουργήσετε ένα νέο πρόγραμμα που πληροί τις προϋποθέσεις που περιγράφονται παραπάνω, **[αντιγράψτε](#page-73-0)** το υπάρχον πρόγραμμα και, στη συνέχεια, προσαρμόστε το:

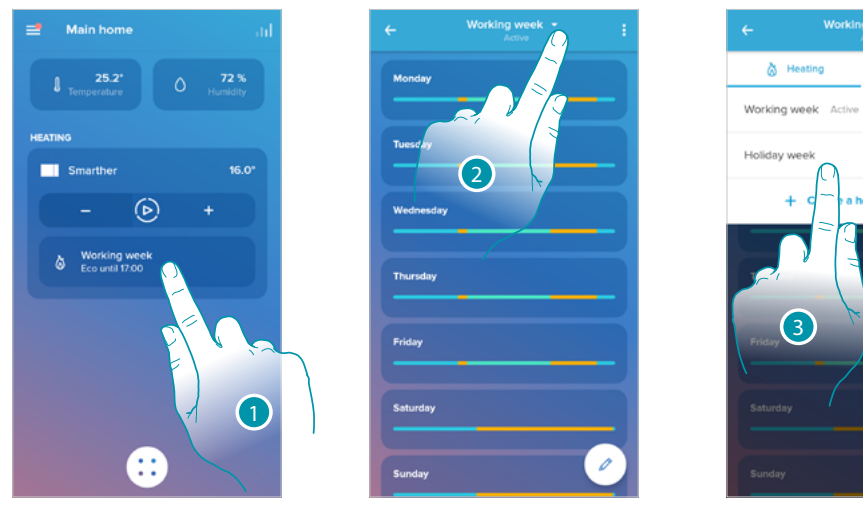

- 1. Αγγίξτε για πρόσβαση στην ενότητα προγραμματισμού
- 2. Αγγίξτε για να επιλέξετε το πρόγραμμα που θέλετε να τροποποιήσετε
- 3. Επιλέξτε τον προγραμματισμό που θέλετε να τροποποιήσετε
- *1. Ορίστε τη θερμοκρασία από την Κυριακή στις 00:00 έως την Τετάρτη στις 14:00 στο σημείο ρύθμισης "Eco" (16°)*

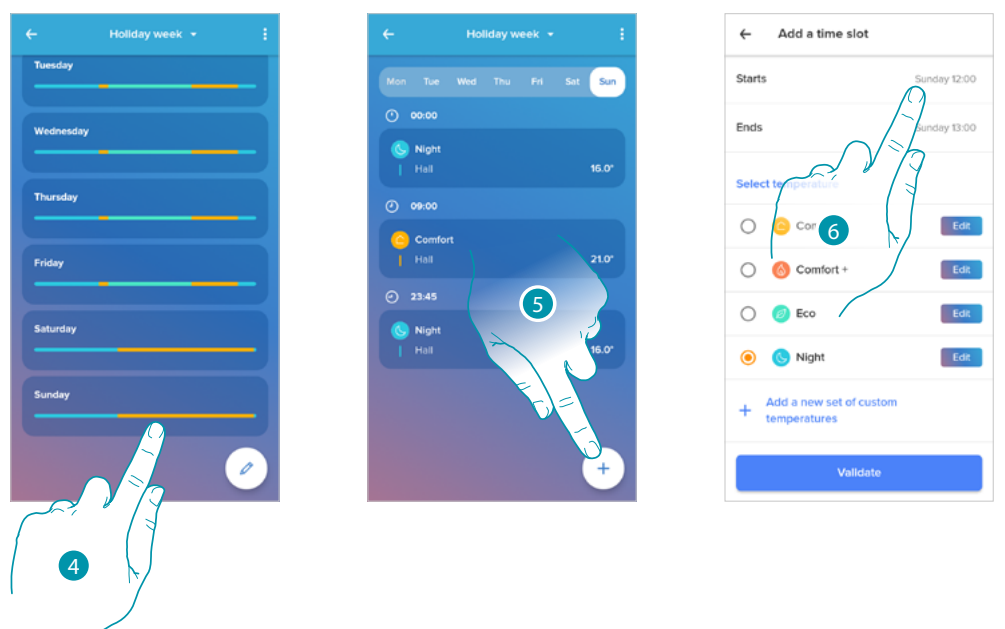

- 4. Αγγίξτε την ημέρα της εβδομάδας
- 5. Αγγίξτε  $\widehat{p}$ για να εισαγάγετε τις ώρες έναρξης και λήξης του πρώτου διαστήματος\*
- 6. Αγγίξτε για να επιλέξετε την ώρα έναρξης του διαστήματος

*\*Σημείωση: σε έναν προγραμματισμό μπορείτε να εισαγάγετε έως 8 διαστήματα*

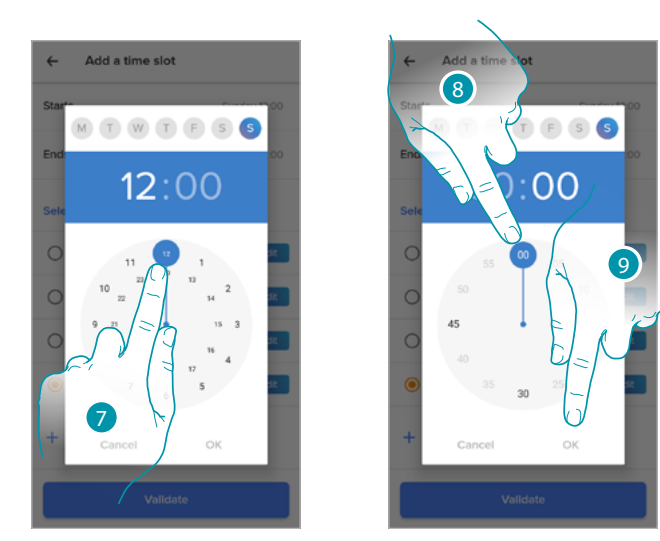

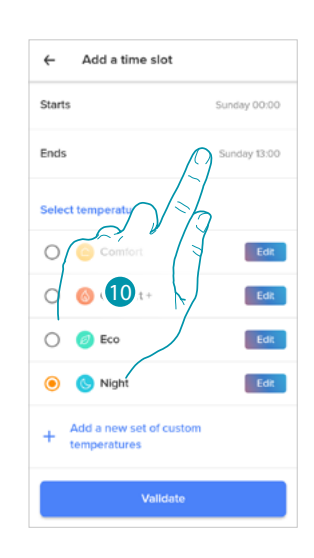

btıcına

- 7. Επιλέξτε την ώρα έναρξης του διαστήματος
- 8. Επιλέξτε τα λεπτά έναρξης του διαστήματος
- 9. Πατήστε για επιβεβαίωση.

 $\blacklozenge$ 

10. Αγγίξτε για να επιλέξετε την ημέρα και ώρα λήξης του διαστήματος

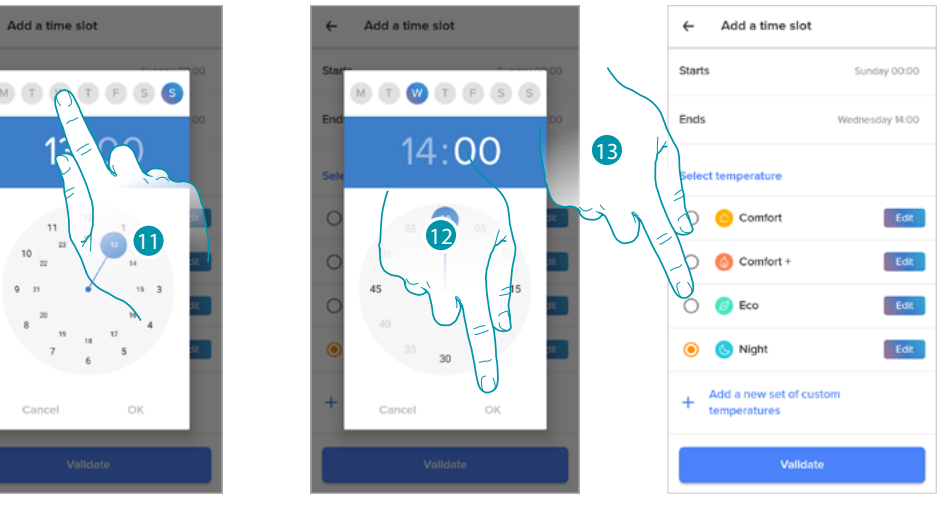

- 11. Επιλέξτε την ημέρα λήξης του διαστήματος
- 12. Επιλέξτε την ώρα λήξης και τα λεπτά του διαστήματος και επιβεβαιώστε
- 13. Επιλέξτε το σημείο ρύθμισης θερμοκρασίας που θέλετε να χρησιμοποιήσετε για τις ημέρες και τις ώρες που μόλις δημιουργήσατε

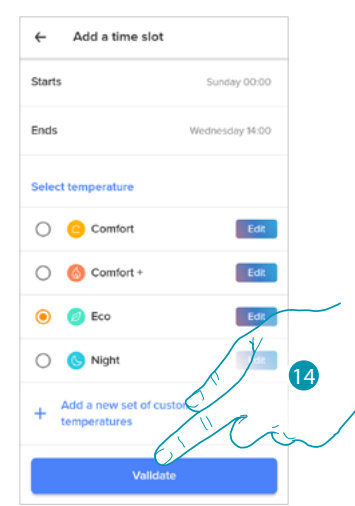

14. Πατήστε για επιβεβαίωση.

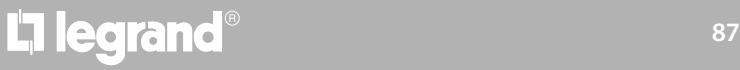

*Εγχειρίδιο χρήσης και εγκατάστασης*

 $\blacklozenge$ 

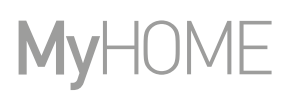

*2. Ορίστε τη θερμοκρασία από την Τετάρτη στις 14:00 έως την Τετάρτη στις 18:00 στο σημείο ρύθμισης "Comfort" (19 °)*

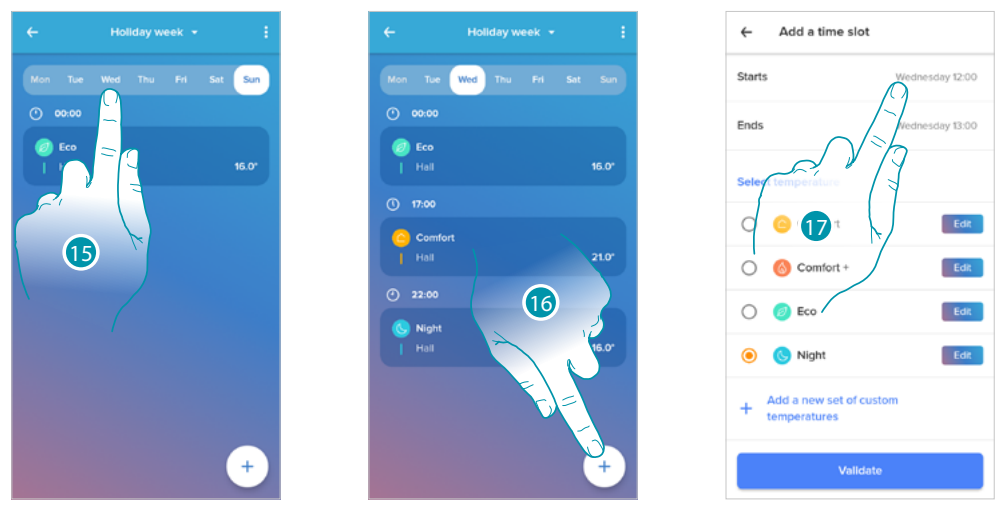

- 15. Επιλέξτε την ημέρα της εβδομάδας κατά την οποία είναι παρούσα η οικονόμος
- 16. Αγγίξτε $\overline{(\pm)}$ για να εισαγάγετε τους χρόνους έναρξης και λήξης του δεύτερου διαστήματος
- 17. Αγγίξτε για να επιλέξετε την ώρα έναρξης του διαστήματος

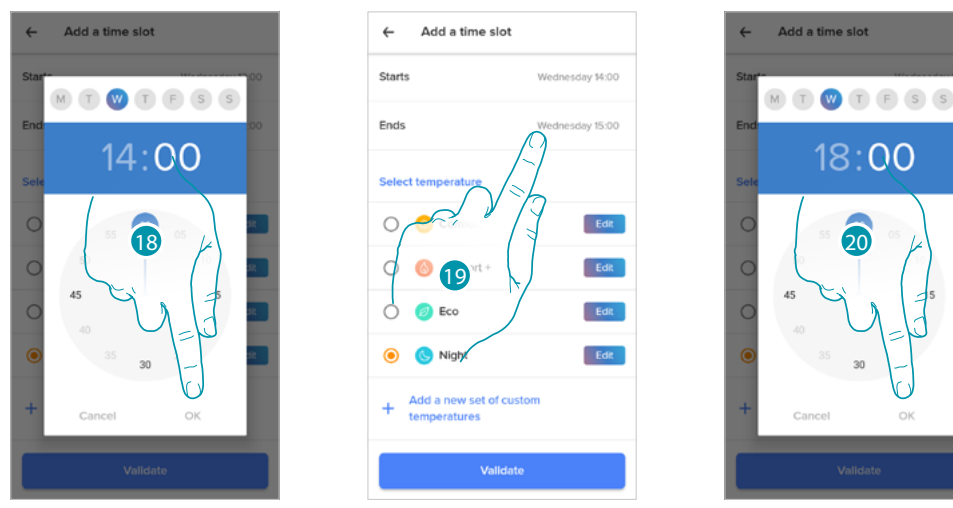

- 18. Επιλέξτε την ώρα έναρξης και τα λεπτά του διαστήματος και επιβεβαιώστε
- 19. Αγγίξτε για να επιλέξετε την ώρα λήξης του διαστήματος
- 20. Επιλέξτε την ώρα λήξης και τα λεπτά του διαστήματος και επιβεβαιώστε

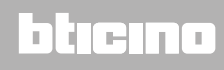

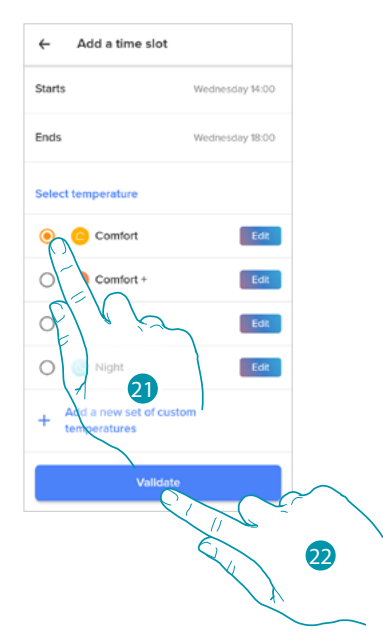

- 21. Επιλέξτε το σημείο ρύθμισης θερμοκρασίας που θέλετε να χρησιμοποιήσετε για τις ημέρες και τις ώρες που μόλις δημιουργήσατε
- 22. Πατήστε για επιβεβαίωση.

 $\blacktriangle$ 

*3. Ορίστε τη θερμοκρασία από την Τετάρτη στις 18:00 έως την Παρασκευή στις 23:45 στο σημείο ρύθμισης "Eco" (16°)*

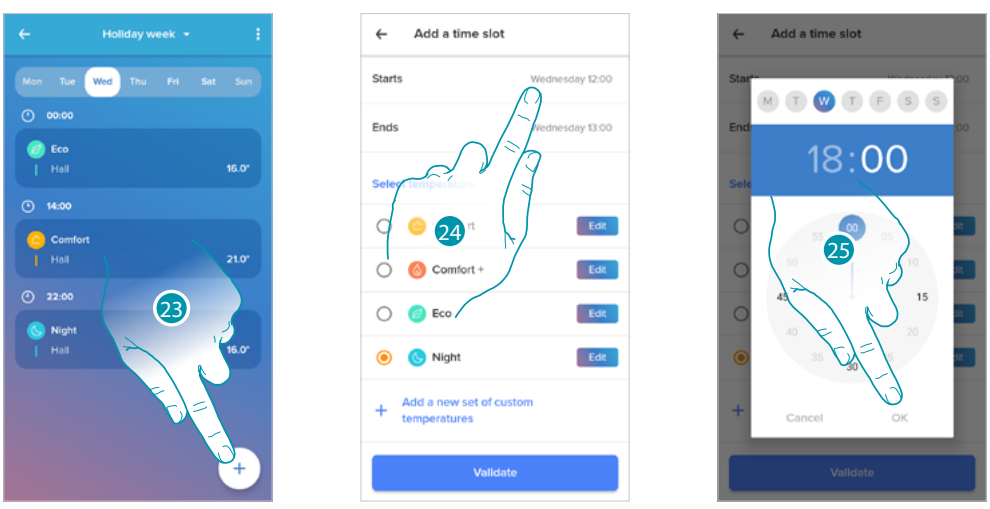

- 23. Αγγίξτε $\left(\frac{1}{2}\right)$ για να εισαγάγετε τους χρόνους έναρξης και λήξης του τρίτου διαστήματος
- 24. Αγγίξτε για να επιλέξετε την ώρα έναρξης του διαστήματος
- 25. Επιλέξτε την ώρα έναρξης και τα λεπτά του διαστήματος και επιβεβαιώστε

### **L'1** legrand<sup>®</sup> and **89 89**

### **Smarther NETATMO**

*Εγχειρίδιο χρήσης και εγκατάστασης*

 $\blacklozenge$ 

# **MyHOME**

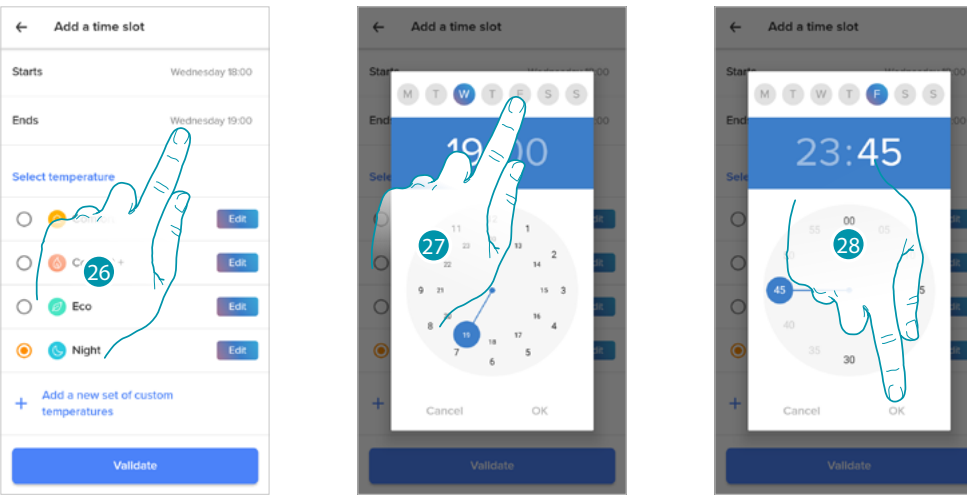

- 26. Αγγίξτε για να επιλέξετε την ημέρα και ώρα λήξης του διαστήματος
- 27. Επιλέξτε την ημέρα λήξης του διαστήματος

28. Επιλέξτε την ώρα λήξης και τα λεπτά του διαστήματος και επιβεβαιώστε

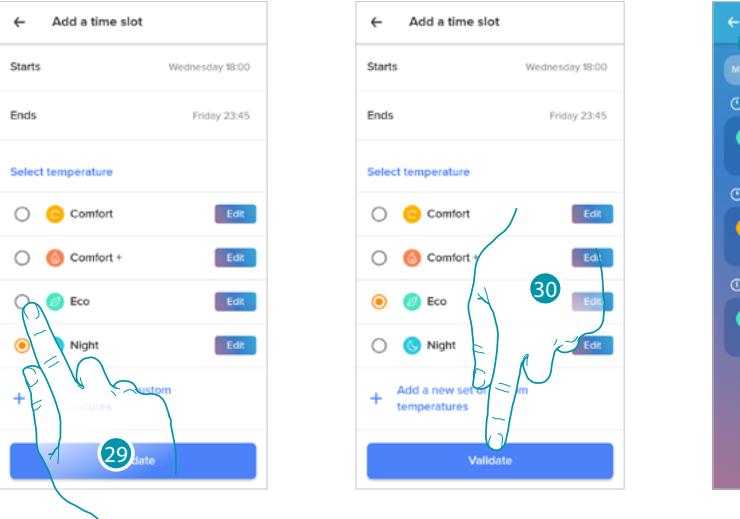

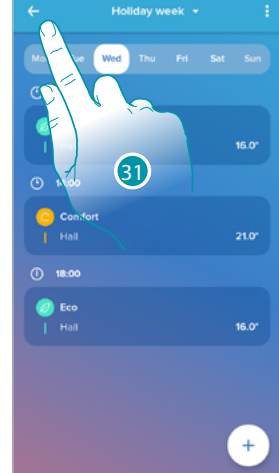

- 29. Επιλέξτε το σημείο ρύθμισης θερμοκρασίας που θέλετε να χρησιμοποιήσετε για τις ημέρες και τις ώρες που μόλις δημιουργήσατε
- 30. Πατήστε για επιβεβαίωση.
- 31. Αγγίξτε για να δείτε την εβδομάδα που δημιουργήθηκε

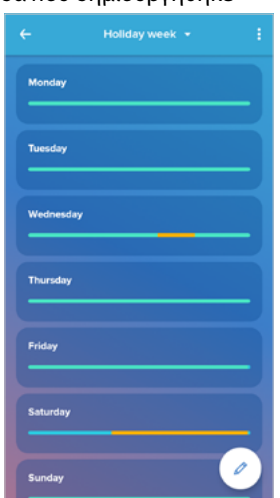

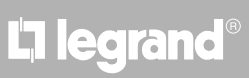

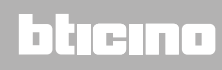

03:00

12:00

30min

90ml

btıcına

#### **Θερμική άνεση**

Σε αυτήν την ενότητα μπορείτε να ορίσετε τον προεπιλεγμένο χρόνο κατά τον οποίο η χειροκίνητη ρύθμιση θερμοκρασίας παραμένει ενεργή και μπορείτε να ενεργοποιήσετε τη λειτουργία αυτοπροσαρμογής πρόβλεψης του χρόνου που απαιτείται για να φτάσετε σε μια συγκεκριμένη θερμοκρασία σε μια συγκεκριμένη ώρα.

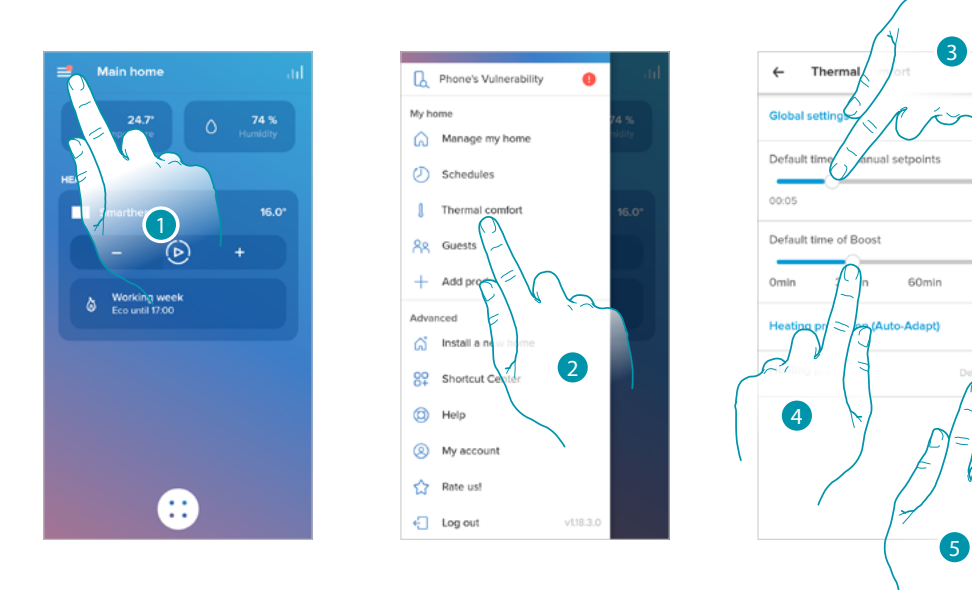

- 1. Πατήστε για να ανοίξετε το αναδυόμενο μενού Ρυθμίσεις.
- 2. Αγγίξτε για πρόσβαση στη σελίδα Θερμική άνεση
- 3. Κάντε κύλιση για να ορίσετε τον προεπιλεγμένο χρόνο κατά τον οποίο η χειροκίνητη ρύθμιση θερμοκρασίας παραμένει ενεργή.
- 4. Κάντε κύλιση για να ορίσετε τον προεπιλεγμένο χρόνο για τη διάρκεια της λειτουργίας boost.
- 5. Αγγίξτε για να ενεργοποιήσετε τη λειτουργία που προβλέπει αυτόματα σε πόσο χρόνο ανακτάται η θερμοκρασία που έχετε προγραμματίσει.

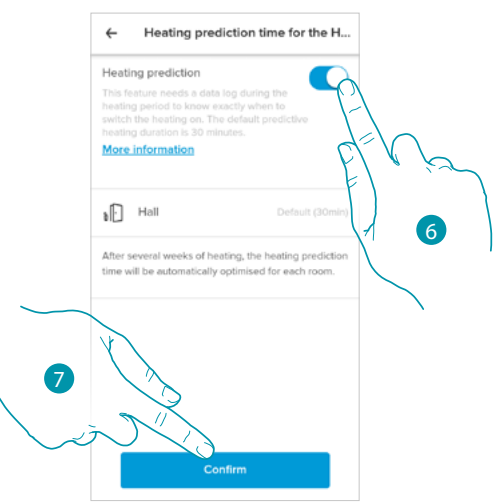

- 6. Πατήστε για να ενεργοποιήσετε τη λειτουργία. Από προεπιλογή ξεκινά το σύστημα 30' πριν από τον καθορισμένο χρόνο και, στη συνέχεια, με βάση διάφορες περιβαλλοντικές παραμέτρους, υπολογίζει τη σωστή τιμή. Το τελικό αποτέλεσμα είναι να ρυθμιστεί η τιμή θερμοκρασίας ακριβώς στον προγραμματισμένο χρόνο.
- 7. Πατήστε για επιβεβαίωση.

### **Smarther** NETATMO

*Εγχειρίδιο χρήσης και εγκατάστασης*

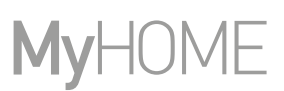

#### **Γραφικά**

 $\blacklozenge$ 

Σε αυτήν την ενότητα μπορείτε να δείτε τα γραφήματα ενεργοποίησης και απενεργοποίησης των θερμοστατικών βαλβίδων Smarther και Netatmo.

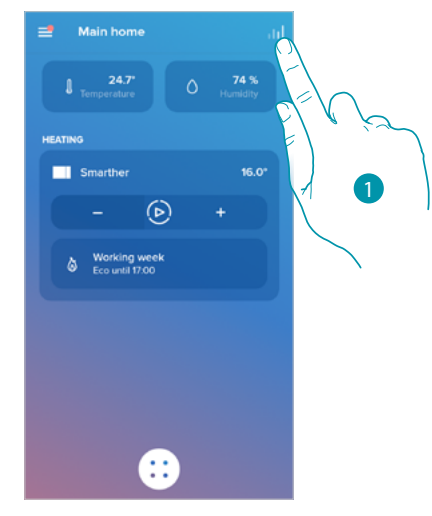

1. Αγγίξτε για πρόσβαση στη σελίδα γραφημάτων

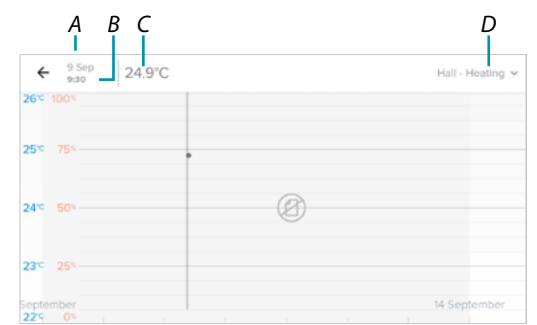

- *A Ημέρα*
- *B Ώρα*
- *C Σημείο ρύθμισης*
- *D Επιλογή δωματίου και θερμοκρασίας / υγρασίας*

#### **Διαχείριση καλεσμένων μου**

 $\triangle$ 

Σε αυτήν την ενότητα μπορείτε να δείτε τους χρήστες που μπορούν να αλληλεπιδράσουν με το Smarther σας, να προσκαλέσετε νέους ή ενδεχομένως να τους διαγράψετε (ο χρήστης δεν θα διαγραφεί αλλά η δυνατότητα αλληλεπίδρασης με αυτό το Smarther).

*Σημείωση: εάν υπάρχουν πολλές συνδεδεμένες συσκευές στο Home + Control, οι προσκεκλημένοι χρήστες θα έχουν την ευκαιρία να αλληλεπιδράσουν με όλους.*

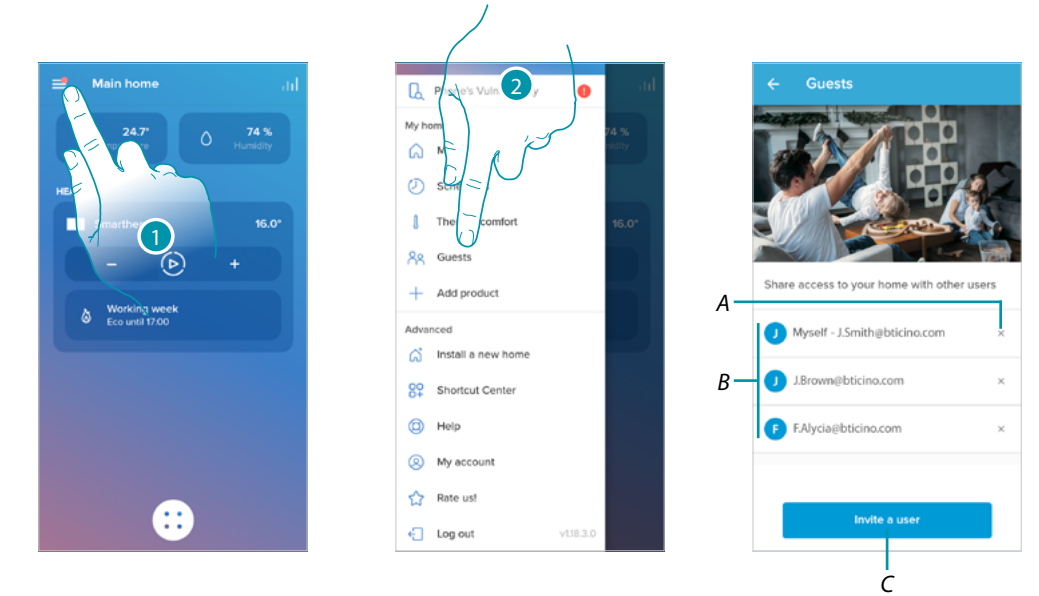

- 1. Πατήστε για να ανοίξετε το αναδυόμενο μενού Ρυθμίσεις.
- 2. Αγγίξτε για πρόσβαση στη σελίδα διαχείρισης επισκεπτών
- *A [Διαγραφή χρήστη](#page-93-0)*
- *B Λίστα χρηστών*
- *C [Πρόσκληση χρήστη](#page-93-1)*

### **Smarther NETATMO**

*Εγχειρίδιο χρήσης και εγκατάστασης*

Z

#### <span id="page-93-1"></span>*Προσκαλέστε ένα χρήστη*

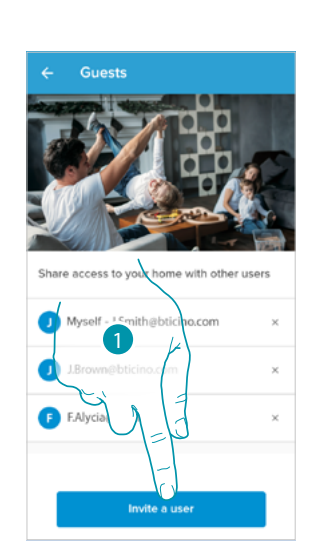

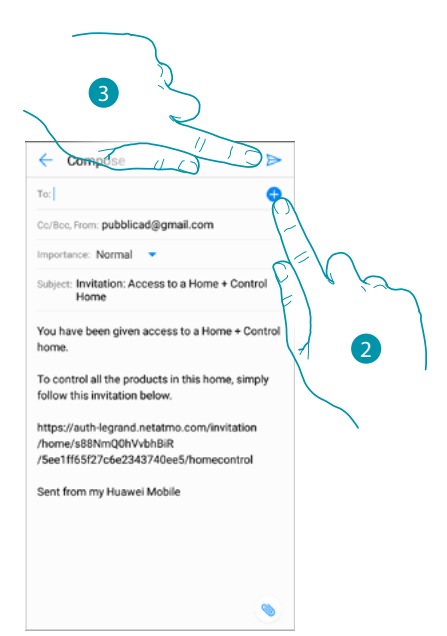

- 1. Αγγίξτε για να προσκαλέσετε ένα ή περισσότερα άτομα να ελέγχουν τις συσκευές στο σπίτι σας
- 2. Αγγίξτε για να προσθέσετε την επαφή μέσω του βιβλίου διευθύνσεων του smartphone σας ή πληκτρολογήστε τη διεύθυνση email

*Σημείωση: η επαφή που είναι αποθηκευμένη στο βιβλίο διευθύνσεων πρέπει να περιέχει τη διεύθυνση email*

3. Πατήστε για να στείλετε την πρόσκληση

Όταν ο επισκέπτης έχει αποδεχτεί την πρόσκληση, έχει εγγραφεί και συνδεθεί στην εφαρμογή, θα τη βρείτε στη λίστα των ενεργοποιημένων χρηστών.

#### <span id="page-93-0"></span>*Διαγραφή χρήστη*

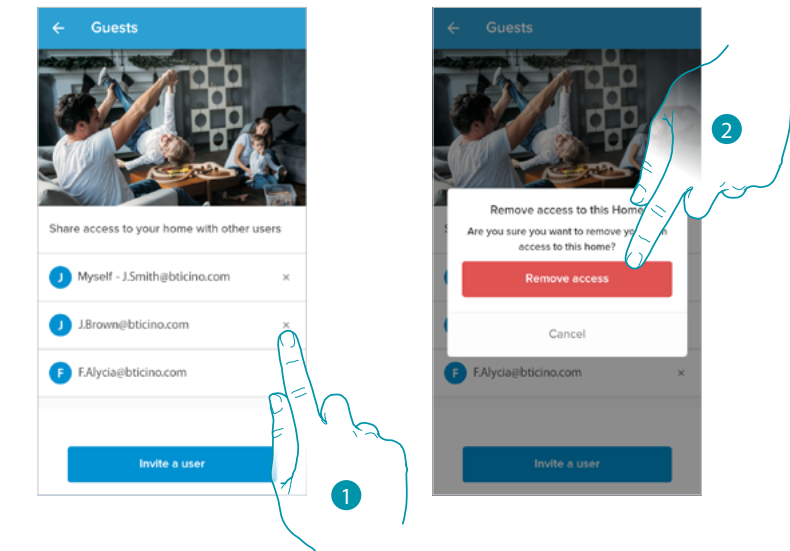

- 1. Αγγίξτε για διαγραφή του χρήστη
- 2. Αγγίξτε για επιβεβαίωση, ο χρήστης δεν έχει πλέον τη δυνατότητα να ελέγχει το Smarther.

### L<sub>1</sub> legrand®

#### **Προσθέστε ένα προϊόν σε αυτό το σπίτι**

Σε αυτήν την ενότητα μπορείτε να προσθέσετε συνδεδεμένες συσκευές. Αυτή η διαδικασία είναι απαραίτητη τόσο σε περίπτωση που θέλετε να προσθέσετε μια νέα συσκευή όσο και σε περίπτωση που χρειαστεί να αντικαταστήσετε μια υπάρχουσα

*Σημείωση: η διαδικασία που περιγράφεται παρακάτω ισχύει μόνο για την προσθήκη ή την αντικατάσταση ενός smarther.*

*Για να προσθέσετε ή να αντικαταστήσετε άλλες συνδεδεμένες συσκευές, συμβουλευτείτε τα ειδικά εγχειρίδια*

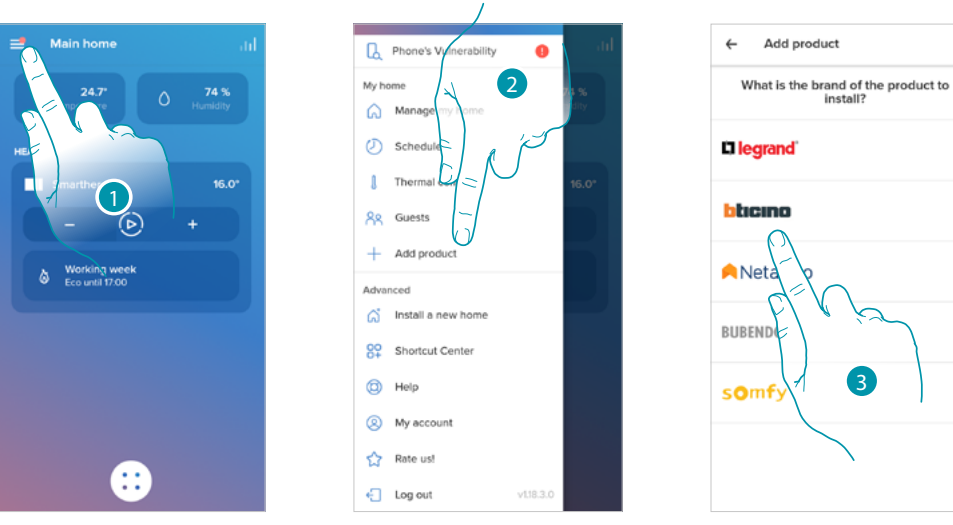

- 1. Πατήστε για να ανοίξετε το αναδυόμενο μενού Ρυθμίσεις.
- 2. Αγγίξτε για να προσθέσετε ένα προϊόν στο σπίτι
- 3. Αγγίξτε για να επιλέξετε την επωνυμία του προϊόντος που θέλετε να εγκαταστήσετε

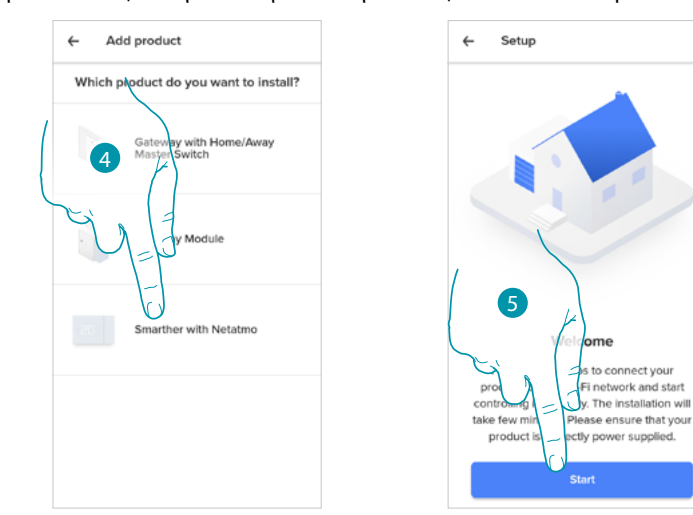

- 4. Αγγίξτε για να επιλέξετε το Smarther
- 5. Αγγίξτε για να ξεκινήσετε να βλέπετε **[Συσχέτιση του Smarther](#page-28-0)**

 $\blacklozenge$ 

#### *Προσθέστε βαλβίδες στον θερμοστάτη Smarther*

Σε αυτήν την ενότητα μπορείτε να προσθέσετε τις θερμοστατικές βαλβίδες Netatmo που είναι εγκατεστημένες στο σπίτι σας σε συνδυασμό με τον θερμοστάτη Smarther.

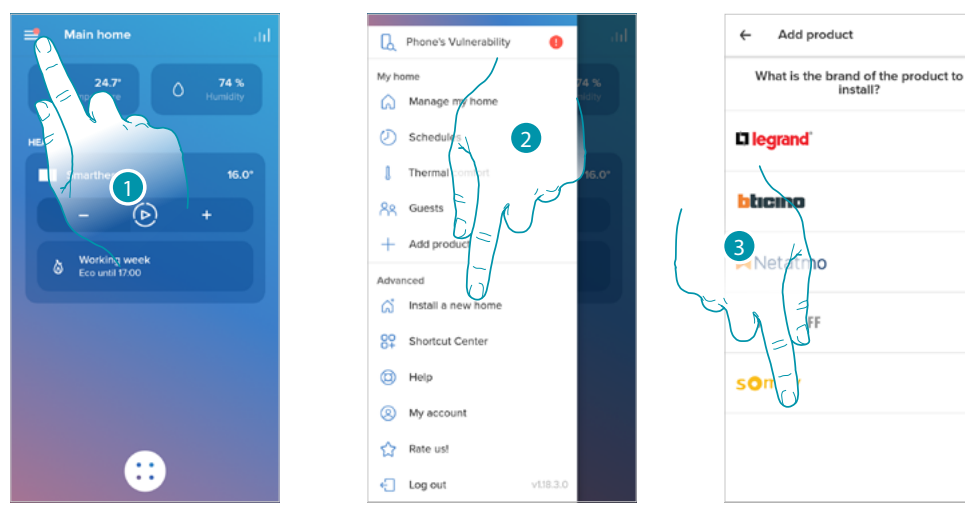

- 1. Πατήστε για να ανοίξετε το αναδυόμενο μενού Ρυθμίσεις.
- 2. Αγγίξτε για να προσθέσετε ένα προϊόν στο σπίτι
- 3. Αγγίξτε για να επιλέξετε την επωνυμία του προϊόντος που θέλετε να εγκαταστήσετε

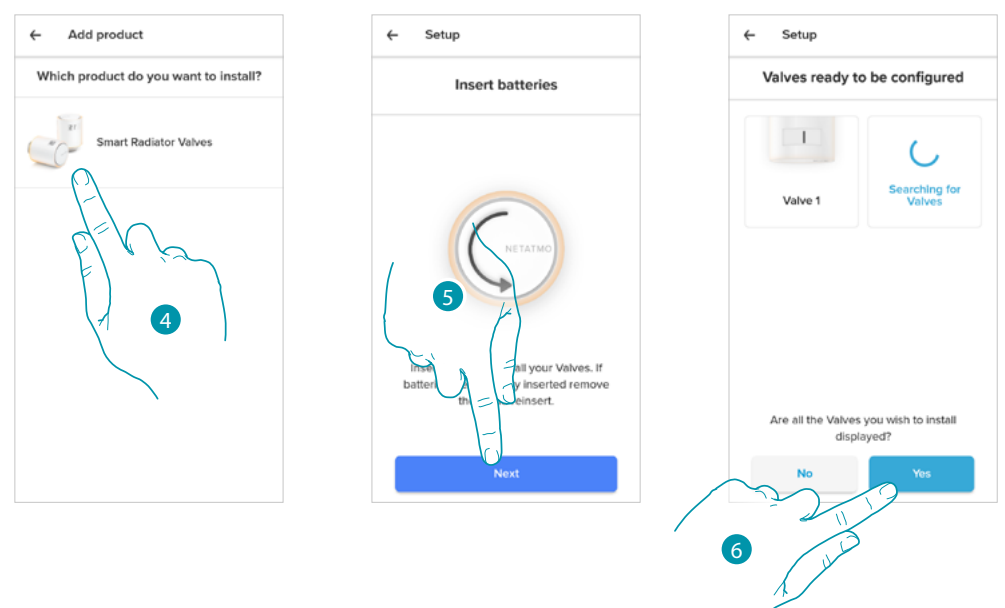

- 4. Αγγίξτε για να επιλέξετε τις θερμοστατικές βαλβίδες Netatmo που σχετίζονται με το Smarther
- 5. Τοποθετήστε τις μπαταρίες μέσα στη θερμοστατική βαλβίδα Netatmo και αγγίξτε για να συνεχίσετε

*Σημείωση: σε περίπτωση που δεν εντοπιστούν οι βαλβίδες, αφαιρέστε και τοποθετήστε ξανά τις μπαταρίες.*

6. Αγγίξτε για να επιβεβαιώσετε ότι έχουν προβληθεί όλες οι θερμοστατικές βαλβίδες Netatmo στο σπίτι σας

### btierna

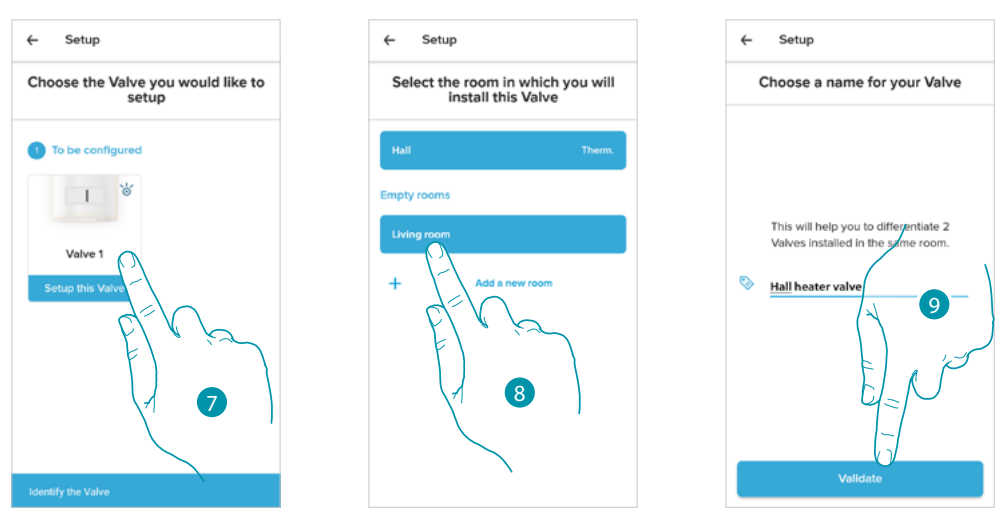

7. Αγγίξτε για να εγκαταστήσετε τη θερμοστατική βαλβίδα Netatmo

 $\blacklozenge$ 

- 8. Επιλέξτε το χώρο όπου βρίσκεται η θερμοστατική βαλβίδα Netatmo
- 9. Προσαρμόστε το όνομα της θερμοστατικής βαλβίδας Netatmo και αγγίξτε για να συνεχίσετε

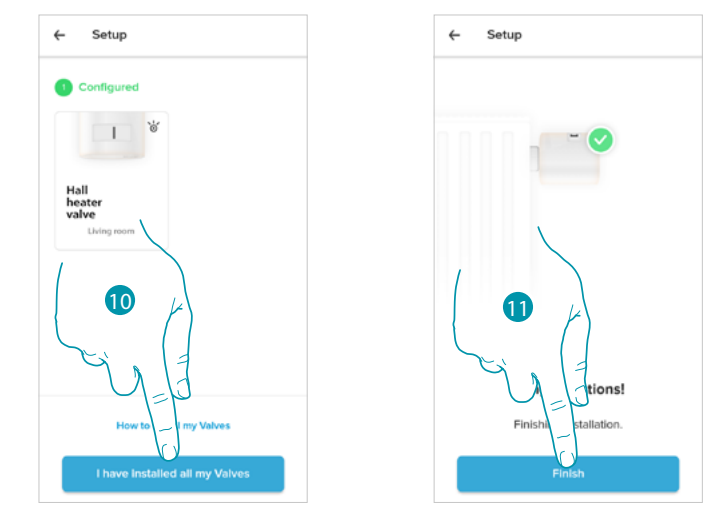

- 10. Τοποθετήστε τη βαλβίδα στο ψυγείο σύμφωνα με το εγχειρίδιο Netatmo και μετά αγγίξτε για επιβεβαίωση
- 11. Αγγίξτε για να ολοκληρώσετε την εγκατάσταση της θερμοστατικής βαλβίδας Netatmo

### **L'1** legrand<sup>®</sup> and **97 97**

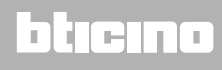

### **Smarther NETATMO**

*Εγχειρίδιο χρήσης και εγκατάστασης*

 $\blacklozenge$ 

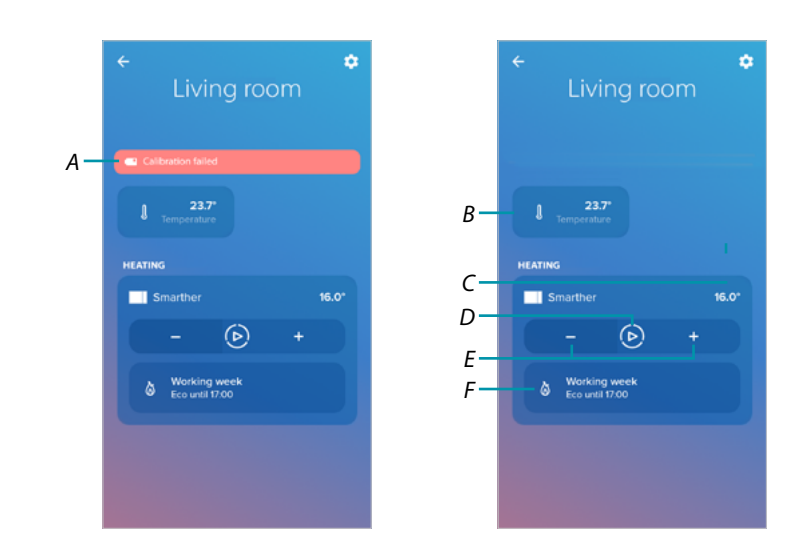

- *A Εάν η βαθμονόμηση δεν ήταν επιτυχής, εμφανίζεται ένα μήνυμα ειδοποίησης, μπορείτε να πραγματοποιήσετε τη βαθμονόμηση στην [ενότητα ρυθμίσεων βαλβίδας](#page-68-0) ή να περιμένετε λίγα λεπτά για μια αυτόματη βαθμονόμηση.*
- *B Μετρηθείσα θερμοκρασία*
- *C Καθορισμένη θερμοκρασία*
- *D Ρύθμιση [λειτουργίας Boost](#page-49-0)*
- *E Ρύθμιση της [Θερμοκρασίας](#page-47-0)*
- *F Ανοίγει την ενότητα [προγραμματισμού](#page-53-0) όπου μπορείτε να διαχειριστείτε προγραμματισμένα προγράμματα για ολόκληρο το σπίτι*

Μπορείτε να αλλάξετε ορισμένες παραμέτρους της βαλβίδας Netatmo στην ενότητα **[Ρυθμίσεις](#page-68-0)  [βαλβίδων Netatmo](#page-68-0)**

#### **Εγκαταστήστε ένα νέο σπίτι**

 $\blacklozenge$ 

Αυτή η λειτουργία σάς επιτρέπει να εγκαταστήσετε ένα νέο σπίτι που σχετίζεται με τον λογαριασμό σας (π.χ. ορεινή κατοικία)

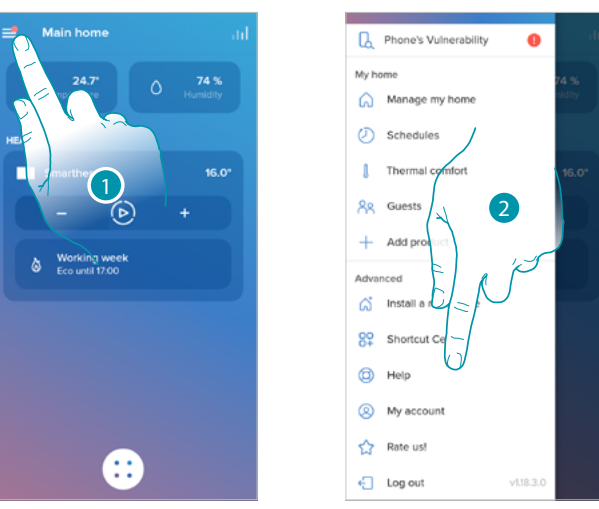

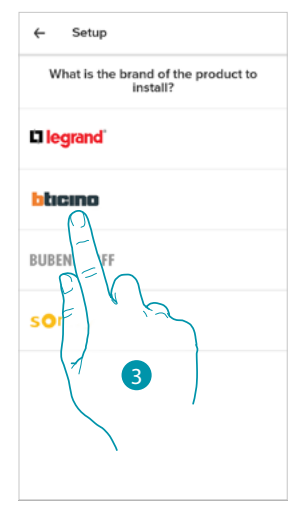

- 1. Πατήστε για να ανοίξετε το αναδυόμενο μενού Ρυθμίσεις.
- 2. Αγγίξτε για εγκατάσταση νέου σπιτιού
- 3. Αγγίξτε για να επιλέξετε την επωνυμία του προϊόντος που θέλετε να εγκαταστήσετε

Μετά την εγκατάσταση ενός νέου σπιτιού, μπορείτε να επιλέξετε ποιο σπίτι θα δείτε και να ελέγξετε

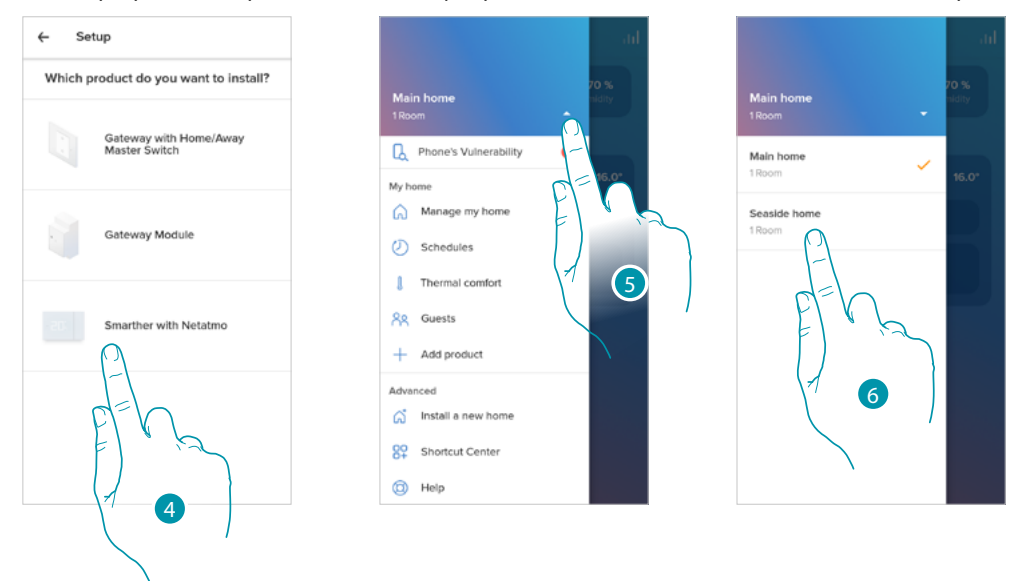

- 4. Αγγίξτε για να επιλέξετε το Smarther και εκτελέστε τη διαδικασία που περιγράφεται στην παράγραφο **[Συσχετίστε το Smarther σας](#page-28-0)**
- 5. Αγγίξτε για να δείτε τα διαθέσιμα σπίτια
- 6. Αγγίξτε για να επιλέξετε το σπίτι που θέλετε να δείτε και να ελέγξετε

#### **Γρήγορες επιλογές**

 $\blacklozenge$ 

Σε αυτήν την ενότητα μπορείτε να προσθέσετε ορισμένες προκαθορισμένες συντομεύσεις στην Αρχική σελίδα του smartphone σας για να ελέγξετε το Smarther σας

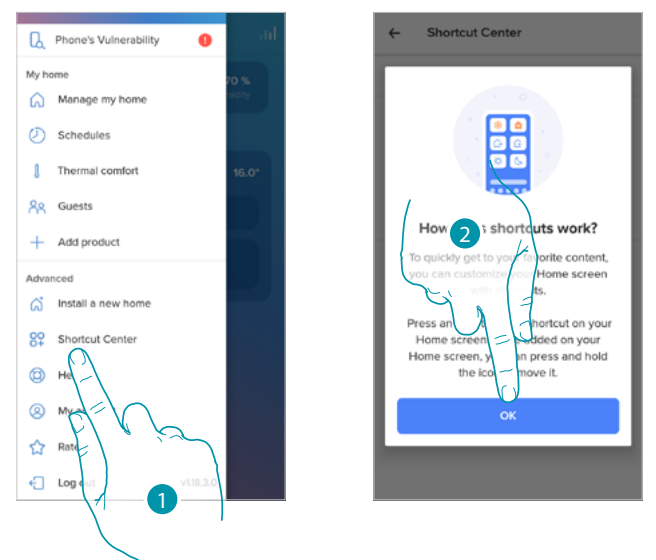

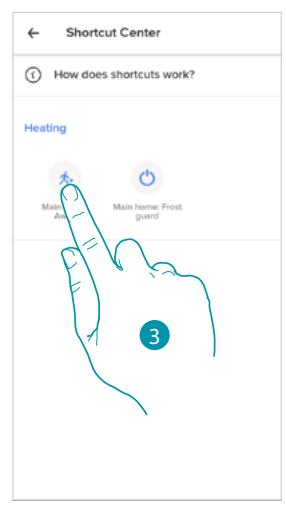

- 1. Πατήστε για να εισέλθετε στο τμήμα γρήγορων επιλογών.
- 2. Αγγίξτε για να ξεκινήσετε τη διαμόρφωση συντομεύσεων
- 3. Επιλέξτε τον τύπο συντόμευσης που θέλετε να προσθέσετε στην αρχική σελίδα του smartphone σας

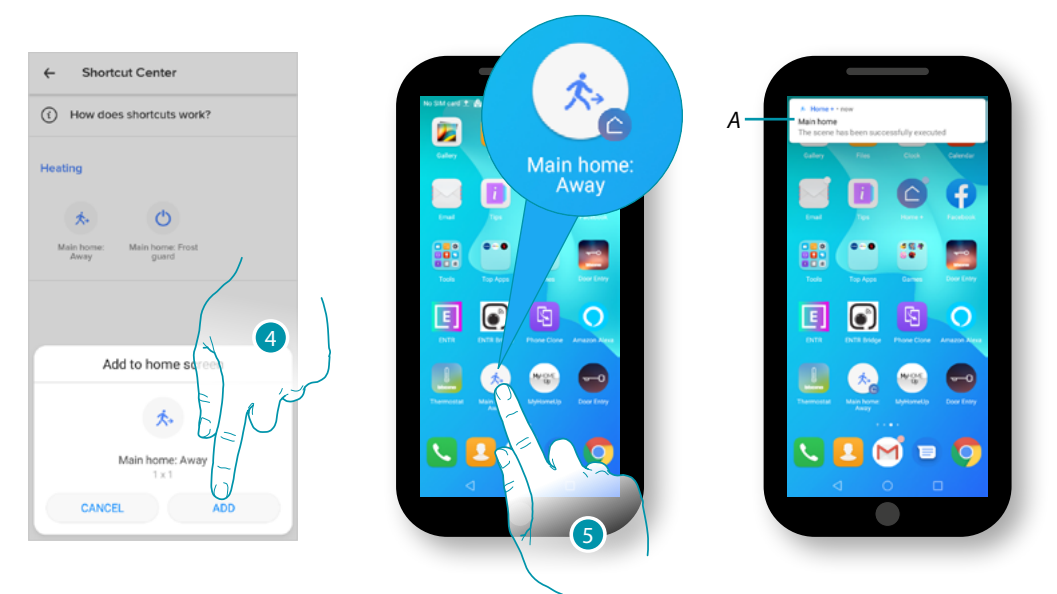

- 4. Αγγίξτε για να προσθέσετε τη συντόμευση στην αρχική σελίδα
- 5. Πατήστε για να ενεργοποιήσετε την γρήγορη επιλογή.
- A. Μια ειδοποίηση σάς ενημερώνει ότι η συντόμευση έχει ενεργοποιηθεί

#### **Βοήθεια**

 $\blacklozenge$ 

Σε αυτήν την ενότητα μπορείτε να προβάλετε και να αναζητήσετε απαντήσεις στις πιο συχνές ερωτήσεις (FAQ) σχετικά με τη χρήση της εφαρμογής Home + Control

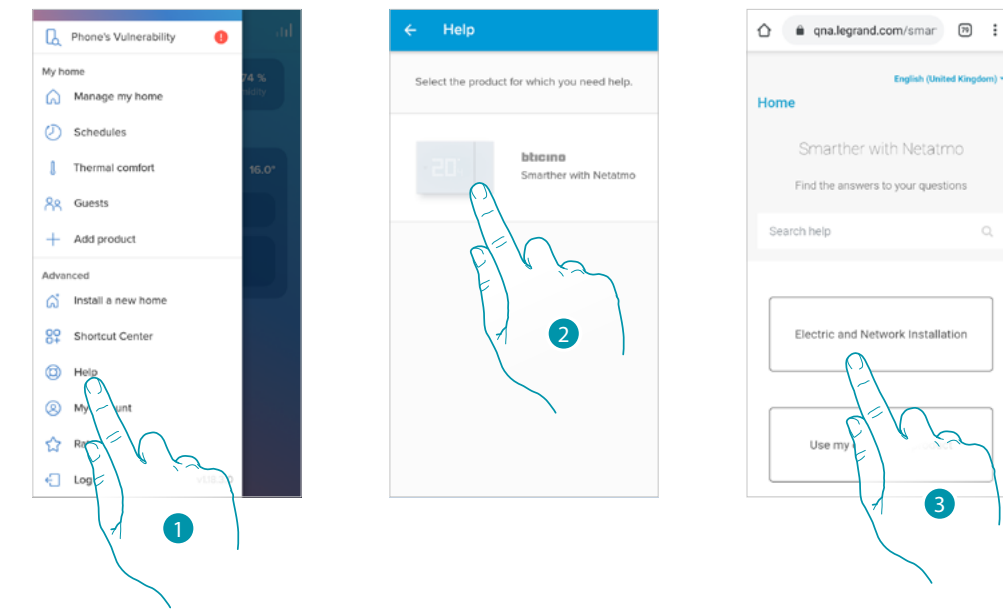

- 1. Πατήστε για να εισέλθετε στο τμήμα Συχνές ερωτήσεις
- 2. Αγγίξτε για να επιλέξετε το προϊόν για το οποίο χρειάζεστε βοήθεια
- 3. Επιλέξτε το θέμα στο οποίο επιθυμείτε διευκρινήσεις

### btıcına

3

btıcına

#### **Ο λογαριασμός μου**

4

Σε αυτήν την ενότητα μπορείτε να δείτε και να διαχειριστείτε ορισμένες λειτουργίες που αφορούν τον λογαριασμό σας.

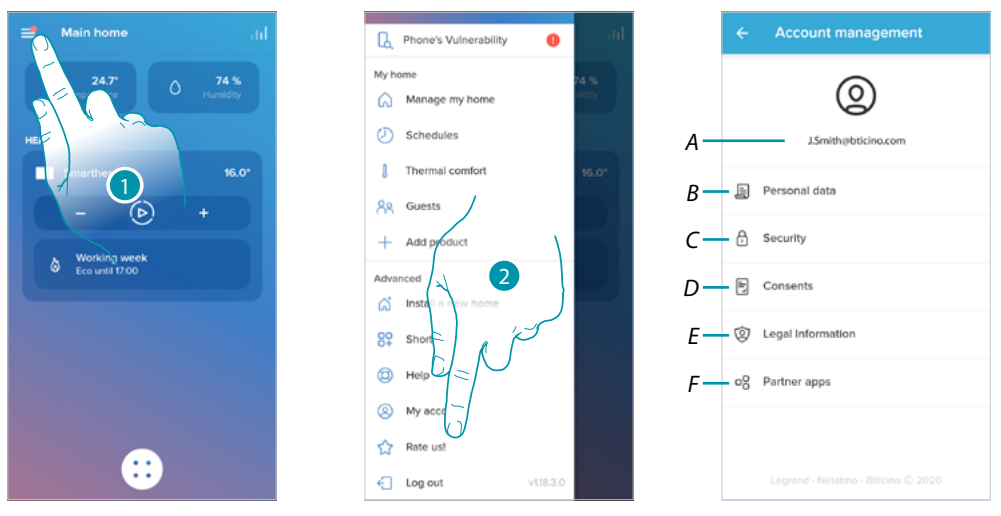

- 1. Πατήστε για να ανοίξετε το αναδυόμενο μενού Ρυθμίσεις.
- 2. Αγγίξτε για είσοδο στην ενότητα λογαριασμού
- *A Μια διεύθυνση email σύνδεσης / λογαριασμού*
- *B Προβολή / τροποποίηση διαφόρων [δεδομένων εγγραφής](#page-101-0) του λογαριασμού σας Legrand*
- *C Αλλαγή ορισμένων [παραμέτρων που σχετίζονται με την ασφάλεια](#page-103-0) του λογαριασμού σας, όπως κωδικός πρόσβασης και αποσύνδεση από όλες τις συσκευές*
- *D Διαχειριστείτε τα [δικαιώματα](#page-105-0) επικοινωνίας σας και άλλα σχετικά με τα προσωπικά σας δεδομένα*
- *E Δείτε τους [όρους και τις προϋποθέσεις των συμβάσεων](#page-105-1) για τις εφαρμογές Legrand που χρησιμοποιείτε*
- *F Διαχειρίζεται τις [εφαρμογές συνεργατών](#page-106-0) με τις οποίες είναι συνδεδεμένος ο λογαριασμός σας (π.χ. Google Home κ.λπ.)*

#### <span id="page-101-0"></span>*Προσωπικά δεδομένα*

Σε αυτήν την ενότητα μπορείτε να αλλάξετε ορισμένα δεδομένα του λογαριασμού που διαχειρίζεται αυτήν τη στιγμή τη συσκευή ή να τα αντικαταστήσετε με έναν άλλο καταχωρημένο λογαριασμό Legrand.

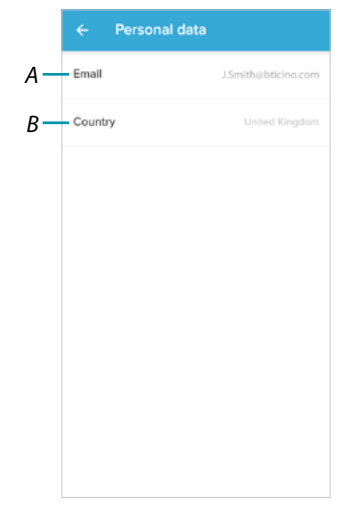

- *A Ένα τρέχον email / λογαριασμό*
- *B Χώρα διαμονής*

LOG IN

*Email / λογαριασμός (επικυρώστε το email / λογαριασμό σας)*

Για να λάβετε οποιεσδήποτε επικοινωνίες από την ομάδα Legrand, πρέπει να επικυρώσετε τη διεύθυνση email σας

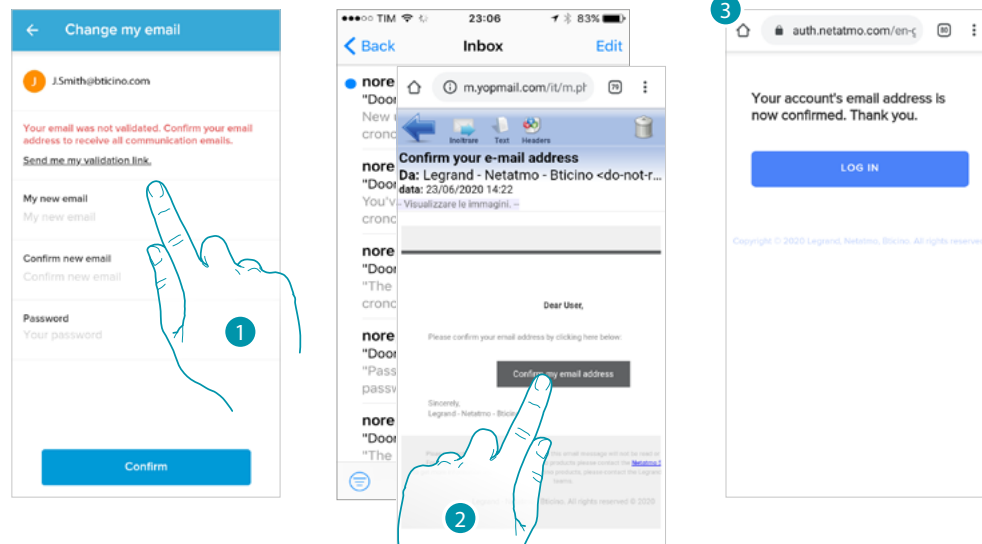

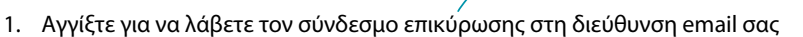

- 2. Αγγίξτε το σύνδεσμο στο email που σας έστειλε το σύστημα
- 3. Εμφανίζεται η οθόνη που επιβεβαιώνει την επικύρωση της διεύθυνσης email σας

*Email / λογαριασμός (αλλαγή λογαριασμού διαχείρισης email / συσκευής)* Για να αλλάξετε τη διεύθυνση email με την οποία συνδέεστε

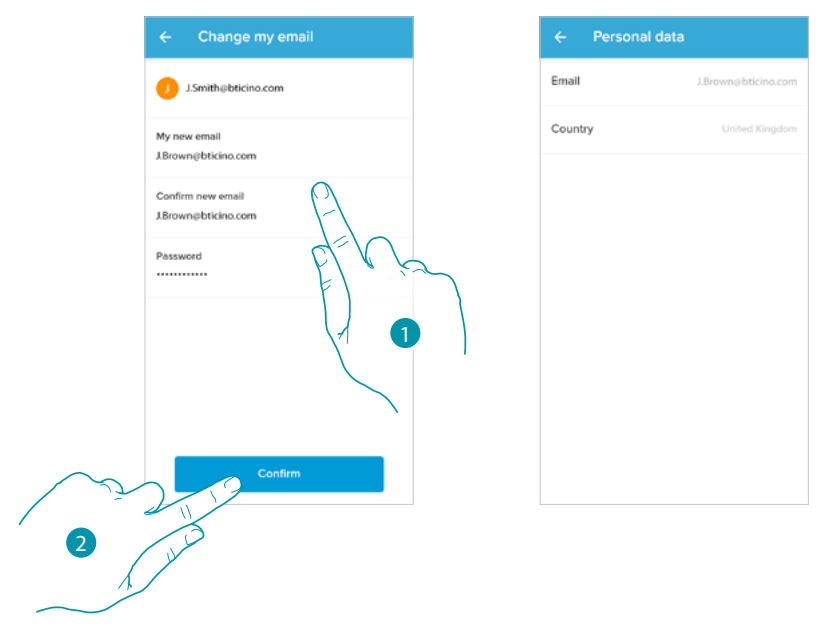

- 1. Εισαγάγετε τα διαπιστευτήρια (email και κωδικός πρόσβασης) του νέου εγγεγραμμένου λογαριασμού Legrand, τον οποίο θέλετε να χρησιμοποιήσετε για τη διαχείριση της συσκευής
- 2. Πατήστε για επιβεβαίωση

### **Smarther NETATMO**

*Εγχειρίδιο χρήσης και εγκατάστασης*

 $\blacklozenge$ 

### **JME** MyH

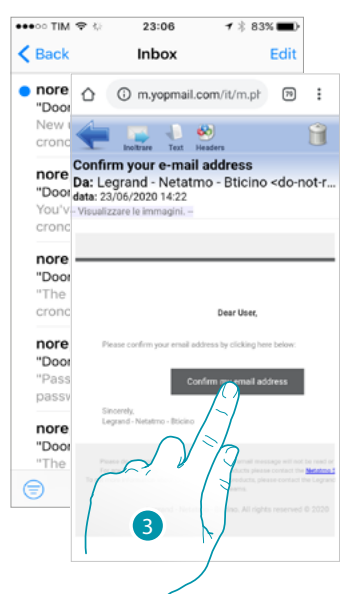

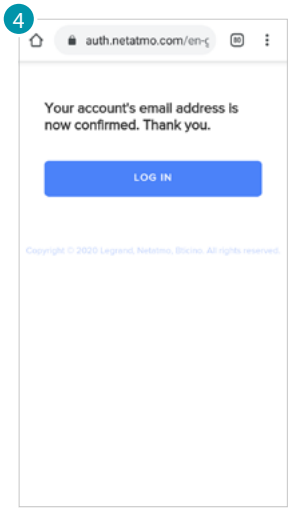

- $\overline{\phantom{a}}$ 3. Αγγίξτε το σύνδεσμο στο email που σας έστειλε το σύστημα
- 4. Εμφανίζεται η οθόνη επιβεβαιώνοντας την επικύρωση της νέας διεύθυνσης email σας

#### <span id="page-103-0"></span>*Ασφάλεια*

Σε αυτήν την ενότητα μπορείτε να αλλάξετε τον κωδικό πρόσβασης του λογαριασμού σας και να τον αποσυνδέσετε από όλες τις συσκευές.

Η αποσύνδεση του λογαριασμού σας από όλες τις συσκευές είναι χρήσιμη σε περίπτωση απώλειας ή κλοπής μίας από αυτές.

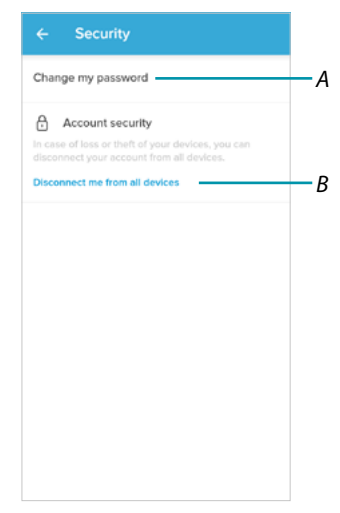

- *A Εκτελεί τη διαδικασία για να αλλάξετε τον κωδικό πρόσβασης*
- *B Αποσύνδεση από όλες τις συσκευές*

*Mετατροπή password*

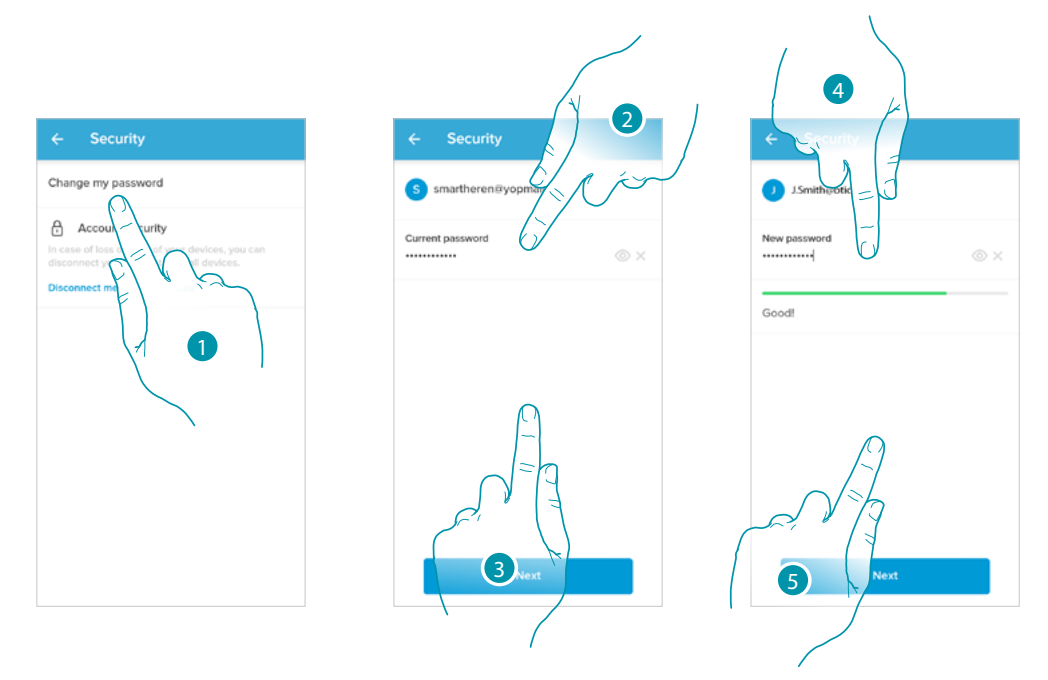

- 1. Πατήστε για να μετατρέψετε τον κωδικό πρόσβασης
- 2. Εισάγετε το τρέχον κωδικό πρόσβασης
- 3. Πατήστε για να συνεχίσετε.
- 4. Εισαγάγετε τον νέο κωδικό πρόσβασης που πρέπει να έχει τις ακόλουθες απαιτήσεις:
	- τουλάχιστον 8 χαρακτήρες ·
	- τουλάχιστον ένα πεζό γράμμα (π.χ. α) ·
	- τουλάχιστον ένα κεφαλαίο γράμμα (π.χ. Α) ·
	- τουλάχιστον έναν αριθμό (π.χ. 1) ·
	- τουλάχιστον έναν ειδικό χαρακτήρα (π.χ. \$).
- 5. Πατήστε για επιβεβαίωση

*Αποσυνδεθείτε από όλες τις συσκευές*

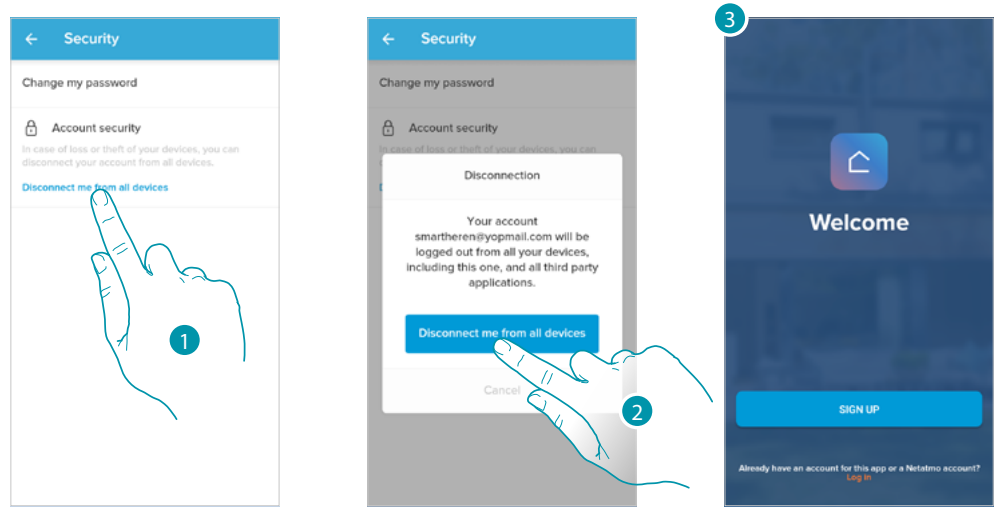

- 1. Αγγίξτε ενεργοποίηση της διαδικασίας.
- 2. Αγγίξτε για αποσύνδεση του λογαριασμού σας από όλες τις συσκευές και τις εφαρμογές τρίτων.

btierna

3. Η εφαρμογή αποσυνδέεται αυτόματα και εμφανίζεται η αρχική σελίδα.

### **Smarther NETATMO**

*Εγχειρίδιο χρήσης και εγκατάστασης*

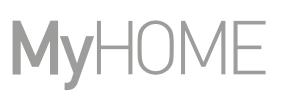

#### <span id="page-105-0"></span>*Εξουσιοδοτήσεις*

 $\blacklozenge$ 

Σε αυτήν την ενότητα μπορείτε να ενεργοποιήσετε τη λήψη των επικοινωνιών από τη Legrand και την κοινή χρήση δεδομένων χρήσης της εφαρμογής.

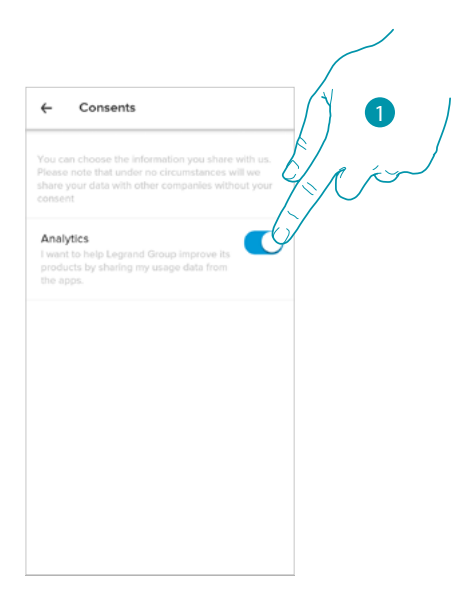

1. Αγγίξτε για να ενεργοποιήσετε τις επικοινωνίες.

#### <span id="page-105-1"></span>*Νομικές πληροφορίες*

Σε αυτήν την ενότητα μπορείτε να προβάλετε, για κάθε εφαρμογή με την οποία σχετίζεται ο λογαριασμός σας Legrand, τους όρους και τις προϋποθέσεις χρήσης και την πολιτική απορρήτου.

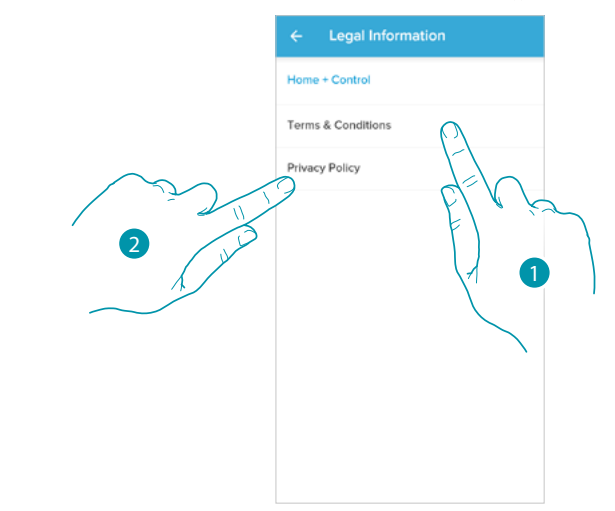

- 1. Αγγίξτε για προβολή όρων και προϋποθέσεων
- 2. Αγγίξτε για να δείτε την Πολιτική απορρήτου

#### <span id="page-106-0"></span>*Εφαρμογή συνεργάτη*

 $\blacklozenge$ 

Σε αυτήν την ενότητα μπορείτε να δείτε όλα τα τρίτα μέρη στα οποία έχετε εκχωρήσει τα δικαιώματα να μπορούν να λειτουργούν στις συνδεδεμένες συσκευές σας. (π.χ. HOMEKIT, σπίτι Google κ.λπ.)

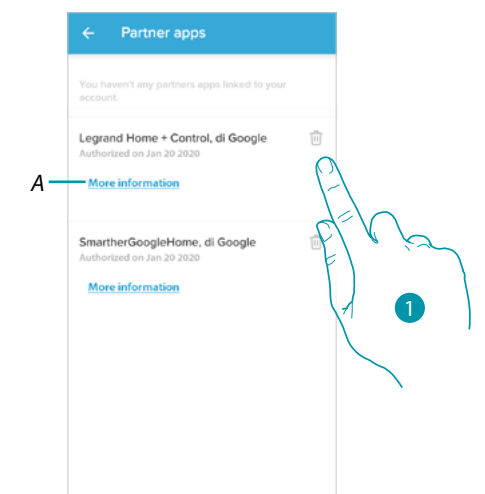

- 1. Αγγίξτε για να καταργήσετε την πρόσβαση σε ιστότοπους ή εφαρμογές σε συγκεκριμένα δεδομένα στον λογαριασμό σας
- *A Δείτε περισσότερες πληροφορίες σχετικά με την πρόσβαση στο σύστημά σας από εφαρμογές συνεργατών.*

#### **Ψηφίστε!**

 $\blacklozenge$ 

Σε αυτήν την ενότητα μπορείτε να αξιολογήσετε την εφαρμογή.

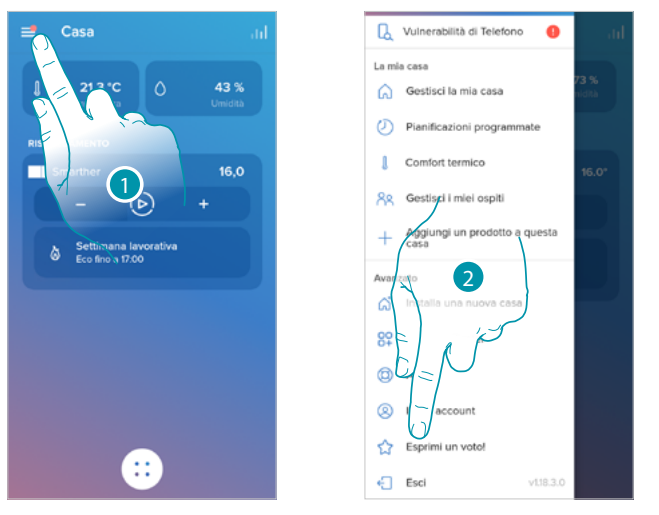

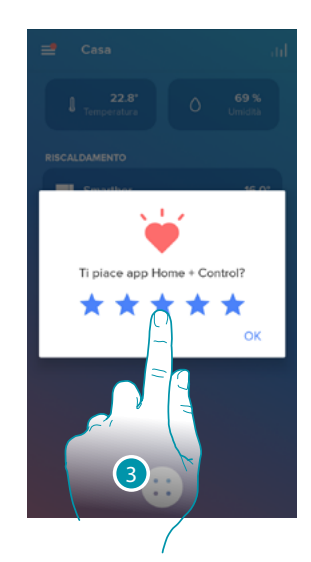

- 1. Πατήστε για να ανοίξετε το αναδυόμενο μενού Ρυθμίσεις.
- 2. Αγγίξτε για να προχωρήσετε στην αξιολόγηση της εφαρμογής
- 3. Αγγίξτε τα αστέρια για να εκφράσετε την βαθμολογία που κυμαίνεται από 1 έως

#### **Έξοδος**

Σε αυτήν την ενότητα μπορείτε να αποσυνδεθείτε από την εφαρμογή Home + Control

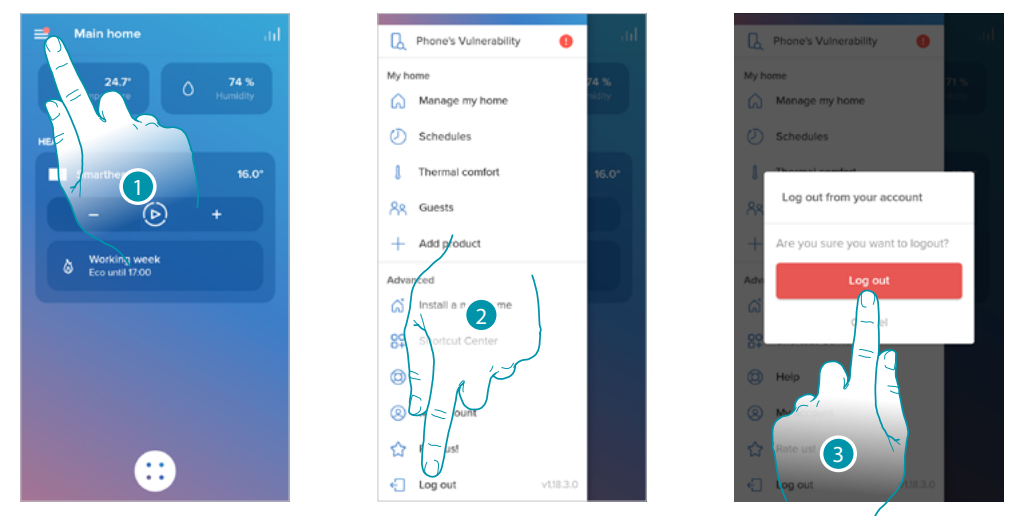

- 1. Πατήστε για να ανοίξετε το αναδυόμενο μενού Ρυθμίσεις.
- 2. Αγγίξτε για έξοδο από την εφαρμογή
- 3. Αγγίξτε για επιβεβαίωση για έξοδο από την εφαρμογή και μετά εμφανίζεται η οθόνη σύνδεσης
#### **Reset**

 $\blacklozenge$ 

#### **Επαναφέρετε τη διαμόρφωση Wi-Fi και τις ρυθμίσεις HOMEKIT**

Αυτή η ενέργεια διαγράφει τη διαμόρφωση Wi-Fi και τις ρυθμίσεις HOMEKIT

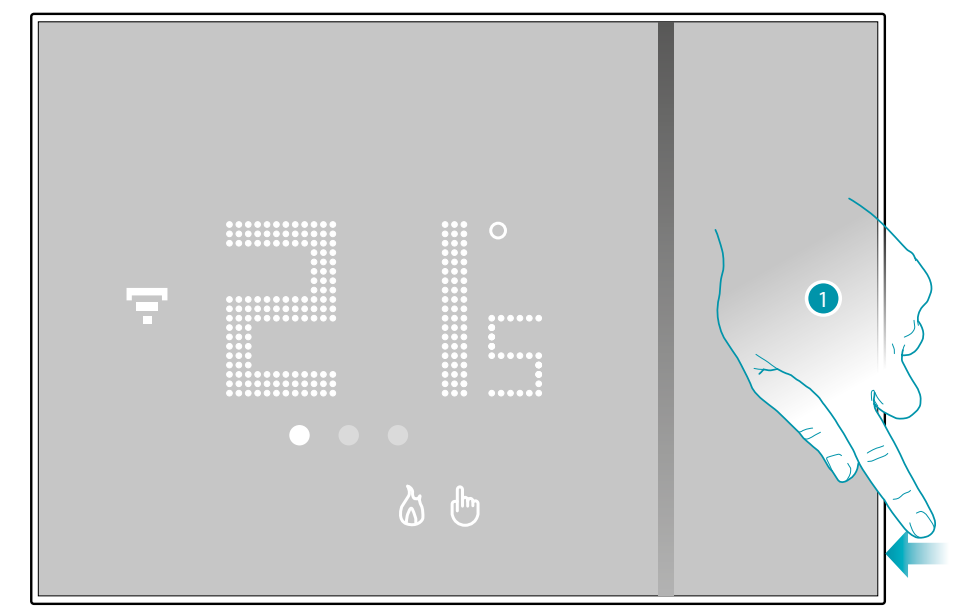

1. Πατήστε και κρατήστε πατημένο το κουμπί επαναφοράς στο πλάι του Smarther. Η αντίστροφη μέτρηση θα ξεκινήσει (περίπου 5 δευτερόλεπτα) μετά την οποία θα ακούσετε ένα μπιπ επιβεβαίωσης.

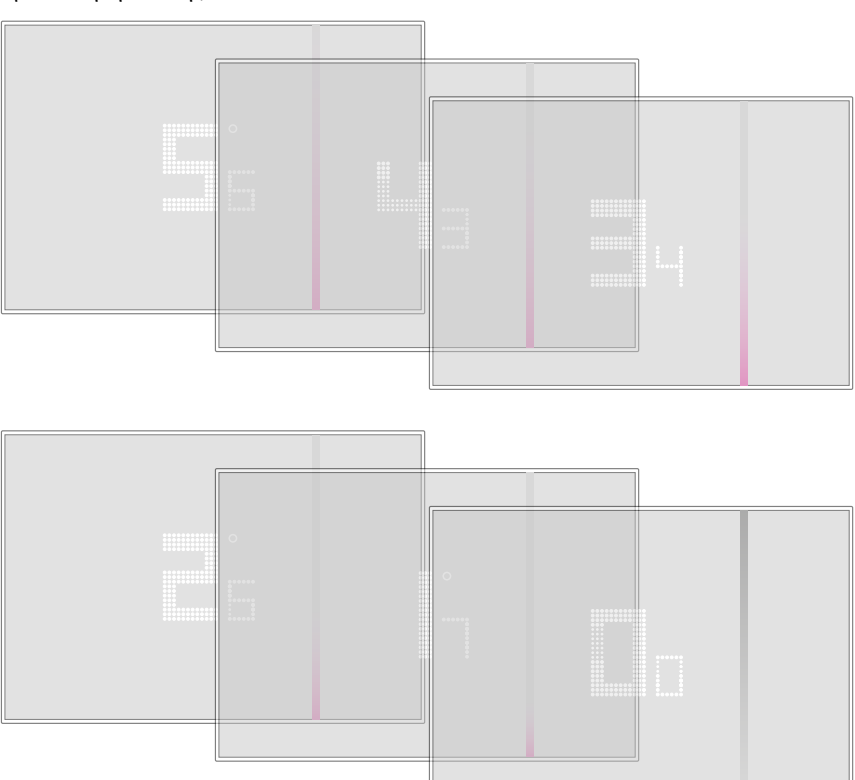

*Εγχειρίδιο χρήσης και εγκατάστασης*

 $\blacklozenge$ 

### MyH )ME

2. Αφήστε την πίεση στο κουμπί επαναφοράς.

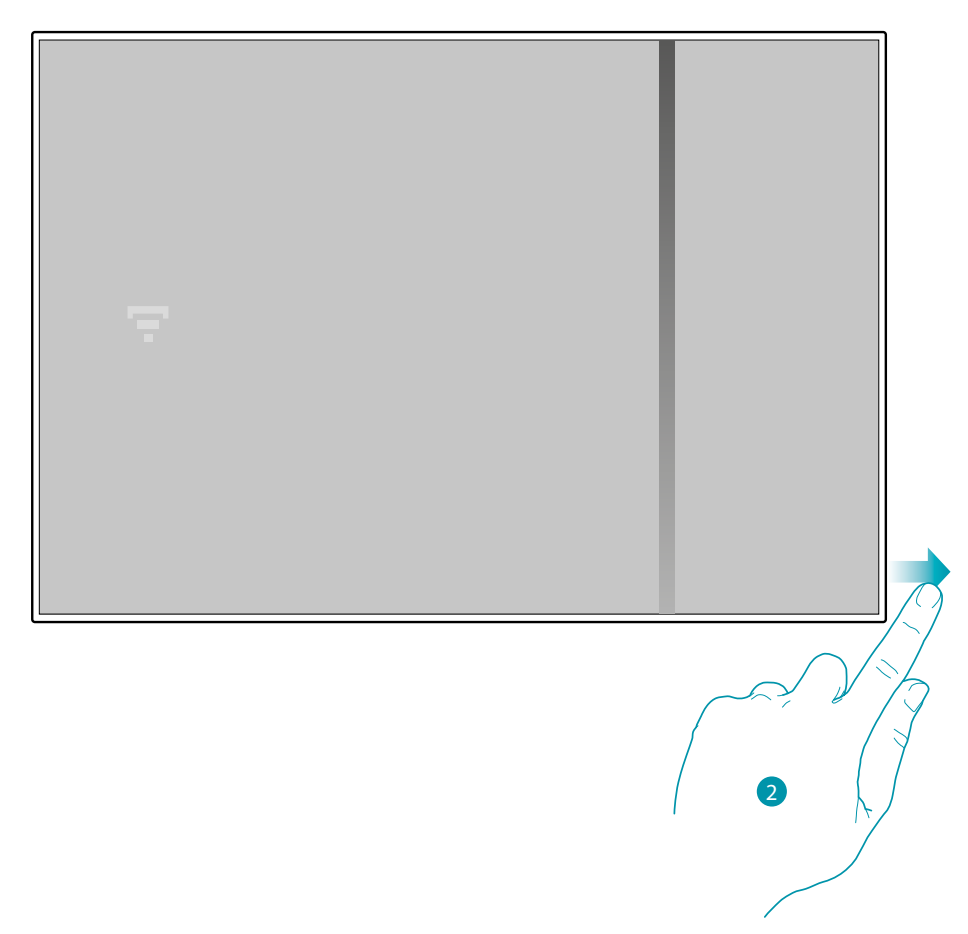

Η οθόνη Smarther απενεργοποιείται

Μετά από λίγα δευτερόλεπτα το Smarther ανάβει ξανά, μπορείτε πλέον να πραγματοποιήσετε τη συσχέτιση με την εφαρμογή Home + Control μέσω της διαδικασίας που περιγράφεται στην παράγραφο **[Συσχετισμός του Smarther σας](#page-28-0)**

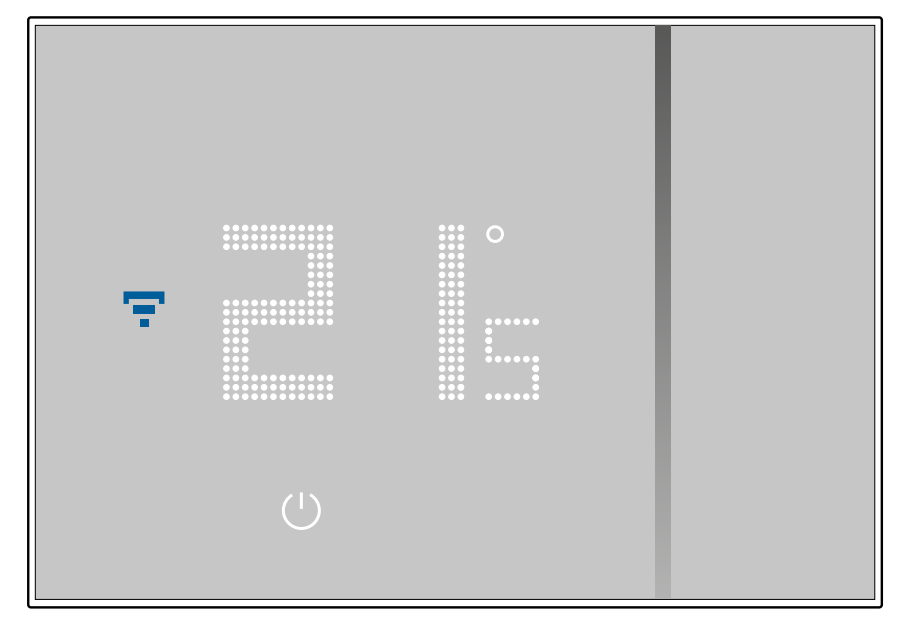

#### **Επαναφορά στις εργοστασιακές ρυθμίσεις**

 $\blacklozenge$ 

Η δράση αυτή φέρνει το Smarther στην εργοστασιακή κατάσταση, θα διαγραφούν όλοι οι προγραμματισμοί.

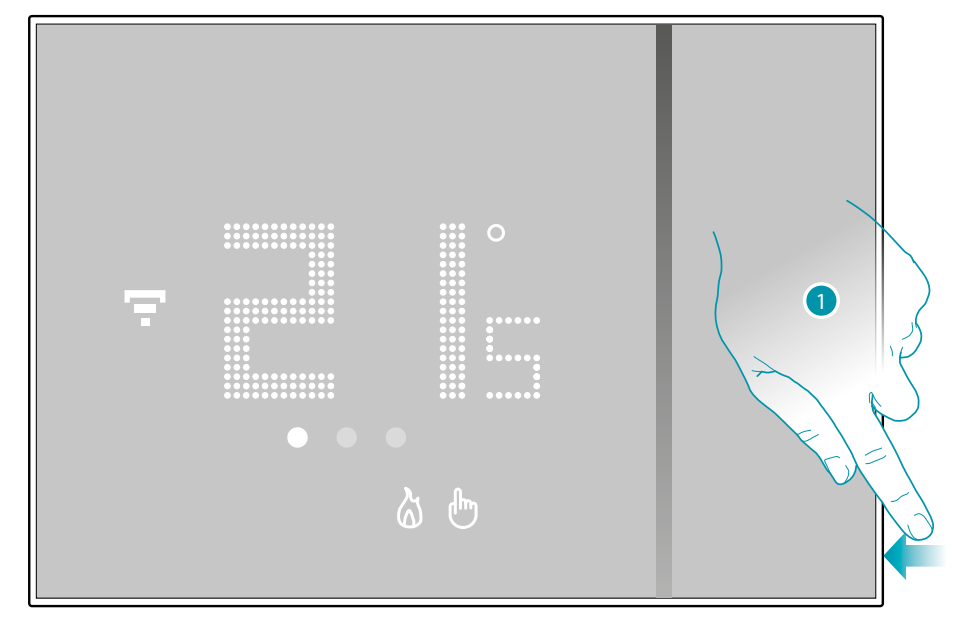

1. Πατήστε και κρατήστε πατημένο το κουμπί επαναφοράς στο πλάι του Smarther. Η αντίστροφη μέτρηση θα ξεκινήσει (περίπου 5 δευτερόλεπτα) μετά την οποία θα ακούσετε ένα μπιπ επιβεβαίωσης.

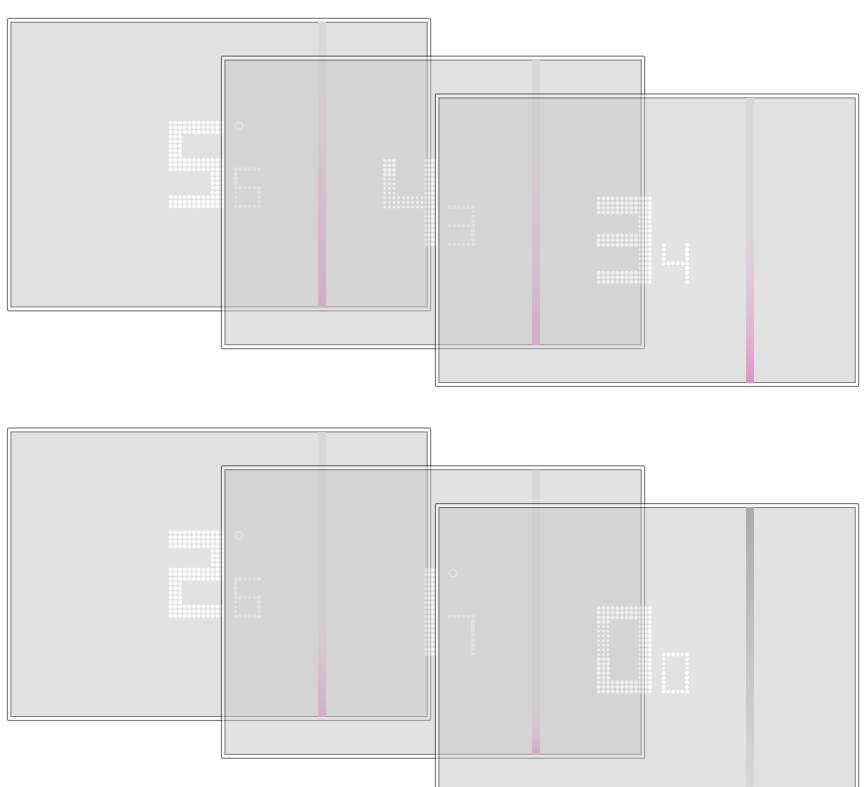

*Εγχειρίδιο χρήσης και εγκατάστασης*

 $\blacklozenge$ 

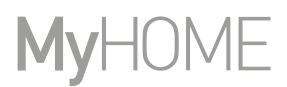

btıcına

Ο αριθμός 0,0 στην οθόνη Smarther αναβοσβήνει ...

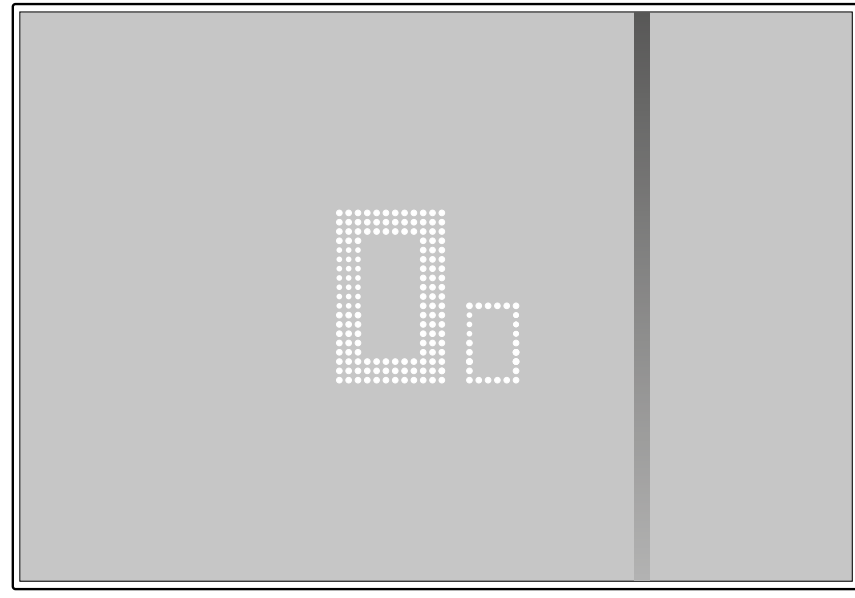

… μέχρι να ακούσετε ένα διπλό ηχητικό σήμα.

*Σημείωση: σε ορισμένες περιπτώσεις η επαναφορά της συσκευής μπορεί να διαρκέσει μέχρι ένα λεπτό.*

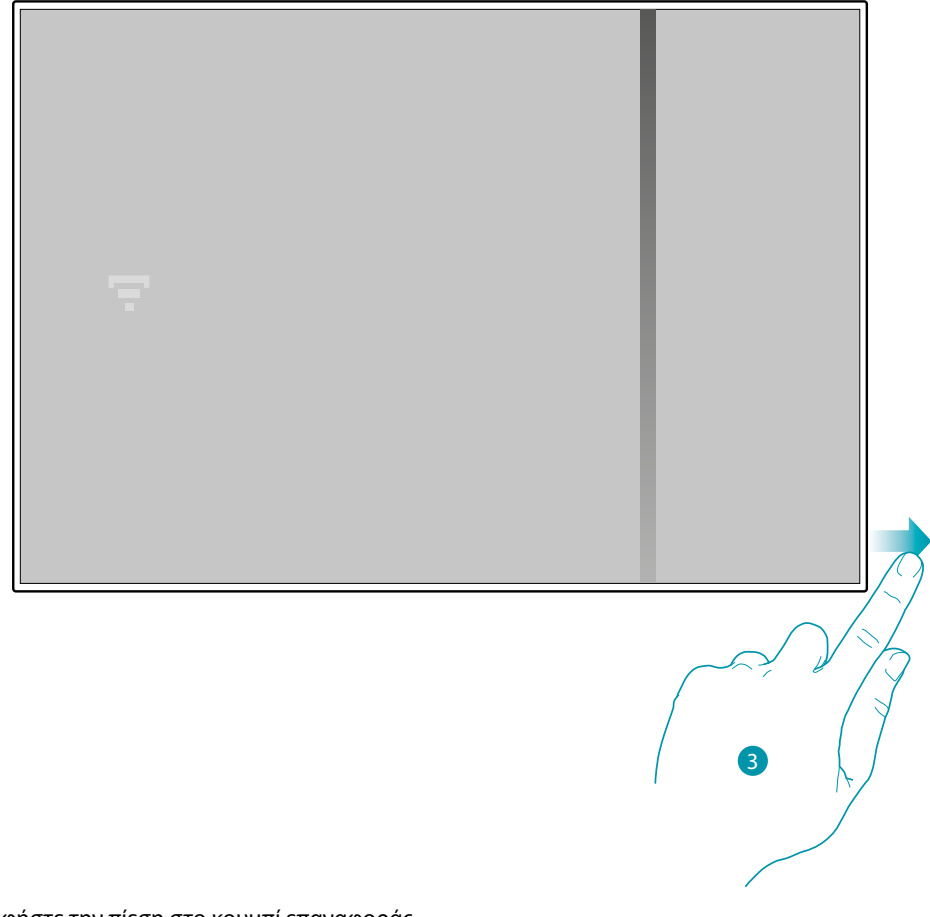

Η οθόνη Smarther απενεργοποιείται 3. Αφήστε την πίεση στο κουμπί επαναφοράς. Μετά από λίγα δευτερόλεπτα το Smarther ανάβει ξανά, μπορείτε πλέον να πραγματοποιήσετε τη συσχέτιση με την εφαρμογή Home + Control μέσω της διαδικασίας που περιγράφεται στην παράγραφο **[Συσχετισμός του Smarther σας](#page-28-0)**

 $\blacklozenge$ 

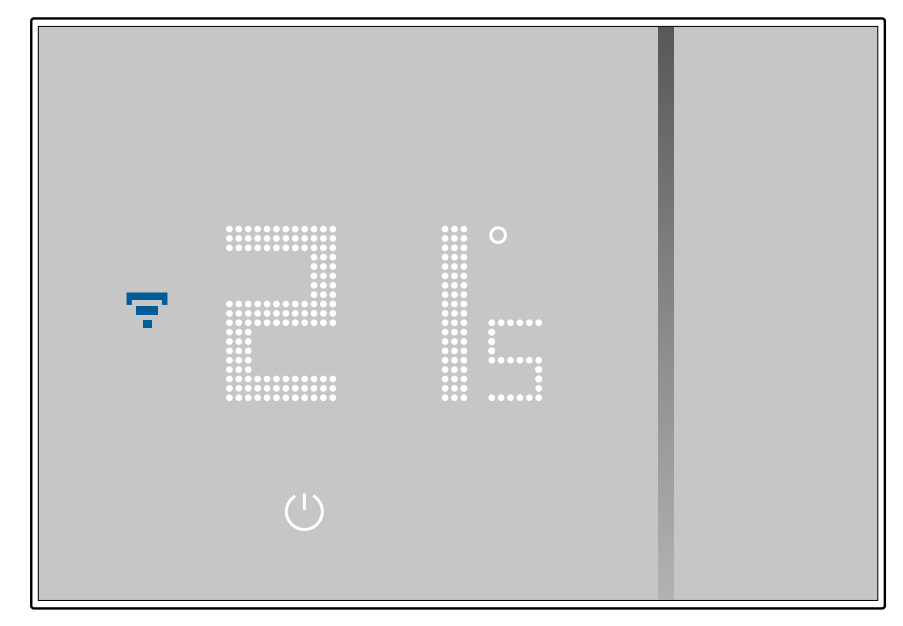

# btieina

 $\blacklozenge$ 

**Διαχειριστείτε το λογισμικό Smarther με εφαρμογές τρίτων κατασκευαστών**

Η ενσωμάτωση με τρίτους σας επιτρέπει να εκμεταλλευτείτε τις φωνητικές εντολές καθώς και τα ήδη πολλά χαρακτηριστικά του Smarther:

- 1. μπορείτε να αυξήσετε / μειώσετε τη θερμοκρασία του Smarther, να τον ρυθμίσετε χειροκίνητα ή αυτόματα. Ζητήστε τη θερμοκρασία που έχει ρυθμιστεί στο Smarther. ενεργοποιήστε/ απενεργοποιήστε, ρυθμίστε την απόλυτη θερμοκρασία.
- 2. μπορείτε να εισαγάγετε τις παραπάνω εντολές σε μια σκηνή.

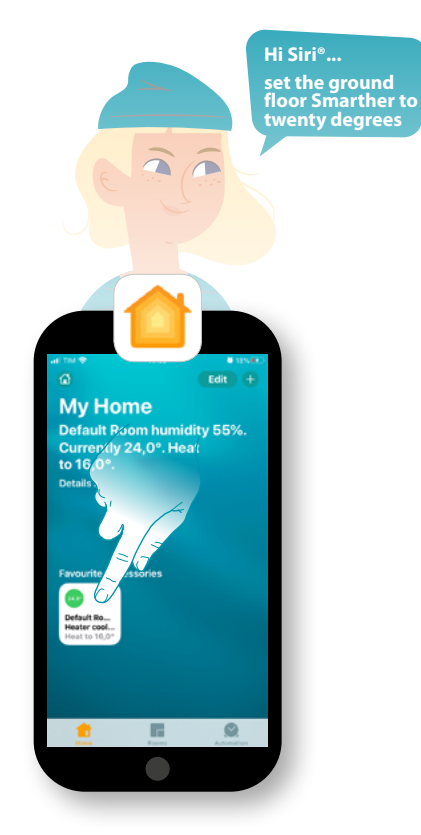

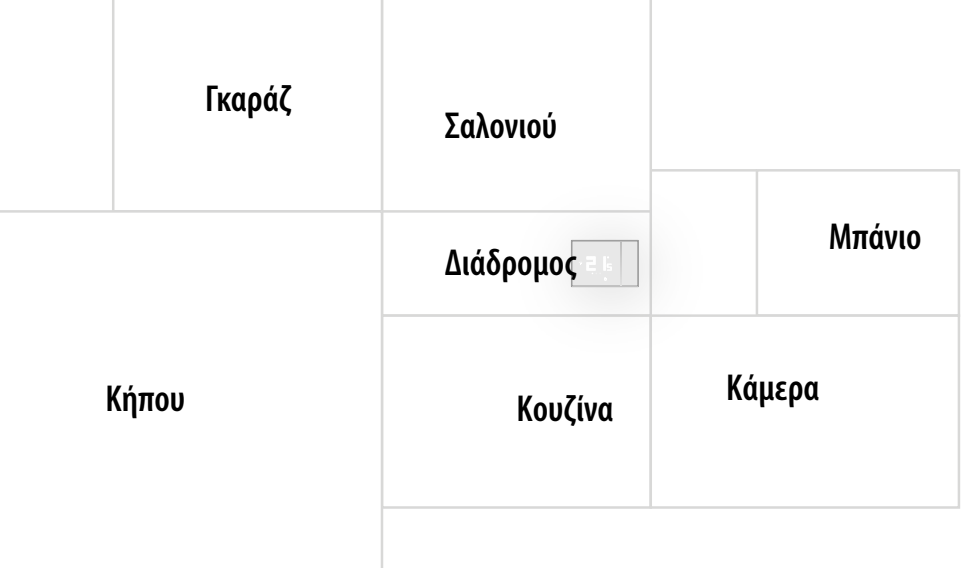

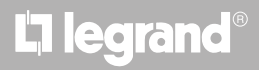

#### **Ελέγξτε το Smarther σας με το HOMEKIT**

Χάρη στην ενσωμάτωση με τρίτους, μπορείτε επίσης να ελέγξετε το Smarther με την εφαρμογή HOMEKIT.

Με την εφαρμογή HOMEKIT μπορείτε να προσθέσετε λειτουργίες στο σύστημα Smart:

- μπορείτε να αυξήσετε / μειώσετε τη θερμοκρασία του Smarther επίσης μέσω του Siri® voice Assistant
- μπορείτε να δημιουργήσετε νέα σενάρια εκτός από αυτά που παρέχονται από το Home + Control
- με τα σενάρια που δημιουργήθηκαν, μπορείτε επίσης να ελέγχετε συσκευές τρίτων κατασκευαστών συμβατές με το HOMEKIT

*Σημείωση: για να επωφεληθείτε από την ενσωμάτωση με το Home + Control, πρέπει πρώτα να έχετε επιτρέψει την πρόσβαση δεδομένων στο HOMEKIT κατά τη φάση συσχέτισης της εφαρμογής Home + Control στο έξυπνο σύστημα (ανατρέξτε στην ενότητα [Συσχέτιση του Smarther / Εάν χρησιμοποιείτε](#page-33-0)  [ένα smartphone με λειτουργικό σύστημα iOS](#page-33-0), ή ακολουθήστε την παρακάτω διαδικασία)*

*Σημείωση: αυτό το εγχειρίδιο περιγράφει τη διαδικασία συσχέτισης με το Smarther, για να μάθετε σε βάθος όλες τις δυνατότητες, ανατρέξτε στο εγχειρίδιο Apple® (https://support.apple.com)*

#### **Συνδέστε το σύστημα Smart με την εφαρμογή HOMEKIT**

*Σημείωση: βεβαιωθείτε ότι η σύνδεση Bluetooth είναι ενεργή*

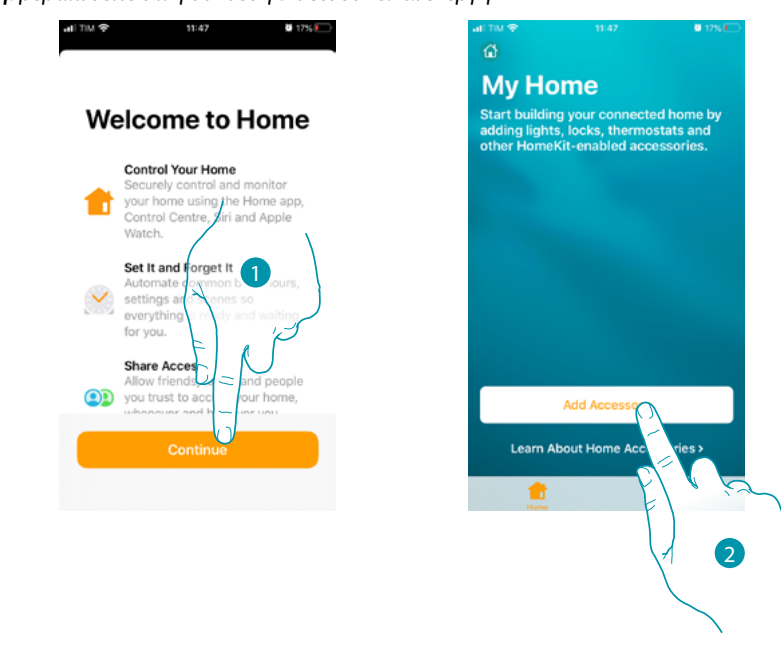

- 1. Ανοίξτε την εφαρμογή HOMEKIT και αγγίξτε για να ξεκινήσετε τη σύζευξη με το έξυπνο σύστημα
- 2. Αγγίξτε για την εκκίνηση της διαδικασίας συσχετισμού

*Σημείωση: εάν έχετε συζεύξει το Smarther σας με την εφαρμογή Home + Control, αυτή η διαδικασία έχει ήδη ικανοποιηθεί αυτόματα, μεταβείτε στην παράγραφο [Αρχική σελίδα](#page-118-0)*

# **114 115 115 115 115**

### <u>a tema</u>

*Εγχειρίδιο χρήσης και εγκατάστασης*

 $\blacklozenge$ 

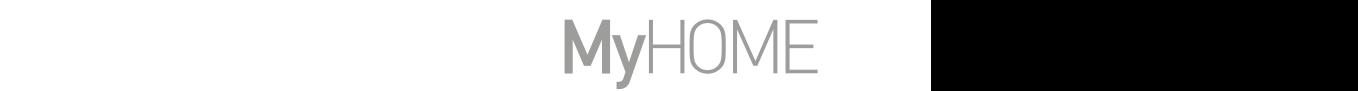

Siri jsou ochranné známky společnosti Apple Inc. registrované ve Spojených státech a dalších zemích. HomePod, iPadOS,

Σε αυτό το σημείο πρέπει να εισαγάγετε τον κωδικό HOMEKIT. *Produkt- und Firmennamen können Marken oder eingetragene Marken ihrer jeweiligen Unternehmen sein.* Σε άστο το σημείο πρέπει να είσαγαγετε τον κωσικό πολλειτή..<br>Μπορείτε να βρείτε τον κωδικό HOMEKIT: ι να εισανάνετε τον κωδικό HOMFKIT Android, Google, Google Play et le logo Google Play sont des marques déposées de Google LLC.

*iPad, iPhone, Mac und Siri sind Marken von Apple Inc. und in den USA und anderen Ländern eingetragen.* 

iPhone, Mac et Siri sont des marques de Apple Inc., déposées aux États-Unis et dans d'autres pays.

– στο πίσω μέρος του φύλλου οδηγιών

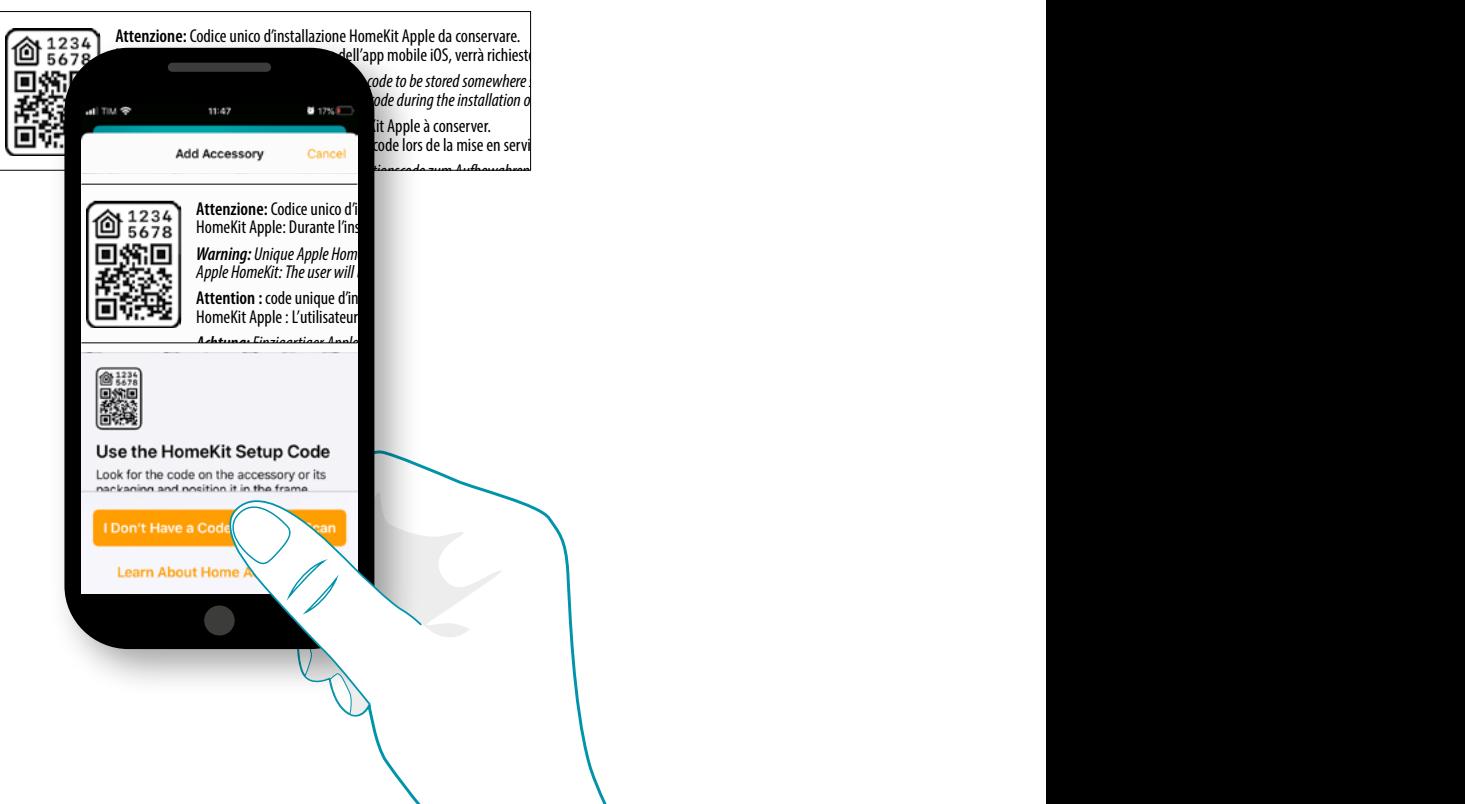

– στο πίσω μέρος του Smarther

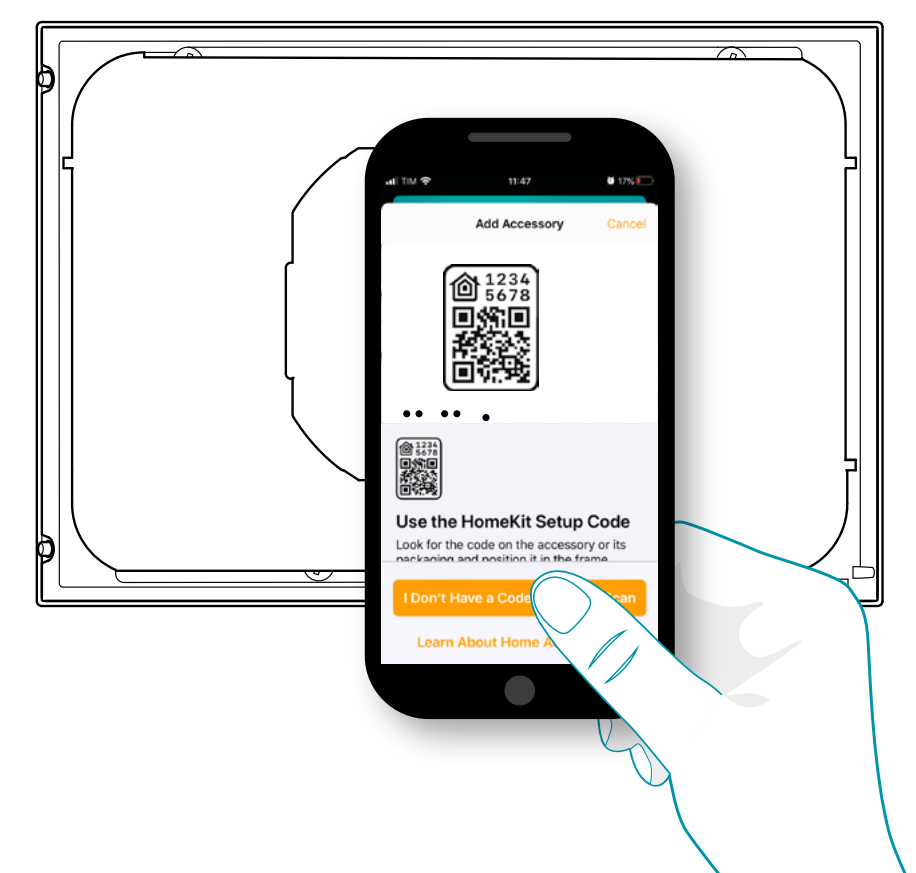

# L'ilegrand®

– στην προστατευτική μεμβράνη του Smarther

 $\blacklozenge$ 

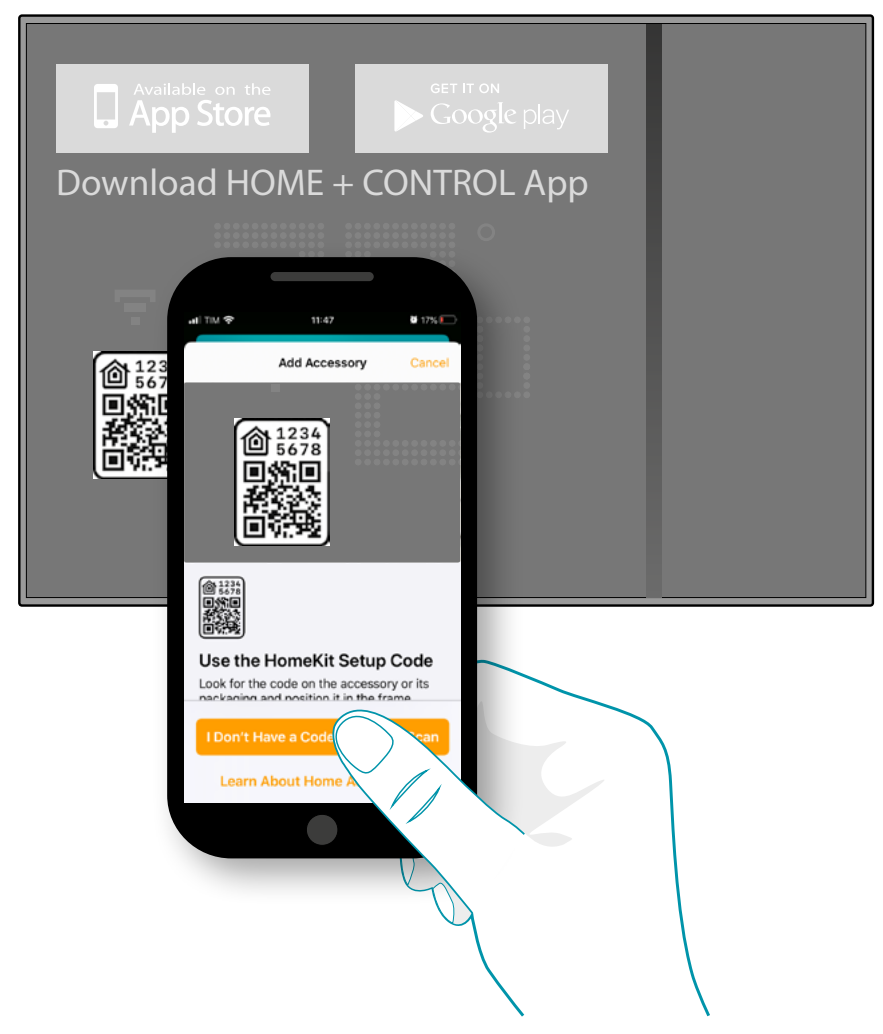

Πλαίσιο του κωδικού στο Smarther, ο κωδικός θα διαβαστεί αυτόματα

# **117 117 117 117**

*Εγχειρίδιο χρήσης και εγκατάστασης*

 $\blacklozenge$ 

6

btıcına

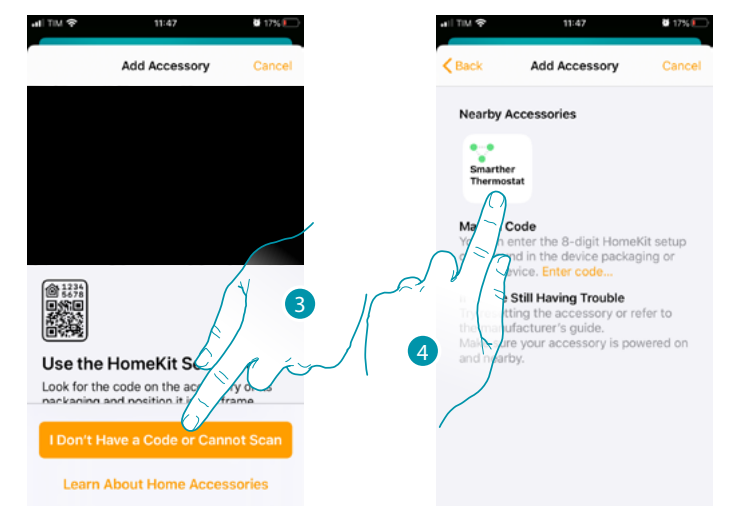

Σε περίπτωση που ο κωδικός δεν εντοπιστεί αυτόματα ή δεν μπορείτε να τον σαρώσετε

- 3. Αγγίξτε για να ανοίξετε τη σελίδα για μη αυτόματη καταχώριση
- 4. Αγγίξτε το Smarther που βρίσκεται κοντά

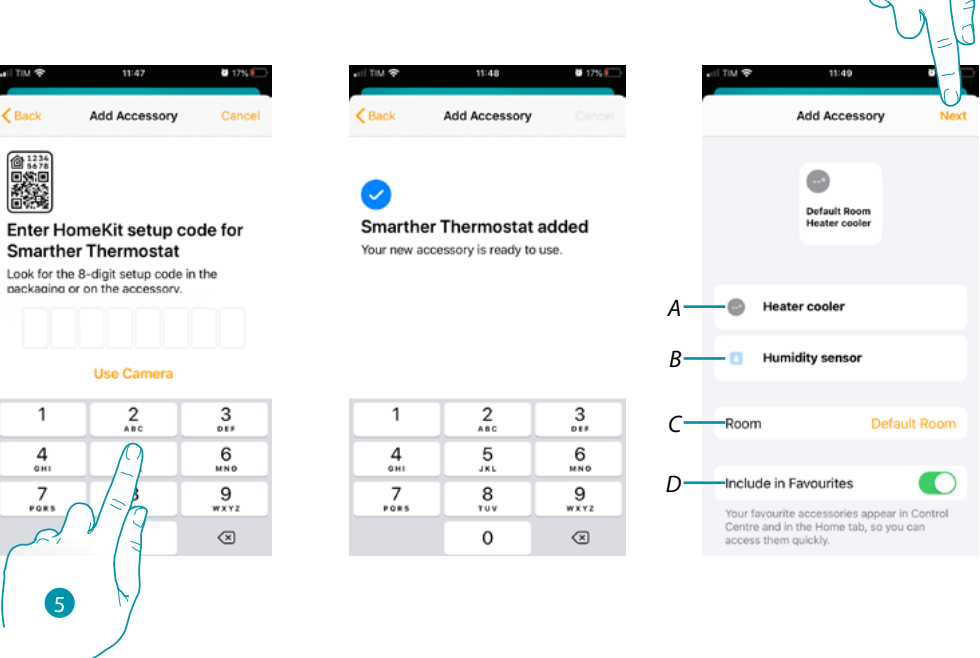

- 5. Εισαγάγετε τον κωδικό HOMEKIT χειροκίνητα Βεβαιωθείτε ότι το smartphone παραμένει φορτισμένο και βρίσκεται εντός του εύρους του Gateway.
- *A Μετονομάζει το Smarther για τη λειτουργία θέρμανσης*
- *B Μετονομάζει το Smarther για τη λειτουργία ανίχνευσης υγρασίας*
- *C Επιλέξτε το δωμάτιο / δημιουργήστε ένα νέο για να εισάγετε το smarther στην εφαρμογή HOMEKIT*
- *D Συμπερίληψη / εξαίρεση από τα αγαπημένα*
- 6. Πατήστε για να συνεχίσετε.

*Εγχειρίδιο χρήσης και εγκατάστασης*

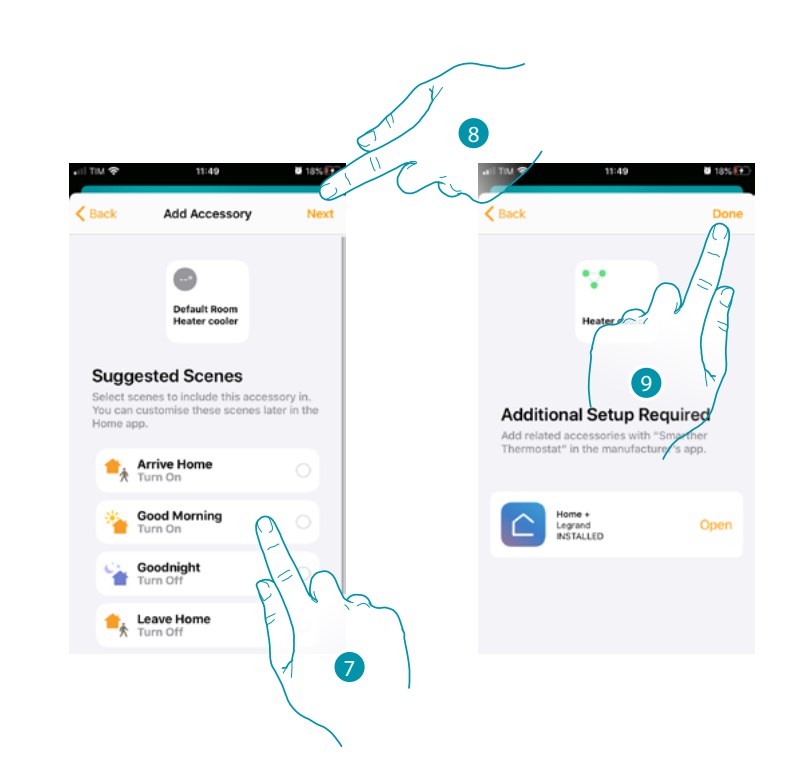

- 7. Αγγίξτε για να επιλέξετε τις σκηνές στις οποίες θέλετε να συμπεριλάβετε το Smarther
- 8. Πατήστε για να συνεχίσετε.

 $\blacktriangle$ 

9. Αγγίξτε για να ολοκληρώσετε τη διαμόρφωση σχετικά με την εφαρμογή HOMEKIT

<span id="page-118-0"></span>Από την Αρχική σελίδα της εφαρμογής HOMEKIT, μπορείτε να ελέγχετε με ασφάλεια τις συσκευές που οργανώνονται σε δωμάτια στο σπίτι σας.

Για να μάθετε σε βάθος όλες τις δυνατότητες, ανατρέξτε στην τεκμηρίωση της Apple®.

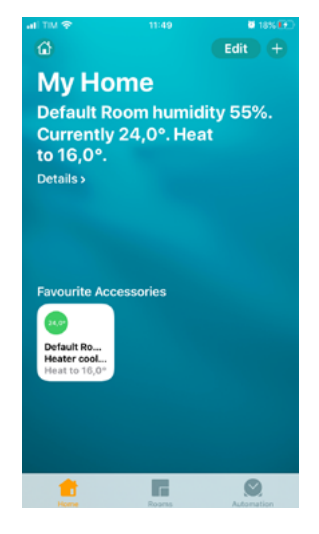

# **118 119 119 119 119**

## btıcına

**Legrand SNC 128, av. du Maréchal-de-Lattre-de-Tassigny 87045 Limoges Cedex - France www.legrand.com**

**BTicino SpA Viale Borri, 231 21100 Varese www.bticino.com**